## <u>.</u> Самоучитель

# Анатолий Герасимов овые возможности 3

Ottecanes Some 100 yaynasınık и доработек существующих команд

Быстрая смена устройств печати

Новый функционал построения массивов.

Новые возможности построения кривых и поверхностного модилирования

Выполнение прочисстилго анализа c noussane definement APM

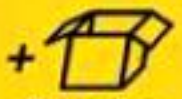

Молтериалы **HO WWW.bhk.ru** 

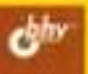

УДК 681.3.06

#### ББК 32.973.26–018.2

Г37

**Герасимов А. А.** 

Г37 Новые возможности КОМПАС-3D V13. Самоучитель. — СПб.: БХВ-Петербург, 2012. — 288 с.: ил.

ISBN 978-5-9775-0742-4

Самоучитель позволяет в короткие сроки освоить новые возможности системы КОМПАС-3D V13. Описаны более 100 улучшений и доработок существующих команд. Работа в САПР проиллюстрирована примерами двухмерных и трехмерных моделей деталей и сборок. Приведены примеры построения пространственных кривых и поверхностей, поверхностного «гибридного» моделирования. Рассмотрены новые библиотеки «Комплектовщик документов», «Авторасстановка позиций», даны примеры выполнения прочностных расчетов методом конечных элементов. На FTP-сервере издательства находятся дополнительные уроки из книг автора «КОМПАС-3D V10» и «Самоучитель КОМПАС-3D V12», примеры чертежей и 3D-моделей.

*Для студентов и преподавателей колледжей и вузов, инженеров-конструкторов*

УДК 681.3.06 ББК 32.973.26–018.2

#### **Группа подготовки издания:**

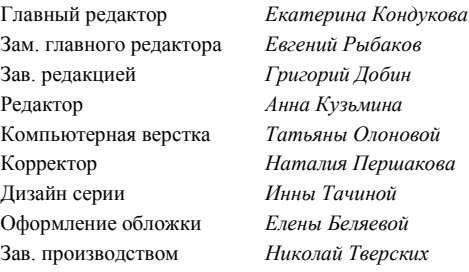

Подписано в печать 07.10.2011. Формат 70 $\times$ 100 $^{\text{1}}$ /<sub>16</sub>. Печать офсетная. Усл. печ. л. 36,12. Тираж 1200 экз. Заказ № "БХВ-Петербург", 190005, Санкт-Петербург, Измайловский пр., 29. Санитарно-эпидемиологическое заключение на продукцию № 77.99.60.953.Д.005770.05.09 от 26.05.2009 г. выдано Федеральной службой по надзору в сфере защиты прав потребителей и благополучия человека.

Отпечатано с готовых диапозитивов в ГУП "Типография "Наука" 199034, Санкт-Петербург, 9 линия, 12. УДК 681.3.06

#### ББК 32.973.26–018.2

Г37

**Герасимов А. А.** 

Г37 Новые возможности КОМПАС-3D V13. Самоучитель. — СПб.: БХВ-Петербург, 2012. — 288 с.: ил.

ISBN 978-5-9775-0742-4

Самоучитель позволяет в короткие сроки освоить новые возможности системы КОМПАС-3D V13. Описаны более 100 улучшений и доработок существующих команд. Работа в САПР проиллюстрирована примерами двухмерных и трехмерных моделей деталей и сборок. Приведены примеры построения пространственных кривых и поверхностей, поверхностного «гибридного» моделирования. Рассмотрены новые библиотеки «Комплектовщик документов», «Авторасстановка позиций», даны примеры выполнения прочностных расчетов методом конечных элементов. На FTP-сервере издательства находятся дополнительные уроки из книг автора «КОМПАС-3D V10» и «Самоучитель КОМПАС-3D V12», примеры чертежей и 3D-моделей.

*Для студентов и преподавателей колледжей и вузов, инженеров-конструкторов*

УДК 681.3.06 ББК 32.973.26–018.2

#### **Группа подготовки издания:**

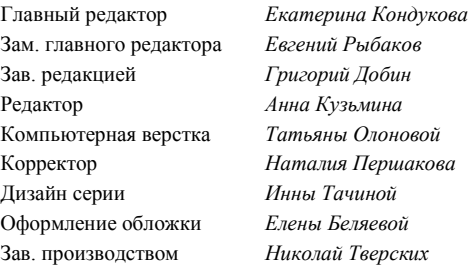

Подписано в печать 07.10.2011. Формат 70 $\times$ 100 $^{\text{1}}$ /<sub>16</sub>. Печать офсетная. Усл. печ. л. 36,12. Тираж 1200 экз. Заказ № "БХВ-Петербург", 190005, Санкт-Петербург, Измайловский пр., 29. Санитарно-эпидемиологическое заключение на продукцию № 77.99.60.953.Д.005770.05.09 от 26.05.2009 г. выдано Федеральной службой по надзору в сфере защиты прав потребителей и благополучия человека.

Отпечатано с готовых диапозитивов в ГУП "Типография "Наука" 199034, Санкт-Петербург, 9 линия, 12.

## Оглавление

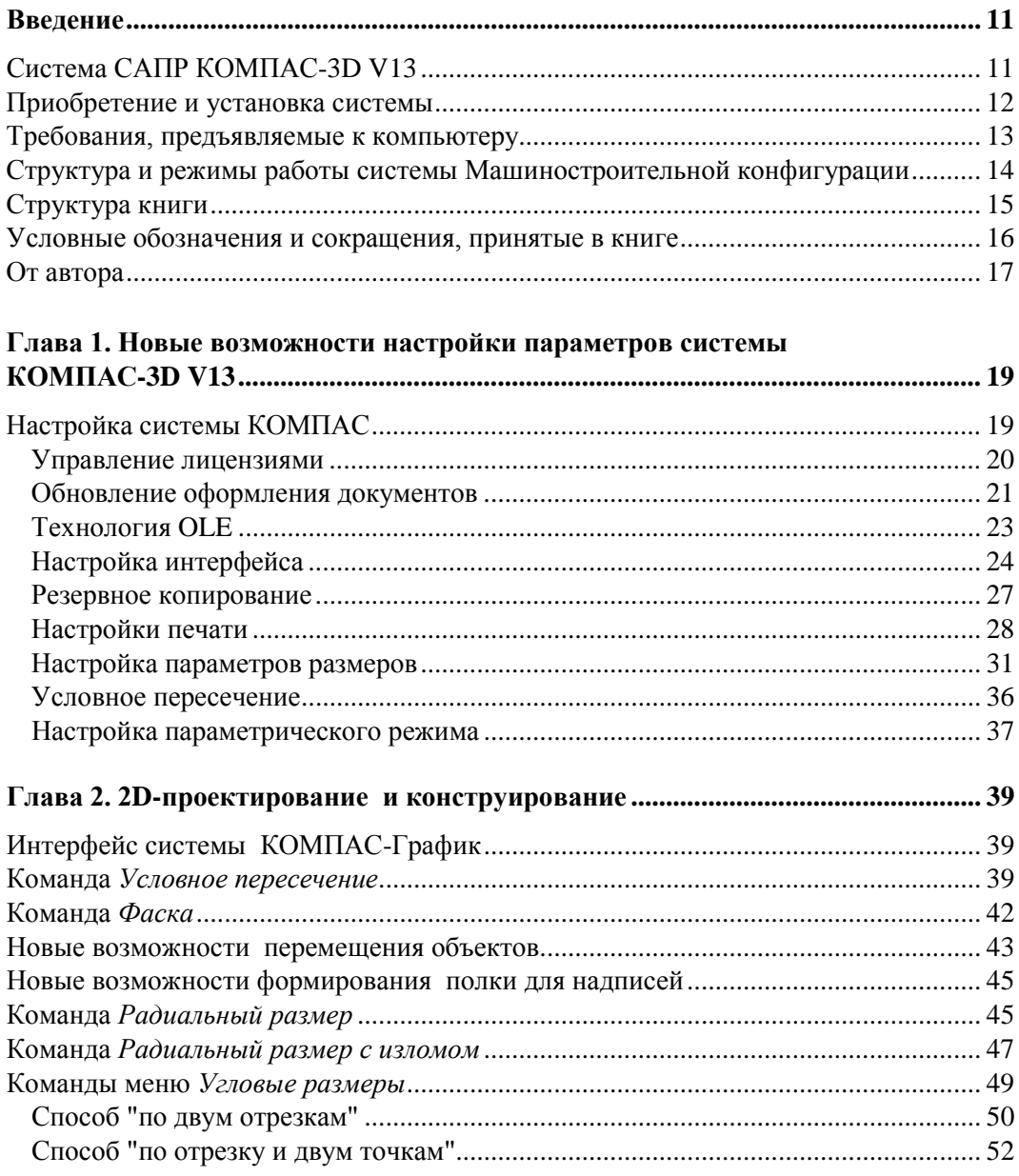

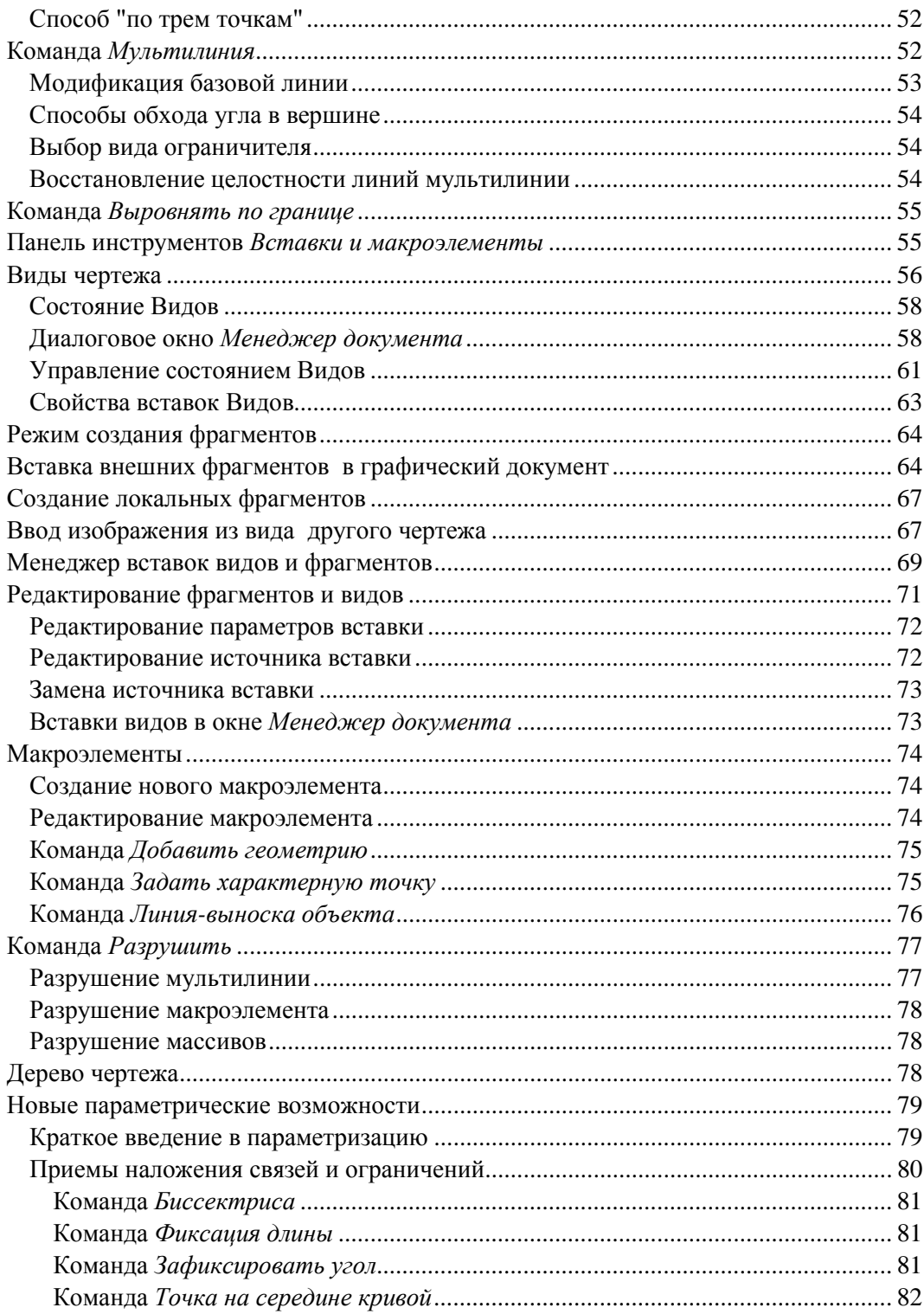

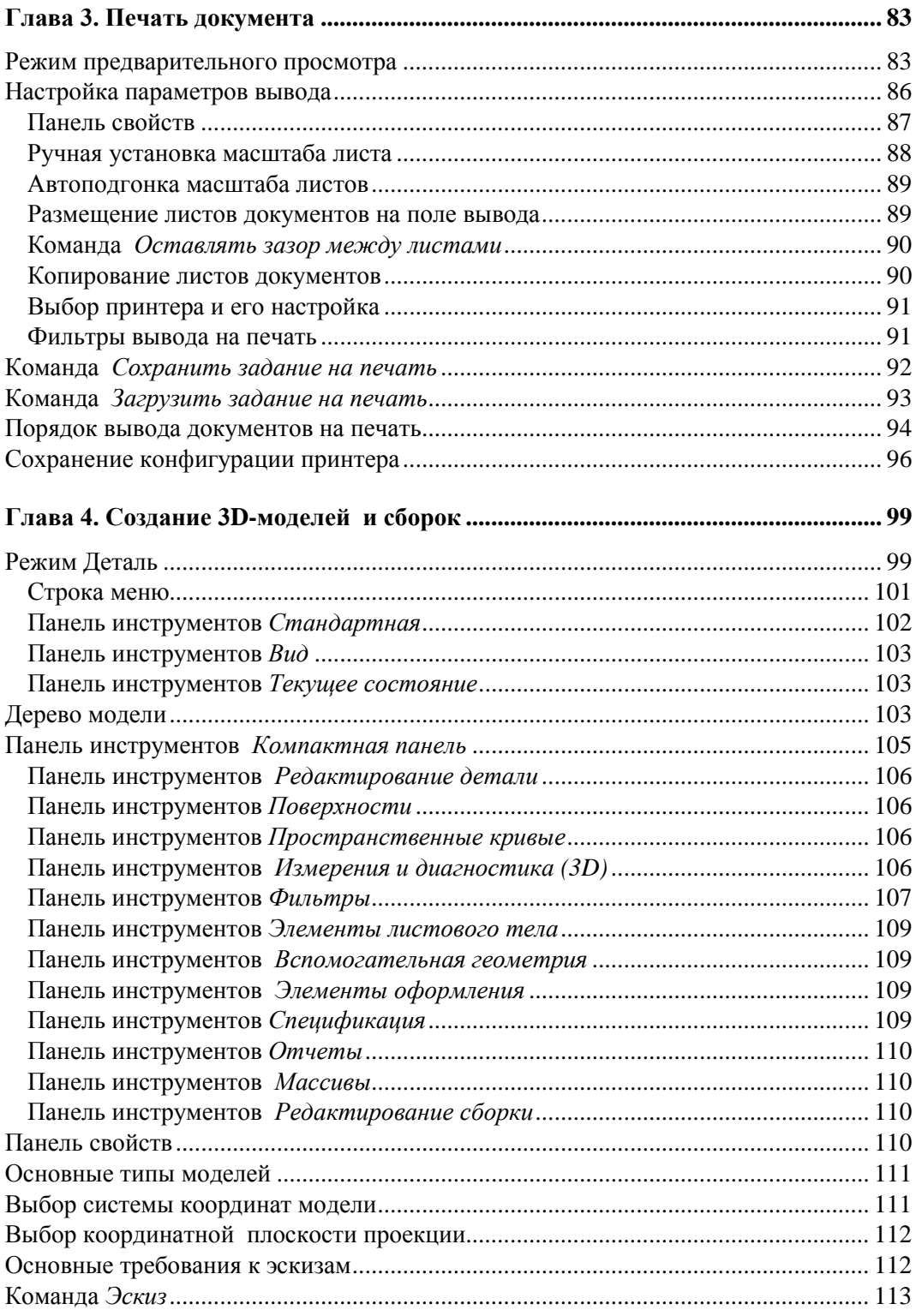

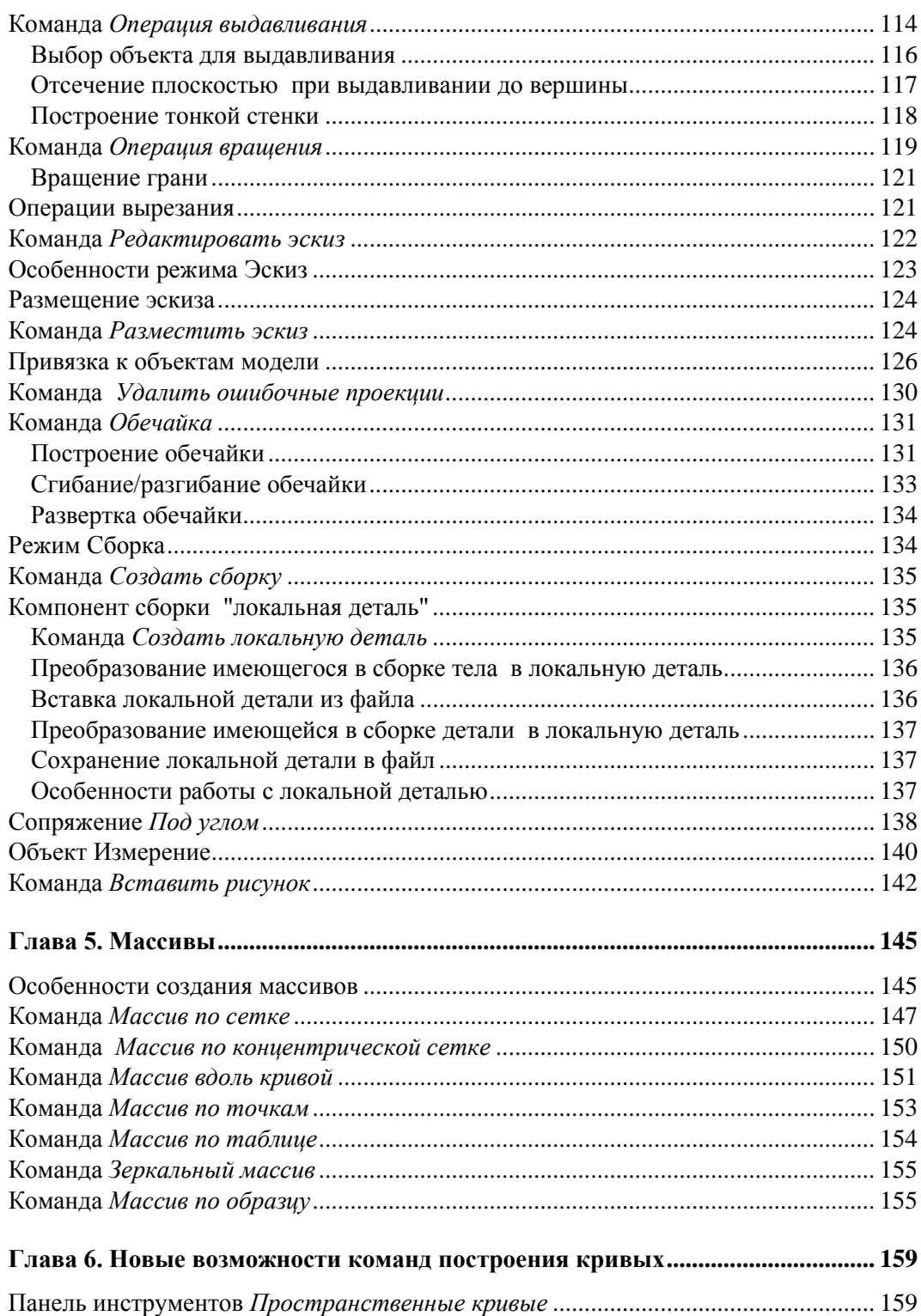

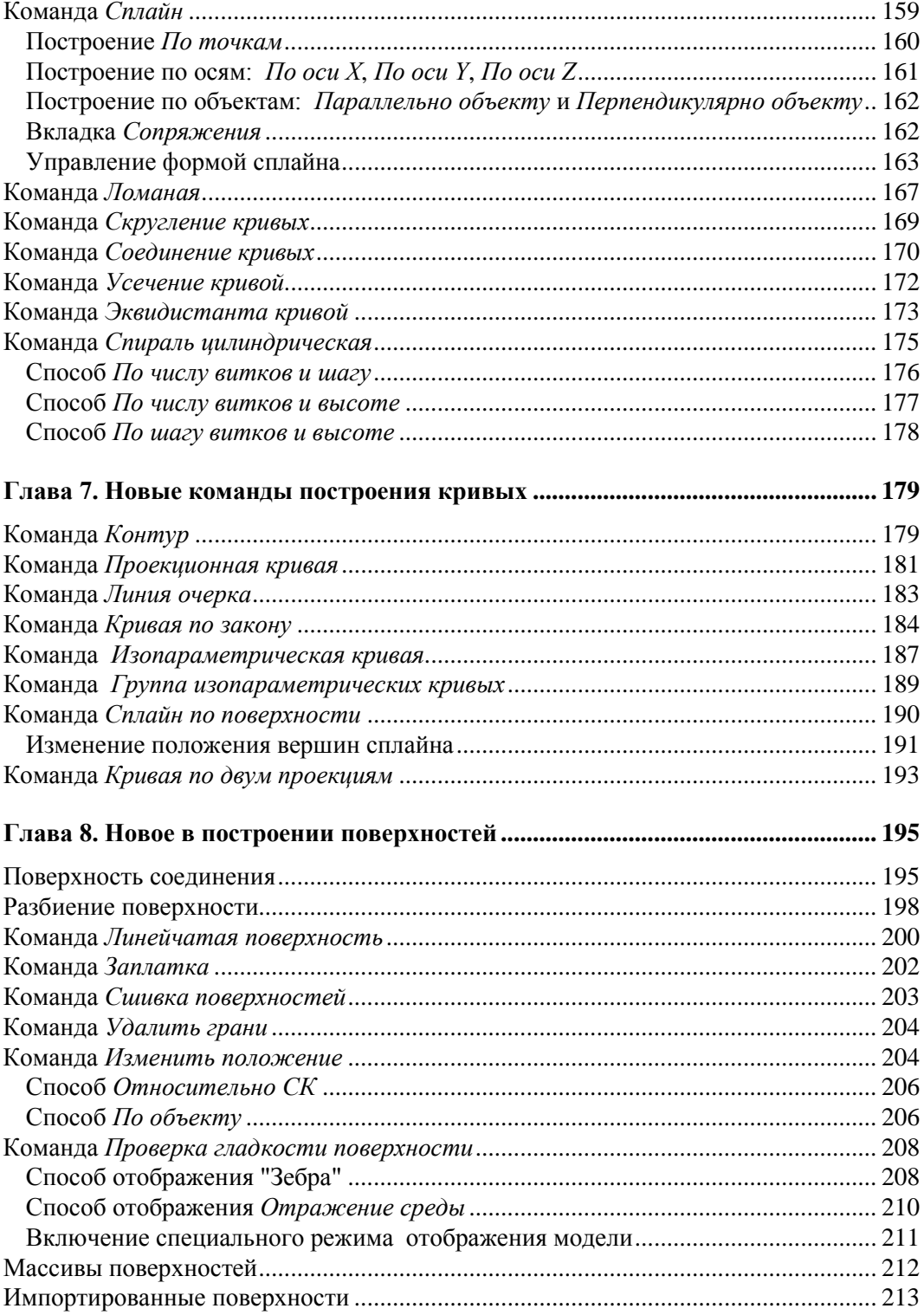

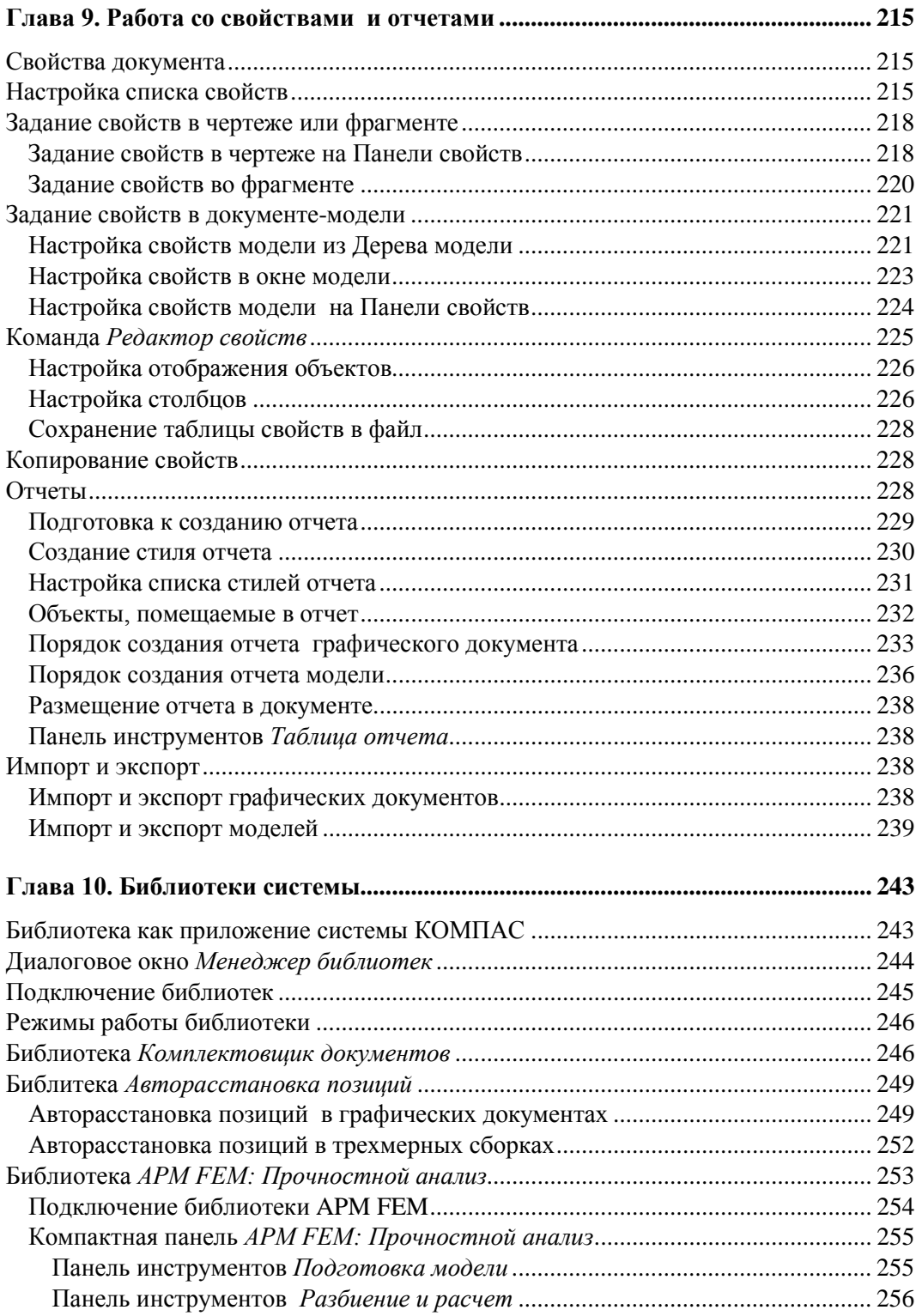

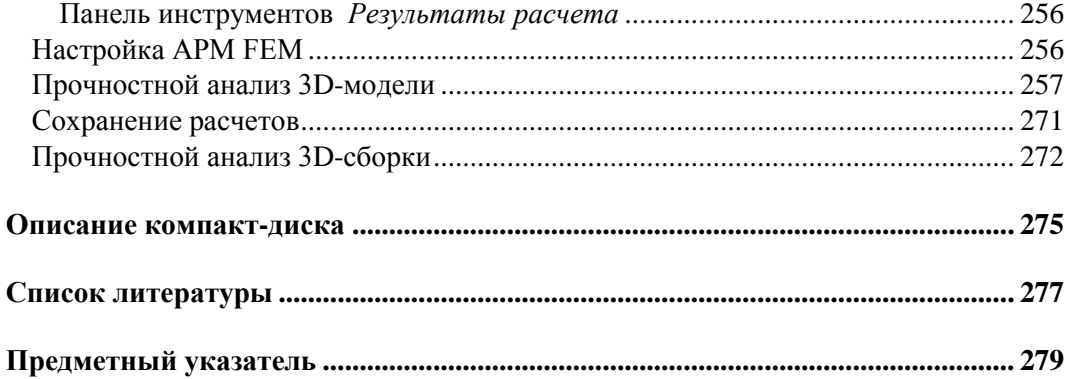

## **Введение**

Компания "АСКОН" выпустила 13 мая 2011 г. новую версию программы — КОМПАС-3D V13. Многие еще не привыкли к предыдущей версии (особенно в части построения кривых и поверхностного моделирования), как предлагается следующая, которая еще лучше и интереснее. Для быстрого освоения новых возможностей системы КОМПАС-3D V13 и предлагается данная небольшая книга. Она предназначена для тех, кто является опытным пользователем предыдущих версий системы КОМПАС-3D V10, V11, V12 и с выходом новой версии хотел бы быстро ее освоить. Поскольку книга рассчитана на опытных пользователей, то "разжевывания" элементарных действий в ней нет: только все нововведения. Кроме того, благодаря наличию алфавитного указателя и системы ссылок книга может быть использована как справочник. Материал излагается с учетом специфики проектно-конструкторской работы автора в области машиностроения, методически последовательно и в простой форме. В книге приведено много примечаний и рекомендаций.

## **Система САПР КОМПАС-3D V13**

Для обновления ассортимента выпускаемой продукции необходимо сократить длительность производственного цикла и, соответственно, улучшить экономические показатели, добиться качества выпускаемой продукции, а также обеспечить информационный обмен с предприятиями-смежниками в рамках совместной работы над проектом. Для решения этих задач специалисты конструкторского и инженерного состава компаний перешли на современные средства автоматизированного проектирования (САПР). САПР изменили принципы конструирования, ускорив процесс разработки изделия, повысив его точность и надежность в несколько раз. Большинство пользователей САПР уже не представляют себя без компьютера и предъявляют высокие требования к интерфейсу системы и удобству работы с программой.

Одной из таких систем автоматического проектирования является динамично развивающаяся система КОМПАС, разработанная компанией "АСКОН" (Россия). КОМПАС-3D V13 — это обновленная система, которая имеет сбалансированный функционал, удобный интерфейс.

Что же нового в системе КОМПАС-3D V13?

- Повышение удобства работы (4 размера значков на Панели свойств, меню и Дерева документа, отмена и повтор действий в 3D и т. д.).
- Расширение возможностей и приемов моделирования и черчения.
- Введено более 100 улучшений и доработок существующих команд.
- Нашло продолжение развитие поверхностного и листового моделирования.
- Введено создание отчетов по свойствам графического документа.
- Появились три новых приложения: Комплектовщик документов, Авторасстановка позиций и встроенная САЕ — система APM FEM: Прочностной анализ. Последняя предназначена для визуализации твердотельных моделей КОМПАС-3D и визуализации результатов расчетов.
- Имеются элементы прямого редактирования для быстрого внесения изменений.
- Приложения объединены в конфигурации в зависимости от области применения: КОМПАС-3D, Машиностроительная конфигурация, Приборостроительная конфигурация, Строительная конфигурация и КОМПАС-График.

При разработке функций и интерфейса КОМПАС-3D учитывались приемы работы, присущие машиностроительному и строительному проектированию.

Система КОМПАС-3D V13 обладает повышенной надежностью, обеспечивает высокую скорость на средних сборках (10 000 деталей) и бесшовную интеграцию с САЕ- и САМ-системами, совместима с большинством САПР, имеет встроенные интерактивные учебные пособия и, самое главное, уникальную скорость освоения и простоту работы.

### **Приобретение и установка системы**

Система распространяется в защищенном от копирования виде, может использоваться как на локальных компьютерах, так и в сети.

Инсталляционный пакет КОМПАС-3D V13 состоит из четырех частей.

- *Базовая часть* комплекта КОМПАС-3D включает в себя полный набор программ системы КОМПАС, учебное пособие "Азбука КОМПАС", шрифты чертежные, Библиотеку Материалов и Сортаментов, Прикладную библиотеку, Проверку документа и другие библиотеки.
- *Машиностроительная конфигурация* КОМПАС-3D включает в себя служебные файлы и библиотеки, необходимые для использования КОМПАС-3D в машиностроительном проектировании, например Библиотеку Стандартные изделия, Конструкторскую библиотеку, Кабели и жгуты 3D. После применения машиностроительных настроек новые чертежи будут оформляться в соответствии со стандартами ЕСКД.
- *Приборостроительная конфигурация* КОМПАС-3D. В нее входят: КОМПАС-Электрик V13 (индексация проведена в соответствии с базовым продуктом), КОМПАС-Электрик V13 Express, Кабели и жгуты 3D (перенесены из Машиностроительной конфигурации), Библиотека конверторов данных e-CAD КОМПАС, Библиотека поддержки PDF (P-CAD). Библиотеки перенесены из базового пакета.
- *Строительная конфигурация* КОМПАС-3D включает в себя служебные файлы и библиотеки, необходимые для использования КОМПАС-3D в промышленностроительном проектировании. В этом случае чертежи будут оформляться по ГОСТу 21.101-97 Ф3.

Установка системы КОМПАС-3D V13 производится в три этапа:

- установка Базового комплекта с дистрибутивного компакт-диска на жесткий диск вашего компьютера. На этом же этапе производится автоматическая установка драйвера аппаратной защиты;
- установка Машиностроительной (при необходимости или/и Строительной) конфигурации;
- установка устройства аппаратной защиты ("электронного ключа") в параллельный порт или USB-порт компьютера.

В данной книге рассматривается работа только в Машиностроительной конфигурации в соответствии с ЕСКД.

## **Требования, предъявляемые к компьютеру**

Система КОМПАС-3D V13 предназначена для использования на персональных компьютерах, работающих под управлением русскоязычной (локализованной) либо корректно русифицированной версии операционных систем:

- MS Windows 2000 SP3 и выше, редакция Professional;
- $\blacklozenge$  MS Windows Vista SP2:
- MS Windows 7; редакции: Professional, Professional х64, Enterprise, Enterprise 64, Ultimate, Ultimate 64.

### *ВНИМАНИЕ!*

Особенности работы КОМПАС-3D V13 под управлением Microsoft Windows 7 читайте в инструкции по установке.

Минимально возможная конфигурация компьютера для установки и запуска системы соответствует минимальным системным требованиям для соответствующих операционных систем.

Необходимый объем свободного пространства на жестком диске:

- для установки Базового пакета 1,2 Гбайт;
- для установки Машиностроительной конфигурации дополнительно 600 Мбайт;
- для установки Приборостроительной конфигурации дополнительно 500 Мбайт.

### *ВНИМАНИЕ!*

При установке конфигураций следует иметь в виду, что требования к компьютеру возрастают с увеличением сложности задач.

Для установки с дистрибутивного диска требуется привод DVD-ROM.

Для получения бумажных копий документов могут использоваться любые модели принтеров и плоттеров, для которых имеются драйверы, соответствующие установленной на вашем компьютере версии Windows.

Рекомендуется подключить компьютер (системный блок, монитор, принтер) через сетевой фильтр для защиты от скачков напряжения, а лучше - к источнику бесперебойного питания, тогда вы полностью оградите свой компьютер от "хулиганских выходок" электросети и сохраните свои разработки.

## Структура и режимы работы системы Машиностроительной конфигурации

Система КОМПАС-3D V13 Машиностроительной конфигурации включает четыре основных компонента:

- чертежно-конструкторскую систему КОМПАС-График для автоматизации проектно-конструкторских работ в машиностроении, приборостроении, строительстве и архитектуре — везде, где необходимо быстро разработать и выпустить графические и текстовые документы: эскизы проработок, чертежи сборок и деталировок, плакаты, каталоги, планы и схемы и т. д.;
- систему проектирования спецификаций;
- систему твердотельного параметрического моделирования КОМПАС-3D для создания трехмерных моделей деталей и сборок;
- текстовый редактор, предназначенный для разработки различного рода текстовой документации. Возможно как стандартное, так и произвольное оформление документов. При работе можно использовать любые доступные в Windows шрифты, как векторные, так и растровые.

Система КОМПАС-3D V13 имеет шесть основных режимов работы:

- режим создания чертежа;
- режим создания фрагмента;
- режим создания спецификаций;
- режим создания текстового документа;
- режим создания детали (3D);
- режим создания сборки (3D).

*Режим создания чертежа* (в дальнейшем — режим Чертеж) — это режим создания двумерных видов и сборок, оформленных в соответствии со всеми стандартами ЕСКД, для изготовления в производстве.

Режим создания фрагмента (в дальнейшем — режим Фрагмент) — это режим эскизной проработки отдельных видов и сборок в масштабе 1:1, без элементов оформления и без ограничения размера формата.

Режим создания спецификаций - это режим, при котором создаются спецификации сборочного чертежа.

Режим создания текстового документа - это режим, позволяющий выпустить любые текстовые документы: технические условия (ТУ), инструкции по эксплуатации, расчетно-пояснительные записки. При работе в редакторе доступны все основные возможности для современных текстовых редакторов: выбор параметров шрифта и абзаца, ввод специальных символов, дробей, индексов, вставка рисунков (графических файлов КОМПАС), разработка таблиц и т. д.

*Режим создания детали (3D)* — это режим создания трехмерной параметрической детали (в дальнейшем — режим Деталь).

*Режим создания сборки (3D)* — это режим создания параметрических трехмерных моделей сборок на основе ранее разработанных моделей деталей (в дальнейшем — режим Сборка).

Имеется также возможность создавать библиотеки фрагментов, стили линий, стили штриховок и т. д.

## **Структура книги**

Книга состоит 10 глав, в каждой из которых рассматриваются новые возможности системы КОМПАС-3D V13.

В *главе 1* проведен обзор настроек параметров системы КОМПАС-3D V13 в связи с новыми возможностями и усовершенствованиями системы.

В *главе 2* книги рассматриваются дополнительные возможности простановки размеров, создания макроэлементов и т. д. чертежно-конструкторской системы КОМПАС-График.

*Глава 3* рассказывает о новых возможностях системы при подготовке к печати и быстрой смены устройства печати.

*Глава 4* посвящена новым возможностям 3D-моделирования.

В *главе 5* представлена новая панель инструментов **Массивы**.

*Глава 6* дает представление о расширении возможностей команд построения кривых, имевшихся в предыдущих версиях.

В *главе 7* рассматривается новый функционал построения кривых.

*Глава 8* рассказывает о главном — новых командах поверхностного моделирования.

*Глава 9* дает представление о возможностях назначения свойств графическим документам и создания таблиц отчетов.

В заключительной *главе 10* рассматривается работа с тремя новыми библиотеками.

В каждой главе имеется не только необходимый теоретический и практический материал. Внутри текста имеются врезки **Примечание**, **Внимание**, **Запомните**, которые позволяют дополнить, уточнить или подчеркнуть особо важное в данной главе.

По мере проработки материала данной книги автор рекомендует наработать свои приемы и методы. Это связано, во-первых, с индивидуальными способностями конструктора (разработчика), во-вторых, система обладает большими функциональными возможностями и отличается большим разнообразием способов решения задач, что потребует от пользователя творческого отношения к выполнению различных разработок. Особенно, это касается поверхностного моделирования.

## Условные обозначения и сокращения, принятые в книге

В книге приняты достаточно понятные обозначения и сокращения для пользователя, имеющего небольшой опыт. Но некоторые уточнения и комментарии все-таки необходимы. В целях сокращения текста для описания производимых операций использованы определенные схемы.

Для операции вызова команды предложена такая схема:

"Щелкните ЛК мыши по кнопке Линия или Операция выдавливания".

В этом случае вы должны выполнить следующее: подведите курсор к кнопке Линия или кнопке Операция выдавливания, быстро нажмите и отпустите левую кнопку (ЛК) мыши.

Так как нажатие ЛК мыши по кнопке — это вызов определенной команды, то после ее изучения в тексте будет сказано: "вызовите команду Линия".

Для операции вызова команд из меню предложена следующая схема:

### Название пункта Строки меню ► Название группы команд ► Название команды.

Например, для удаления вспомогательных линий: из Строки меню выполните раскрытие пунктов Редактор ► Удалить ► Вспомогательные кривые и точки > В текущем виде.

Операция вызова команды контекстного меню в тексте выглядит так:

"Подведите курсор к объекту, щелкните ПК и вызовите контекстное меню. Из меню вызовите команду..."

В процессе работы с диалоговым окном необходимо включить или отключить опцию, т. е. установить флажок в окне перед названием или, наоборот, снять его.

Для выполнения этой команды: подведите курсор к квадратику перед названием и нажмите левую кнопку мыши. Флажок будет установлен. Установка флажка означает, что данная опция включена. Щелчок по флажку отключает опцию.

Для выполнения некоторых команд (операций) объект надо сначала выделить или выбрать. Для этого необходимо подвести курсор (перекрестие в квадрате) к объекту, нажать ЛК мыши, чтобы его изображение изменило цвет на зеленый (по умолчанию). В тексте данная команда в дальнейшем будет сокращена до: "Выполнить операцию Выбрать объект".

Для быстрого выполнения определенных действий может использоваться клавиатурная комбинация, так называемые "горячие" клавиши. Например, для выполнения команды Открыть можно воспользоваться клавиатурной комбинацией <Ctrl>+<N>. При этом названия клавиш заключены в угловые скобки. При выполнении клавиатурной комбинации необходимо нажать клавишу <Ctrl> и, удерживая ее, нажать клавишу <N>.

Если в тексте написано "открыть двойным щелчком", необходимо подвести курсор к команде и два раза быстро нажать левую кнопку мыши.

На рисунках некоторые панели инструментов изображены в "плавающем" состоянии, чтобы были видны их названия. Это касается и Панели свойств. Ее название видно только в "плавающем" состоянии. При выполнении операций вы можете расположить панели в любом месте экрана по своему усмотрению.

Параметры по умолчанию — это значения, установленные в системе разработчиком и обеспечивающие оптимальную работу пользователя. Параметры по умолчанию - это краеугольный камень данной системы.

Жирным прямым шрифтом выделяются имена документов, названия кнопок и команд, запросы системы, названия меню, кнопок и команд, заголовки диалоговых окон и других элементов интерфейса системы.

Курсивом выделяются сообщения системы, некоторые термины, на которые автор хочет обратить внимание читателей, а также имена папок и файлов.

Моноширинным шрифтом выделяются названия сборок, чертежей, а также вводимые значения.

### От автора

Автор надеется, что данная книга позволит быстро разобраться со всеми нововведениями KOMПAC-3D V13. Не бойтесь экспериментировать и искать оптимальные варианты решения задач конструирования и проектирования. В этом вам поможет освоение поверхностного моделирования. Фантазия человека неисчерпаема, и с помощью системы КОМПАС-3D вы сможете проектировать модели из области архитектуры, мебельного производства, медицины, музейного оборудования ИТ. П.

Автор искренне благодарит всех, кто помогал и поддерживал его при создании этой книги, желает всем удачи в нелегком труде разработчика-конструктора.

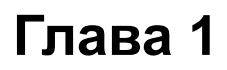

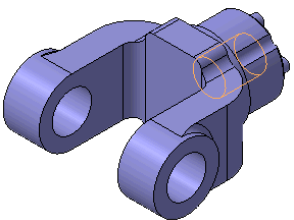

## **Новые возможности настройки параметров системы КОМПАС-3D V13**

Так как данная книга предназначается для опытных пользователей КОМПАС, то автор сначала знакомит с настройкой системы, а затем — с работой со всеми командами.

## **Настройка системы КОМПАС**

Вызвать окно настроек КОМПАС-3D можно двумя способами:

- из Стартового окна системы;
- непосредственно в момент работы в одном из режимов. Это настройка параметров текущего документа.

Настройка системы КОМПАС-3D проводится в диалоговом окне **Параметры**, которое вызывается командой **Сервис ► Параметры**. Это общий диалог настройки параметров. Он позволяет изменить общий вид окна КОМПАС-3D, а также различные параметры системы. Диалоговое окно **Параметры** (рис. 1.1) имеет две вкладки: **Система** и **Новые документы**. По умолчанию открыта вкладка **Система**.

Левая часть вкладки представлена в виде "дерева" объектов настройки системы, определяющих поведение системы в любом режиме. Они сгруппированы в разделы согласно своему назначению. Разделы условно можно разделить на две части:

- *настройки системы* общие параметры, определяющие поведение системы в любом режиме. Это разделы **Общие**, **Экран** и **Файлы**;
- *настройки документов* параметры, влияющие на вид разрабатываемых документов. Это разделы **Графический редактор**, **Текстовый редактор**, **Редактор спецификаций**, **Прикладные библиотеки**, **Редактор моделей** и **Отчеты**. Настройки документов делятся на настройку *новых документов* и настройку *текущего документа*.

После того как в левой части выбран тот или иной пункт, в правой части вкладки появляется панель с элементами управления для выполнения настройки. После задания необходимых параметров диалоговое окно закрывается кнопкой **OK**. Информация о настройках записывается системой в cfg-файл и используется в следующем сеансе работы.

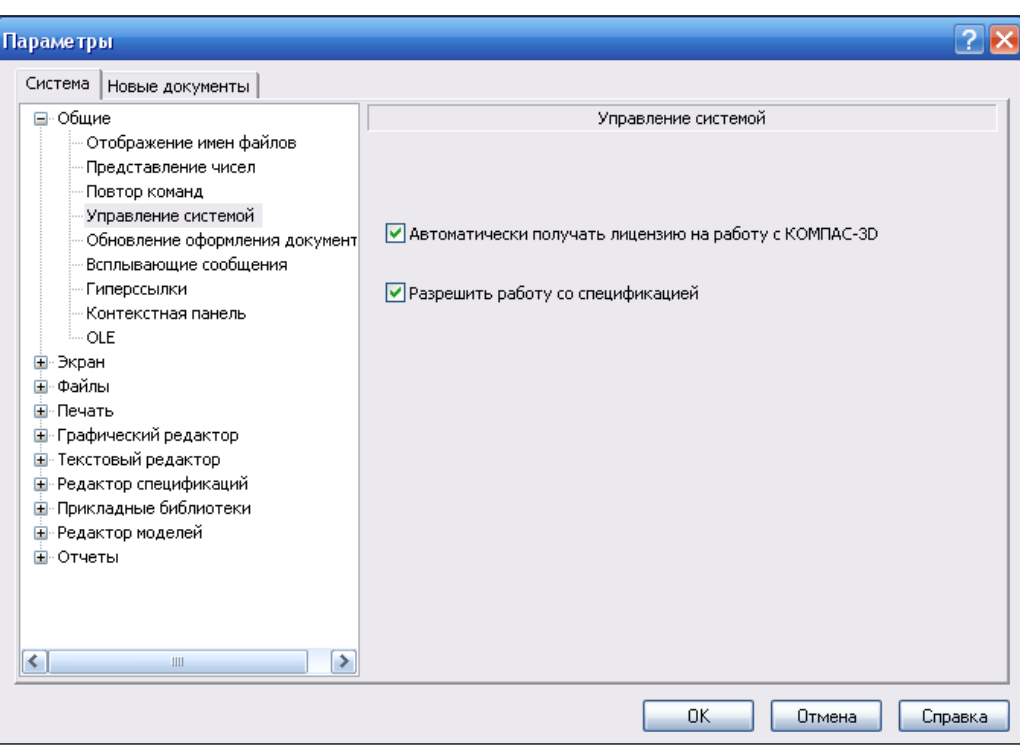

**Рис. 1.1.** Диалоговое окно **Параметры** с открытой вкладкой **Система** и панелью **Управление системой**

В данной главе рассматриваются настройки только новых возможностей системы КОМПАС-3D V13.

### *ВНИМАНИЕ!*

Обратите внимание на следующее упрощение, принятое в данной главе. Так как автор не рассматривает весь настроечный диалог, а только набор элементов управления для настройки того или иного объекта, то считается, что после нажатия кнопки **OK** для сохранения введенных изменений диалоговое окно **Параметры** открывается на определенной вкладке для продолжения ввода следующего параметра. Практически настройка параметров системы на разных вкладках выполняется автором непрерывно, и кнопка **OK** нажимается только после ввода всех новых параметров.

### **Управление лицензиями**

В КОМПАС-3D V13 команда **Получить лицензию на спецификацию** в меню **Сервис** и соответствующая опция в диалоге переименована в **Разрешить работу со спецификацией**. Для доступа к модулю трехмерного проектирования и к модулю проектирования спецификаций:

 на вкладке **Система** в левой части окна щелкните ЛК мыши по знаку "плюс" перед названием **Общие**, а затем по пункту **Управление системой**. В правой части появилась панель **Управление системой** (см. рис. 1.1) с двумя опциями:

- **Автоматически получать лицензию на работу с КОМПАС-3D.** При включенной опции при запуске системы пользователь автоматически получает лицензию на работу с модулем трехмерного проектирования. Лицензии хранятся в памяти сетевого ключа аппаратной защиты. Если лицензия на КОМПАС-3D есть, то она фиксируется в момент запуска системы. При этом в меню **Сервис** отмечается "галочкой" команда **Получить лицензию на КОМПАС-3D**.
- **Разрешить работу со спецификацией.** Установленный флажок при запуске системы позволяет пользователю автоматически получать доступ к модулю проектирования спецификаций. При этом в меню **Сервис** отмечается "галочкой" команда **Разрешить работу со спецификацией**, что означает использование модуля проектирования спецификации. При этом доступны:
	- все команды работы с объектами спецификаций в документах-спецификациях, графических документах и документах-моделях;
	- все команды подключения к спецификации графических документов и документов моделей и команды синхронизации спецификации с подключенными документами;
	- сохранение документа-спецификации;
- нажмите кнопку **OK** для завершения настройки параметров. Сделанные изменения вступят в силу при следующей загрузке системы.

### **Обновление оформления документов**

**Оформление** — часть чертежа или текстового документа КОМПАС-3D, содержащая основную надпись и рамки (внешнюю и внутреннюю). Оформление текстового документа содержит также сведения о размерах поля ввода текста, а оформление чертежа — сведения о наличии таблицы изменений и правила ее размещения на листе.

**Обновление оформления** — замена оформления, внедренного в документ, оформлением, номер и путь к библиотеке которого хранится в этом документе. Обновление оформления не влияет на тексты, введенные при заполнении основной надписи — они остаются в документе без изменения.

В состав КОМПАС-3D входят стандартные оформления для конструкторских документов. Эти оформления хранятся в системной библиотеке оформлений файле *Graphic.lyt*, расположенном в подпапке *\Sys* главной папки системы.

В версии 13 КОМПАС-3D оформление, присвоенное чертежу ли текстовому документу, внедряется в этот чертеж или текстовый документ, а стиль, присвоенный спецификации — в эту спецификацию. Благодаря этому становится возможным открытие документа в отсутствие библиотеки (файла с расширением lyt), содержащего присвоенное ему оформление (стиль). В то же время документ сохраняет связь с lyt-библиотекой, благодаря чему возможно обновление оформления документа после его редактирования в библиотеке.

- Для включения автоматического обновления оформления (стиля) в диалоговом окне **Параметры** щелкните ЛК мыши по пункту **Обновление оформления документов** (рис. 1.2). В правой части на панели **Обновление оформления документов** имеются следующие элементы управления:
	- **Не обновлять.** При выборе этой опции автоматическое обновление оформления (стиля) производиться не будет. Документ будет отображаться с внедренным в него стилем;
	- **Сообщать об изменении оформления в библиотеке.** При установке флажка появляется сообщение о наличии изменений между оформлением (стилем), внедренным в документ, и соответствующим ему оформлением в библиотеке;
	- **Обновлять.** При включении опции обновление оформления (стиля) будет проводиться автоматически при обнаружении различий между ним и соответствующим оформлением в библиотеке;
	- **Запрашивать подтверждение.** Флажок, включающий запрос на подтверждение автоматического обновления оформления.

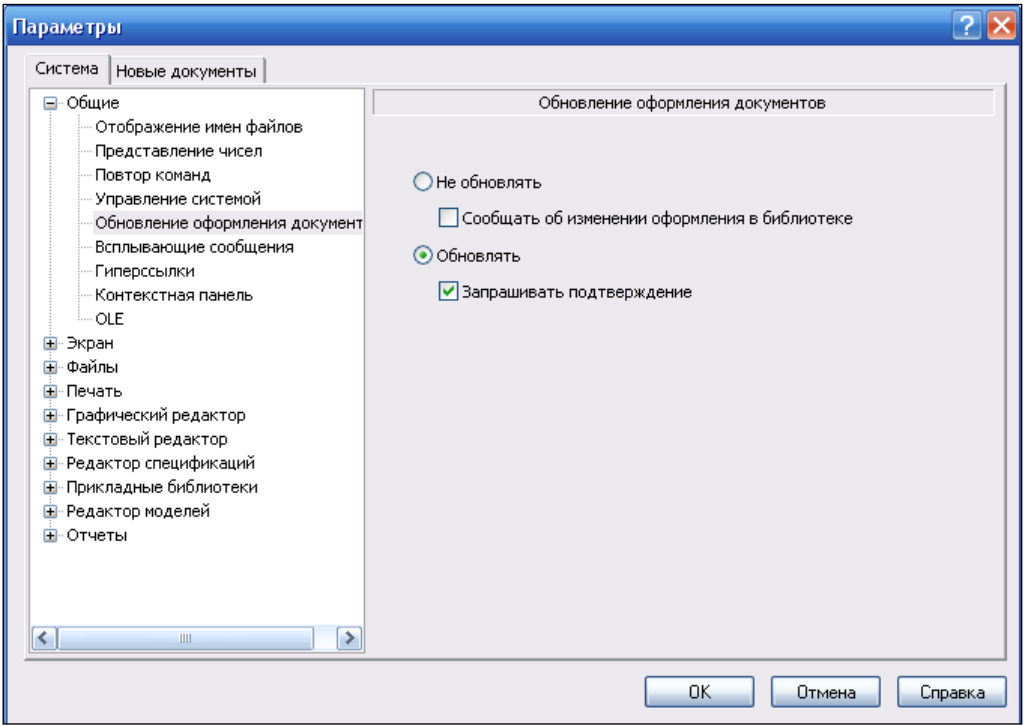

**Рис. 1.2.** Диалоговое окно **Параметры** с открытой панелью **Обновление оформления документов**

Если в диалоге включены опции **Обновлять** и **Запрашивать подтверждение** для автоматического обновления оформления документа, то при обнаружении отличий между оформлением, хранящимся в документе, и соответствующим ему оформлением в файле-библиотеке с расширением lyt, об этом на экране появляется всплывающее сообщение. Нажатие кнопки **Да** означает обновление оформления (на экране появляется сообщение о том, что обновление применено), нажатие кнопки **Нет** — отказ от обновления.

Для отказа от автоматического обновления в диалоге настройки должны быть включены опции (установлены флажки) **Не обновлять** и **Сообщать об изменении оформления в библиотеке**.

Если обновление не возможно, то на экране появляется сообщение об этом. После закрытия сообщения документ, созданный в более ранней версии при отсутствии файла-библиотеки с расширением lyt, содержащего присвоенное ему оформление, открывается без рамки и основной надписи.

### **Технология OLE**

В документах некоторых приложений (например, приложений пакета OpenOffice) не обеспечивается корректная работа со вставками. Теперь доступен выбор формата файла — EMF или BMP, — при вставке КОМПАС-документа в другие документы с помощью технологии OLE. Для выбора формата в диалоге **Параметры** в левой части окна щелкните ЛК мыши по пункту **OLE**. В правой части окна, на панели **OLE** (рис. 1.3), имеются две опции: **EMF** и **BMP**. По умолчанию используется формат EMF. Это уменьшает размер файла. В данном случае включена опция **BMP**.

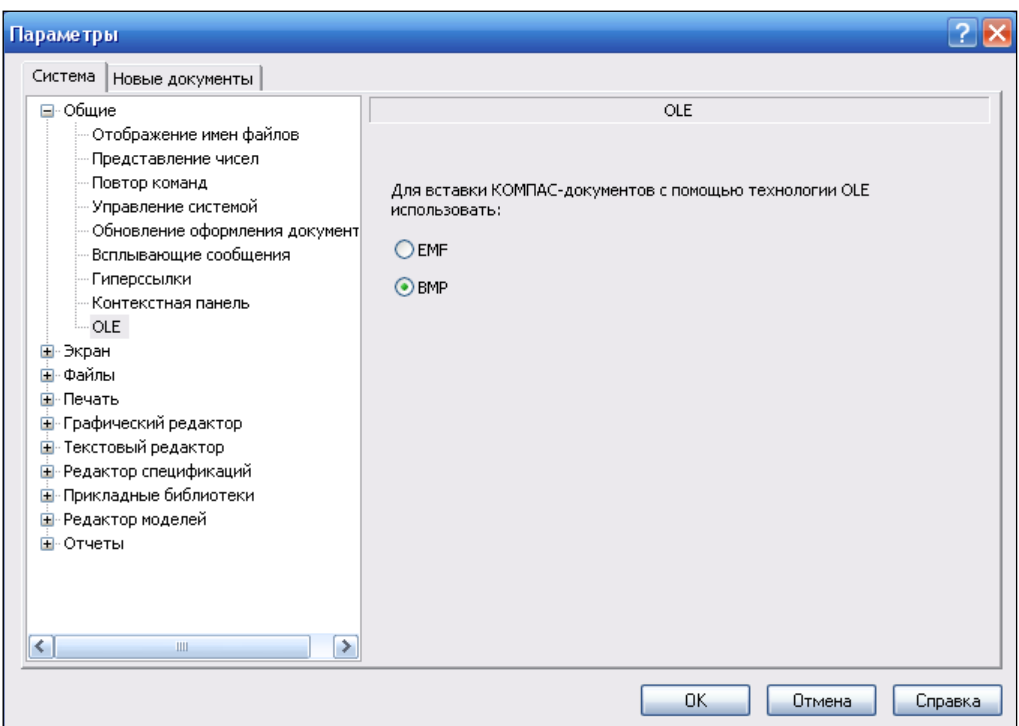

**Рис. 1.3.** Диалоговое окно **Параметры** с открытой панелью **OLE**

### **Настройка интерфейса**

На рис. 3.1 показан интерфейс системы КОМПАС-3D V13 в режиме Чертеж. Вы можете настроить интерфейс системы по своему усмотрению. Для этого вызовите команду **Сервис ► Настройка интерфейса**. На экране появится диалоговое окно **Параметры** с раскрытым разделом **Экран ► Настройка интерфейса** (рис. 1.4). Раздел содержит следующие пункты:

- **Команды**;
- **Панели инструментов**;
- **Утилиты**;
- **Клавиатура**;
- **Меню**;
- **Параметры**;
- **Размер значков**.

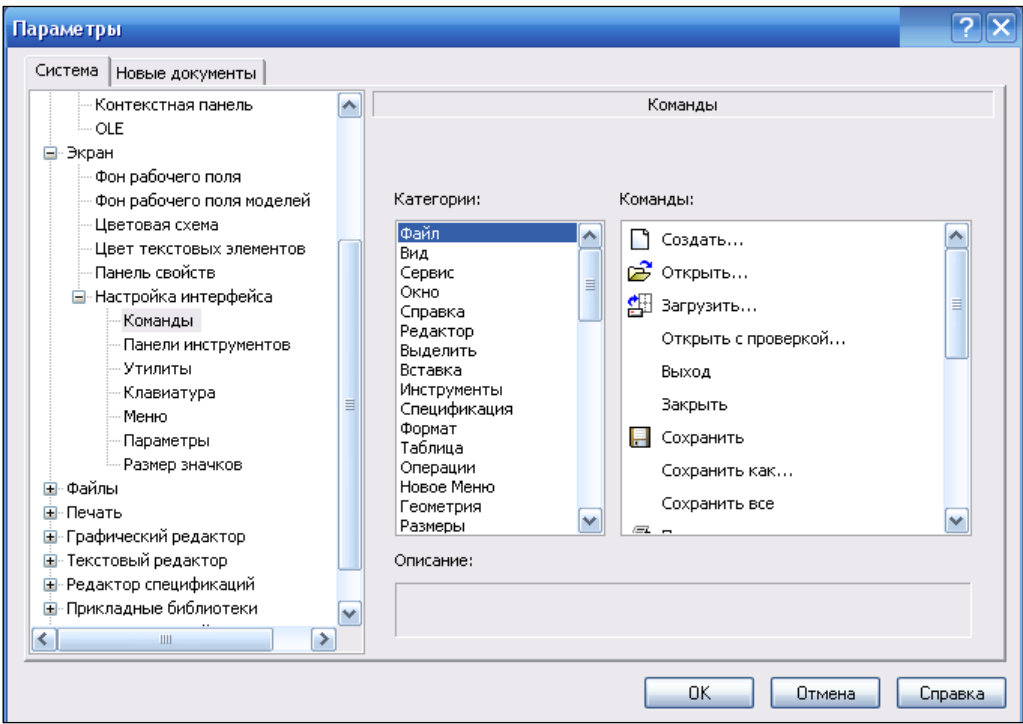

**Рис. 1.4.** Диалоговое окно **Параметры** с открытым разделом **Настройка интерфейса**

При выборе каждого из этих пунктов в правой части диалога появляется панель, наименование которого соответствует пункту раздела. Изменения проведены в следующих пунктах.

 Щелкните ЛК мыши по пункту **Клавиатура**. В правой части окна на панели **Клавиатура** (рис. 1.5) имеются следующие элементы управления, с помощью

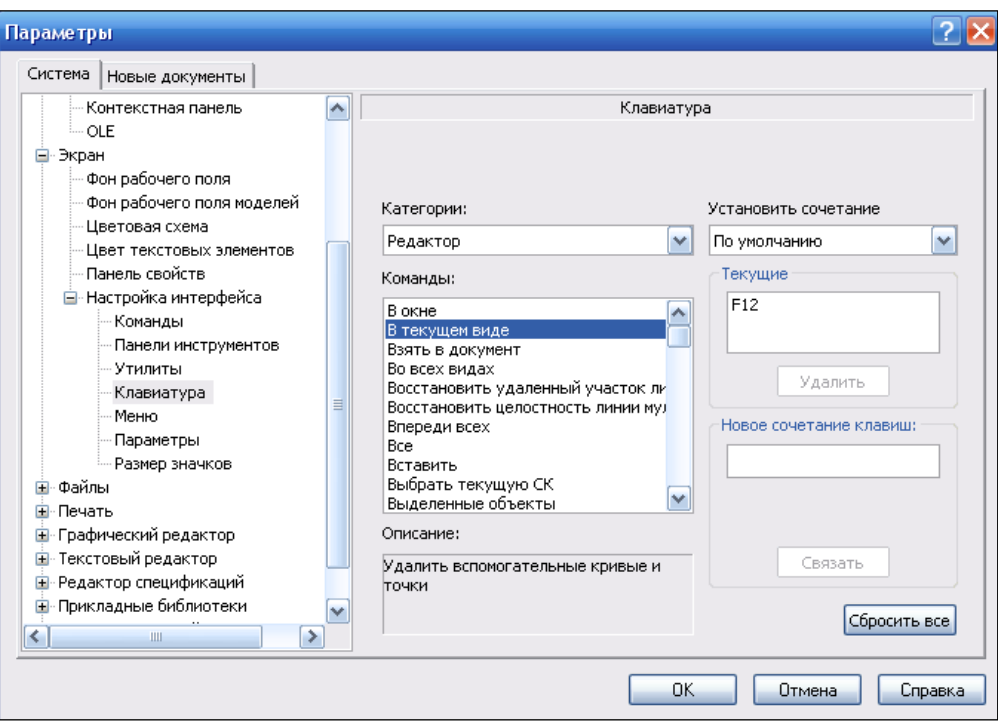

**Рис. 1.5.** Диалоговое окно **Параметры** с открытым разделом **Клавиатура**

которых вы можете назначить командам не только сочетания клавиш, но одиночную клавишу для быстрого вызова команд:

- **Категории.** Поле с раскрывающимся списком содержит перечень команд системы КОМПАС-3D. В данном случае установите **Редактор**;
- **Команды.** Поле содержит перечень команд, входящих в выбранную категорию. Выберите команду **В текущем виде**;
- **Описание.** В поле приводится описание выбранной команды "Удалить вспомогательные кривые и точки";
- **Установить сочетание.** Поле с раскрывающимся списком содержит перечень типов документов системы КОМПАС-3D. Вы можете выбрать тип документа, для которого будет действовать комбинация клавиш для вызова команды;
- **Текущие.** Поле содержит список действующих клавиатурных комбинаций для вызова выбранной команды;
- **Новое сочетание клавиш.** После нажатия клавиши или комбинации клавиш в поле появится их название, а ниже поля — информационное сообщение. Нажмите клавишу <F12>;
- **Связать.** По умолчанию кнопка не активна. После нажатия клавиши (клавиш) активизируется и позволяет назначить команде заданную клавишу или сочетание клавиш;
- **Удалить.** Кнопка позволяет удалить название клавиши (клавиш) из списка назначенных данной команде;
- **Сбросить все.** Кнопка позволяет восстановить заданные по умолчанию клавиатурные комбинации вызова команд системы КОМПАС-3D.

В данном случае клавишу <F12> связали с удалением в текущем виде вспомогательных кривых и точек.

- Щелкните ЛК мыши по пункту **Размер значков**. В правой части окна на панели **Размер значков** (рис. 1.6) имеются следующие элементы управления:
	- **Единый.** По умолчанию флажок установлен и размер элементов управления (кнопок, пиктограмм, переключателей и т. п.) одинаковый для всех элементов интерфейса. Его можно задать из раскрывающегося списка. Чтобы задать размер элементов управления отдельно, отключите опцию, сняв флажок в данном окне. В этом случае становятся активными все остальные элементы управления данной панели;
	- **Инструментальные панели.** Раскрывающийся список позволяет задать размер кнопок вызова команд и пиктограмм на них;
	- **Меню.** Раскрывающийся список позволяет задать размер пиктограмм команд системы КОМПАС-3D;

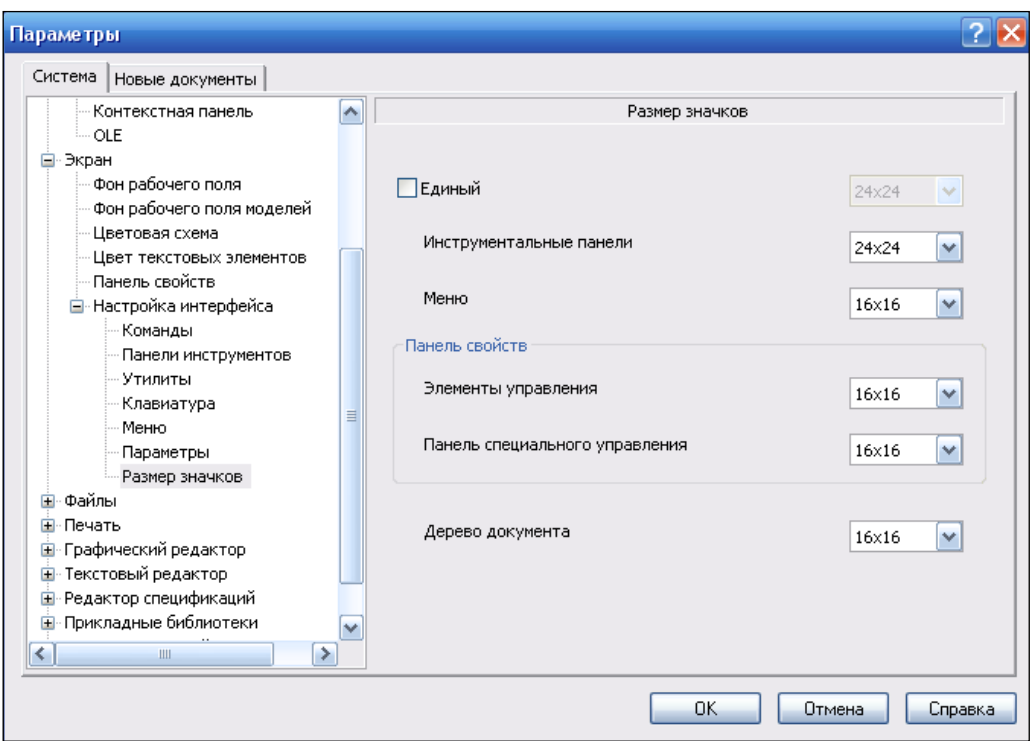

**Рис. 1.6.** Диалоговое окно **Параметры** с открытым разделом **Размер значков**

- **Панель свойств.** Эта группа позволяет задать размер значков из раскрывающегося списка, как на вкладках Панели свойств, так и на Панели специального управления отдельно;
- **Дерево документа.** Раскрывающийся список позволяет задать размер пиктограмм в дереве чертежа и в Дереве модели.

### **Резервное копирование**

Включение резервного копирования обеспечивает максимальную сохранность документов. Поэтому рекомендуется всегда использовать эту возможность. Настройка резервного копирования проводится в диалоге **Параметры** на вкладке **Система** в разделе **Файлы ► Резервное копирование**. В правой части окна в панели **Резервное копирование документов** (рис. 1.7) имеются следующие элементы управления.

- **Сохранять исходную копию.**
	- Если флажок установлен, то система сохранит в заданном каталоге исходную копию документа. Сохранение выполняется с копированием полного пути доступа к файлу.
	- Кнопка ... позволяет указать папку для сохранения исходной копии документа.
- **Сохранять предыдущую копию.**
	- Если флажок установлен и указана папка для сохранения, то система будет сохранять предыдущую копию состояния документа каждый раз при выполнении команды записи на диск во время сеанса работы.
	- Кнопка | позволяет указать папку для сохранения предыдущей копии документа.
	- **В одном каталоге с документом.** Эта кнопка отменяет сохранение предыдущей копии. Копия будет записываться в ту же папку и с тем же именем, что и сам документ, но с расширением bak. Файл будет удален, если сохранение прошло штатно. Если при сохранении документа произошло аварийное завершение работы, то bak-файл остается и его можно использовать для частичного восстановления документа.

### *ПРИМЕЧАНИЕ*

Ранее bak-файл создавался только при установленном флажке сохранения предыдущей копии.

- **Сохранять "зеркальную" копию.**
	- Если флажок установлен, то система будет сохранять "зеркальную" копию документа в заданной папке каждый раз при выполнении команды записи на диск во время сеанса работы.
	- Кнопка ... позволяет указать папку для сохранения "зеркальной" копии документов.

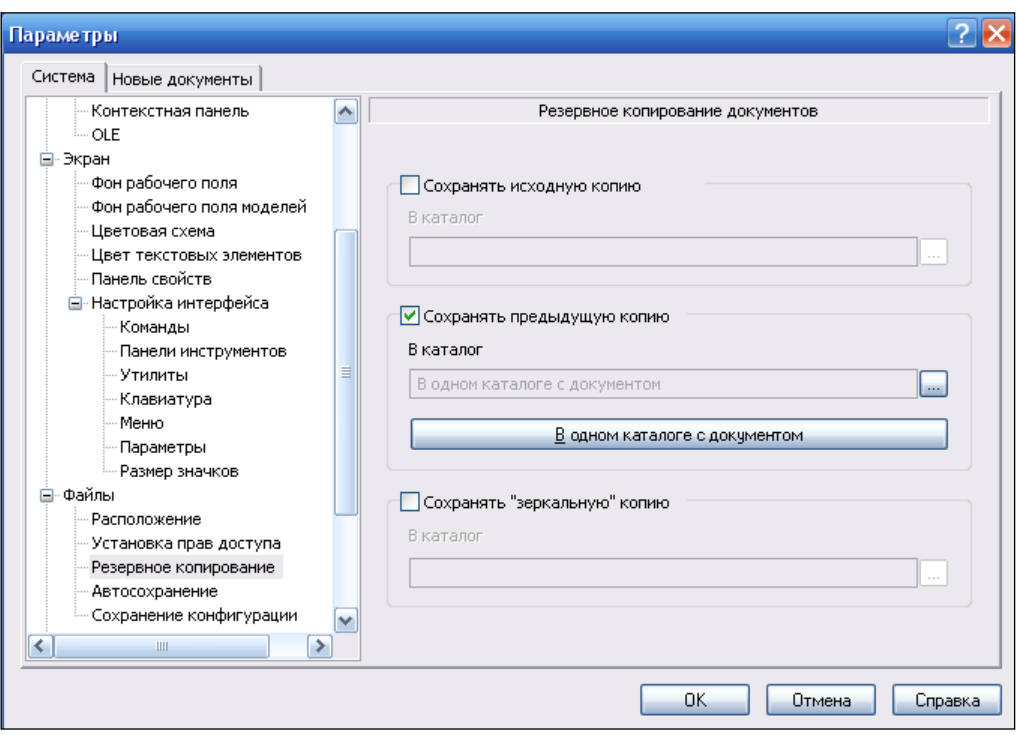

**Рис. 1.7.** Диалоговое окно **Параметры** с открытым разделом **Резервное копирование**

## **Настройки печати**

В КОМПАС-3D V13 создан отдельный раздел для работы с настройками печати, который имеет два подраздела: **Общие настройки** и **Фильтры вывода на печать** (последний перенесен из раздела **Графический редактор**). В подразделе **Общие настройки** появилась возможность быстрой смены устройств печати и их параметров с использованием предварительно сохраненных файлов конфигурации принтеров (с расширением pdc). В файле конфигурации принтера хранится следующая информация: имя и параметры, устройство печати, размер и способ подачи бумаги и ориентация страницы (более подробно *см. главу 3*). Для печати из режима предварительного просмотра и печати из главного окна КОМПАС-3D (с помощью команды **Печать**) появилась возможность задать принтеры по умолчанию, отличные от принтера, назначенного по умолчанию в Windows. Такая настройка проводится в диалоговом окне, вызываемом командой **Сервис ► Параметры ► Система ► Печать**. Раздел **Печать** состоит из двух пунктов.

- Щелкните ЛК мыши по пункту **Общие настройки**. В правой части диалога на панели **Общие настройки** (рис. 1.8) имеются следующие элементы управления:
	- **Размер списка последних файлов заданий на печать.** Поле для ввода с помощью счетчика количества объектов в списке последних загруженных или сохраненных заданий на печать (более подробно *см. урок 15* в [1]). По умолчанию количество объектов — девять. Автор уменьшает их до четырех;
- **Размер списка последних файлов конфигураций плоттеров/принтеров.**  Поле для ввода с помощью счетчика количества объектов в списке последних загруженных или сохраненных конфигураций устройств печати. По умолчанию количество объектов — девять. Автор уменьшает их до пяти;
- **Конфигурации плоттеров/принтеров по умолчанию.** Группа элементов позволяет выбрать 4 конфигурации устройств печати:
	- **Для предварительного просмотра** для документов всех типов из режима предварительного просмотра;
	- **Для печати графических документов и моделей**;
	- **Для печати текстовых документов**;
	- **Для печати спецификаций**.

Кнопки | ... | служат для выбора нужных файлов конфигураций. Нажатие любой из них приводит к появлению стандартного диалогового окна для выбора нужной конфигурации принтера/плоттера — файла с расширением pdc. Нажмите кнопку **Открыть**, и полные имена файлов будут отображаться в полях группы.

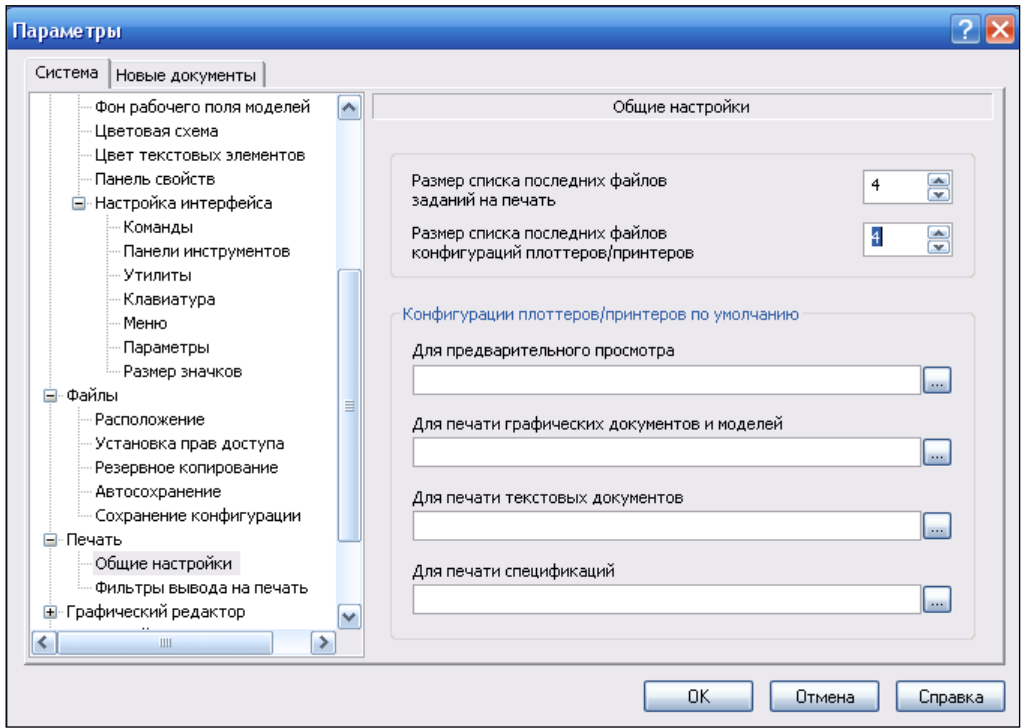

**Рис. 1.8.** Диалоговое окно **Параметры** с открытым разделом **Общие настройки**

### *ПРИМЕЧАНИЕ*

Выбранные файлы конфигураций будут использованы в следующем сеансе КОМПАС-3D. Если файлы конфигураций не выбраны, то устройством печати по умолчанию является принтер Windows, заданный по умолчанию в Панели управления операционной системы.

- Щелкните ЛК мыши по пункту **Фильтры вывода на печать** (этот пункт перенесен из раздела **Графический редактор**). В правой части откроется панель **Установка фильтров вывода на печать** (рис. 1.9). Элементы управления этой панели позволяют указать объекты, которые будут напечатаны:
	- **Все объекты.** Флажок установлен по умолчанию. Для отключения опции снимите ЛК мыши флажок в окне;
	- **Выводить текст рамкой.** При включении опции при печати документа вместо текста будет выводиться его габаритная рамка;
	- **Выводить растровые объекты рамками.** При включении опции при печати документа вместо растровых объектов будут выводиться их габаритные рамки;
	- **Выводить OLE-объекты рамками.** При включении опции при печати документа вместо OLE-объекта будет выводиться его габаритная рамка;
	- **Применять фильтры к макроэлементам и вставкам видов и фрагментов.** При включении опции при печати документа вместо растрового объекта будет выводиться его габаритная рамка;
	- список элементов текущего графического документа содержит названия элементов документа и их групп. Чтобы раскрыть список группы, щелкните по значку "*+*" слева от ее названия. Можно задать любой набор групп;
	- **Не использовать фильтры.** Флажок позволяет отменить применение фильтров и вывести на печать все объекты.

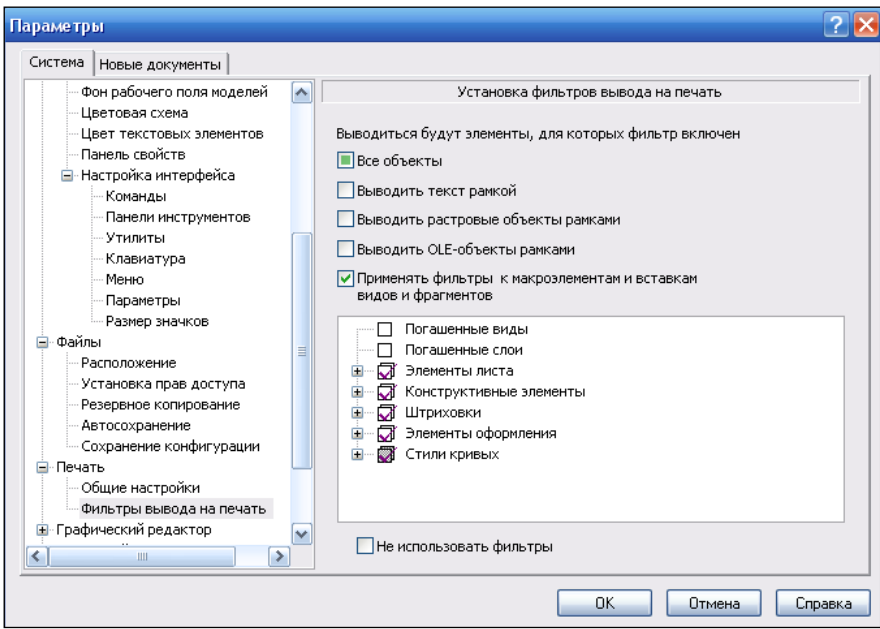

**Рис. 1.9.** Диалоговое окно **Параметры** с открытым разделом **Фильтры вывода на печать**

 Для ввода заданных параметров печати нажмите кнопку **OK** в диалоговом окне **Параметры**.

### **Настройка параметров размеров**

Настройка параметров размеров (в том числе и размеров с изломом) для нового документа производится в диалоговом окне **Параметры** на панели **Параметры отрисовки размеров** (рис. 1.10). Это стандартная настройка для размеров всех типов, обозначения допусков формы, обозначения шероховатости на полке. Вызвать диалоговое окно можно командой: **Сервис ► Параметры ► Новые документы ► Графический документ ► Размеры**. Далее:

- щелкните ЛК мыши по знаку "плюс" перед пунктом **Размеры**. Раскроется дерево параметров;
- выделите пункт **Общие настройки**. В правой части раскроется панель **Общие настройки**. В этой панели установленные флажки определяют фиксацию линейных размеров (зазор выносных линий) и формат отображения угловых размеров (градусы, минуты, секунды);
- выделите ЛК мыши пункт **Параметры**. В правой части появится панель **Параметры отрисовки размеров** (рис. 1.10). Эта панель позволяет настроить внешний вид проставляемых размеров в соответствии с поясняющим рисунком. В данном случае все параметры отрисовки размеров соответствуют стандарту, и изменять ничего не будем;
- пункты **Отметки уровня** и **Стрелки и засечки** используются при работе со строительными чертежами;

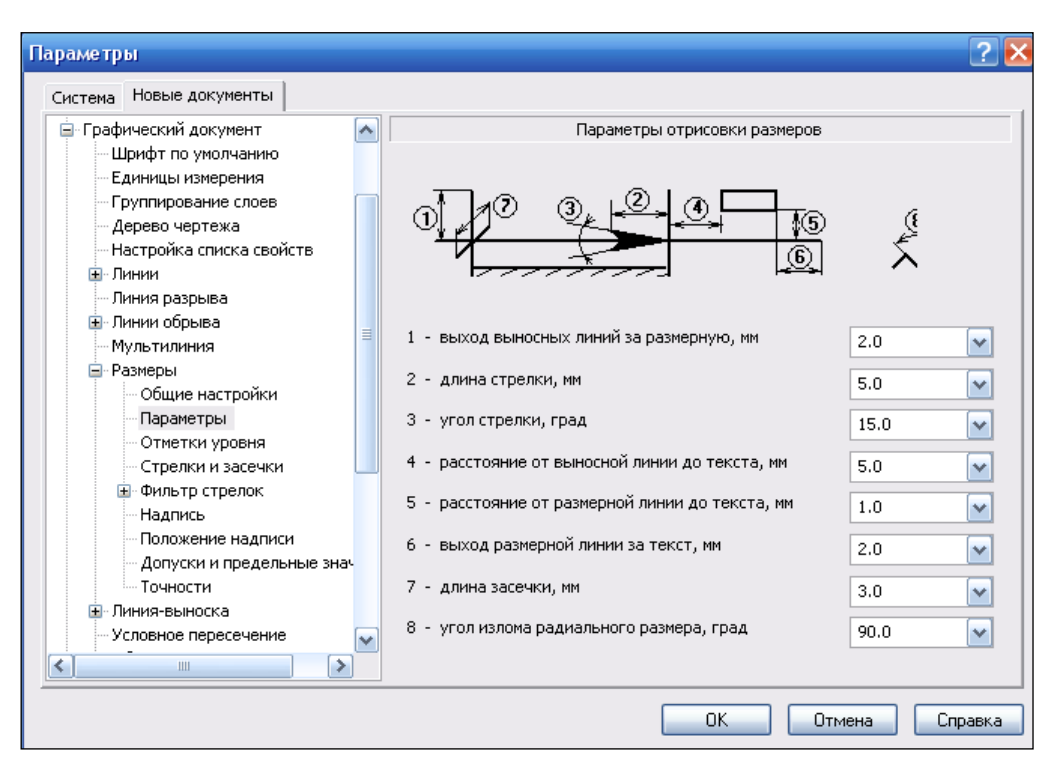

**Рис. 1.10.** Диалоговое окно **Параметры** с открытой панелью **Параметры отрисовки размеров**

- щелкните ЛК мыши по знаку "плюс" перед пунктом **Фильтр стрелок**. Он раскроется на ряд пунктов по настройке стрелок;
- щелкните ЛК мыши по пункту **Линейные размеры**. В правой части раскроется панель **Фильтр стрелок линейных размеров** (рис. 1.11). На этой панели видно, какие виды стрелок доступны при создании объектов. Для того чтобы не возвращаться к настройкам, установите флажок **Включить все**;

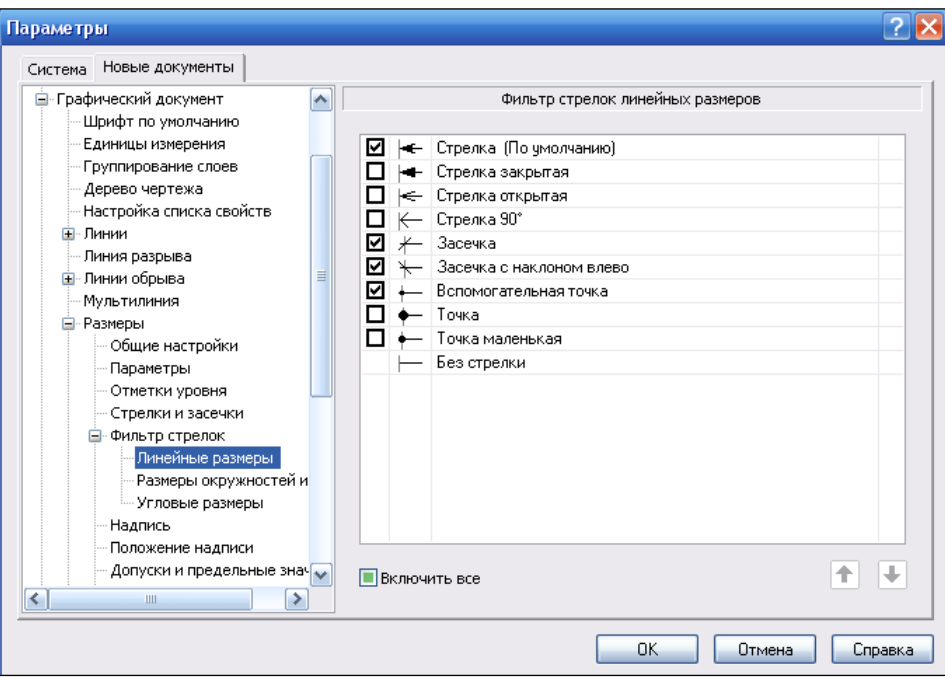

**Рис. 1.11.** Диалоговое окно **Параметры** с открытой панелью **Фильтр стрелок линейных размеров**

- в следующих пунктах **Размеры окружностей и дуг** и **Угловые размеры** аналогично установите виды стрелок, которые будут доступны при создании окружностей и дуг и угловых размеров;
- выделите ЛК мыши пункт **Надпись**. В правой части появится панель **Параметры размерной надписи** (рис. 1.12). На этой панели:
	- в раскрывающемся списке **Шрифт** по умолчанию установлен шрифт **GOST type A**. Это шрифт, предусмотренный ГОСТом 2.304-81 "Шрифты чертежные". Все надписи и размерные числа на чертежах должны быть выполнены в соответствии с этим стандартом. Для изменения шрифта раскройте кнопкой список и выберите необходимый. В поле **Пример** будет показан образец выбранного шрифта;
	- для возможности изменения шрифта для других объектов поставьте флажок **Отличается от шрифта по умолчанию**;
	- раскройте список **Высота, мм**, установите нужный шрифт. Обычно его устанавливают 3.5 или 5.0;

*Новые возможности настройки параметров системы КОМПАС-3D V13 33*

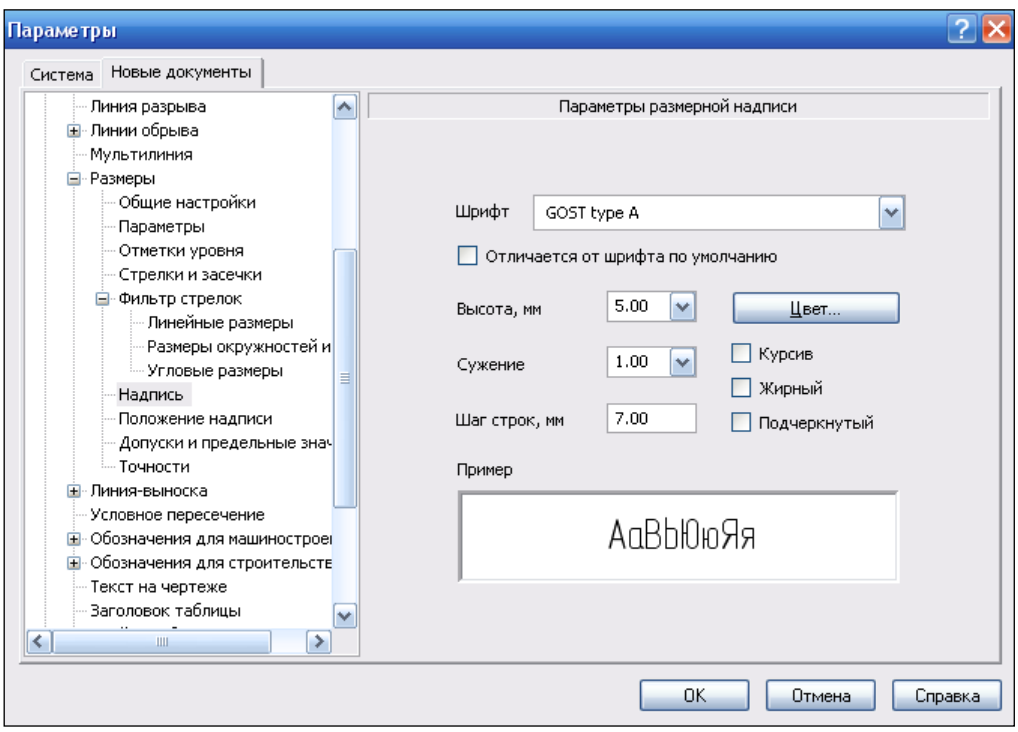

**Рис. 1.12.** Диалоговое окно **Параметры** с открытой панелью **Параметры размерной надписи**

- в раскрывающемся списке **Сужение, мм** установите величину сужения;
- в поле **Шаг строк, мм** выделите имеющееся значение (7.00) и введите с клавиатуры новое, например 5.0;
- нажмите кнопку **Цвет** и вызовите диалоговое окно **Выбор цвета**, установите необходимый цвет шрифта. Обычно цвет шрифта изменяют для разработки рисунков, схем и т. д.;
- флажки **Курсив**, **Жирный**, **Подчеркнутый** задают вид надписи. Для надписей в соответствии с ЕСКД снимите флажки в этих окнах;

#### *ПРИМЕЧАНИЕ*

Панель **Параметры размерной надписи** для всех других параметров одна и та же. Настройка параметров здесь в основном заключается в изменении параметра шрифта, т. е. снятии флажка **Курсив**.

- выделите ЛК мыши пункт **Положение надписи**. В правой части откроется панель **Положение размерной надписи** (рис. 1.13). На этой панели два ряда переключателей. Включение одной опции отключает другую. По умолчанию установлено положение размерной надписи по ЕСКД;
- выделите ЛК мыши пункт **Допуски и предельные значения**. В правой части раскроется панель **Параметры допусков и предельных значений** (рис. 1.14). На этой панели поставьте флажки в окнах переключателей, чтобы включить необходимые опции;

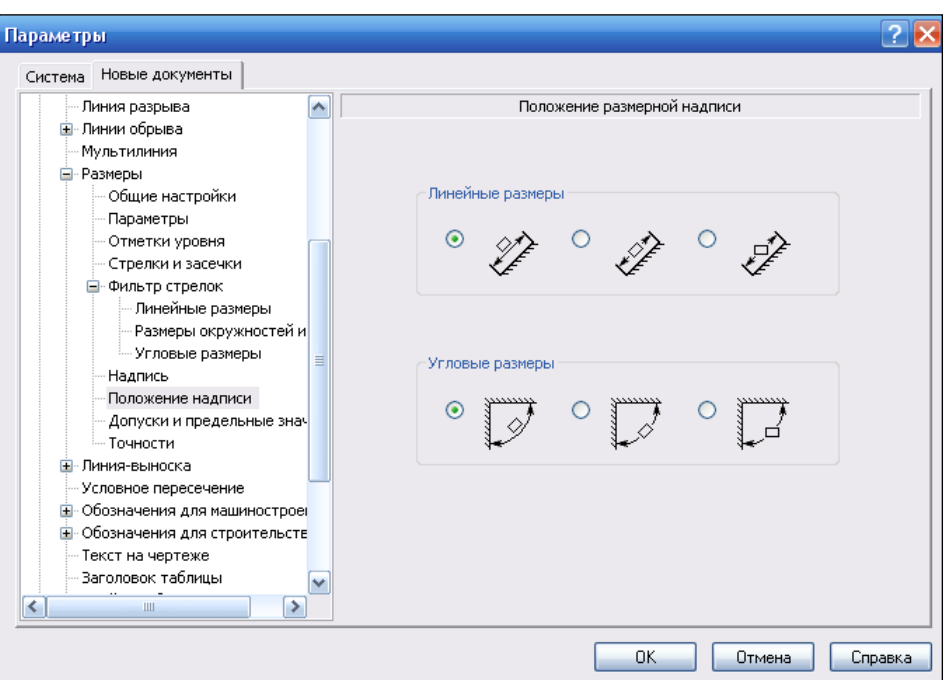

**Рис. 1.13.** Диалоговое окно **Параметры** с открытой панелью **Положение размерной надписи**

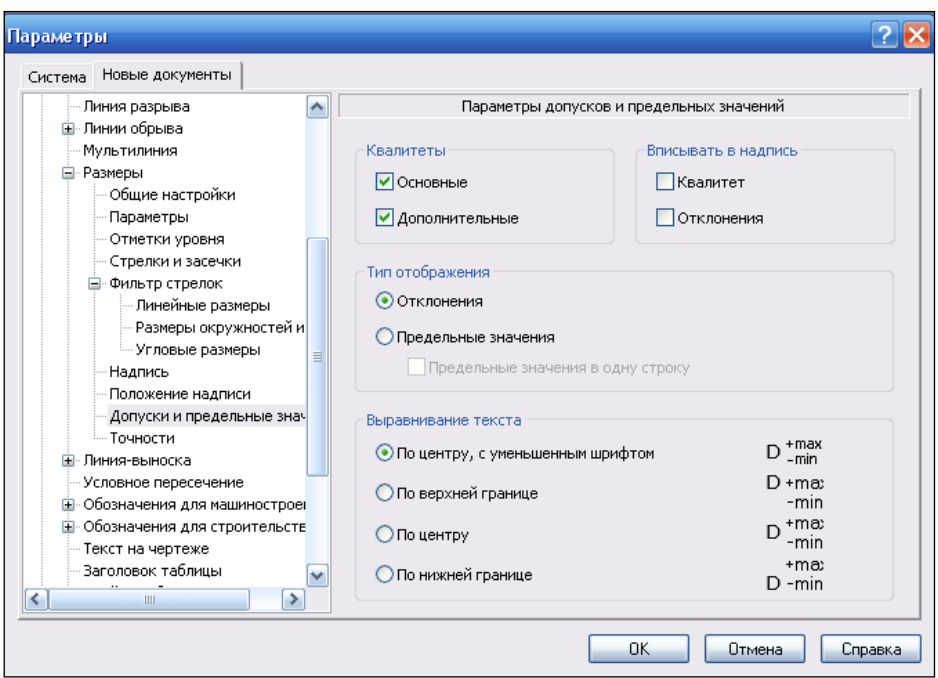

**Рис. 1.14.** Диалоговое окно **Параметры** с открытой панелью **Параметры допусков и предельных значений**

- выделите ЛК мыши пункт **Точности** (рис. 1.15). В правой части появится панель **Точности размерных надписей**. Она позволяет установить следующие параметры формирования размеров:
	- в разделе **Линейные размеры** выберите из раскрывающегося списка **Число знаков после запятой в размерных надписях** количество знаков после запятой, которые необходимо отражать в размерных надписях при простановке размеров. В данном случае поставьте 0, т. к. практически вы будете использовать только целые числа;
	- если необходимо, чтобы в размерные надписи автоматически добавлялись нули, то поставьте флажок **Показывать незначащие нули после запятой**;
	- в разделе **Угловые размеры** выберите вариант точности отображения значений в размерной надписи при простановке угловых размеров: **Градусы**, **Минуты** или **Секунды**;
	- в раскрывающемся списке **Номер, начиная с которого не вносить квалитет в размерную надпись** введите номер квалитета, например 12. Это значит, что наименования следующих после двенадцатого квалитетов (13, 14, 15, 16 и т. д.) не попадут в размерные надписи. Этот элемент управления доступен при выключенной опции **Показывать все**;

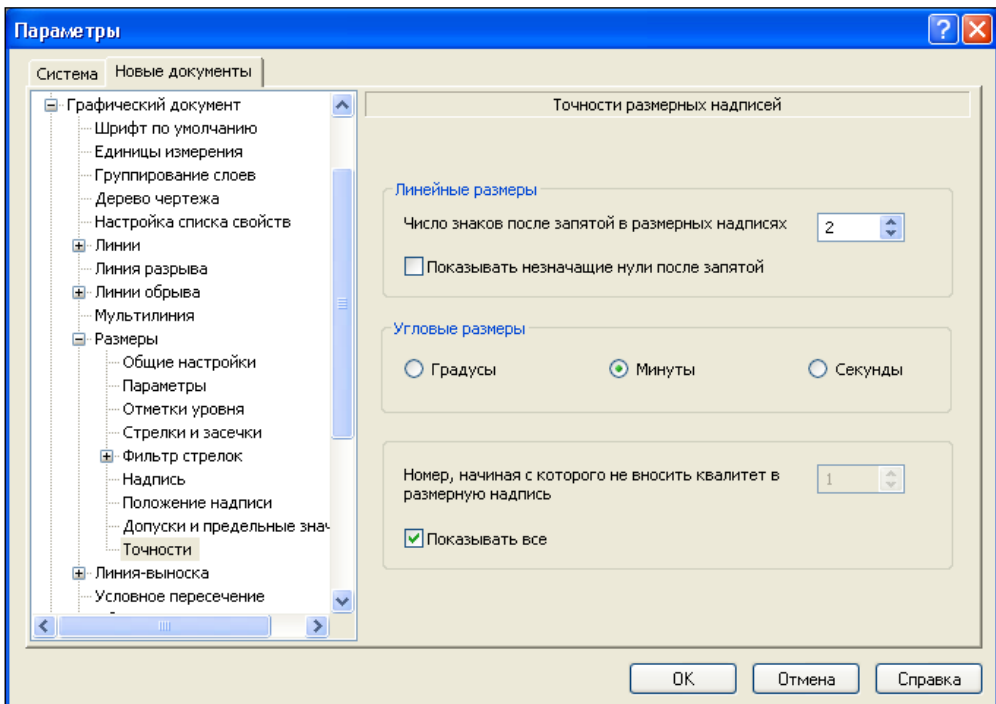

нажмите кнопку **OK** для сохранения установленных параметров.

### **Условное пересечение**

Настройка параметров условного пересечения для графических документов выполняется в диалоговом окне **Параметры** в панели **Условное пересечение** (рис. 1.16). Для новых документов его можно вызвать командой: **Сервис ► Параметры ►** вкладка **Новые документы ► Графический документ ► Условное пересечение**. В правой части окна **Параметры** в панели **Условное пересечение** можно установить следующие параметры:

- **1 - выход выносных линий за точку пересечения, мм.** В поле со списком необходимо задать числовое значение выхода выносных линий за точку пересечения в миллиметрах;
- **Отрисовывать точку пересечения стилем.** Для отрисовки точки установите флажок. Из раскрывающегося списка, расположенного рядом, выберите стиль отрисовки точки;
- **Фиксировать для условного пересечения.** Группа элементов позволяет фиксировать длину и зазор выносных линий. Введите целое числовое значение в поле **Зазор или длина, мм**.

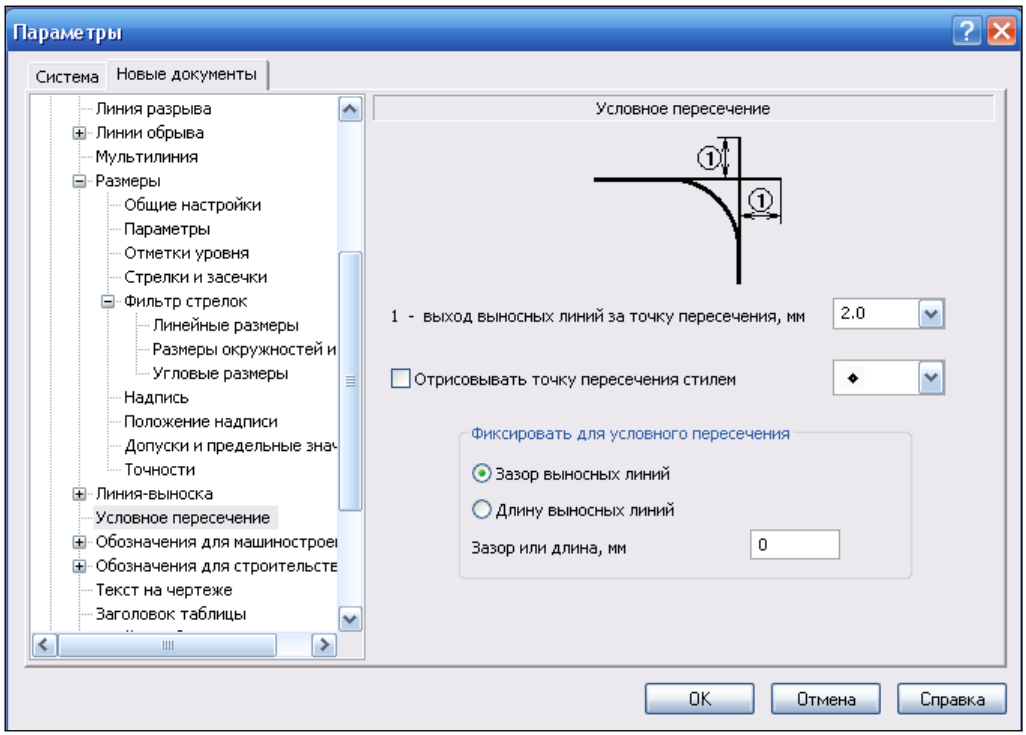

**Рис. 1.16.** Диалоговое окно **Параметры** с открытой панелью **Условное пересечение**

После ввода новых параметров нажмите кнопку **OK**.

### **Настройка параметрического режима**

Для настройки параметров нового документа в режиме Чертеж:

- в Строке меню щелкните ЛК мыши по пунктам **Сервис** ► **Параметры**. На экране появится диалоговое окно **Параметры** с открытой вкладкой **Новые документы**;
- в левой части окна щелкните ЛК по пункту **Параметризация**. В правой части откроется панель **Управление параметризацией** (рис. 1.17). Она позволяет настроить параметрический режим системы КОМПАС-3D V13 и со сто ит из двух групп: **Ассоциировать при вводе** и **Параметризовать**. Опции группы **Ассоциировать при вводе** определяют объекты как ассоциативные (связанные с другими объектами) при их построении. Опция **Размеры** позволяет создавать ассоциативные размеры, т. е. управлять размерами и положением геометрических объектов в эскизах. Режимы ассоциации обозначений шероховатости, баз, эквидистант, штриховок, обозначений центра используются только при оформлении чертежа. Поставьте флажок **Все**. Все флажки в этой группы опций будут автоматически установлены. Опции, расположенные в списке группы **Параметризовать**, позволяют выполнять автоматическую параметризацию привязок, построение вертикальных и горизонтальных отрезков, параллельных, перпендикулярных, касательных и симметричных объектов. Установите все флажки;

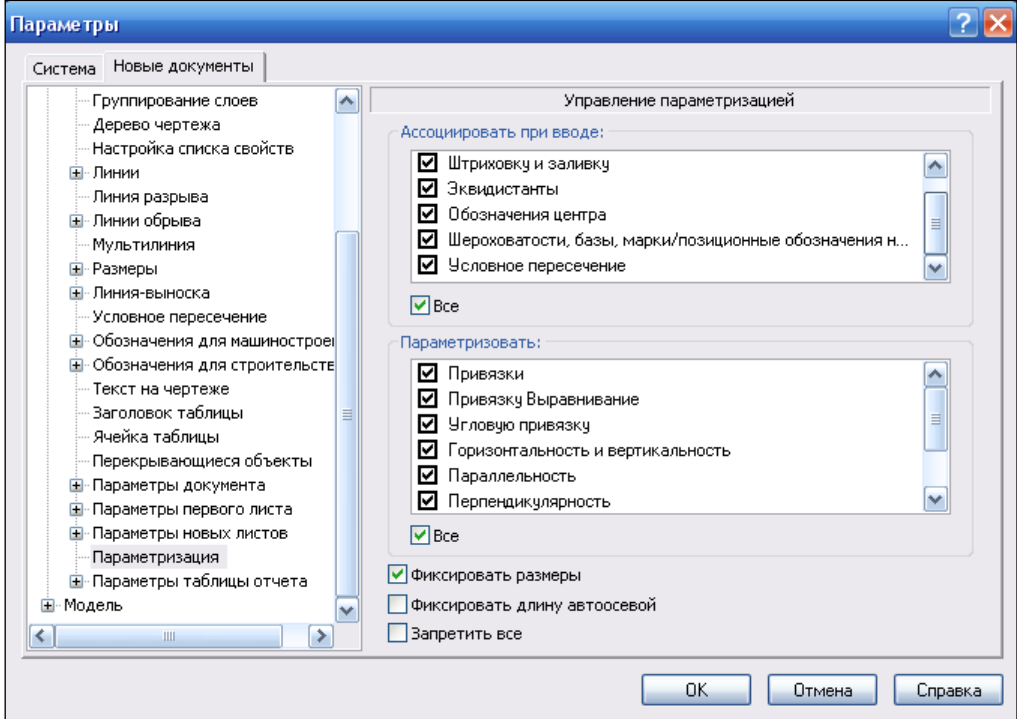

если все параметры заданы, то нажмите кнопку **OK**.
#### *ВНИМАНИЕ!*

Вы можете установить необходимые связи и ограничения, в том числе и для новых команд **Условное пересечение**, **Биссектриса** и т. д.

Кроме того, возможна настройка символов ограничений и степеней свободы. Для этого: вызовите команду **Сервис ► Параметры ►** вкладка **Система ► Графический редактор ► Ограничения и степени свободы**. Система выведет в правой части окна панель **Ограничения и степени свободы** (рис. 1.18). На этой панели вы можете, нажав кнопку **Цвет** и вызвав стандартный диалог выбора цвета, изменить цвет отображения значков, показывающих ограничения. С точки зрения автора, желательно поставить флажок **Всегда показывать размеры с переменными, фиксированные размеры и точки**.

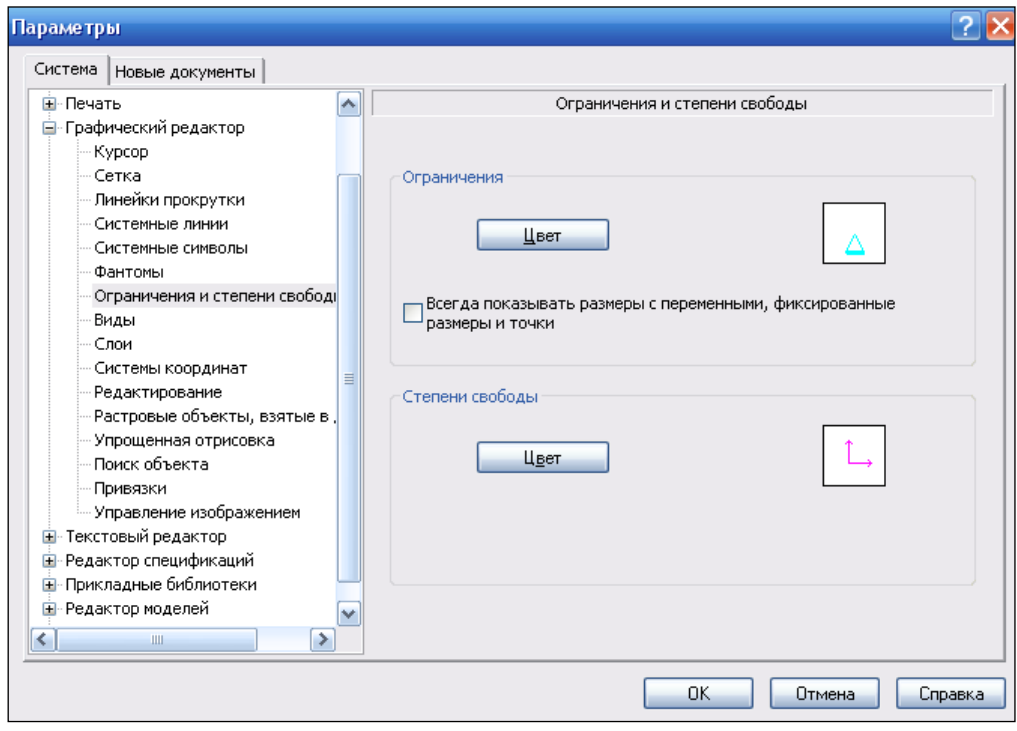

**Рис. 1.18.** Диалоговое окно **Параметры** с открытой панелью **Ограничения и степени свободы**

# **Глава 2**

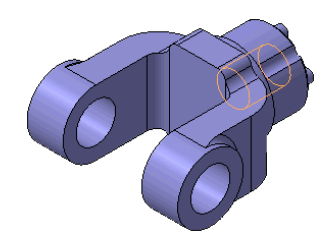

# **2D-проектирование и конструирование**

# **Интерфейс системы КОМПАС-График**

Запуск системы КОМПАС-3D V13 можно произвести любым из известных вам способов: с помощью ярлыка программы на рабочем столе или с помощью меню системы Windows.

Из Cтроки меню главного окна выполните команду **Файл** ► **Создать** ► **Чертеж**. Вы открыли режим Чертеж, и перед вами по умолчанию интерфейс чертежноконструкторской системы КОМПАС-График (рис. 2.1).

Что изменилось в интерфейсе системы КОМПАС-График?

В **Компактной панели** появилась новая панель инструментов — **Вставки и макроэлементы** — и также добавились новые команды на панели инструментов: **Текущее состояние**, **Параметризация** и **Отчеты**.

Панели инструментов **Текущее состояние**, **Вставки и макроэлементы** и **Параметризация** будут рассмотрены в данной главе, а панель **Отчеты** — в *главе 9*. Все новые команды данных панелей имеются в выпадающих меню соответствующих пунктов Строки меню. Конкретно каждый пункт Строки меню рассматриваться не будет, они будут вызываться в процессе работы в системе.

В остальном интерфейс графической системы остался без изменения.

Далее рассмотрим, какие команды, имеющиеся в предыдущей версии, видоизменены и какие новые команды введены для повышения скорости и удобства работы в чертежно-конструкторской системе КОМПАС-График.

# **Команда** *Условное пересечение*

### — кнопка **Условное пересечение**.

*Условное пересечение* — это продолжение объектов до их пересечения с другим объектом или его продолжением. Продолжение объектов отображается выносными линиями. В месте их пересечения создается вспомогательная точка. Это вспомогательное построение выполняется тонкими линиями. Вы можете построить Условное пересечение следующих объектов: прямые, отрезки, оси, дуги окружностей, а также их эквидистант. Объекты могут входить в состав макроэлементов, вставок фрагментов и видов.

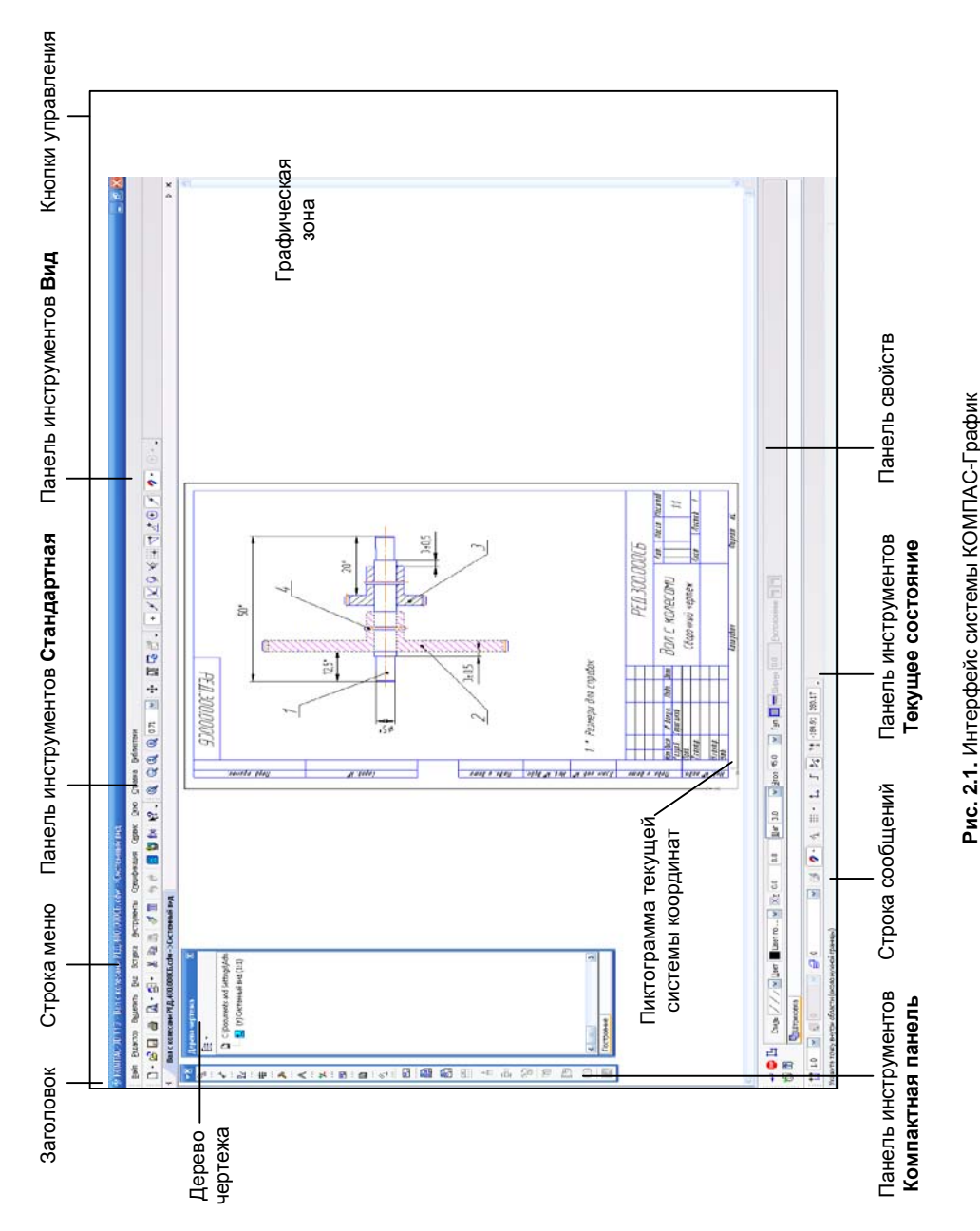

Условное пересечение может формироваться в документе при помощи команды **Условное пересечение**. Она находится на панели **Обозначение**, которая входит в состав **Компактной панели**. Также ее можно вызвать из выпадающего меню **Инструменты**.

Для построения условного пересечения начертите дугу и прямую, как на рис. 2.2. Здесь и в дальнейшем размеры значения не имеют. Далее:

- вызовите команду **Условное пересечение** | 4. На Панели свойств команды **Условное пересечение** (рис. 2.3) имеются следующие элементы управления.
	- **Выносная линия 1** .
	- **Выносная линия 2** .

С помощью данных переключателей можно отключить только одну из линий, т. е. должен быть продолжен хотя бы один объект.

- $3a30p \frac{1}{2}$ <sup>+</sup>
- Длина $E^+$

По умолчанию зазор равен нулю. В этом случае выносные линии строятся от конечных объектов до точки пересечения. Если необходим зазор, активизируйте переключатель **Зазор** и введите с помощью счетчика необходимое числовое значение. Активизируйте переключатель **Длина**, если надо задать длину выносной линии.

• **Точка**.

При включенной опции (уставлен флажок **Точка**) на продолжении указанных объектов создается вспомогательная точка. Стиль ее отрисовки можно выбрать из выпадающего списка.

• **По умолчанию**.

При включении опции текущие настройки будут использоваться при создании условного пересечения до конца сеанса работы;

 для построения условного пересечения укажите "ловушкой" поочередно первую и вторую линии. Появляется фантом условного пересечения;

### *ПРИМЕЧАНИЕ*

"Ловушкой" линии необходимо указывать как можно ближе к точке пересечения.

 для создания условного пересечения нажмите кнопку **Создать объект** на Панели специального управления. За один вызов вы можете построить несколько условных пересечений.

### *ВНИМАНИЕ!*

Если включен режим автосоздания объекта, то условное пересечение будет создано автоматически.

По умолчанию созданное условное пересечение никак не связано с объектами, указанными в ходе выполнения команды, и может редактироваться отдельно.

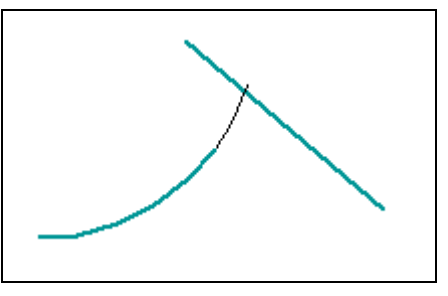

**Рис. 2.2.** Построение условного пересечения

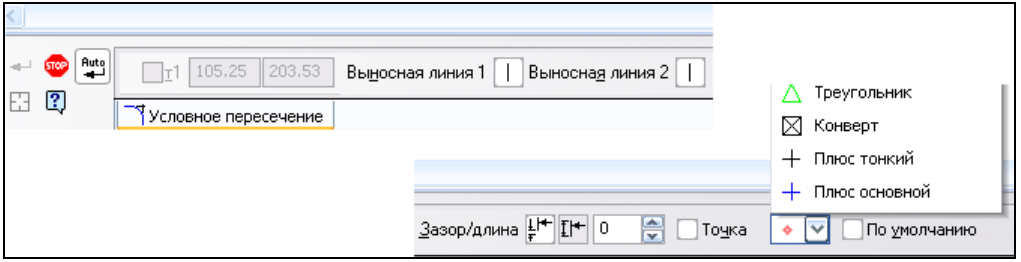

**Рис. 2.3.** Панель свойств команды **Условное пересечение**

В режиме редактирования условного пересечения на Панели свойств отображаются координаты точки пересечения выносных линий **т1**. Изменение координат доступно, если условное пересечение не имеет ассоциативной связи с объектами.

Настройка параметров условного пересечения для текущего документа в диалоговом окне **Параметры** рассмотрена в *главе 1*.

Условное пересечение усекаемых объектов может быть создано при выполнении команд **Фаска** и **Скругление**.

### **Команда** *Фаска*

### — кнопка **Фаска**.

При создании фасок и скруглений также можно задать условное пересечение усекаемых объектов. Необходимое условие для такого построения — усечение одного из указанных объектов. Для построения фаски с условным пересечением:

- вызовите команду **Фаска**. На Панели свойств команды **Фаска** (рис. 2.4) задайте необходимые параметры фаски:
	- в группе **Тип**:
		- **По длине и углу**;
		- **По двум длинам** (активно по умолчанию).

Установите способ задания параметров фаски;

- в группах **Элемент1** и **Элемент2**:
	- **Усекать элемент** (активно по умолчанию);

**He усекать элемент.** 

При использовании первого переключателя оставшиеся после создания фаски (скругления) автоматически удаляются, при использовании второго — нет;

- в группе **Условное пересечение**:
	- **Не создавать условное пересечение** (активно по умолчанию);

### **Создавать условное пересечение**.

Для создания условного пересечения нажмите соответствующий переключатель;

 далее "ловушкой" мыши укажите объекты, между которыми надо построить фаску. Фаска с условным пересечением построена.

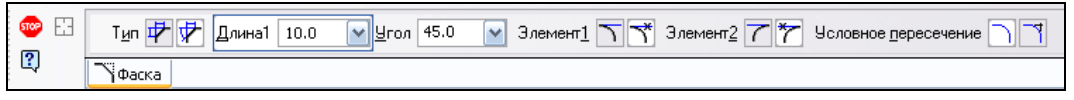

**Рис. 2.4.** Панель свойств команды **Фаска**

Аналогично строится условное пересечение и при создании скругления. Включите переключатель **Создавать условное пересечение**. Пример создания условного пересечения при построении фаски и скругления показан на рис. 2.5.

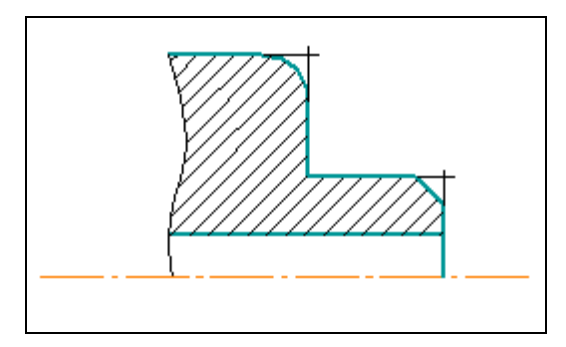

**Рис. 2.5.** Построение условного пересечения при создании фасок и скругления

# **Новые возможности перемещения объектов**

В процессе построения постоянно возникает необходимость переместить объект в заданную точку или отредактировать его. Это достаточно просто можно сделать с помощью характерных точек (Узлов) объекта, которые появляются на объектах после выполнения команды **Выделить объект** (*см. урок 6* в [1]).

В КОМПАС-3D V13 появилась возможность перемещать Узлы объектов.

**Пример 1.** Начертите ломаную кривую (размеры значения не имеют). Далее:

выделите ломаную кривую, чтобы появились Узлы;

 щелкните ЛК мыши по Узлу, который необходимо переместить. Курсор "прилипнет" к этому Узлу, и вы можете сдвигать его в любое место (рис. 2.6). Обратите внимание, что рядом с курсором имеются координаты этой точки. Кроме того, появилась Панель свойств с вкладкой **Сдвиг точки** (рис. 2.7). На этой панели имеются поля ввода для задания параметров сдвига Узла. Для перемещения достаточно задать два любых параметра. Предопределенный параметр **По Х** активен и готов для ввода числового значения;

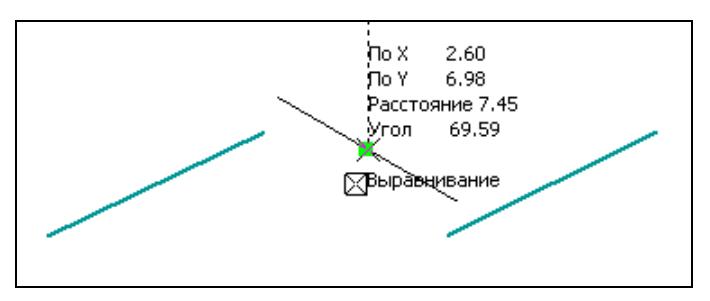

**Рис. 2.6.** Перемещение отрезка за Узел

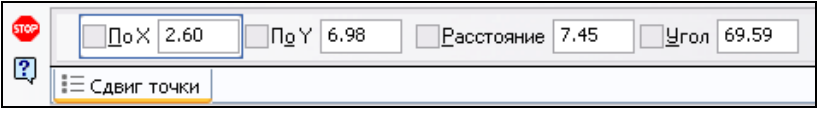

**Рис. 2.7.** Панель свойств с вкладкой **Сдвиг точки**

 введите числовое значение сдвига Узла по координате *Х*. Для фиксации значения нажмите клавишу <Enter>. Станет активным поле **По Y**. Введите числовое значение и нажмите клавишу <Enter>;

### *ЗАПОМНИТЕ*

При нулевом значении сдвига по оси *y* точка перемещается только в горизонтальном направлении.

 если после ввода значения в поле **По Y** необходимо перейти в поле **Расстояние**, то для его активизации необходимо нажать сочетание клавиш <Alt>+<P>. После ввода значения нажмите клавишу <Enter>.

**Пример 2.** Начертите на пластине отверстие. Изменим положение окружности и ее осей. Для этого:

- выделите окружность и щелкните ЛК мыши в центральной точке. Нажмите сочетание клавиш <Alt>+<P> для активизации поля **Расстояние**. Введите значение и нажмите клавишу <Enter>;
- для активизации поля **Угол** нажмите сочетание клавиш <Alt>+<У>. Введите значение и нажмите клавишу <Enter>. Оси окружности переместились на заданное расстояние;
- выделите окружность и за центральную точку перенесите ее в центр осей.

# **Новые возможности формирования полки для надписей**

В КОМПАС-3D V13 в большинстве команд *простановки размеров*, а также в *обозначении шероховатости*, *формировании линии-выноски*, *номеров позиций* и т. д. появились следующие возможности настройки параметров без применения команд Панели свойств:

- автоматическое переключение между способами размещения размерной надписи **Автоматическое** и **Ручное**;
- размещение размерной надписи на полке для этого просто переместите курсор при нажатой клавише <Ctrl>;
- поворот полки с шагом 90°. Для этого нажмите клавишу <Ctrl> и вращайте колесо мыши;
- автоматический разворот полки. Установите полку так, чтобы угол между ней и выноской был тупым. Далее:
	- если полка горизонтальная, то курсор необходимо перемещать вправо-влево;
	- если полка вертикальная, то курсор следует перемещать вверх-вниз.

Эти нововведения рассмотрим на примере создания радиального размера.

# **Команда** *Радиальный размер*

### — кнопка **Радиальный размер**.

Начертите фрагмент чертежа с двумя радиусами, как на рис. 2.5. Далее:

- вызовите команду **Радиальный размер** ;
- укажите курсором дугу окружности для образмеривания. На экране появится фантом размера. Далее при перемещении курсора фантом размера перемещается вверх-вниз;
- нажмите клавишу <Ctrl> и, не отпуская ее, переместите курсор. Автоматически сформируется полка. При перемещении курсора полка может быть сформирована в любом месте;
- $\bullet$  далее поверните колесо мыши. Полка размера поворачивается с шагом 90°;
- укажите ЛК мыши точку вставки. Размер автоматически сформирован.

Также в КОМПАС-3D V13 появилась возможность создания радиального размера с несколькими ответвлениями в соответствии с ЕСКД с помощью команды **Радиальный размер**. Это необходимо при образмеривании одинаковых радиусов на чертеже. Для построения:

- вызовите команду **Радиальный размер**;
- на вкладке **Размер** Панели свойств (рис. 2.8) отключите режим **Автосоздание объекта**.

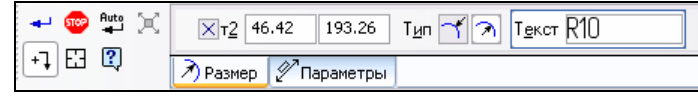

**Рис. 2.8.** Панель свойств на вкладке **Размер**

- $\bullet$  укажите курсором первую дугу окружности для образмеривания. На экране появится фантом размера;
- щелкните по вкладке **Параметры** (рис. 2.9). Из списка **Размещение текста** выберите один из вариантов размещения текста. В данном случае **На полке, вправо**;

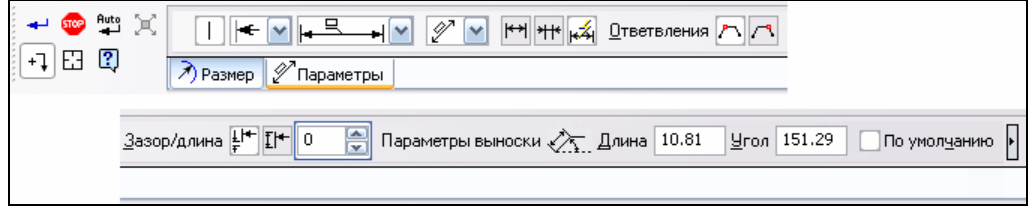

**Рис. 2.9.** Панель свойств команды **Радиальный размер** на вкладке **Параметры**

- укажите точку вставки полки **т2**. Фантом размера зафиксируется. На Панели специального управления Панели свойств активизируется кнопка **Добавить ответвления**, а на вкладке **Параметры** в группе **Ответвления** появится возможность выбора варианта ответвления:
	- **От начала полки**;
	- **От конца полки**;
- выберите вариант ответвления и укажите вторую дугу. Ответвления будут автоматически сформированы. Для редактирования щелкните дважды по созданному размеру. Появятся Узлы (характерные точки). Далее:
	- за точку **т2** полку можно "перетащить" в любое место;
	- вращая курсор вокруг точки **т2**, вы может повернуть полку на 90°;
- для фиксации размера нажмите кнопку **Создать объект**.

У вас должен получиться результат, как на рис. 2.10.

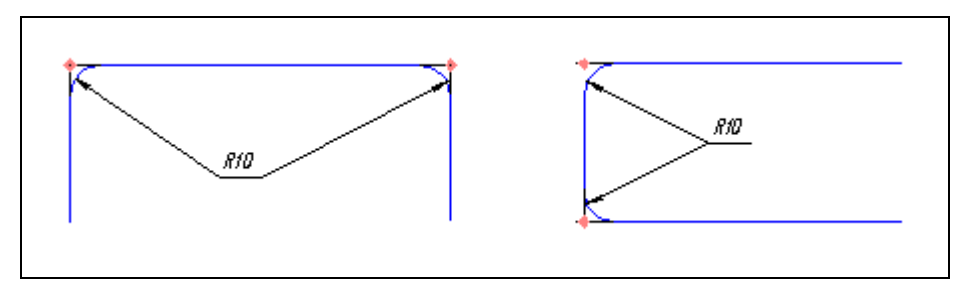

**Рис. 2.10.** Варианты простановки радиальных размеров

# **Команда** *Радиальный размер с изломом*

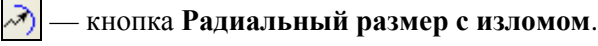

Для построения дуги малой кривизны используется команда **Радиальный размер с изломом**. В этом случае разменная линия представляет собой ломаную, причем ее звено, которое оканчивается размерной стрелкой, указывает на истинный радиус.

В команде **Радиальный размер с изломом** проведены следующие изменения:

- добавлена возможность управления параметрами размера на вкладке **Параметры** Панели свойств;
- при последовательном указании концентрических окружностей и дуг автоматически создаются размерные линии из одного центра;
- появилась возможность управления длинами сегментов размерной линии и углом излома (в диалоговом окне **Параметры** на панели **Параметры отрисовки размеров**);
- параметры обозначения центра подчиняются общей настройке (в диалоговом окне **Параметры** на панели **Осевая линия**).

Настройка параметров размера с изломом для нового документа рассмотрена в *главе 1*.

Для построения размеров с изломом начертите две дуги большого радиуса. Далее:

 вызовите команду **Радиальный размер с изломом** из выпадающего меню команды **Линейный размер** на панели инструментов **Размеры**. Укажите курсором дугу, которую необходимо образмерить. Обратите внимание на Панель свойств данной команды. В версии 12 эта панель состояла всего из одной вкладки **Размер**. В данной версии, кроме вкладки **Размер** (рис. 2.11), появилась еще одна вкладка — **Параметры** (рис. 2.12);

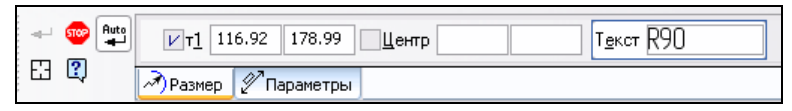

**Рис. 2.11.** Панель свойств команды **Радиальный размер с изломом** на вкладке **Размер**

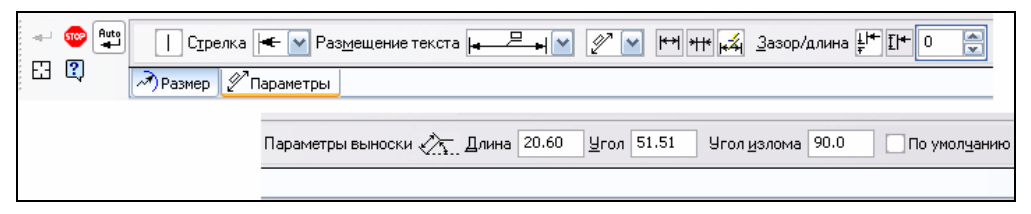

**Рис. 2.12.** Панель свойств команды **Радиальный размер с изломом** на вкладке **Параметры**

 на вкладке **Размер** в поле **Текст** автоматически отображается сформированная надпись. Для вызова диалогового окна настройки размерной надписи щелкните ЛК мыши в поле **Текст**. Появится диалоговое окно **Задание размерной надписи** (рис. 2.13), в котором проведите необходимые настройки;

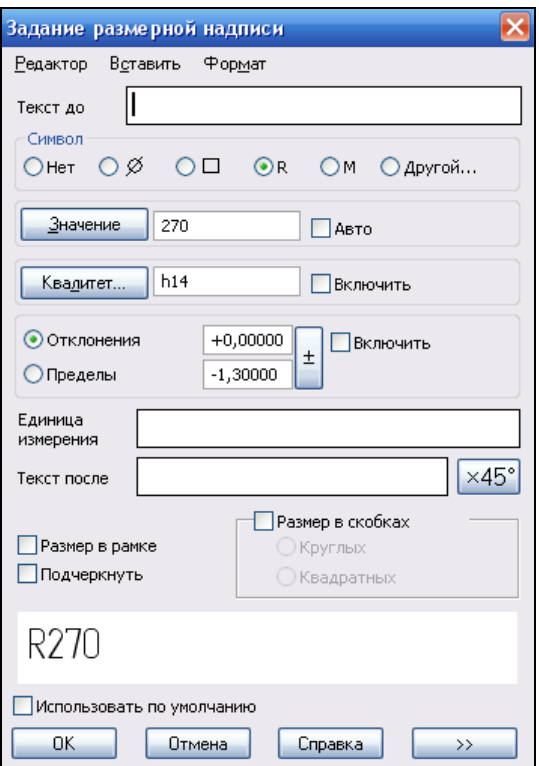

**Рис. 2.13.** Диалоговое окно **Задание размерной надписи**

- для настройки параметров размеров щелкните ЛК мыши по вкладке **Параметры** (см. рис. 2.11). Это точно такая же вкладка, как при простановке линейных размеров, диаметральных и радиальных размеров. На ней необходимо задать вид стрелки, размещение стрелок, способ размещения текста, ответвления и т. п.);
- укажите точку **т1**, определяющую положение надписи и линии излома. Далее сместите курсор вправо или влево и укажите точку **С** — положение фиктивного центра намного ближе, чем фактический центр;

### *ВНИМАНИЕ!*

При последовательном указании концентрических окружностей или дуг автоматически создаются размерные линии из одного центра (указанного для первой дуги).

 постройте размер с изломом, сформировав надпись на ответвлении с помощью клавиши <Ctrl>, аналогично тому, как вы строили диаметральный размер. Для концентрических дуг или окружностей вы можете построить, не выходя из команды, следующий размер с изломом. Для этого укажите следующую точку **т1**. Новые точки центра создаются автоматически совпадающими с точкой **С**. На рис. 2.14 представлено построение радиальных размеров с изломом.

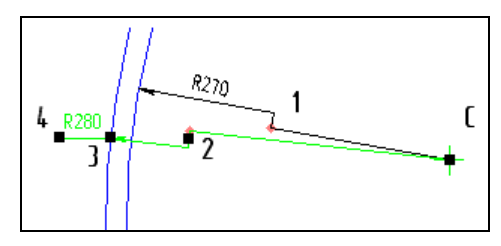

**Рис. 2.14.** Построение радиальных размеров с изломом

Возможно редактирование размерной линии с изломом. После выделения размерной линии с помощью Узлов (характерных точек) можно выполнить:

- 1 изменить положение фиктивного центра;
- 2 точку для смещения излома вдоль размерной линии;
- 3 переместить надпись или полку;
- 4 сменить направление полки.

# **Команды меню** *Угловые размеры*

Команды выпадающего меню **Угловые размеры** панели инструментов **Размеры** позволяют ввести один или несколько угловых размеров. Типы угловых размеров представлены на рис. 2.15.

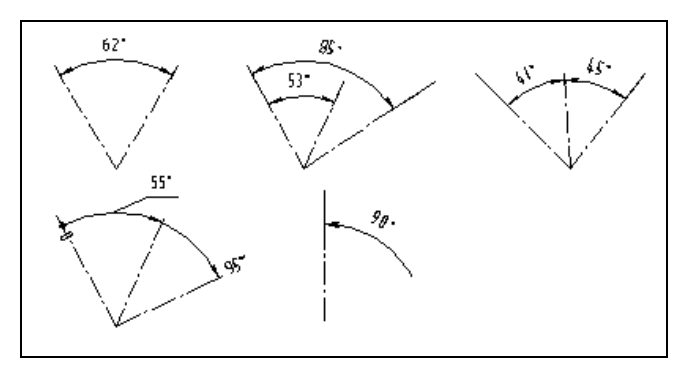

**Рис. 2.15.** Типы угловых размеров

В команде простановки угловых размеров добавлены два новых способа простановки размеров:

- по трем точкам;
- по двум точкам и отрезку.

Для простановки угловых размеров всех типов могут быть указаны прямолинейные объекты или точки, при соединении которых образуются стороны угла. В качестве прямолинейного объекта (далее "отрезка") можно использовать отрезок, звено ломаной или сторону многоугольника. Точки могут быть указаны в документе или заданы вводом координат на Панели свойств.

Схемы создания сторон представлены на рис. 2.16.

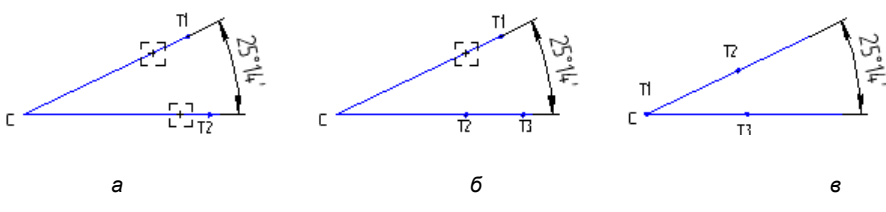

**Рис. 2.16.** Схемы создания сторон

Рассмотрим способы для простановки простого углового размера.

### **Способ "по двум отрезкам"**

Для простановки простого линейного размера способом "по двум отрезкам" (см. рис. 2.16, *а*):

- вызовите команду **Угловой размер** . Панель свойств данной команды также имеет две вкладки: **Размер** и **Параметры**;
- на вкладке **Размер** (рис. 2.17) появились три окна **т1**, **т2** (координаты точек привязок), **т3** (точка положения размерной надписи) и группа переключателей **Выносные линии**. С помощью этой группы переключателей выносные линии могут иметь два варианта отрисовки:
	- **Выносные линии не от центра**. В этом случае система ставит размерные линии не от центра, а от точек привязок **т1** и **т2**;
	- **Выносные линии от центра**;
- при необходимости отредактируйте размерную надпись в окне **Задание размерной надписи**. Вы можете его вызвать, щелкнув ЛК мыши в поле **Текст**;

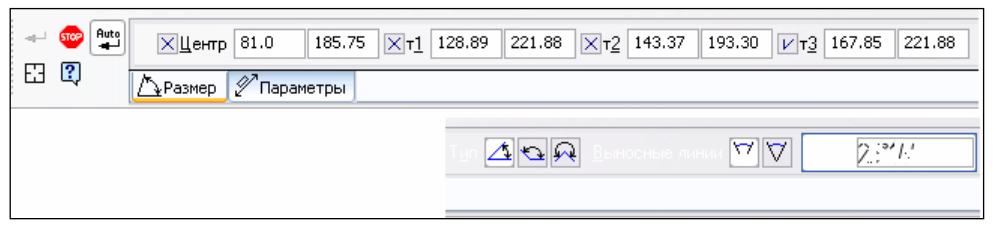

**Рис. 2.17.** Панель свойств команды **Угловой размер** на вкладке **Размер**

- щелкните ЛК мыши на вкладке **Параметры** (рис. 2.18). На этой вкладке задаются вид стрелок, положение надписи и расположение стрелок;
- все параметры введены. Далее выберите "ловушкой" мыши первый базовый отрезок (вертикальную ось). Это первая точка привязки **т1**;
- выберите "ловушкой" мыши второй базовый отрезок (осевую линию, проходящую через центр отверстия, до которого необходимо поставить угловой

размер). Это вторая точка привязки **т2**. После указания сторон положение вершины угла вычисляется автоматически. Появился фантом углового размера;

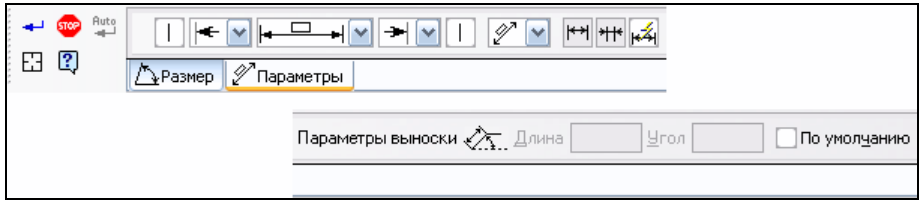

**Рис. 2.18.** Панель свойств команды **Угловой размер** на вкладке **Параметры**

### *ВНИМАНИЕ!*

Если вы ошиблись и неправильно указали базовый отрезок, то нажмите кнопку **Указать заново** на Панели свойств и выберите "ловушкой" другой базовый отрезок.

- выберите положение размерной надписи (точку **т3**). Вы можете задать его трех видов, как на рис. 2.19;
- нажмите кнопку **Создать объект**.

#### *ПРИМЕЧАНИЕ*

В данном случае основные параметры отрисовки любых размеров редактируются только первоначально, а затем выбирается только положение размерной надписи. Задание квалитета или знака радиуса, или диаметра для угловых размеров игнорируется. Причем при автоматическом вводе размерной надписи в ней будут проставлены знаки градуса и минуты, а в случае ручного ввода текста эти символы должен вводить разработчик.

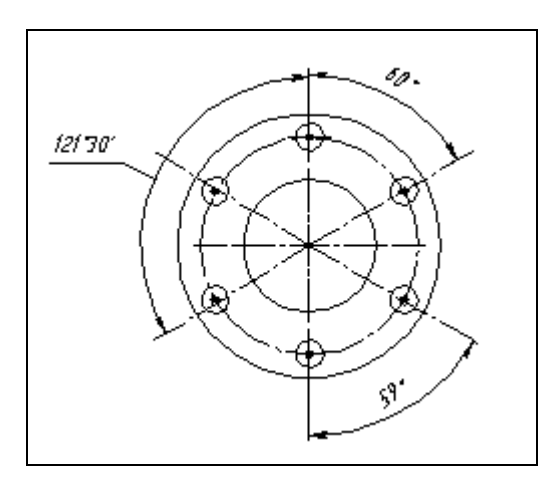

**Рис. 2.19.** Простановка угловых размеров

При простановке углового размера обратите внимание на то, что ориентация создаваемых вами угловых размеров определяется системой автоматически. В данном примере это угол, который образован ближайшей точкой на первом базовом отрезке и ближайшей точкой на втором базовом отрезке. На Панели свойств на вкладке **Размер** (см. рис. 2.17) есть три кнопки в группе **Тип**:

- **На минимальный (острый) угол** (активна по умолчанию);
- **На максимальный (тупой) угол**;
- **На угол более 180°**.

Они активизируются после выбора базовых отрезков.

### **Способ "по отрезку и двум точкам"**

Для простановки простого линейного размера способом "по отрезку и двум точкам" (см. рис. 2.16, *б*) укажите сначала точку вершины угла, а затем точки по его сторонам.

### **Способ "по трем точкам"**

Для простановки простого линейного размера способом по "двум отрезкам" (см. рис. 2.16, *в*) укажите первую сторону угла, а затем две точки на второй стороне угла.

# **Команда** *Мультилиния*

```
— кнопка Мультилиния.
```
Кнопка **Мультилиния** находится на панели инструментов **Геометрия** и предназначена для создания геометрического объекта, состоящего из нескольких линий, эквидистантных у базовой линии.

Для создания мультилинии:

 вызовите команду **Мультилиния**. Панель свойств имеет две вкладки: **Мультилиния** (рис. 2.20) и **Параметры** (рис. 2.21). На вкладке **Мультилиния** группа переключателей **Режим построения** позволяет указать, требуется замыкать линию или нет. Обратите внимание, что на Панели специального управления активна кнопка Добавить сегменты  $\left|\mathbb{I}$ . В этом режиме создается базовая линия, задаются параметры мультилинии и выбираются способы обхода угла в вершине мультилинии;

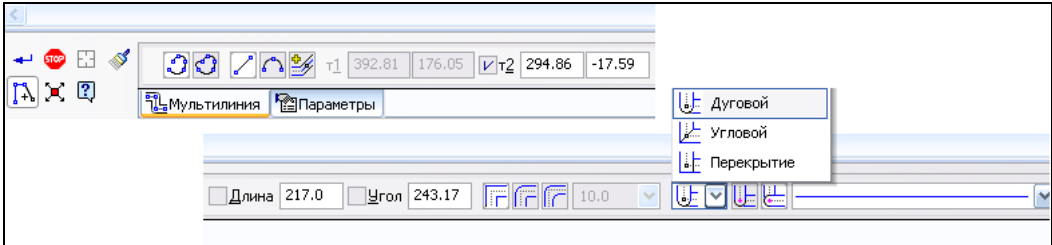

**Рис. 2.20.** Панель свойств команды **Мультилиния** на вкладке **Мультилиния**

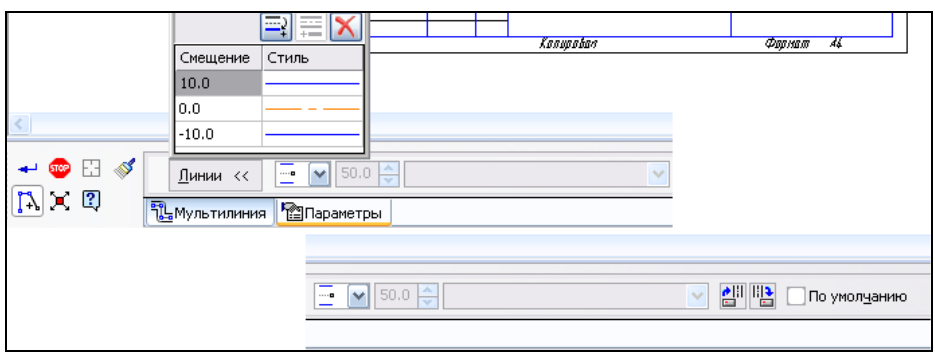

**Рис. 2.21.** Панель свойств команды **Мультилиния** на вкладке **Параметры**

- укажите начальную и следующую точку мультилинии. На экране появился фантом мультилинии. Далее можно выбрать тип сегмента (прямолинейный сегмент, дуговой сегмент, сегмент по объекту) для добавления в базовую линию с помощью переключателей группы **Тип**. Нажмите кнопку, например кнопку **Дуговой сегмент** . Система добавляет дуговой сегмент к базовой линии. Задайте ее диаметр или радиус в соответствующем поле на Панели свойств. Порядок построения таких сегментов аналогичен построению объектов с помощью команды **Линия**;
- укажите все точки мультилинии;
- щелкните ЛК мыши по вкладке **Параметры**. В выпадающей панели **Линии** по умолчания заданы стили линий и их смещение относительно базовой линии. В верхней части панели имеются три кнопки управления линиями:
	- **Создать новую линию.** После нажатия кнопки к мультилинии добавляется новая линия, а в список — новая строка, содержащая параметры новой линии. По умолчанию эта линия имеет стиль **Основная** и отрицательное смещение. Добавление производится с шагом 10. Стиль линии можно изменить, дважды щелкнув в окне **Стиль** и выбрав его из списка;
	- **Создать симметричную линию.** Позволяет добавить в мультилинию линию, симметричную выделенной в списке;
	- **Удалить линию**;
- нажмите кнопку **Создать объект**, и мультилиния будет построена.

### **Модификация базовой линии**

Возможна следующая модификация базовой линии:

- если мультилиния построена, то к ее базовой линии можно добавлять прямолинейные и дуговые сегменты, используя команды **Фаска на углах объекта** и **Скругление на углах объекта**;
- можно в середину базовой линии добавлять сегменты путем разбиения данной мультилинии на части с помощью команды **Разбить кривую**  $\mathcal{K}$ ;
- возможно копирование свойств созданной мультилинии с помощь команды **Копировать свойства** ;
- можно изменять конфигурацию базовой линии, вставляя или редактируя вершины. Для этого нажмите кнопку **Редактировать элементы** на Панели специального управления, а затем редактируйте вершины с помощью переключателей **Операция** Панели свойств на вкладке **Мультилиния**.

### **Способы обхода угла в вершине**

Способ обхода угла в вершине базовой линии — это способ соединения линий мультилинии на стыке сегментов. Возможны три способа обхода углов в вершинах: обход срезом, обход скруглением, обход скруглением одинакового радиуса. Для выбора способа обхода угла служит группа переключателей Обход угла **на назади в стала на на** вкладке **Мультилиния** (см. рис. 2.20). Для этого активизируйте одну из кнопок: **Обход срезом**, **Обход скруглением** и **Обход скруглением с одинаковым радиусом**.

При обходе срезом возможна вставка разделителя с помощью списка **Разделитель** (см. рис. 2.20). Кроме того, возможно изменение направления разделителя с помощью переключателей **Направление**.

### **Выбор вида ограничителя**

Чтобы задать вид ограничителя, укажите нужную строку в списке **Ограничитель 1** или **Ограничитель 2** на вкладке **Параметры** (рис. 2.22).

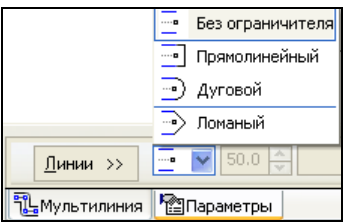

**Рис. 2.22.** Панель свойств команды **Мультилиния** на вкладке **Параметры** и списком **Ограничитель 1**

### **Восстановление целостности линий мультилинии**

В КОМПАС-3D V13 появились команды для восстановления целостности линий мультилиний после удаления их участков.

Для восстановления целостности мультилинии постройте любую мультилинию. Далее:

- с помощью команды Усечь кривую <sup>// или</sup> Усечь кривую двумя точками удалите несколько участков мультилиний;
- для их восстановления на панели инструментов **Редактирование** имеются команды Восстановить удаленный участок мультилинии **и** и Восстано-

**вить целостность мультилинии ||•|||**. Данные команды также можно вызвать из выпадающего меню **Редактор**. После вызова, например, команды **Восстановить удаленный участок мультилинии <b>ре** укажите участки линий, подлежащие восстановлению, курсором. Для этого наведите "ловушку" на одну из его крайних точек удаленного участка. Указанный участок подсветится. После щелчка ЛК мыши данный участок восстановится. Для восстановления нескольких удаленных участков укажите рамкой удаленные участки.

Восстановление участков мультилинии командой **Восстановить целостность мультилинии** | | | производится аналогично.

Для восстановления удаленных участков всех линий мультилинии и нескольких мультилиний удобно воспользоваться указанием секущим отрезком.

# **Команда** *Выровнять по границе*

— кнопка **Выровнять по границе**.

Начертите несколько отрезков и линию, до которой необходимо выровнять группу отрезков. Для указания группы объектов секущим отрезком:

- вызовите команду **Выровнять по границе**
- установите курсор в первую точку секущего объекта;
- нажмите ЛК мыши и, не отпуская ее, переместите курсор вниз. Сформировался секущий отрезок в виде пунктирной линии. Объекты, которые пересек отрезок, выделились. Отпустите кнопку мыши. Линии продлены до указанного объекта.

# **Панель инструментов** *Вставки и макроэлементы*

Для ускорения создания графических документов КОМПАС-3D необходимо вставлять в них изображения, созданные ранее. То есть во фрагменты необходимо вставлять изображения, находящиеся в других фрагментах, а в чертежи вставлять изображения, находящиеся во фрагментах или в видах других чертежей.

Команды вставки изображений сгруппированы в меню **Вставка**.

В КОМПАС-3D V13 появилась новая панель инструментов **Вставки и макроэлементы** (рис. 2.23).

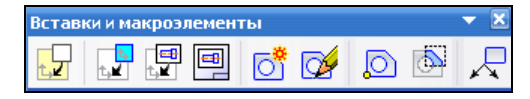

**Рис. 2.23.** Панель инструментов **Вставки и макроэлементы**

На этой панели имеются следующие кнопки для работы с фрагментами:

**Менеджер вставок видов и фрагментов**;

- **Вставить изображение из другого чертежа**;
- **Вставить фрагмент**;
- **Создать локальный фрагмент**.

Прежде чем воспользоваться данными кнопками, рассмотрим создание видов и фрагментов.

# **Виды чертежа**

При создании нового чертежа система КОМПАС-График автоматически создает Системный вид с номером 0. Если конструктор не создал никаких других видов (их можно создать 255), то все объекты созданного чертежа автоматически помещаются в Системный вид с номером 0 с параметрами:

- масштаб 1:1:
- угол поворота  $0^\circ$ ;
- **◆ цвет** черный;
- точка привязки совпадает с началом координат листа.

На панели инструментов **Текущее состояние** поле **Состояние видов** не активно.

### *ВНИМАНИЕ!*

Параметры Системного вида изменить невозможно.

Для создания нового Вида чертежа с масштабом, отличающимся от 1, необходимо создать новый дополнительный вид с нужным масштабом. Дополнительный вид в системе КОМПАС-График — это изолированное изображение на чертеже с функцией вычисления, связанное с пересчетом размеров элементов. При создании Видов вы как бы разбиваете ваш чертеж на ряд блоков. Эти блоки можно чертить в различных масштабах без пересчета размеров, т. к. умножение с заданным коэффициентом производится системой автоматически. К тому же, к Видам можно применять все команды редактирования, что значительно упрощает компоновку чертежа, особенно на формате А1. Кроме того, в любой момент работы над чертежом вы можете разрешить/запретить редактирование, а также включить/выключить отображение на экране ненужных Видов.

Для создания нового вида:

 из строки меню вызовите команду **Вставка** ► **Вид**. Форма курсора изменится на изображение координатных осей. На Панели свойств появятся две вкладки: **Параметры** и **Надпись вида** (рис. 2.24);

| <b>STOP</b><br>$-45$<br>$\overline{2}$ | Номер<br>-                 | Имя<br>‼Вид ⊥   | Цвет |  | ! о <u>ч</u> ка вида | 433.80 | 288.13 | Угол | 0.0 |
|----------------------------------------|----------------------------|-----------------|------|--|----------------------|--------|--------|------|-----|
| <b>Auto</b><br>ر سا                    | t a-<br><b>" Параметры</b> | ХХ Надпись вида |      |  |                      |        |        |      |     |

**Рис. 2.24.** Панель свойств в режиме создания нового вида

- настройте параметры Вида с помощью элементов управления на вкладке **Параметры** Панели свойств, воспользовавшись табл. 2.1. Для этого:
	- в поле **Вид** введите имя вида;
	- в поле **Масштаб** из раскрывающегося списка задайте масштаб;
	- активизируйте один из переключателей группы **Точка вида**;
- задайте точку привязки. В указанной точке появился системный символ начала координат. Теперь все абсолютные координаты будут отсчитываться от этой точки. Вид с номером 1 стал текущим в поле **Состояние видов** на панели инструментов **Текущее состояние**. Для проверки нажмите на черный треугольник в этом поле. Откроется список (рис. 2.25) из двух видов: только что созданного Вида 1 (1) и системного с номером 0. Чтобы сделать текущим другой вид, введите или выберите из списка нужный (имя и номер). С левой стороны имеются значки, позволяющие управлять состоянием свойств "Активность" и "Видимость" видов.

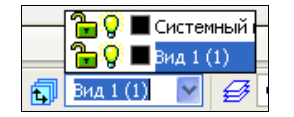

**Рис. 2.25.** Поле **Состояние видов**

*Таблица 2.1*

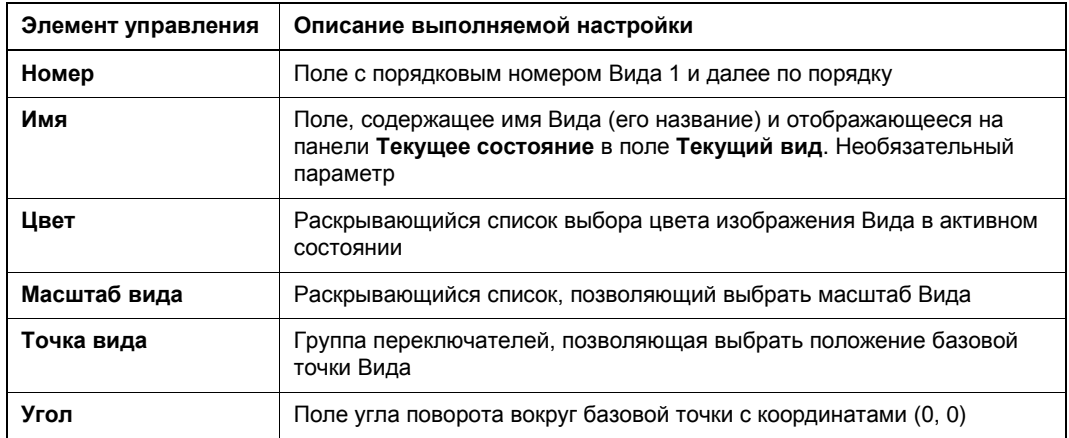

На этом процесс создания нового вида закончен. Обратите внимание, что если до этого у вас был создан Вид, то он перешел в другое состояние — стал черным (фоновым).

### *ВНИМАНИЕ!*

Объекты оформления чертежа (размеры, тексты, шероховатости поверхности, допуски формы и расположения поверхностей и т. д.) всегда создаются в масштабе 1:1 в соответствии со стандартами ЕСКД.

### **Состояние Видов**

Вид чертежа может быть в одном из четырех состояний:

- текущий;
- фоновый;
- погашенный;
- активный.

*Текущий вид* только один на чертеже, и в нем можно выполнять любые операции ввода, редактирования и удаления. Все вновь создаваемые элементы сохраняются только в текущем Виде и отрисовываются установленным цветом по умолчанию (синим).

*Фоновый вид —* таких Видов на чертеже может быть несколько, и отображаются они на экране пунктирными линиями. В фоновых Видах доступны только операции привязки к точкам, и содержимое Вида не доступно для редактирования.

*Погашенный вид —* Вид, который отображается на чертеже габаритными рамками, само содержимое рамок не показывается.

*Активный вид —* активными могут быть несколько Видов. Их элементы доступны для операций редактирования и удаления. Элементы активных Видов изображаются на чертеже одним цветом (черным), установленным при настройке.

### **Диалоговое окно** *Менеджер документа*

Диалоговое окно **Менеджер документа** предназначено для работы с объектами, составляющими структуру документа (видами, листами и слоями). С его помощью можно выполнить следующие действия:

- изменение свойств видов, листов и слоев;
- создание листов и слоев;
- удаление видов, листов и слоев;
- выбор текущего вида и слоя;
- группирование слоев;
- управление слоями видов (*см. урок 20* в [1]).

Диалоговое окно **Менеджер документа** можно вызвать следующими способами:

- из Строки меню, вызвав команду **Сервис ► Менеджер документа**;
- из Строки меню, вызвав команду **Вставка ► Слой**;
- **◆ щелкнув ЛК мыши по кнопке Состояние видов <b>ПР** или Состояние слоев на панели инструментов **Текущее состояние**.

### *ПРИМЕЧАНИЕ*

Если нет назначенных Видов, эти команды не активны.

На экране появится диалоговое окно **Менеджер документа***.* На рис. 2.26 представлено диалоговое окно **Менеджер документа** для чертежа Вал редуктора (см. одноименный чертеж в папке *Модели и чертежи* по ссылке, указанной в приложении).

| Менеджер документа                                               |                              |        |                                                           |                            |  |  |  |  |  |  |  |
|------------------------------------------------------------------|------------------------------|--------|-----------------------------------------------------------|----------------------------|--|--|--|--|--|--|--|
| G}%™Q 33¥*Y ©  ♡1-4?? . ■* ¥ G}&                                 |                              |        |                                                           |                            |  |  |  |  |  |  |  |
| e-a<br>Вал редуктора.cdw                                         | $\Phi$ <sub>0</sub><br>Кратн | Орие   | Оформление                                                | Библиотека оформлений      |  |  |  |  |  |  |  |
| <b>ПАСТЫ</b><br>t,<br>Системный вид<br>EY<br>Вид 1<br>围<br>Вид 2 | A3<br>A4                     | ᆸ<br>⊔ | Чертеж констр. Первый лист<br>Чертеж констр. Посл. листы. | graphic.lyt<br>graphic.lyt |  |  |  |  |  |  |  |
| $\mathbf{p}$                                                     |                              |        | OΚ<br>Применить                                           | Отмена<br>Справка          |  |  |  |  |  |  |  |

**Рис. 2.26.** Диалоговое окно **Менеджер документа**

Диалоговое окно **Менеджер документа** состоит из следующих элементов управления:

 панель инструментов находится в верхней части окна ниже названия окна. Элементы управления панели рассмотрены в табл. 2.2. Элементы управления активизируются по мере выделения видов или слоев;

### *Таблица 2.2*

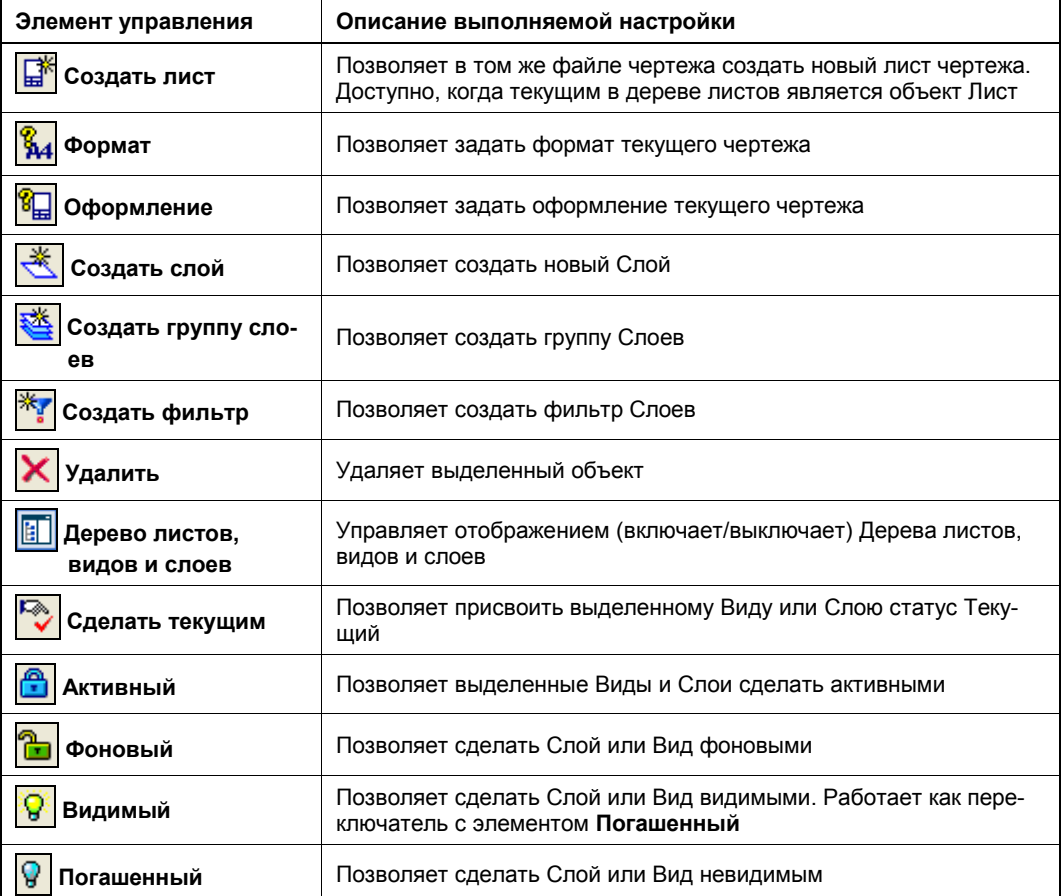

#### *Таблица 2.2 (окончание)*

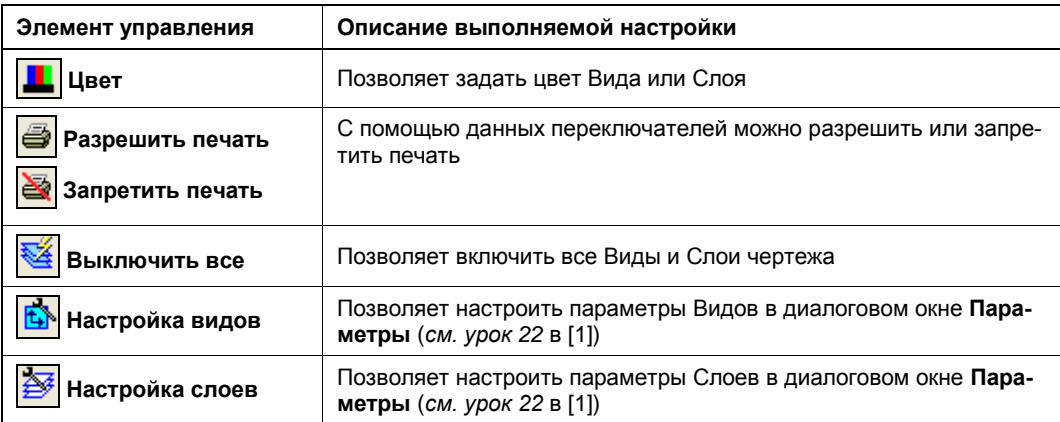

### *ВНИМАНИЕ!*

Добавлено новое свойство слоев графических документов — **Печать**. С помощью кнопки **Запретить печать** можно запретить вывод на печать отдельного Слоя (Слоев). Слой, печать которого запрещена, виден при работе с документом.

 Дерево Листов, Видов и Слоев расположено в левой части окна. Оно показывает структуру текущего чертежа, и его объекты рассмотрены в табл. 2.3.

#### *Таблица 2.3*

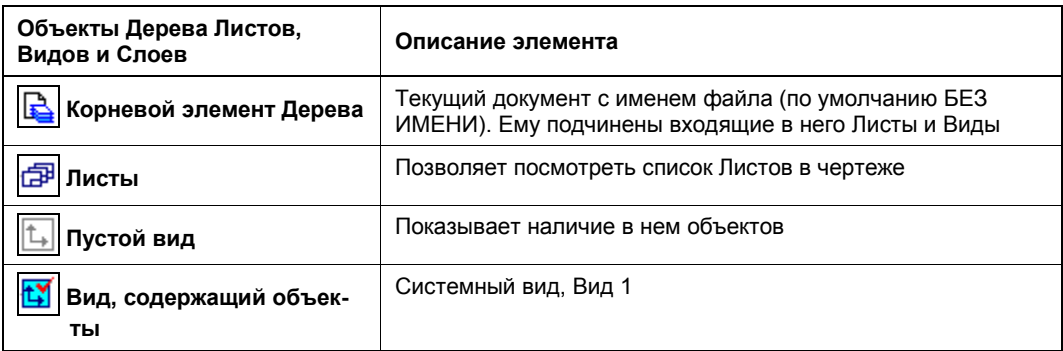

Объект, который выделен в Дереве Листов, Видов и Слоев, считается текущим. В правой части экрана содержится перечень объектов, подчиненных текущему элементу дерева: Листов, Видов и Слоев. Они выполнены в виде таблицы, где значения свойств **Статус**, **Активность**, **Видимость** отображаются в виде пиктограмм.

Пиктограммы свойств **Статус**:

пустой вид;

- $\mathbf{t}_{\bullet}$  Вид, содержащий объекты;
- $\sim$  пустой Слой;
- $\sum$  Слой, содержащий объекты и текущий.

Пиктограммы свойств **Активность**:

- $\mathbb{R}$  активный Слой или Вид;
- ◆ <del>| •</del> фоновый Слой или Вид.

Пиктограммы свойств **Видимость**:

- видимый Слой или Вид;
- **ПОГАШЕННЫЙ СЛОЙ ИЛИ ВИД.**

В чертеже Вал редуктора все Виды активны и видимы.

# **Управление состоянием Видов**

Рассмотрим работу с Видами на элементарных примерах. Для этого:

- $\bullet$  на формате чертежа начертите прямоугольник с размерами 55 $\times$ 120;
- из Строки меню вызовите команду **Вставка** ► **Вид**. На Панели свойств в поле **Масштаб вида** установите 1:2, цвет — светло-оранжевый;
- ЛК мыши укажите любую точку привязки системы координат Вида 1;
- вызовите команду **Прямоугольник** и начертите прямоугольник с размерами 55×120. Вы создали Вид 1;
- из Строки меню вызовите команду **Вставка** ► **Вид**. На Панели свойств в поле **Масштаб** установите 1:4, в поле **Цвет вида** — красный, в поле **Точка вида** — **Центр габаритного прямоугольника или контура**;
- ЛК мыши укажите любую точку привязки системы координат Вида 2;
- вызовите команду **Окружность** и начертите окружность диаметром 150. Вы создали Вид 2;
- из Строки меню вызовите команду **Вставка** ► **Вид**. На Панели свойств в поле **Масштаб** установите 1:2.5, в поле **Цвет** — зеленый;
- ЛК мыши укажите любую точку привязки системы координат Вида 3;
- вызовите команду **Эллипс по центру и вершине прямоугольника** и начертите эллипс любых размеров. Вы создали Вид 3. Текущим стал Вид 3, и цвет его линий синий;
- на панели инструментов **Текущее состояние** в поле **Состояние видов** щелкните ЛК мыши и раскройте его. При перемещении курсора по видам он выделяется и соответственно выделяется его габаритная рамка в окне документа. Можно изменить видимость, активность выделенного вида, щелкнув ЛК мыши по значку;
- установите текущим Системный вид. На экране все Виды отображены тем цветом, который вы задали, а текущий Системный вид отображен линиями синего цвета — основными линиями;
- щелкните ЛК мыши по кнопке **Состояние видов**. Откроется диалоговое окно **Менеджер документа**, в котором в левой части отображено Дерево видов, а в правой — все созданные Виды, где текущим в данный момент является Систем-

ный вид с красным флажком*.* Обратите внимание на значки свойств в столбцах: **Статус** — открытый замок, **Видимость** — зажженная лампочка, **Цвет** — все назначенные цвета ваших Видов;

 в правой части окна выделите ЛК мыши Вид 1. Он должен стать синего цвета. На панели инструментов активизировались кнопки: **Удалить**, **Сделать текущим**, **Фоновый**, **Погашенный** и **Цвет**. Таким образом, вы можете этот Вид удалить либо перевести его в одно из состояний или изменить его цвет, нажав на соответствующую кнопку. Нажмите ЛК мыши на кнопке **Фоновый** *—* вы дали команду системе перевести Вид в данное состояние. В диалоговом окне в свойстве **Активность** появился значок закрытого замка, а на панели инструментов активизировалась кнопка **Активный**;

### *ВНИМАНИЕ!*

Не ставьте красный флажок на кнопке Вида. В этом случае вы просто делаете этот Слой текущим.

- нажмите кнопку **OK** и закройте окно. На экране Вид 1 не виден (он отображен пунктирными линиями);
- откройте диалоговое окно **Менеджер документа** и выделите Вид 2. На панели инструментов нажмите кнопку **Погашенный**. Активизировалась кнопка **Видимый**, а в свойстве **Видимость** лампочка "потухла";
- нажмите кнопку **OK**. Диалоговое окно закроется, и на экране вы увидите погашенный и фоновый (он отображен черным) Вид 2;
- на панели инструментов **Текущее состояние** в поле **Состояние видов** установите текущим Вид 0. Обратите внимание, что виден стал только Вид 3;
- на панели инструментов **Текущее состояние** в поле **Состояние видов** раскройте список Видов и установите текущим Вид 1. Теперь Вид 1 активизировался, и на этом Виде можно проводить любые операции;
- вызовите команду **Окружность** и начертите окружность любых размеров внутри прямоугольника;
- откройте диалоговое окно **Менеджер документа** и нажмите кнопку **Включить все**;
- нажмите кнопку **OK**. Состояние Видов возвращено в исходное.

Таким образом, при работе чертежа с несколькими Видами вы можете менять их состояние и делать активным только тот Вид, который нужен в данный момент. Над Видами можно выполнять те же операции выделения и редактирования, что и над отдельными объектами. Самостоятельно примените к созданным Видам команды редактирования: **Сдвиг**, **Поворот**, **Масштабирование**, **Симметрия** и помните, что выполнять эти действия можно только с текущими и активными Видами.

В процессе работы над чертежом часто требуется изменить масштаб изображения Вида, особенно при компоновке чертежа. Такая операция возможна. Для этого:

- из Строки меню вызовите команду **Сервис** ► **Параметры текущего вида**. Активизируется Панель свойств, где вы можете изменить исходные параметры данного текущего Вида. Например:
	- в окне **Масштаб** раскройте список и выделите нужный;

#### *ПРИМЕЧАНИЕ*

При желании также можно изменить номер, название, угол поворота и даже название Вида.

• на панели нажмите кнопку **Создать объект**, и масштаб данного Вида изменится.

В системе имеется возможность управлять состоянием видов без вызова окна **Менеджер документа**. Для этого на панели инструментов **Текущее состояние** нажмите кнопку справа от кнопки **Состояние видов** и в раскрывающемся списке (рис. 2.27) выделите ЛК мыши соответствующий значок слева от номера.

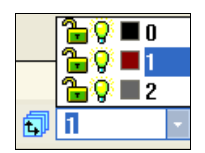

**Рис. 2.27.** Список для управления состояния видов

### **Свойства вставок Видов**

При работе со вставками Видов необходимо учитывать следующие их особенности:

- вставка вида не лежит ни на одном из слоев Вида-владельца. Ее нельзя погасить отдельно от Вида-владельца;
- в документе-владельце доступно управление слоями вставки. Для этого используется **Менеджер документа**;
- объекты вставки могут использоваться при построении других объектов (для привязки, в качестве границ и т. п.);
- объекты вставки недоступны для редактирования;
- объекты вставки не могут служить источником ссылок;
- объектов вставки не могут участвовать в формировании параметрических и ассоциативных связей.

Сразу после создания вставки ее масштаб совпадает с масштабом видавладельца. Он может отличаться от масштаба вида-источника и автоматически изменяется при изменении масштаба вида-владельца.

Свойства объектов Вида:

- вставка Вида может входить в состав группы;
- вставка Вида не может входить в состав макроэлемента;
- если Вид-источник ассоциативный, то его вставка не имеет непосредственной связи с моделью. Поэтому, если необходимо передать в Вид-владелец изменения изображения, вызванные редактированием модели, необходимо сначала перестроить Вид-источник, а затем обновить Вид-владелец;
- объекты спецификации, с которыми связаны объекты Вида-источника, не добавляются к объектам спецификации чертежа-владельца.

# **Режим создания фрагментов**

На этапе проектирования изделий, приборов и узлов конструктор накапливает большое количество различных типовых решений, которые не оформляются в виде законченного чертежа, а просто хранятся для последующего их применения. Для разработки и хранения таких разработок в системе КОМПАС-График может быть применен специальный режим создания фрагментов и, соответственно, специальный тип графического документа — *фрагмент*. Файлы фрагментов имеют расширение frw.

Основными отличиями фрагмента от чертежа являются следующие:

- разработка или проработка прибора или узла всегда ведется в масштабе 1:1 без ограничения формата;
- невозможно использование Видов;
- невозможно ввести технические требования;
- отсутствует формат чертежа (штамп).

В остальном приемы и способы разработки приборов в режиме создания фрагментов не отличаются от приемов и способов в режиме создания чертежа.

Для перехода в режим создания фрагментов запустите систему КОМПАС-График, если она не запущена, или закройте все чертежи, чтобы перед вами было Главное окно системы.

Перейдите в режим создания фрагментов одним из способов. Например, на панели инструментов **Стандартная** щелкните ЛК мыши по треугольнику справа от кнопки **Создать** и из выпадающего списка (см. рис. 2.1) выберите **Фрагмент**.

Интерфейс системы в режиме создания фрагмента отличается от интерфейса системы в режиме создания чертежа также наличием в центре знака текущей системы координат пиктограммы (*см. урок 20* в [1]). В заголовке интерфейса появляется надпись **Фрагмент БЕЗ ИМЕНИ 1**. Можно создать фрагмент, содержащий до 255 слоев. Вы можете создать в режиме создания фрагментов различные проработки, эскизы, черновики и т. д. Эти изображения могут быть вставлены в графические и текстовые документы. При этом возможны различные способы вставки. Документ, содержащий вставленный документ, будет называться *основным документом* по отношению к фрагменту, а файл вставленного фрагмента — *документом вставки*.

Для автоматизации выполнения чертежей, содержащих типовые элементы, может быть создана библиотека фрагментов (*см. урок 22* в [1]) на основании созданных типовых фрагментов.

## **Вставка внешних фрагментов в графический документ**

### — кнопка **Вставить фрагмент**.

Существуют два способа вставки фрагментов в чертеж: вставка готовых фрагментов из внешних файлов (в том числе из библиотеки фрагментов) и создание и вставка локальных фрагментов. Эти способы можно сочетать.

Вставим готовые фрагменты. Для этого самостоятельно создайте любые фрагменты и сохраните их в папке *Учебные фрагменты*. Для вставки внешнего фрагмента в документ воспользуемся командой **Вставить фрагмент P** из панели инструментов **Вставки и макроэлементы** (см. рис. 2.23);

- откройте основной документ. Это может быть любой чертеж или просто формат чертежа;
- вызовите команду **Вставить фрагмент** . Система выведет на экран стандартный диалог **Выберите файлы для открытия** с созданными вами фрагментами;
- в окне выделите, например, файл *Фрагмент 1* (см. пример по ссылке из приложения) и нажмите кнопку **Открыть**. На экране появится фантом документавставки, который смещается при движении мыши. Прежде чем вставить фрагмент в основной документ, рассмотрим элементы управления вставкой на Панели свойств. На панели две вкладки — **Параметры** и **Переменные**.

Элементы управления вкладок **Параметры** (рис. 2.28) представлены в табл. 2.4;

#### *ПРИМЕЧАНИЕ*

Вкладка **Переменные** предназначена для вставки внешних переменных данного фрагмента.

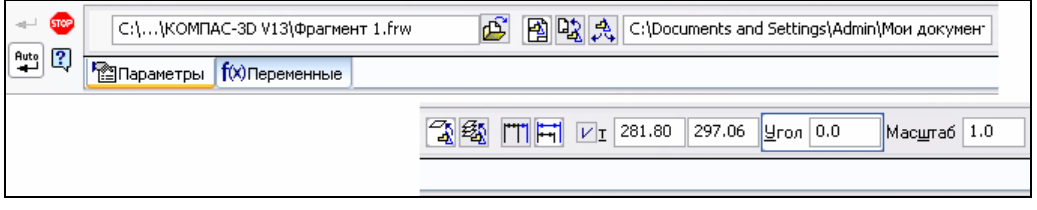

**Рис. 2.28.** Панель свойств в режиме создания фрагментов на вкладке **Параметры**

### *Таблица 2.4*

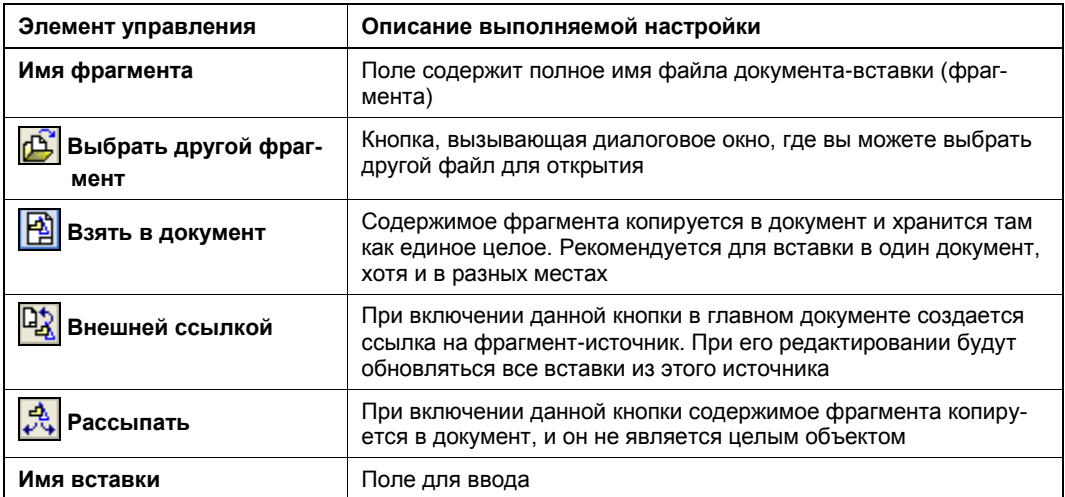

#### *Таблица 2.4 (окончание)*

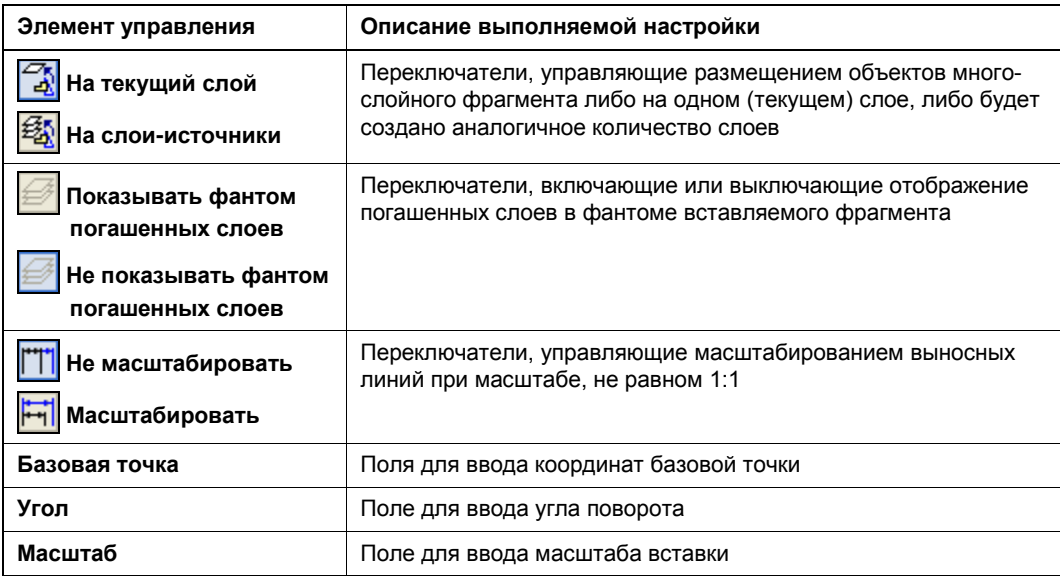

- на Панели свойств оставьте активной кнопку **Взять в документ**, в поле **Угол**  введите 0, а в поле **Масштаб** — 1.5;
- в основном документе ЛК мыши укажите базовую точку ввода фрагмента. Если необходимо, клавишами на дополнительной клавиатуре откорректируйте точку ввода и нажмите ЛК мыши. Фрагмент вставлен;
- далее, не выходя из команды, сделайте еще две вставки данного фрагмента способами: **Внешней ссылкой** и **Рассыпать**, с углами поворота 45° и –60°, как на рис. 2.29. Сохраните как Фрагмент 2.

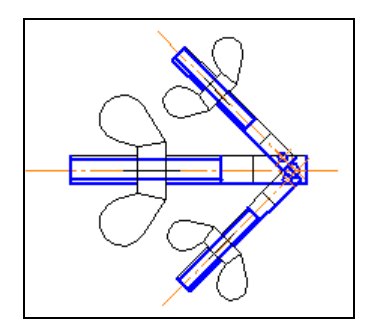

**Рис. 2.29.** Вставка фрагмента различными способами

Если вставляется параметрический фрагмент (*см. урок 27* в [1]), на Панели свойств на вкладке **Переменные** активизируются элементы управления. Если вставляется фрагмент с таблицей переменных, то на вкладке **Переменные** становится доступной кнопка **Таблица переменных**.

# **Создание локальных фрагментов**

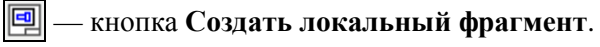

Для создания локального фрагмента воспользуемся командой **Создать локальный фрагмент** из панели **Вставки и макроэлементы**:

- **◆ вызовите команду Создать локальный фрагмент | •** Система откроет окно локального фрагмента;
- постройте изображение локального фрагмента, которое вам необходимо вставить, например прямоугольник с отверстием любых размеров. Оно будет храниться в локальном фрагменте;
- нажмите кнопку **Закрыть** или из Строки меню вызовите команду **Файл ► Сохранить ► В документ-владелец**. Система выведет на экран диалоговое окно **Укажите имя для вставки фрагмента** (рис. 2.30);

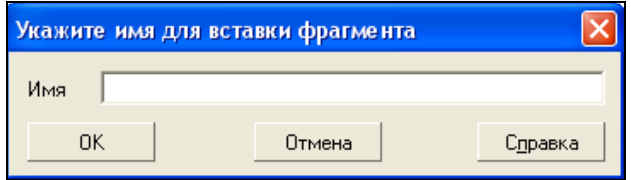

**Рис. 2.30.** Диалоговое окно **Укажите имя для вставки фрагмента**

- введите в диалоговое окно имя фрагмента, например Основание, и нажмите кнопку **OK**;
- закройте окно локального фрагмента. Перед вами основной документ.

Создание нового локального фрагмента и вставка локального фрагмента осуществляются из диалогового окна **Менеджер вставок видов и фрагментов**.

# **Ввод изображения из вида другого чертежа**

### — кнопка **Вставить изображение из вида другого чертежа**.

Для вставки изображения воспользуемся командой **Вставить изображение из другого чертежа** из панели **Вставки и фрагменты**:

- вызовите команду **Вставить изображение из вида другого чертежа** . На экране появилось диалоговое окно **Выберите файл для открытия**;
- в этом окне выберите чертеж Захват для вставки и нажмите кнопку **OK**;
- на графическом поле появится фантом текущего вида чертежа-источника. На Панели свойств в режиме вставки вида (рис. 2.31) на вкладке **Параметры** находятся точно такие же элементы управления, как и на Панели свойств при вставке

фрагментов, кроме поля **Файл-источник**, где отображается полное имя выбранного чертежа, и поля **Вид**, где введено имя вида источника. По умолчанию там отображается Системный вид. В случае наличия ассоциативных видов (*см. урок 27* в [1]) при нажатии ЛК мыши на черный треугольник раскроется список этих видов. Можно установить любой из них;

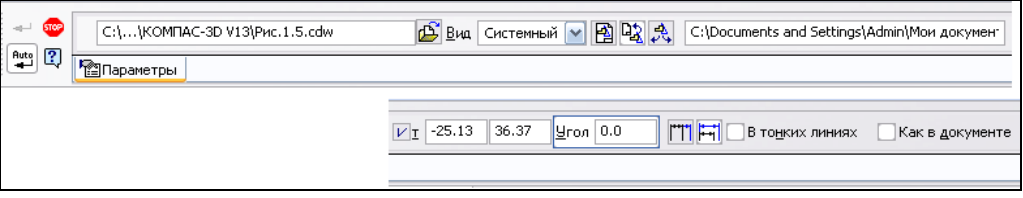

**Рис. 2.31.** Панель свойств в режиме вставки вида из другого чертежа

### *ПРИМЕЧАНИЕ*

Обратите внимание на то, что в фантоме показываются все Слои Вида-источника, в том числе погашенные. После вставки погашенные Слои не будут отображаться в документе.

- на Панели свойств нажмите одну из кнопок группы **Способ вставки**: **Взять в документ**, **Внешняя ссылка** или **Рассыпать**;
- при необходимости вычертить вставленный вид в тонких линиях поставьте флажок **В тонких линиях**;
- укажите ЛК мыши точку вставки в текущем виде чертежа, который будет видом — владельцем вставки. В этом случае доступно управление Слоями с помощью Менеджера документа;

### *ПРИМЕЧАНИЕ*

При одинаковых форматах чертежа точка вставки в начале текущей системы координат.

- укажите следующую точку вставки, если вам нужна еще одна вставка. Нажмите кнопку **Прервать команду**;
- самостоятельно в этот чертеж вставьте Фрагмент 1 разными способами с масштабом 1,5 и под разными углами, как на рис. 2.32;
- включите отображение Дерева построения, где появились новые элементы: **Вставки видов** и **Вставки фрагментов** (рис. 2.32), которые становятся видными при нажатии на знак "плюс" у элемента **Системный вид** и у самих элементов. Обратите внимание, что рядом с элементом в скобках указано количество вставленных элементов;
- сохраните чертеж как Корпус с винтами.

Имеется некоторая особенность вставки видов чертежа. Она заключается в том, что если вставленный чертеж имеет два вида, а вам необходимо оставить один, то для этого вы должны применить к вставке команду **Разрушить** и удалить ненужный Вид, который исчезнет из Дерева построения.

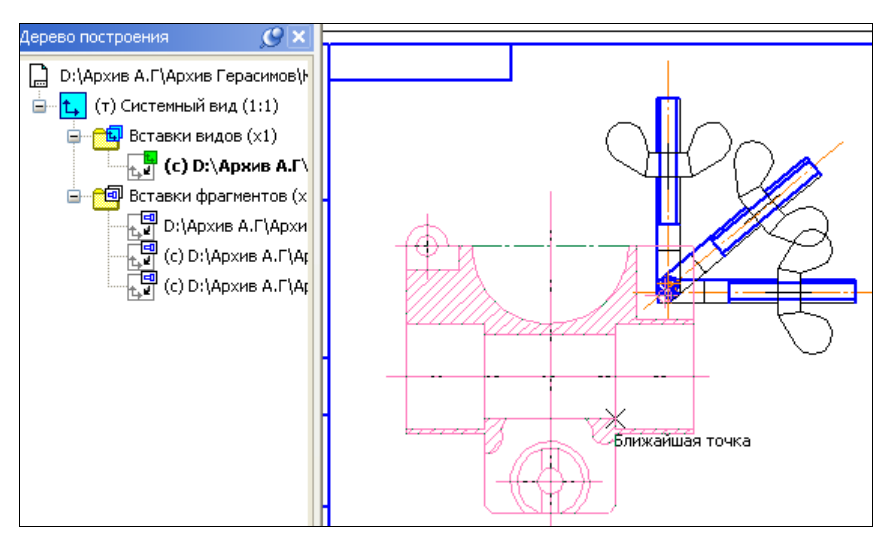

**Рис. 2.32.** Чертеж Захват с винтами и Деревом построения

## **Менеджер вставок видов и фрагментов**

### — кнопка **Менеджер вставок и фрагментов**.

Для удобства управления вставками и фрагментами в КОМПАС-3D имеется диалоговое окно **Менеджер вставок видов и фрагментов**. В КОМПАС-3D V13 диалог можно вызвать из панели инструментов **Вставки и фрагменты** командой **Менеджер вставок видов и фрагментов** .

Диалоговое окно **Менеджер вставок видов и фрагментов** служит для выполнения различных операций над вставками видов и фрагментов: создание и вставка локальной вставки, смена способа вставки, переименование вставки, удаление вставок и др. Кроме того, вставки видов и фрагментов группируются по типам и способам вставки; операции, выполненные над вставкой, применяются сразу ко всем имеющимся в документе экземплярам этой вставки.

Для вставки локального фрагмента:

- откройте файл *Корпус с винтами*;
- вызовите команду **Менеджер вставок видов и фрагментов** . В появившемся одноименном диалоговом окне (рис. 2.33) в левой части щелкните ЛК мыши по знаку "плюс" перед элементами **Вставки фрагментов** и **Вставки видов**. Раскроется список типов вставок. При выделении элементов **Локальные**, **Взятые в документ** и **Внешней ссылкой** в правой части окна появляются созданные фрагменты или виды, их свойства в списке вставок выбранного типа (имена вставок и их количество), в списке свойств выбранной вставки (название свойства и его значение);

 выделите элемент **Локальные**. В области **Список вставок выбранного типа** вы увидите созданный вами локальный фрагмент **Основание**;

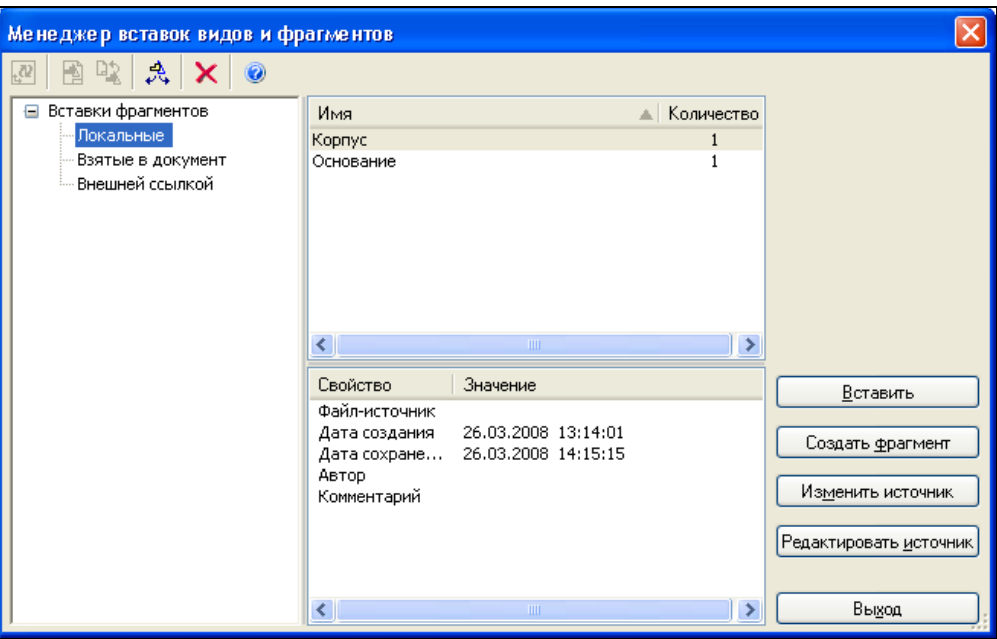

**Рис. 2.33.** Диалоговое окно **Менеджер вставок видов и фрагментов**

- выделите его и нажмите кнопку **Вставить**. Диалоговое окно закроется и в графическом поле появится фантом вставки;
- с помощью привязок вставьте его в центр винтов. Локальный фрагмент вставлен.

Для выполнения других операций в окне **Менеджер вставок видов и фрагментов** служат элементы управления, рассмотренные в табл. 2.5.

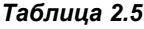

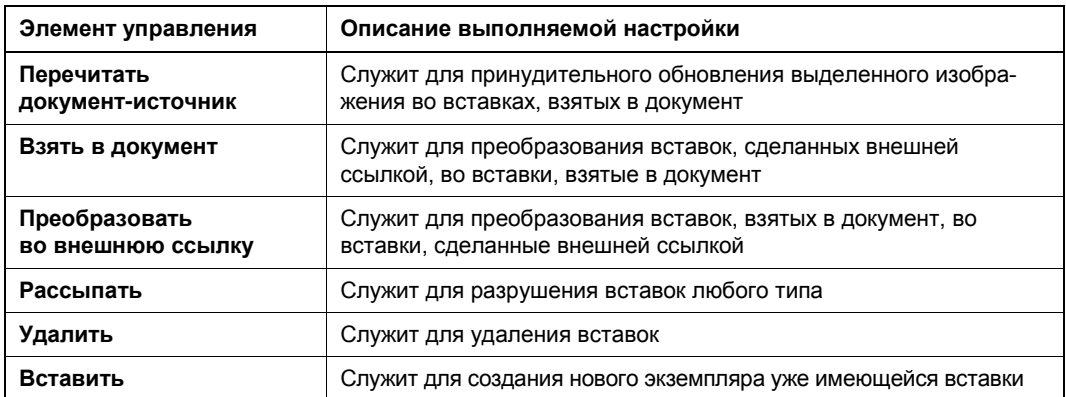

*Таблица 2.5 (окончание)*

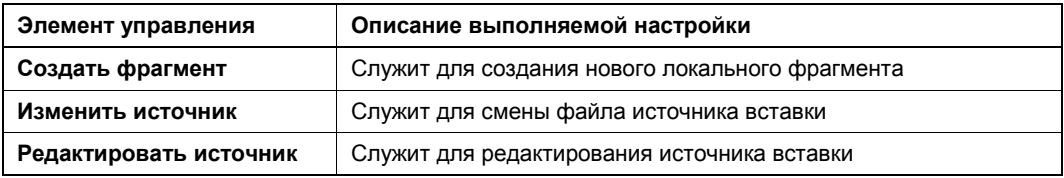

# **Редактирование фрагментов и видов**

Редактирование вставленных в документ фрагментов и видов можно разделить на четыре группы:

- редактирование составляющих фрагмента или вида;
- редактирование параметров вставки;
- редактирование источника вставки;
- замена источника вставки.

Редактирование составляющих фрагмента или вида зависит от способа вставки, иными словами, какая кнопка из группы переключателей на Панели свойств нажата при вставке фрагмента или вида в документ:

- **Взять в документ** в этом случае вставленный в документ фрагмент является макроэлементом и выделяется целиком, для корректировки отдельных частей фрагмента необходимо применить из Строки меню команду **Редактор ► Разрушить**;
- **Россыпью** в этом случае можно выделить любой элемент фрагмента и произвести его корректировку, поскольку копии не имеют связи с источником и не являются макрообъектами;
- **Внешняя ссылка** в этом случае вы корректируете файл-источник, а вставленный в документ фрагмент корректируется автоматически. Это достаточно удобно, если фрагмент вставлен в несколько документов. Переименование, удаление или перемещение файла-источника в другое место на диске разорвет ссылку и приведет к ошибке открытия файла-документа.

Рассмотрим редактирование файла-источника *Фрагмент 1*. Это можно сделать двумя способами.

Первый способ — редактирование непосредственно файла-источника. Для этого:

- откройте документ-источник (Фрагмент 1) и отредактируйте его, например, сдвинув гайку-барашек вправо. Сохраните изменения и закройте файл. На Фрагменте 2 и Захват с винтами гайка-барашек тоже будет сдвинута. То есть при редактировании источника будут откорректированы все вставленные в документ внешние ссылки. Переименование или удаление файла-источника в другое место разорвут ссылку и приведут к ошибке открытия файла;
- выделите фрагмент, вставленный способом **Рассыпать**, и проведите его корректировку. В этом случае копии не являются макроэлементами и не имеют связи с источником.

Второй способ — редактирование из диалога **Менеджер вставок видов и фрагментов**. Для этого в диалоге:

- выделите необходимую вставку в списке вставок;
- нажмите кнопку **Редактировать источник**. Диалоговое окно закроется, и на экране появится документ-источник (Фрагмент 1). Далее редактирование происходит как в первом способе.

### **Редактирование параметров вставки**

Для редактирования параметров вставки:

- щелкните дважды ЛК мыши по вставленному фрагменту или виду;
- на Панели свойств на вкладке **Параметры** вы можете изменить любые параметры. Каждое внесенное изменение отражается на фантоме фрагмента в окне документа;
- для фиксации изменений нажмите кнопку **Создать объект**.

#### *ВНИМАНИЕ!*

Не редактируются **Имя вставки** и **Способ вставки**.

### **Редактирование источника вставки**

Редактировать источник вставки можно двумя способами: из контекстного меню и из окна **Менеджер вставок видов и фрагментов**. Для редактирования источника вставки из контекстного меню:

- выделите вставленный фрагмент;
- вызовите ПК мыши контекстное меню (рис. 2.34) и выберите команду **Редактировать источник**. Система откроет файл фрагмента-источника или локальный фрагмент;
- произведите редактирование;

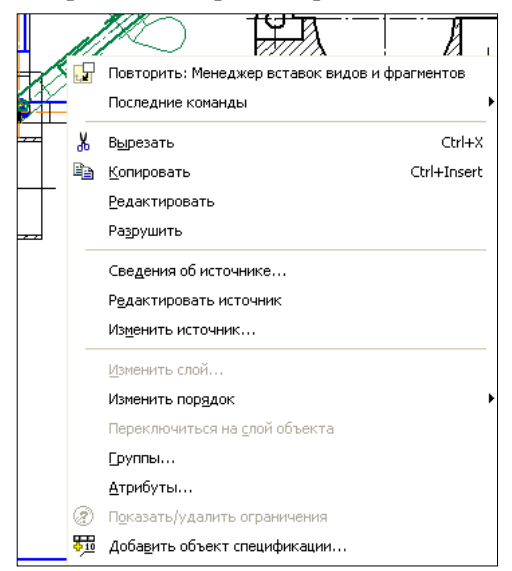

сохраните редактированный фрагмент;

 закройте окно фрагмента. Перед вами окно главного документа.

В случае с локальным фрагментом команда **Файл ► Сохранить** содержит подменю, команды которого представлены в табл. 2.6.

Для редактирования в окне **Менеджер вставок видов и фрагментов** нажмите кнопку **Редактировать источник**.

**Рис. 2.34.** Контекстное меню управления фрагментами

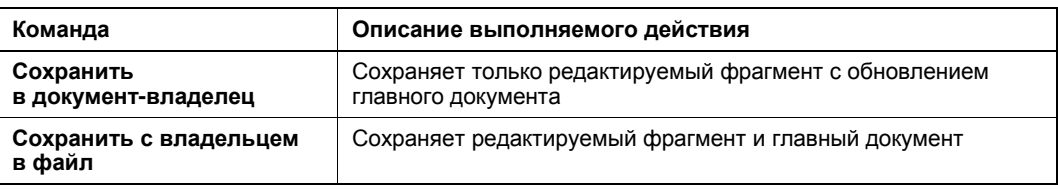

### **Замена источника вставки**

Замена источника вставки может быть проведена из контекстного меню и окна **Менеджер вставок видов и фрагментов**.

- Для замены источника вставки из контекстного меню:
- выделите вставленный фрагмент;
- вызовите ПК мыши контекстное меню (см. рис. 2.34) и выберите команду **Изменить источник**. Система выведет на экран диалоговое окно **Выберите файл для открытия**;
- укажите новый фрагмент и нажмите кнопку **Открыть**. Система откроет окно главного документа со вставленным новым фрагментом;

### *ПРИМЕЧАНИЕ*

Выделенный старый фрагмент остается на экране.

- если необходимо, измените параметры вставки и нажмите кнопку **Создать объект**. Выделенный объект исчезнет, но новый выделится с характерными узлами;
- переместите новый фрагмент с помощью этих узлов;
- снимите выделение, щелкнув ЛК мыши в любом месте экрана. Замена фрагмента произведена.

Для редактирования в окне **Менеджер вставок видов и фрагментов** нажмите кнопку **Изменить источник**.

### **Вставки видов в окне** *Менеджер документа*

В окне **Менеджер документа**, кроме отображения свойств видов, слоев и листов (*см. урок 13* в [1]), еще показываются вставки видов (в Дереве Листов, Видов и Слоев, как подчиненные объекты Вида-владельца). Для просмотра и изменения свойств вставки видов чертежа Захват с винтами вызовите окно **Менеджер документа** любым способом. Далее:

- Щелкните ЛК мыши по знаку "плюс" перед элементом **Системный вид**. Появилась подчиненная вставка вида.
- Щелкните ЛК мыши по вставке. В правой части окна в списке листов, видов и слоев свойства выделенной вставки вам понятны. Вы можете изменить ее активность, видимость и слой.
- Щелкните ЛК мыши по элементу **Системный вид**. В правой части окна в списке листов, видов и слоев свойства выделенного вида вы можете изменить ее активность и видимость.
# **Макроэлементы**

#### **Создание нового макроэлемента**

#### — кнопка **Создать макроэлемент**.

При разработке или проектировании приборов, узлов и изделий конструктор применяет большое количество стандартных изделий и узлов, как то: винты, болты, гайки, шайбы, подшипники и элементы их крепления и т. д. Перечисление их номенклатуры займет несколько страниц. Обычно конструктор выбирает их или из различных справочников, или из стандартов предприятия с ограниченным перечнем, или может воспользоваться крепежными элементами из библиотеки системы КОМПАС-График 3D V13. Крепежные элементы, как и изображение стандартных машиностроительных конструктивных элементов, элементов электрических и других схем, а также изображения, имеющиеся в библиотеке, являются макроэлементами и позволяют ускорить и упростить работу над чертежами.

Макроэлемент в системе КОМПАС — это объект, состоящий из нескольких простых элементов. Макроэлемент воспринимается системой как единое целое, т. е. выделяется, перемещается и удаляется целиком. Ни один из входящих в макроэлемент простых объектов нельзя редактировать или удалять отдельно. Если такие действия необходимы, то к макроэлементу необходимо применить команду **Разрушить**.

Команду создания макроэлемента можно вызвать двумя способами:

- из Строки меню вызовите команду **Сервис** ► **Создать макроэлемент**;
- кнопкой Создать макроэлемент **68** из панели Вставки и фрагменты.

Для создания макроэлемента:

выделите все объекты, которые вы хотите объединить в макроэлемент;

#### *ПРИМЕЧАНИЕ*

Нельзя объединять объекты, расположенные на разных видах.

- вызовите команду Создать макроэлемент **[68]**. Выделенные объекты будут объединены в макроэлемент. Это можно проверить. Для этого щелкните по нему ЛК мыши. Все элементы, входящие в макроэлемент, выделятся;
- далее установите курсор на макроэлемент, нажмите ЛК мыши и, не отпуская ее, можете сдвигать макроэлемент в любое место чертежа. Кроме того, к макроэлементу вы можете применить все команды редактирования.

### **Редактирование макроэлемента**

#### — кнопка **Редактировать макроэлемент**.

В КОМПАС-3D V13 введен специальный режим редактирования макроэлементов. Все объекты, созданные в этом режиме, автоматически добавляются в редактируемый макроэлемент.

Команду **Редактировать макроэлемент** можно вызвать следующими способами:

- кнопкой **Редактировать макроэлемент СА** на панели **Вставки и макроэлементы**;
- **◆ кнопкой Редактировать макроэлемент СУ** на панели Текущее состояние;
- выбрать команду **Редактировать макроэлемент** из меню **Редактор**;
- дважды щелкнуть по макроэлементу.

Кроме того, в этом режиме доступны команды **Добавить геометрию**, **Задать характерную точку** и **Линия-выноска объекта** из панели инструментов **Вставки и макроэлементы**.

# **Команда** *Добавить геометрию*

**В. Таминия добавить геометрию.** 

Команда **Добавить геометрию** позволяет добавить существующие в активном документе объекты в редактируемый документ.

Для добавления объектов в макроэлемент:

- вызовите команду **Редактировать макроэлемент**;
- вызовите команду Добавить геометрию **БУ** из панели Вставки и макроэле**менты**;
- наведите "ловушку" на объекты добавления (при этом они подсвечиваются) и щелкните ЛК мыши. Стиль отрисовки изменится;
- чтобы исходные объекты автоматически удалялись, нажмите переключатель **Удалять исходные объекты** на вкладке Панели свойств;
- для завершения операции нажмите кнопку **Прервать команду**. Теперь при редактировании макроэлемента выделяется и добавленный объект.

# **Команда** *Задать характерную точку*

— кнопка **Задать характерную точку**.

Характерная точка (Узел) макроэлемента служит для размещения макроэлемента с помощью привязок и является ее точкой перемещения и центром поворота.

Команда Задать характерную точку **[20]** позволяет создать в макроэлементе характерную точку (Узел) или удалить ранее созданную. Она доступна в режиме редактирования макроэлемента.

Для задания характерной точки (Узла):

- **◆ вызовите команду Редактировать макроэлемент**
- **вызовите команду Задать характерную точку <u>[O</u>]** из панели Вставки и макро**элементы**;

 если у вас была задана характерная точка, то для ее удаления ранее нажмите активизированную кнопку **Удалить характерную точку** на Панели специального управления Панели свойств (рис. 2.35);

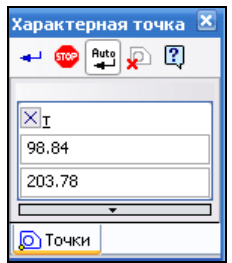

**Рис. 2.35.** Панель свойств: **Характерная точка**

- укажите мышью положение базовой точки или введите ее координаты на Панели свойств. Необходимо пользоваться привязками и желательно геометрическим калькулятором (*см. урок 6* в [1]). После указания на экране появится условное изображение точки;
- для завершения операции нажмите кнопку **Прервать команду**.

## **Команда** *Линия-выноска объекта*

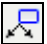

— кнопка **Линия-выноска объекта**.

Команда **Линия-выноска объекта** позволяет создать или добавить к объекту одну или несколько линий-выносок. Она доступна в режиме редактирования макроэлемента. В результате работы команды линии-выноски становятся частью объекта и могут редактироваться отдельно.

Линия-выноска может быть добавлена к следующим объектам:

- макроэлементы (в том числе библиотечные);
- вставки фрагментов;
- вставки изображений из других видов чертежей.

Для создания или добавления к объекту линии-выноски:

- вызовите команду **Редактировать макроэлемент** ;
- нажмите кнопку **Линия-выноска объекта** на панели **Вставки и макроэлементы**. На Панели свойств в режиме линии-выноски объекта две вкладки: **Знак** и **Параметры**;
- укажите курсором точку, на которую указывает линия-выноска, или введите ее координаты на вкладке **Знак** Панели свойств (рис. 2.36);
- откройте вкладку **Параметры** (рис. 2.37). Задайте параметры с помощью элементов управления: **Стрелка**, **Тип**, **По контуру**, **Ответвления**. Задание этих параметров аналогично заданию параметров как для обычной линии-выноски;

 укажите точку присоединения линии-выноски. На Панели специального управления активизируется кнопка **Добавить ответвления**, т. е. становится доступен режим добавления ответвлений;

#### *ПРИМЕЧАНИЕ*

При добавлении линии-выноски к объекту отсутствуют элементы управления для полки и надписи.

для фиксации линии-выноски нажмите кнопку **Создать объект**.

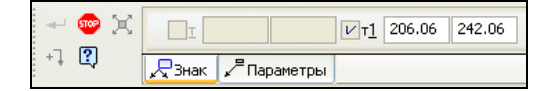

**Рис. 2.36.** Панель свойств при создании линии-выноски на вкладке **Знак**

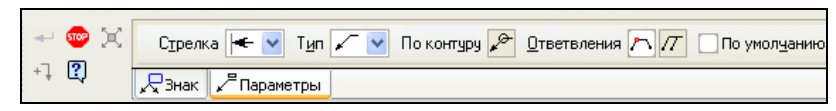

**Рис. 2.37.** Панель свойств при создании линии-выноски на вкладке **Параметры**

# **Команда** *Разрушить*

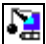

— кнопка **Разрушить**.

Команда **Разрушить** в КОМПАС-3D V13 многофункциональна. Она предназначена для разрушения:

- выделенных графических составных объектов (прямоугольники, ломаные, мультилинии, контуры, и некоторые другие объекты) на отдельные примитивы;
- макроэлементов;
- вставки видов и фрагментов;
- массивов объектов (кроме операций);
- группы точек;
- группы изопараметрических кривых.

Команда Разрушить **. В нем** может быть вызвана из выпадающего меню Редактор Строки меню. Если не один из объектов не выделен, команда будет недоступна. Для быстрой отмены ошибочного разрушения объектов нажмите кнопку **Отменить** на панели **Стандартная** или комбинацию клавиш <Alt>+<Backspace> либо <Ctrl>+<Z>. Команду **Разрушить** вы можете установить на любую панель инструментов, вызвав команду **Настройка интерфейса** ► **Команды**.

### **Разрушение мультилинии**

Разрушение мультилинии имеет свою особенность. Мультилиния после разрушения превращается в набор контуров, которые, в свою очередь, могут быть разрушены на отрезки и дуги. Для окончательного разрушения мультилинии необходимо несколько раз вызвать команду **Разрушить** .

Чтобы полностью разрушить подобные объекты за одно применение команды **Разрушить**, при ее вызове удерживайте нажатой клавишу <Shift>.

Самостоятельно начертите мультилинию и разрушьте ее.

#### **Разрушение макроэлемента**

При необходимости любой макроэлемент, в том числе и вставленный из библиотеки, можно разрушить на отдельные составляющие для его коррекции. Для этого:

- выделите любым способом макроэлемент;
- из строки меню выполните команду **Редактор ► Разрушить**. Теперь выделяться будет каждый объект отдельно. После разрушения макроэлемент автоматически удаляется из Дерева чертежа.

#### **Разрушение массивов**

Все массивы, кроме массива операций, можно разрушить на отдельные экземпляры *(более подробно о массивах см. в главе 5)*.

# **Дерево чертежа**

Дерево чертежа отображается в отдельном окне, которое всегда находится внутри окна чертежа с левой стороны. Вы можете изменить размер окна Дерева чертежа, перетаскивая мышью его углы или границы. Каждый Вид автоматически возникает в Дереве построения сразу после его создания. Название присваивается видам также автоматически. Состояние Вида (текущий, фоновый или погашенный) показывается в Дереве построения справа от пиктограммы вида буквой "т", "ф" или "п" в круглых скобках. Обычно пиктограммы в Дереве построения имеют голубой цвет, а при выделении — зеленый. Слева от названия Вида в Дереве может отображаться пиктограмма со значком "+". Это означает, что вид является ассоциативным и находится в текущем или активном состоянии.

Деревом построения чертежа в предыдущих версиях была последовательность создания Видов в текущем чертеже. В версии 13 Дерево чертежа доработано:

- теперь в Дереве чертежа отображаются макроэлементы они объединяются в раздел **Макроэлементы**;
- в Дереве чертежа теперь все вставки Видов и фрагментов объединяются в разделы **Вставки видов** и **Вставки фрагментов**;
- в Дереве чертежа теперь отображаются объекты, входящие в состав моделей, изображенных в ассоциативных видах: *кривые*, *поверхности*, *тела*, *компоненты*. Для вызова Дерева построения:
- в Строке меню щелкните ЛК мыши по пункту **Вид** ► **Дерево построения**. В левой части экрана появится Дерево построения, как в чертеже Захват (рис. 2.38).

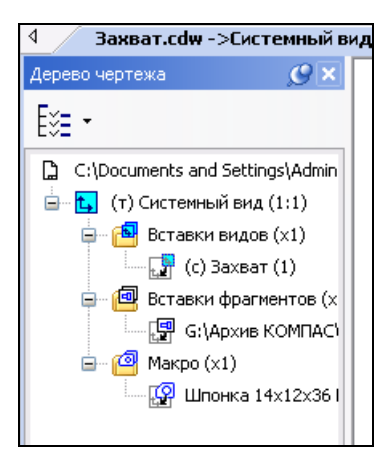

**Рис. 2.38.** Дерево построения в чертеже Захват

Появилась возможность управления отображением разделов Дерева чертежа для этого служит находящаяся в верхней части окна кнопка **Состав Дерева черте**жа | Е́≔ ∗

# **Новые параметрические возможности**

### **Краткое введение в параметризацию**

В параметрических изображениях хранится информация не только о расположении и характеристиках геометрических объектов, но и о взаимосвязях между объектами и наложенных на них ограничениях.

В КОМПАС-3D реализован вариационный способ параметризации изображений. Работая в чертеже, фрагменте или эскизе трехмерного элемента, можно накладывать различные размерные (линейные, угловые, радиальные и диаметральные) и геометрические (параллельность, перпендикулярность, касание, принадлежность точки к кривой, фиксация точки и т. д.) ограничения и на связи объектов изображения.

В КОМПАС-3D реализован способ получения параметрического изображения *ассоциативность объектов*. Ассоциативными могут быть объекты, которые при построении привязываются к другим объектам — размеры, технологические обозначения, штриховки. Такие объекты "помнят" о своей принадлежности к базовому графическому объекту (отрезку, окружности и т. д.) или к нескольким объектам.

КОМПАС-3D предоставляет пользователю большие возможности наложения связей и ограничений. Команды наложения перечисленных связей и ограничений сгруппированы в Строке меню пункта **Инструменты** ► **Параметризация**, а кнопки для вызова команд — на панели инструментов **Параметризация** (рис. 2.39).

Включение и выключение параметрического режима в текущем чертеже осуществляется нажатием кнопки **Параметрический режим** |  $4$  | на панели **Текущее состояние**.

Настройка параметрического режима рассмотрена в *главе 1*.

Более подробно параметрические возможности КОМПАС -3D рассмотрены в *уроке 26* в [1] и в Справке КОМПАС-3D V13 (см. часть 34).

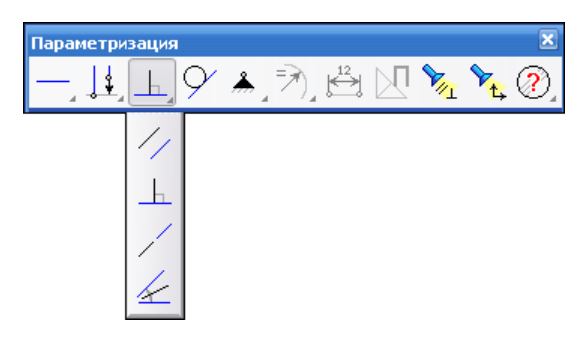

**Рис. 2.39.** Панель инструментов **Параметризация**

#### **Приемы наложения связей и ограничений**

Каждая команда наложения связей и ограничений имеет свои возможности, порядок указания объектов параметризации и механизм действия команды при отсутствии других связей и ограничений. Связь или ограничение, накладываемые при помощи этой команды, могут возникать автоматически в параметрическом режиме.

Ряд ограничений и связей может быть определен без явного ввода числовых значений (например, перпендикулярность отрезков или равенство радиусов). Напротив, такие ограничения как значения размеров должны выражаться именно числовыми значениями. Некоторые связи и ограничения можно задать в форме выражения (например, указать функцию зависимости параметра объекта от параметров других объектов).

После включения параметрического режима в чертеже или фрагменте часть ограничений и взаимосвязей (совпадение точек, параллельность и др.) формируется автоматически.

Ограничения накладываются путем выбора их типа и указания параметризуемого объекта. Например, вертикальность отрезков.

Связи накладываются путем выбора их типа и указания пары взаимосвязанных объектов. Например, перпендикулярность отрезков.

Кроме того, в любой момент можно выключить автоматическое формирование ограничений и взаимосвязей.

Особый способ наложения ограничений — фиксация ассоциативного размера.

Значение размера всегда характеризует какой-либо геометрический параметр. Присвоив имя переменной зафиксированному размеру, можно использовать значение этого размера в выражениях.

В данном разделе рассматриваются параметрические возможности, которые можно выполнить с помощью новых команд панели инструментов **Параметризация**.

### **Команда** *Биссектриса*

#### — кнопка **Биссектриса**.

Команда **Биссектриса** применяется при необходимости расположить объект (отрезок, стрелку взгляда и др.) на биссектрисе угла, образованного двумя прямолинейными объектами. Команду **Биссектриса** можно вызвать из выпадающего меню команды **Параллельность** панели инструментов **Параметризация**. После вызова команды **Биссектриса** укажите два объекта, образующие угол. На экране появится фантом биссектрисы угла. Варианты биссектрис можно выбрать с помощью кнопок **Следующий объект** и **Предыдущий объект** на Панели свойств. После выбора варианта биссектрисы укажите размещаемый объект. На рис. 2.40 показаны биссектрисы угла с включенным отображением геометрических ограничений и степенями свободы. Завершается преобразование нажатием кнопки **Прервать команду** на Панели специального управления или клавишей <Esc>.

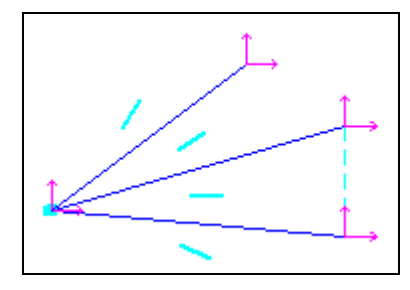

**Рис. 2.40.** Параметризация биссектрисы угла

#### **Команда** *Фиксация длины*

#### — кнопка **Фиксация длины**.

Для фиксации длины вызовите команду **Фиксация длины** из выпадающего меню команды **Зафиксировать точку** и укажите объекты для фиксации их длин.

Фиксация длины автоосевой может проводиться автоматически при ее построении в параметрическом режиме. Для этого при настройке параметрического режима должна быть включена опция **Фиксировать длину автоосевой**.

### **Команда** *Зафиксировать угол*

#### — кнопка **Зафиксировать угол**. . قر

Чтобы зафиксировать угол наклона объекта (отрезка, осевой линии, линии обрыва и др.), вызовите команду **Зафиксировать угол**. Во фрагменте угол наклона объекта фиксируется в абсолютной системе координат, а в чертеже — в системе координат вида, в котором находится объект.

Указывайте объекты, углы наклона которых требуется зафиксировать.

### **Команда** *Точка на середине кривой*

 $\mathcal{Y}$ . — команда **Точка на середине кривой**.

Для привязки Узла (характерной точки) к середине другой кривой вызовите команду **Точка на середине кривой**.

Укажите кривую (отрезок или дугу окружности), на середине которой должна размещаться точка, затем — точку.

Данная связь может возникать автоматически, если при настройке параметрического режима включена опция **Параметризовать привязки**. Связь будет возникать при вводе характерной точки объекта с помощью привязки **Середина**.

# **Глава 3**

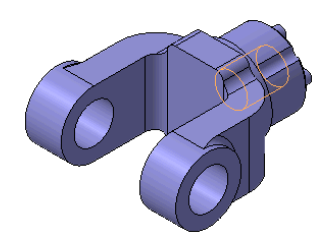

# **Печать документа**

КОМПАС-3D V13 является приложением Windows и использует все возможности этой операционной системы по работе с устройствами вывода (принтерами и плоттерами). Печать документа в основном ведется из главного окна системы. Перед печатью необходимо выполнить дополнительные настройки, например подобрать оптимальный масштаб вывода, изменить ориентацию листов документа и т. п. Для этого удобно использовать режим предварительного просмотра документа.

# **Режим предварительного просмотра**

Для вывода на печать необходимо выйти в режим предварительного просмотра. Это можно выполнить двумя способами:

- из Строки меню вызовите команду **Файл** ► **Предварительный просмотр**;
- на панели инструментов **Стандартная** нажмите кнопку **Предварительный просмотр** .

Если у вас открыт только один документ, то система сразу перейдет в режим предварительного просмотра. Если у вас открыто несколько документов, то система выведет на экран диалоговое окно **Открытые документы** (рис. 3.1), в котором можно указать один или несколько документов (при нажатой клавише <Ctrl> или поставить флажок **Выделить все документы**). В диалоговом окне нажмите кнопку **OK**. Система перейдет в режим предварительного просмотра выделенного документа (рис. 3.2).

На экране с левой стороны появится видоизмененная Панель свойств, а справа будет показано условное поле вывода (листы бумаги определенного размера и ориентации), на котором отображается печатаемый документ в зеленой рамке. Обратите внимание на строку сообщений:

*Устройство вывода: HP Deskjet 1280. Размер страницы: 203,1 х 281,2. Требуется страниц: 6*.

Если формат листа бумаги, установленный в настройках текущего принтера, меньше истинного размера чертежа, то система автоматически рассчитает необходимое для ввода количество листов (с учетом "мертвых зон") и отобразит необходимое количество листов в нижней части экрана — строке состояния.

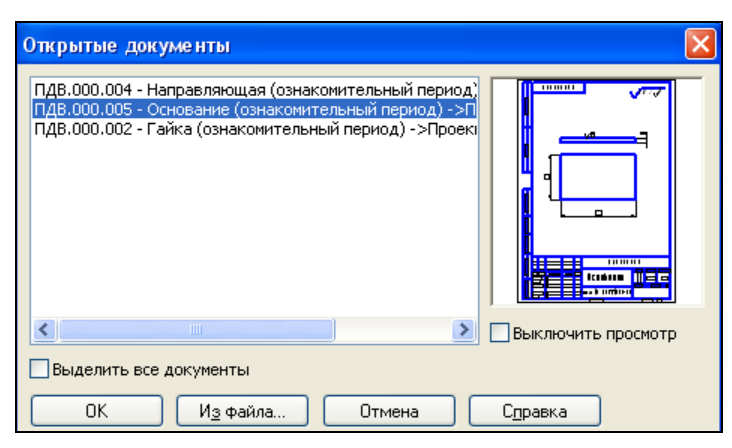

**Рис. 3.1.** Диалоговое окно **Открытые документы**

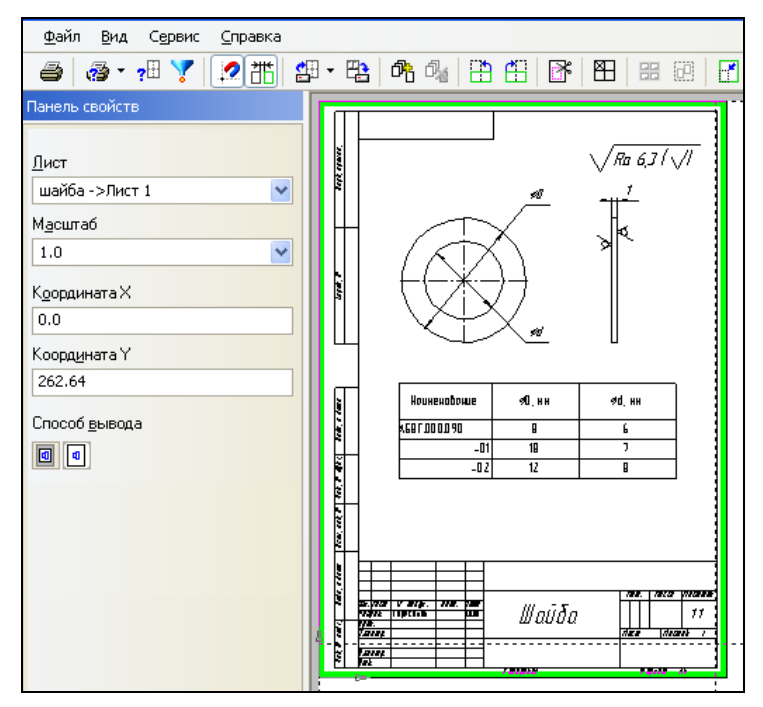

**Рис. 3.2.** Система в режиме предварительного просмотра документа

Обратите внимание, как изменились элементы управления на панели инструментов **Стандартная** (рис. 3.3), на Панели свойств и состав пунктов строки меню (они повторяют команды Панели свойств и **Стандартной**).

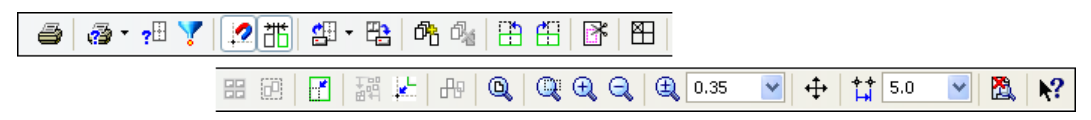

**Рис. 3.3.** Панель **Стандартная** в режиме предварительного просмотра документа

Панель инструментов **Стандартная** в режиме предварительного просмотра имеет следующий набор кнопок:

- **Печать** выводит документ на плоттер или принтер с установленными настройками;
- **Настройка принтера/плоттера** позволяет выбрать нужное устройство вывода на печать (плоттер/принтер);
- **Настройка параметров вывода** выводит диалоговое окно **Настройка параметров вывода**;
- **Фильтры вывода на печать** выводит диалоговое окно **Установка фильтров вывода на печать**;
- **Привязка к углам страницы** позволяет включить или выключить привязку листов документов к узлам страниц печати;
- **ПОСТАВЛЯТЬ ЗАЗОР МЕЖДУ ЛИСТАМИ** позволяет включить или выключить использование зазора между листами;
- **Загрузить задание на печать** позволяет загрузить в предварительный просмотр ранее сохраненного задания на печать;
- **ЕЗ Сохранить задание на печать** позволяет сохранить текущий документ с установленными настройками;
- **Добавить документы** позволяет добавить в предварительный просмотр листы указанных документов;
- **ВА** Удалить выделенные листы из просмотра удаляет из просмотра новый документ;
- **Повернуть против часовой стрелки** поворачивает текущий лист против часовой стрелки;
- **Повернуть по часовой стрелке** поворачивает текущий лист по часовой стрелке;
- **Режим указания выводимых областей листов** позволяет указать, какие области листов требуется вывести на печать;
- **Включить/выключить печать страниц** смена печатаемой страницы;
- **Выделить все** для выделения всех имеющихся листов;
- **Выделить листы рамкой** несколько листов можно выделить рамкой;
- **Подогнать масштаб** включение автоподгонки масштаба;
- **Сомкнуть и выровнять сомкнутые листы** позволяет изменить положение выделенных листов документов;
- **Разместить выделенные листы в узлах страниц** позволяет изменить положение выделенных листов;
- **Найти перекрывающие листы** позволяет выполнить проверку всех листов документов, добавленных в просмотр, на перекрытие.

Далее располагаются кнопки панели **Вид**, которые вам уже знакомы.

#### *ВНИМАНИЕ!*

Многие команды панели **Стандартная** доступны из контекстного меню. Обратите внимание, что их вызов возможен вводом одной буквы. Например, **Подогнать масштаб** — F, **Сомкнуть и выровнять листы** — С и т. д.

# **Настройка параметров вывода**

Для вызова диалогового окна настройки параметров вывода служит команда **Настройка параметров вывода <u>я</u> В. Система выводит диалоговое окно Настройка параметров вывода** (рис. 3.4).

Элементы управления этого диалога представлены в табл. 3.1.

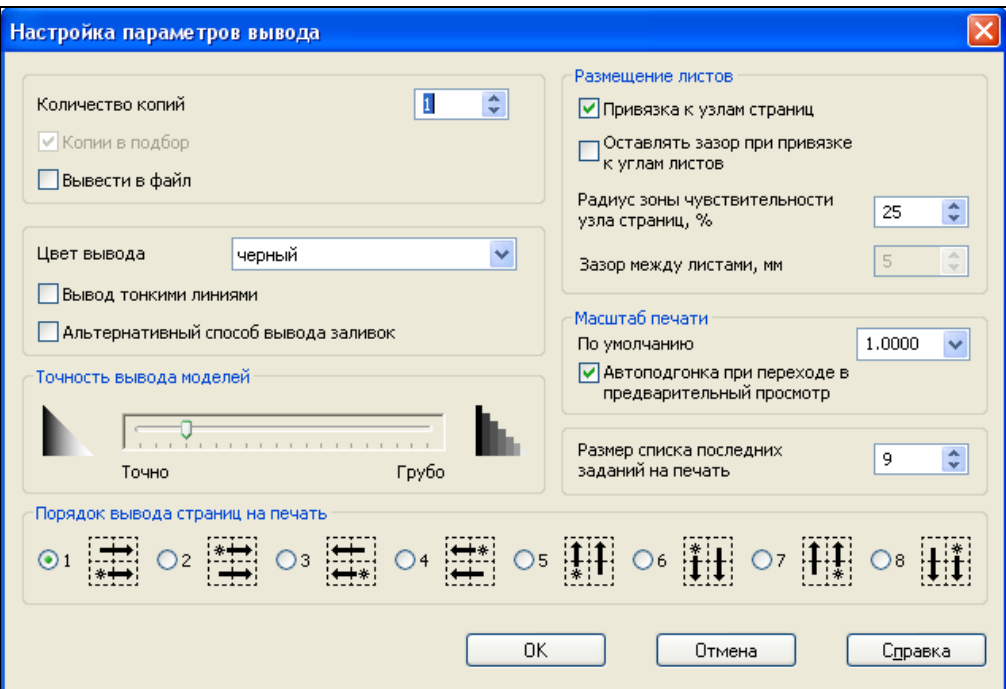

**Рис. 3.4.** Диалоговое окно **Настройка параметров вывода**

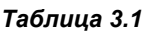

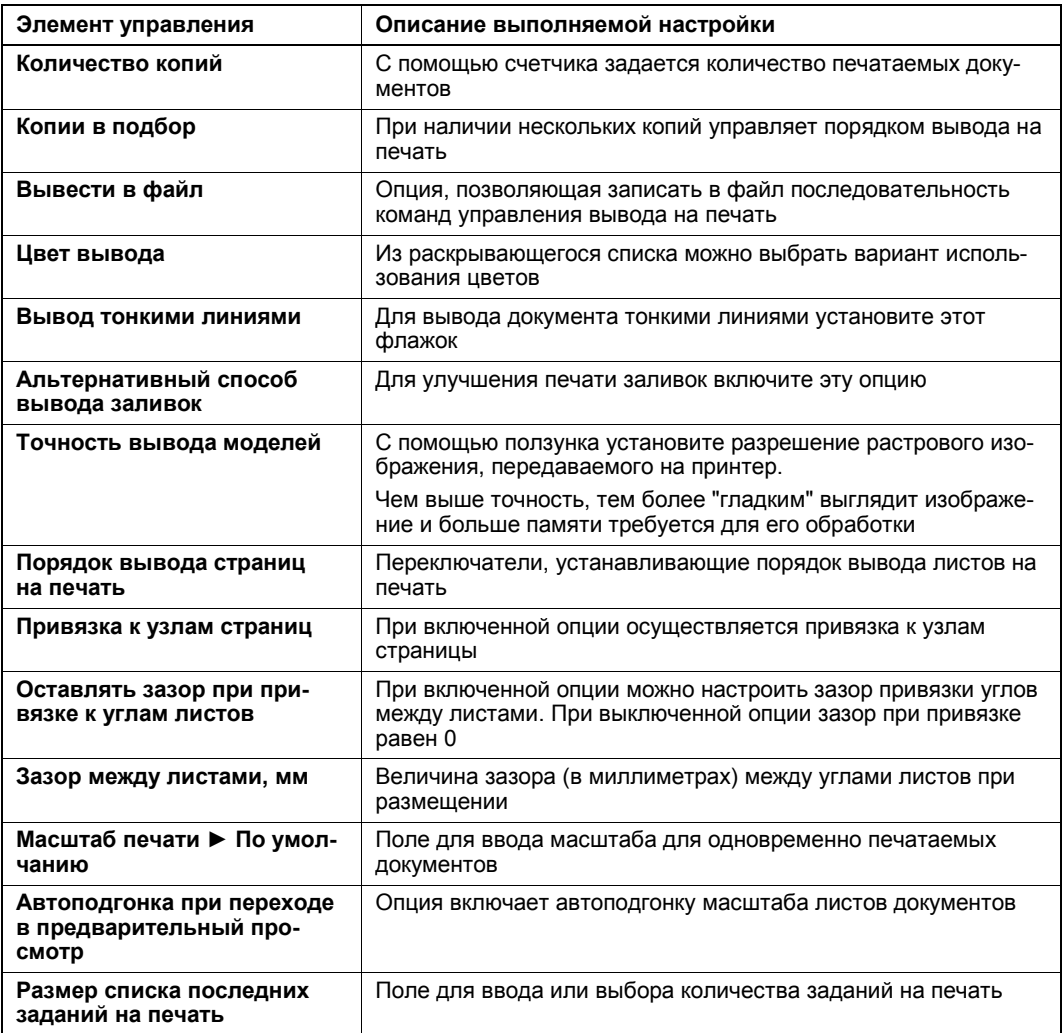

# **Панель свойств**

Настройте параметры печати на Панели свойств с помощью элементов управления, перечисленных в табл. 3.2.

#### *Таблица 3.2*

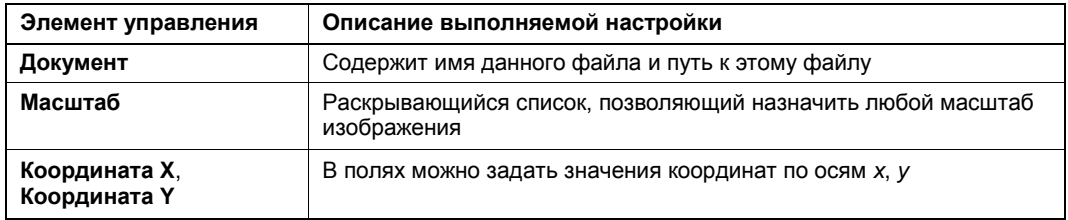

*Таблица 3.2 (окончание)*

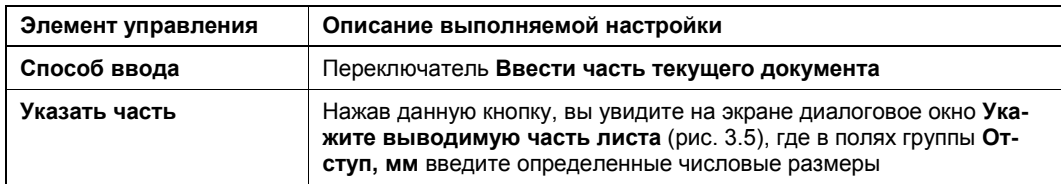

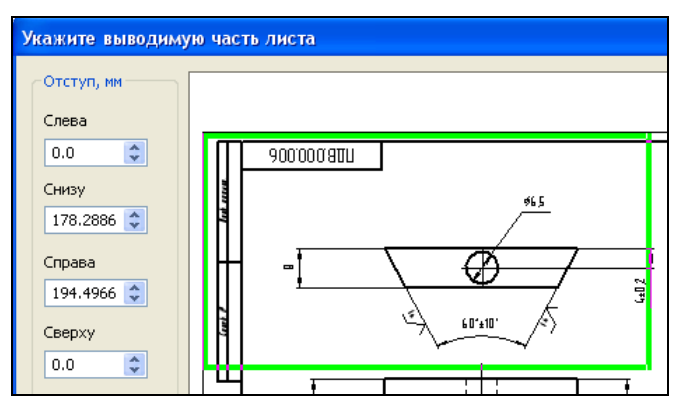

**Рис. 3.5.** Диалоговое окно **Укажите выводимую часть листа**

## **Ручная установка масштаба листа**

Для ручной установки масштаба документа нужно воспользоваться командой **Подогнать масштаб**. Команду можно вызвать тремя способами:

- из Строки меню командой **Сервис** ► **Подогнать масштаб**;
- из панели инструментов **Стандартная**;
- из контекстного меню предварительного просмотра (рис. 3.6).

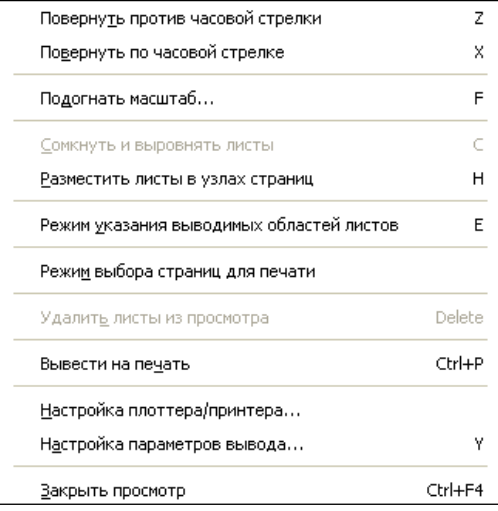

**Рис. 3.6.** Контекстное меню предварительного просмотра

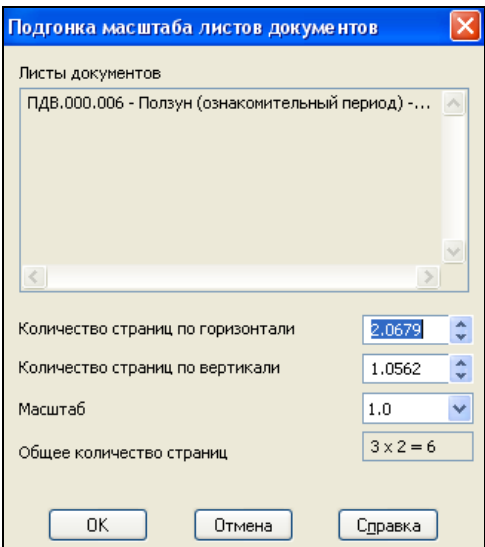

**Рис. 3.7.** Диалоговое окно **Подгонка масштаба листов документа**

После вызова команды на экране появится диалоговое окно **Подгонка масштаба листов документа** (рис. 3.7). В диалоговом окне:

- в строке **Количество страниц по вертикали** выделите значение ЛК мыши и введите другое значение, меньше 1. Обычно вводится значение от 0,97 до 0,95. При этом количество страниц по вертикали и масштаб система вычислит автоматически;
- возможно задание масштаба из раскрывающегося списка поля **Масштаб**;
- $\blacklozenge$  нажмите кнопку **OK**.

Диалоговое окно закроется, и изображение перерисуется в соответствии с новым масштабом. Основное изображение чертежа на экране будет обведено зеленой рамкой.

### **Автоподгонка масштаба листов**

Автоподгонка масштаба листов документов — это автоматическое изменение масштаба листов с сохранением ориентации для вписывания их в страницы печати при включенной опции **Автоподгонка при переходе в предварительный просмотр** в диалоговом окне **Настройка параметров вывода** (см. рис. 3.4). Автоподгонка дает наилучший результат, если размер листа соответствует размеру страницы. Обратите внимание, что при загрузке задания на печать автоподгонка не производится.

#### **Размещение листов документов на поле вывода**

Существуют следующие возможности размещения листов документов на поле вывода:

 *перемещение листа* возможно с помощью клавиш со стрелками, путем указания координат базовой точки, произвольно мышью или с привязками к узлу страницы или углу другого листа;

- *поворот листа* с помощью команд **Повернуть против часовой стрелки** или **Повернуть по часовой стрелке** ;
- *подгонка масштаба листов* выберите значение в поле управления масштабом листа из раскрывающего списка или введите его с помощью клавиатуры. Если требуется разместить листы документов на определенном количестве страниц и масштаб неизвестен, то выделите их и вызовите команду **Подогнать масштаб** . Далее действуйте, как при ручной установке;
- *поиск перекрывающихся листов* выделите рамкой имеющиеся листы, вызовите команду **Найти перекрывающие листы** . В месте перекрытия листов появится красная черта;
- *размещение нескольких смежных листов* для размещения нескольких выделенных листов в поле вывода можно использовать команды **Смыкание и выравнивание листов** и **Размещение листов в узлах** ;
- если необходимо удалить документ из просмотра или добавить, то на панели **Стандартная** воспользуйтесь кнопками:
	- **Удалить документ из просмотра**;
	- **Добавить документ**;
- если необходимо печатать только один документ, вызовите команду **Вклю**чить/выключить листы | | | - "Ловушкой" выберите следующий формат для печати.

# **Команда**  *Оставлять зазор между листами*

Команда **Оставлять зазор между листами позволяет включить или выклю**чить зазор между листами. Если команда активна, то листы располагаются друг от друга на расстоянии, заданном в диалоговом окне **Настройка параметров вывода** (см. рис. 3.4) в поле **Зазор между листами, мм**. Зазор учитывается, например, при размещении листов с привязкой к углам друг друга, при выполнении команды **Сомкнуть и выровнять листы**  $\frac{100}{60}$  и при добавлении документов в режиме предварительного просмотра (т. е. непосредственно после вызова команды положение листов на поле вывода не меняется).

### **Копирование листов документов**

В КОМПАС-3D V13 в режиме предварительного просмотра появилась возможность быстрого копирования листов документов (т. е. повторного добавления уже имеющихся листов). Для этого следует переместить лист с помощью мыши, удерживая нажатой клавишу <Ctrl>.

# **Выбор принтера и его настройка**

Для выбора принтера:

- вызовите команду **Настройка плоттера/принтера** ;
- в появившемся диалоговом окне **Настройка печати** (рис. 3.8):
	- в раскрывающемся списке **Имя** выберите нужное имя устройства печати;
	- установите размер и ориентацию листов бумаги;
	- выберите нужный способ подачи бумаги;
	- при необходимости измените параметры печати, нажав кнопку **Свойства** для вызова системного диалога настройки драйвера.

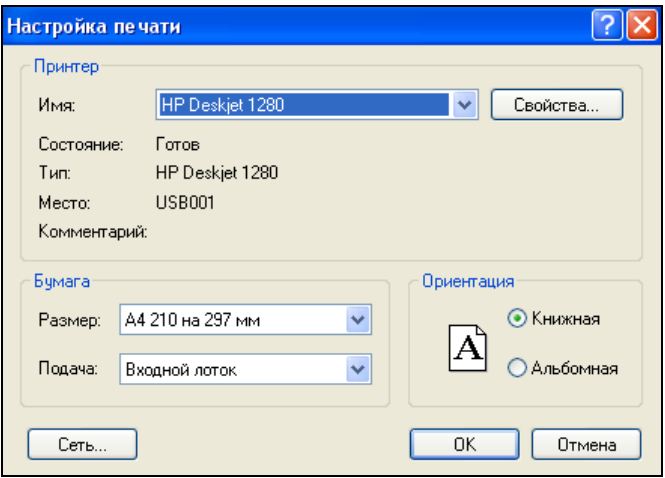

**Рис. 3.8.** Диалоговое окно **Настройка печати**

### **Фильтры вывода на печать**

При выводе на печать иногда требуется напечатать документ, чтобы оформление и некоторые графические объекты не были напечатаны. Для этого можно использовать фильтры. Установка фильтров вывода на печать производится в диалоговом окне **Установка фильтров вывода на печать** (рис. 3.10). Для его вызова нажмите кнопку **Фильтры вывода на печать** на панели **Стандартная** в режиме предварительного просмотра (см. рис. 3.2).

В этом диалоге по умолчанию опция **Все объекты** включена, т. е. все объекты по умолчанию печатаются.

В центре окна диалога имеется список названий элементов документа и их групп. Чтобы раскрыть какую-либо группу, щелкните ЛК мыши по знаку "плюс"

(+) слева от ее названия. Снимая флажки элементов, вы можете изменять набор объектов для печати. Для отмены фильтров поставьте флажок **Не использовать фильтры**. Чтобы задействовать сформированные фильтры, нажмите кнопку **OK**.

#### *ПРИМЕЧАНИЕ*

Слой, печать которого запрещена, на печать не выводится.

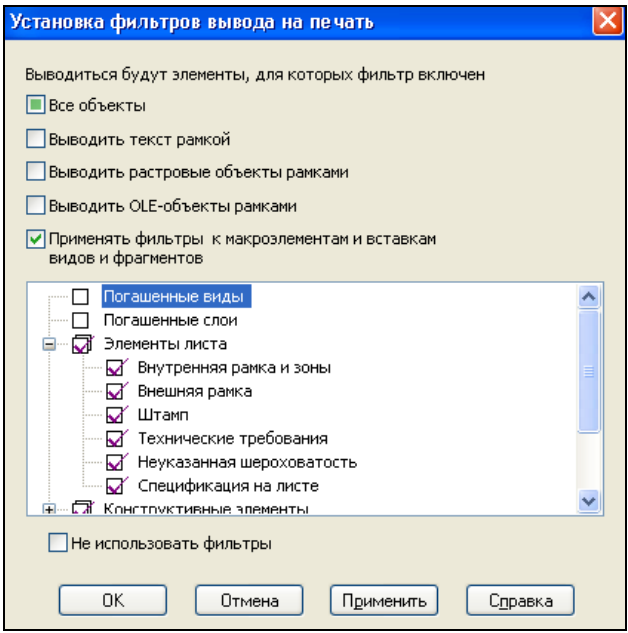

**Рис. 3.10.** Диалоговое окно **Установка фильтров вывода на печать**

# **Команда**  *Сохранить задание на печать*

— кнопка **Сохранить задание на печать**.

Если вам часто приходится печатать одни и те же документы с одними и теми же настройками, то для быстрой их распечатки можно использовать команду **Сохранить задание на печать**. Для выполнения этой команды необходимо выполнить следующее:

- открыть необходимый для сохранения печати графический документ (чертеж, спецификацию, текстовый документ);
- из Строки меню вызвать команду **Файл** ► **Предварительный просмотр** или нажать кнопку **Предварительный просмотр** на панели инструментов **Стандартная**. Система перейдет в режим предварительного просмотра открытого документа;
- на панели инструментов **Стандартная** (см. рис. 3.3) нажать кнопку **Сохранить задание на печать** . Система откроет диалоговое окно **Укажите имя файла**

**для записи**, в котором в поле **Имя файла** введено название **Задание на печать (\*pjd)**, а в поле **Тип файла** представлен новый тип — **pjd**;

#### *СОВЕТ*

Для хранения таких файлов создайте новую папку, например с названием *Печать*.

- в поле **Имя файла** ввести любое имя и нажать кнопку **Сохранить**. Диалоговое окно закроется, и, таким образом, первое задание на печать будет сохранено;
- в случае сохранения для печати второго документа нажмите кнопку **Добавить документ**. В открывшемся диалоговом окне **Выберите файлы для открытия** выберите нужный документ и нажмите кнопку **Открыть**. Система выведет на экран окно **Выберите вариант добавления листов документа** (рис. 3.11), где вы должны выбрать один из вариантов: **Добавить к имеющимся листам** или **Заменить имеющиеся листы**. В данном случае следует нажать кнопку **Заменить имеющиеся листы**. Система в окне предварительного просмотра заменит старый документ новым;

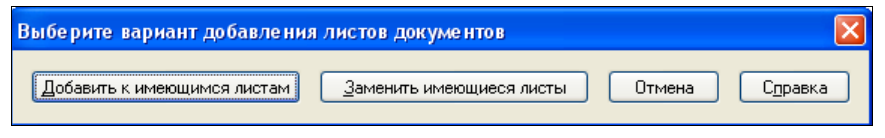

**Рис. 3.11.** Диалоговое окно выбора

 далее для сохранения этого документа надо нажать кнопку **Сохранить задание на печать**, ввести новое имя файла **Задание на печать 2 (\*pjd**) и нажать кнопку **Сохранить**. Теперь у вас в папке *Печать* хранятся файлы для распечатки на принтере.

# **Команда**  *Загрузить задание на печать*

Теперь для распечатки не обязательно открывать документы в окне. Это вы можете сделать из стартового окна системы, нажав кнопку **Загрузить задание на печать** . Далее из диалогового окна **Выберите файлы для открытия** в папке *Печать* выделите один из созданных файлов в режиме **Задание на печать** и нажмите кнопку **Открыть**. Система откроет данный файл в режиме предварительного просмотра. Затем настройте параметры печати на Панели свойств и на панели инструментов **Стандартная**. По окончании настройки нажмите кнопку **Печать** — подключенный принтер распечатает вам данный документ.

Чтобы закончить работу в режиме предварительного просмотра и вернуться в обычный режим КОМПАС-3D, нажмите кнопку **Закрыть просмотр** или вызовите команду **Файл** ► **Закрыть просмотр**.

# **Порядок вывода документов на печать**

Чтобы напечатать чертеж, модель, текстовый документ или спецификацию, вызовите команду **Печать** или выберите из строки меню команду **Файл** ► **Печать**. Появится диалоговое окно **Печать документа** (рис. 3.12).

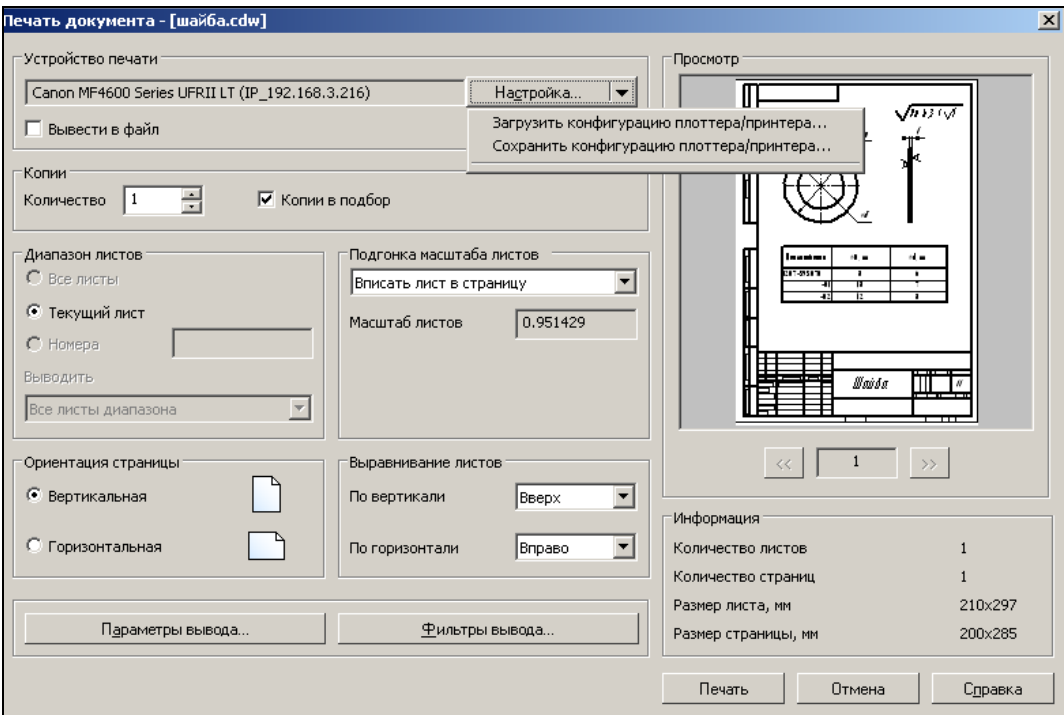

**Рис. 3.12.** Диалоговое окно **Печать документа**

Диалоговое окно **Печать документа** в КОМПАС-3D V13 значительно переработано и его элементы управления позволяют выполнить следующие стандартные настройки:

- задать количество копий в группе **Копии**;
- указать номера печатаемых листов в группе **Диапазон листов**;
- задать ориентацию страницы **Вертикальная** или **Горизонтальная** в группе **Ориентация страницы**;
- установить выравнивание листов в группе **Выравнивание листов**;
- задать подгонку масштаба листов;
- с помощью кнопки **Настройка** вывести на экран диалог **Настройка печати** (см. рис. 3.8), где можно выбрать нужное устройство печати и задать его параметры;
- с помощью кнопки **Параметры вывода** отобразить на экране диалоговое окно **Настройка параметров вывода** (рис. 3.13). Оно имеет точно такие же элемен-

ты управления, что и одноименный диалог, представленный на рис. 3.4, только их несколько меньше;

 с помощью кнопки **Фильтры вывода** вызвать на экран диалоговое окно **Установка фильтров вывода на печать** (см. рис. 3.9). Диалог дополнительных настроек позволяет включить печать изображения тонкими линиями, использовать альтернативные способы вывода заливок и черно-белых растров, выбрать вариант использования цветов при печати, задать точность печати.

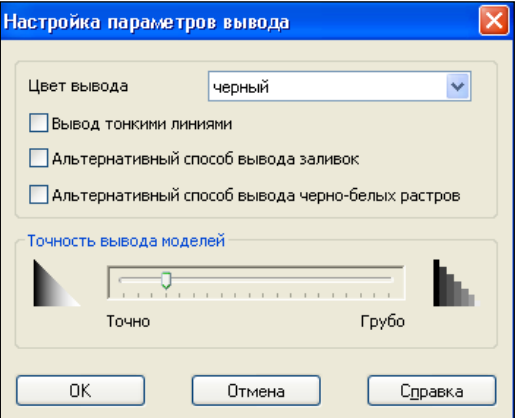

**Рис. 3.13.** Диалоговое окно **Настройка параметров вывода**

Кроме того, в области **Просмотр** вы видите печатаемый документ, а вся информация о документе представлена в группе **Информация**.

После выполнения всех необходимых настроек нажмите кнопку **OK**. Чтобы закрыть диалог без применения настроек, нажмите кнопку **Отмена**.

#### *ВНИМАНИЕ!*

При работе с графическим документом вы можете вывести на печать только его текущий лист. Для этого используется команда **Задать параметры печати и напечатать лист** из контекстного меню (рис. 3.14). После вызова этой команды на экране появляется диалог **Печать документа**, описанный ранее. Элементы управления диалога, предназначенные для настройки многолистового документа, недоступны.

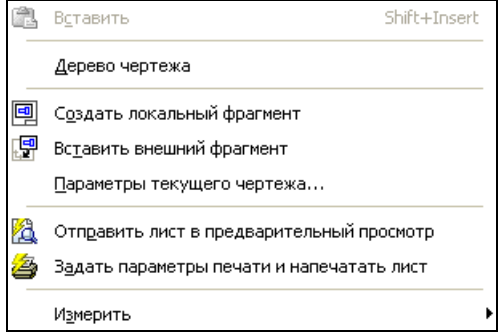

**Рис. 3.14.** Контекстное меню окна документа

# **Сохранение конфигурации принтера**

В большинстве случаев созданный документ в системе КОМПАС необходимо распечатать на бумаге для пересылки в производство. КОМПАС-График использует все возможности Windows при работе с устройствами (принтерами, плоттерами), а в КОМПАС-3D V13 предоставляется возможность быстрой смены устройств печати с использованием предварительно созданных конфигураций принтеров файлов с расширением pdc.

Каждая конфигурация сохраняется в отдельном файле. При этом в него записываются следующие данные:

- имя и параметры текущего принтера;
- размер и способ подачи бумаги;
- ориентация страницы.

Вызвать команду сохранения конфигурации устройства печати и загрузки параметров можно тремя способами.

- *Способ 1.* Для этого:
	- из строки меню вызовите команду **Файл** ► **Печать**. На экране появится диалоговое окно **Печать документа** (см. рис. 3.12);
	- в этом окне нажмите ЛК мыши на треугольнике справа от кнопки **Настройка**. В выпадающем меню два пункта: **Загрузить параметры плоттера/принтера** и **Сохранить параметры плоттера/принтера**.
- *Способ 2.* Для этого:
	- из строки меню вызовите команду **Файл ► Настройки предварительного просмотра**. В выпадающем меню четыре команды (рис. 3.15), в том числе и **Загрузить параметры плоттера/принтера** и **Сохранить параметры плоттера/принтера**.
- *Способ 3.* Для этого:
	- из строки меню вызовите команду **Файл ► Предварительный просмотр** или нажмите кнопку **Предварительный просмотр 4** на панели инструментов **Стандартная**. Система перейдет в режим предварительного просмотра документа;
	- вызовите команду **Файл ► Конфигурация принтеров/плоттеров**.

После вызова команды появляется стандартный диалог сохранения файлов, в котором в поле **Имя файла** вписано имя принтера, а в поле **Тип файла** — **Конфигурация принтера/плоттера (\*pdc)**. Выберите или создайте новую папку и нажмите кнопку **Сохранить**.

После сохранения конфигурации принтера его можно видеть в выпадающем меню команды **Файл ► Настройки предварительного просмотра** (рис. 3.15).

#### *ВНИМАНИЕ!*

Во всплывающей подсказке команды **Предварительный просмотр** на панели **Стандартная** надпись: *Отправить открытые документы в предварительный просмотр (с Shift — только текущий документ)*.

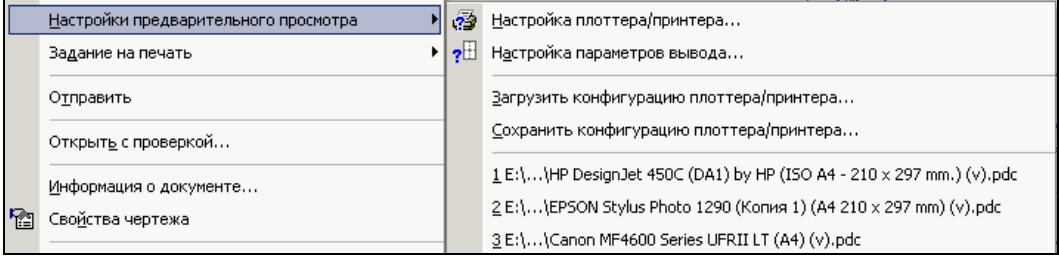

**Рис. 3.15.** Выпадающее меню команды **Предварительный просмотр**

# **Глава 4**

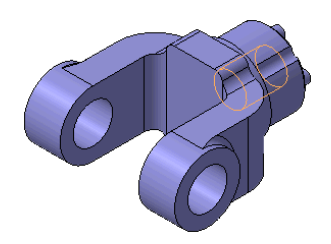

# **Создание 3D-моделей и сборок**

# **Режим Деталь**

Трехмерные модели деталей и поверхности создаются в режиме Деталь. Откройте режим любым способом. Например, из Строки меню командой **Файл ► Создать ► Деталь**.

На экране откроется окно системы КОМПАС-3D V13 в режиме Деталь, показанное на рис. 4.1. Интерфейс данного режима аналогичен интерфейсу системы в режиме Чертеж, только видоизменились панели инструментов **Вид** и **Компактная панель** и слева появилось Дерево модели.

В центре экрана имеется символ абсолютной системы координат модели и определяемые ею плоскости и оси. Названия плоскостей и координатных осей появляются в Дереве модели автоматически сразу после создания нового файла модели. Изображение абсолютной системы координат модели показывается в виде трех ортогональных стрелок красного, синего и зеленого цветов. Плоскости показываются на экране условно в виде прямоугольников красного, синего и зеленого цветов.

В левом углу модели имеется еще один символ системы координат  $\downarrow$ . Он состоит из объемных стрелок, показывающих положительные направления осей *x*, *y*, *z* абсолютной системы координат. При повороте модели он поворачивается. Символ системы координат не может быть отключен. Обращайте на него внимание после запуска системы, чтобы определить, в каком виде изометрии вы работаете и как развернута система. По умолчанию установлена изометрия *YZX*, а ГОСТ 2.052-2006 рекомендует работу в изометрии *XYZ* (см. выбор изометрии, *урок 17* в [1]).

По умолчанию панель инструментов **Текущее состояние** может быть расположена под панелью инструментов **Компактная панель** — с левой стороны экрана, а Панель свойств в нижней части экрана. Вы знаете и умеете перемещать панели инструментов, поэтому можете заранее установить панели по вашему усмотрению.

В заголовке система автоматически присвоила новому документу имя в квадратных скобках — **Деталь БЕЗ ИМЕНИ**. Это имя временное. При сохранении созданного документа вы сами дадите ему имя в окне **Укажите имя для записи**.

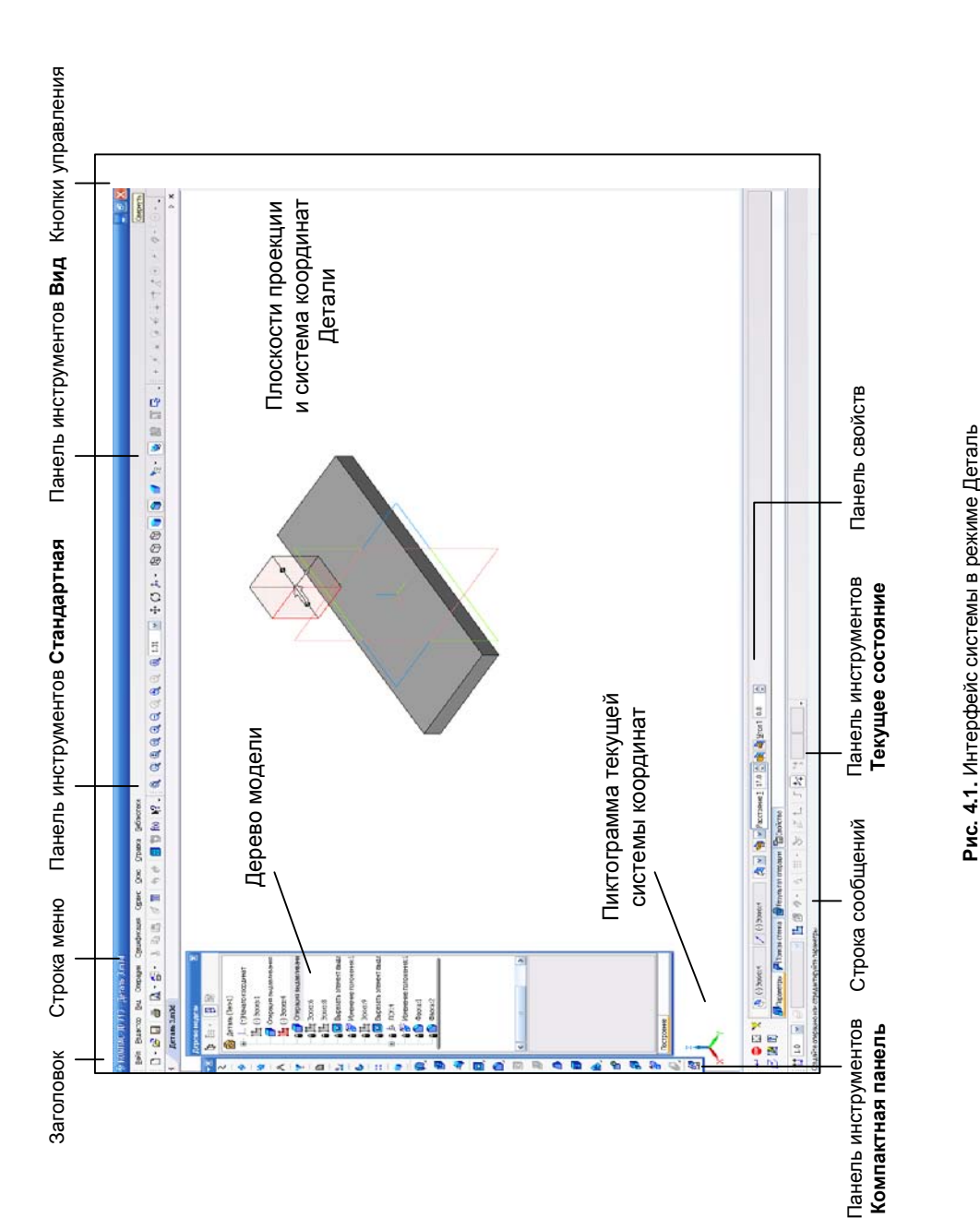

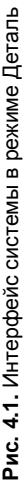

# **Строка меню**

Под заголовком расположена Строка меню, состоящая из девяти пунктов. Каждый пункт Строки меню имеет свое выпадающее меню. В данном случае пункты строки меню содержат команды режима Деталь, сгруппированные по функциональному признаку. В связи с появлением новых команд в режиме Деталь рассмотрим в строке меню состав выпадающих меню следующих пунктов:

- **Файл** содержит команды для открытия, сохранения, печати, экспорта в другие файлы моделей и выхода из системы КОМПАС-3D V13 (рис. 4.2);
- **Редактор** осуществляет отмену выполненных команд, редактирование частей модели (рис. 4.3);

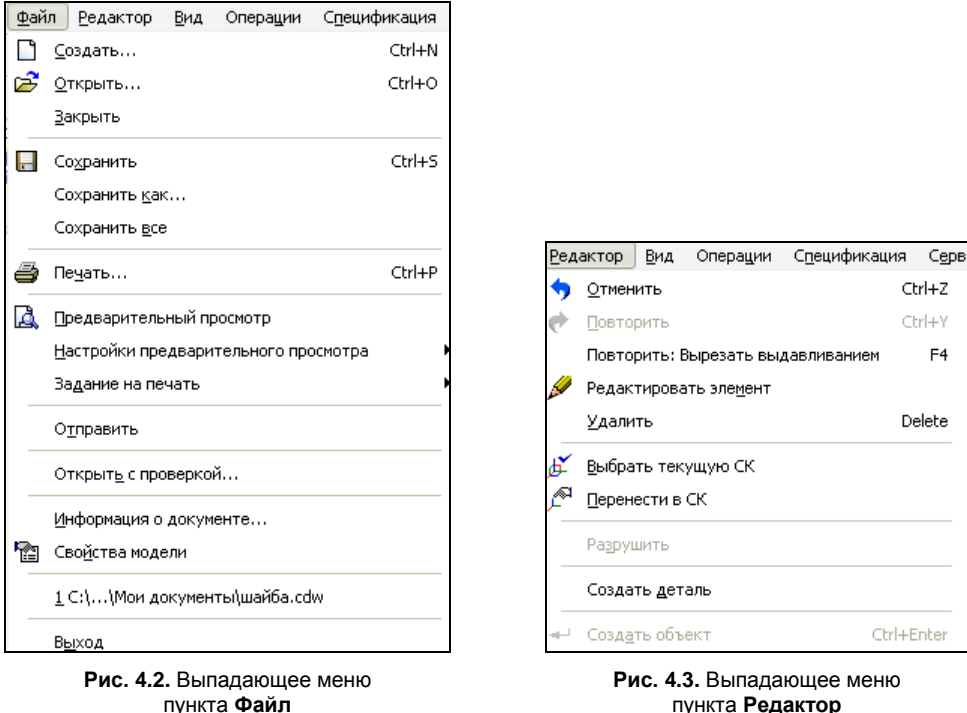

- **Вид** содержит список панелей инструментов системы, команды изменения изображения, а также команды временного скрытия вспомогательных элементов: начала координат, конструктивных плоскостей, конструктивных осей, эскизов, поверхностей и т. д.;
- **Операции** содержит основные команды для построения модели детали (рис. 4.4). Это меню довольно громоздко;
- **Спецификация** содержит команды для работы над спецификациями;
- **Сервис** содержит команды вызова Менеджера библиотек, калькулятора, команд измерения, а также вызова диалоговых окон **Настройка интерфейса**, **Параметры** и т. д. (рис. 4.5);

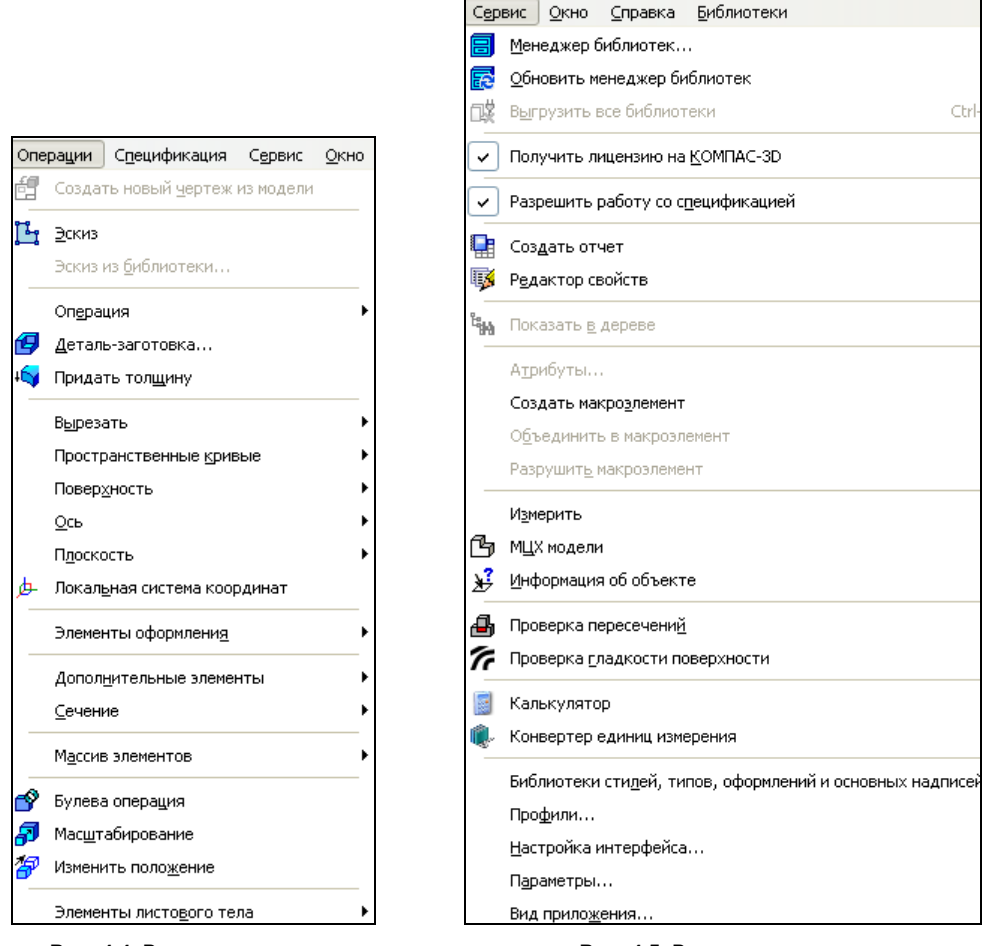

**Рис. 4.4.** Выпадающее меню пункта **Операции**

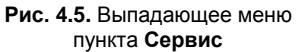

- **Окно** режим работы с несколькими документами в одном графическом окне, аналогично системе Windows;
- **Справка** система справки КОМПАС-3D V13;
- **Библиотека** состоит всего из одного пункта **Материал** (по умолчанию), если у вас в процессе работы не подключены другие библиотеки (*см. урок 26* в [1]).

# **Панель инструментов** *Стандартная*

Ниже строки меню расположена панель инструментов **Стандартная** (см. рис. 4.1). Эта панель инструментов имеет те же команды, что и в режиме Чертеж. Обратите внимание, что появились кнопки **Отменить** и **Повторить**.

#### *ВНИМАНИЕ!*

С помощью команд **Отменить** и **Повторить** вы можете производить отмену и повтор действий, как в режиме Чертеж.

# **Панель инструментов** *Вид*

Панель инструментов **Вид** по умолчанию расположена справа от панели инструментов **Стандартная**. На панели инструментов **Вид** первые шесть команд являются командами управления отображения, и применение их в режимах Деталь и Сборка аналогично режиму Чертеж. Обратите внимание на две команды:

 **Скрыть все объекты** — содержит панель (рис. 4.6) со списком типов вспомогательных объектов в модели. Она открывается нажатием ЛК мыши на треугольник справа. Для скрытия вспомогательного объекта нажмите нужную пиктограмму объекта;

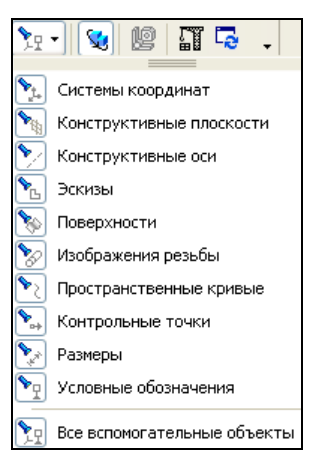

**Рис. 4.6.** Панель **Вид** со списком вспомогательных объектов

**Упрощенное отображение** — включает упрощенное отображение.

# **Панель инструментов** *Текущее состояние*

На панель инструментов **Текущее состояние** добавлены две новые команды:

- **Вспомогательные проекции**;
- **Выбор текущей системы координат**.

# **Дерево модели**

Окно **Дерево модели** (рис. 4.7) по умолчанию располагается в левой части главного окна и при разработке твердотельных моделей является его неотъемлемой частью. Дерево модели — это графическое представление набора объектов, составляющих модель. Корневой объект Дерева — сама модель (деталь или сборка). По умолчанию пиктограммы созданных объектов и операций автоматически возникают по мере их создания в окне Дерева модели, и система присваивает им названия в зависимости от способа их создания.

С помощью Дерева модели можно управлять процессом проектирования и редактирования деталей и сборок. Разверните структуру Дерева, нажав знак "плюс" перед символом начала координат. В Дереве модели отображается структура модели, состоящая из следующих элементов:

- корневой объект дерева **Деталь (Тел-0)** с соответствующей пиктограммой. **Тел-0** означает, что тел в модели нет;
- **Плоскость XY**, **Плоскость ZX**, **Плоскость ZY** на экране они отображаются разными цветами;
- **Ось X**, **Ось Y**, **Ось Z** оси плоскостей тоже отображаются разными цветами;
- символ начала координат;
- указатель окончания работ перемещается вниз по мере выполнения операций. То есть в процессе создания модели после выполнения любой операции (создание оси, вспомогательной плоскости и т. д.) в Дереве модели появляется элемент этой операции.

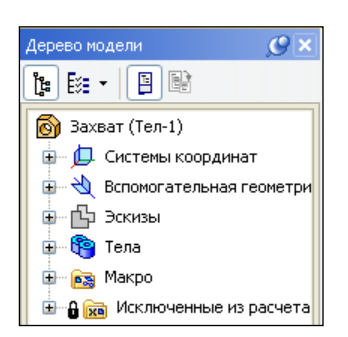

Дерево модели  $\overline{O}$  x 1\* ∃ੋਂ ਬੀ e B லி Захват (Тел-1) 直… ⊥ (т) Начало координат  $\mathbb{F}_{2}$  Эскиз:1 Операция выдавливані ∐⊶ Эскиз:2 Вырезать элемент выд Ось конической повер» Эскиз:3 面 Вырезать элемент выд  $T_{\text{H}}$  Эскиз:4

**Рис. 4.7.** Дерево модели Захват в режиме отображения структуры

**Рис. 4.8.** Часть Дерева модели Захват в режиме отображения последовательности построения

Для перемещения списка операций с правой стороны и внизу окна имеются полосы прокрутки.

В верхней части окна **Дерево модели** имеется Панель управления, элементы управления которой рассмотрены в табл. 4.1.

#### *ВНИМАНИЕ!*

В новой 13-й версии при включенном отображении структуры модели все операции, относящиеся к одной поверхности, объединяются в раздел **Поверхность**, все поверхности объединяются в раздел **Поверхности**, а все тела — в раздел **Тела**.

Дерево модели служит не только для просмотра созданных объектов, но и для облегчения выделения при их редактировании.

Размер пиктограмм в Дереве модели можно настроить в диалоговом окне **Параметры**.

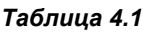

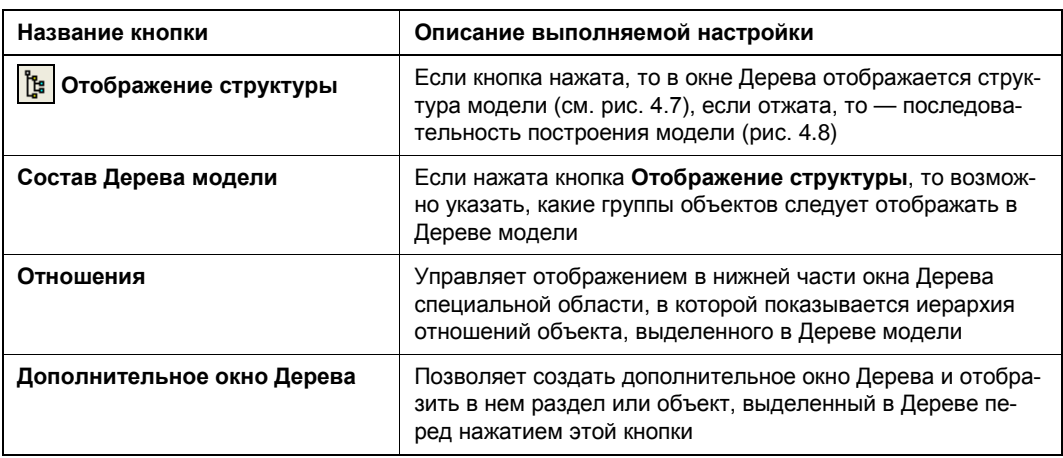

Рекомендуется пользоваться контекстными меню объектов и разделов Дерева модели, в которых содержатся наиболее часто используемые команды: команды управления отображением, команды включения/исключения объектов из расчета, команды редактировании и т. д.

# **Панель инструментов**  *Компактная панель*

По умолчанию панель инструментов **Компактная панель** (рис. 4.9) располагается в левой части экрана и аналогична **Компактной панели** в режиме Чертеж. Автор книги обычно располагает **Компактную панель** ниже панели инструментов **Стандартная**.

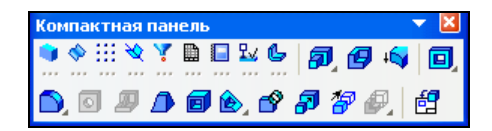

**Рис. 4.9. Компактная панель** с раскрытой панелью инструментов **Редактирование детали**

В первой части она представляет собой набор пиктограмм (кнопок-переключателей) десяти панелей инструментов в один ряд. Эти пиктограммы предназначены для раскрытия панели инструментов во второй части панели инструментов **Компактная панель**. Состав **Компактной панели** зависит от включенного режима, а набор кнопок — от включенной кнопки-переключателя.

Если на кнопке присутствует черный треугольник в правом нижнем углу, то она имеет выпадающую панель с однородными кнопками. Рассмотрим назначение панелей инструментов **Компактной панели**.

# **Панель инструментов**  *Редактирование детали*

На панели инструментов **Редактирование детали** расположены кнопки команд, с помощью которых можно не только выполнять трехмерные построения (операции выдавливания, вращения, кинематическую, по сечениям), но и добавить к основанию модели дополнительные элементы (бобышки, отверстия, скругления, ребра жесткости, создать уклон), провести операции: сечение плоскостью, массив по сетке и т. д. В новой версии на панели **Редактирование детали** по умолчанию активны две кнопки: **Операция выдавливания** и **Деталь-заготовка**.

# **Панель инструментов** *Поверхности*

На панели инструментов **Поверхности** (рис. 4.10) расположены кнопки создания поверхностей. Подробно работа с командами данной панели рассмотрена в *уроках 24* и *30* в [2]. Работа с новыми командами по созданию поверхностей рассмотрена в *главе 8*.

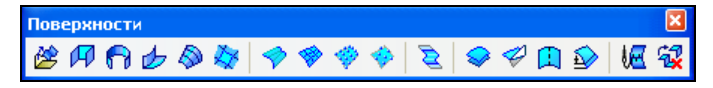

**Рис. 4.10.** Панель инструментов **Поверхности**

# **Панель инструментов** *Пространственные кривые*

На панели **Пространственные кривые** (рис. 4.11) имеются кнопки, с помощью которых можно создавать цилиндрические и конические спирали, ломаные трехмерные линии и плавные кривые (сплайны). Подробно работа с новыми командами данной панели рассмотрена в *глав*ах *6* и *7*. Кроме того, подробно построение пространственных кривых рассмотрено в *уроке 23* в [1]*.*

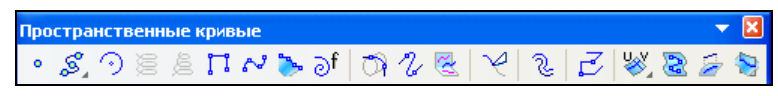

**Рис. 4.11.** Панель инструментов **Пространственные кривые**

## **Панель инструментов**  *Измерения и диагностика (3D)*

Панель инструментов **Измерения (3D)** в версии 13 преобразована в панель **Измерения и диагностика (3D)**, которая показана на рис. 4.13. На этой панели инструментов расположены кнопки команд, позволяющих выполнять следующие измерения: измерять расстояние и угол между ребрами и плоскостями, определять длину ребер, вычислять массоцентровочные характеристики. Более подробно *см. урок 19* [2] и *урок 34* [1].

Необходимо отметить, что на этой панели появилась новая команда **Проверка гладкости**. Работа с данной командой описана в данной главе.

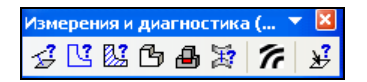

**Рис. 4.12.** Панель инструментов **Измерения и диагностика (3D)**

### **Панель инструментов** *Фильтры*

Команды инструментальной панели **Фильтры** (рис. 4.13) облегчают выбор объектов нужного типа и позволяют выделять в модели не только определенные ее элементы: грани, ребра, вершины, плоскости, оси, но в 13-й версии и объекты. Для этого на панели появились новые команды фильтрации объектов: **Фильтровать компоненты**, **Фильтровать тела**, **Фильтровать поверхности**, **Фильтровать эскизы**, **Фильтровать кривые**, **Фильтровать контрольные и присоединительные точки**, **Фильтровать точки**, **Фильтровать элементы оформления**, **Фильтровать резьбы**. Эти команды работают совместно с ранее имеющимися командами.

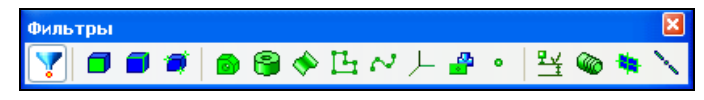

**Рис. 4.13.** Панель инструментов **Фильтры**

По умолчанию на панели нажата кнопка **Фильтровать все** . В этом случае при динамическом поиске "ловушка" курсора может высвечивать все объекты, приведенные на панели **Фильтры**.

Команды на панели **Фильтры** разделены на три группы (между каждой группой на панели черта-разделитель).

- группа 1 команды фильтрации трехмерных примитивов: граней, ребер, вершин;
- $\bullet$  группа 2 команды фильтрации объектов, имеющих примитивы: компоненты, тела, поверхности, эскизы, кривые, точки;
- группа 3 команды фильтрации объектов, не имеющих примитивов: конструктивные оси и плоскости, элементы оформления.

Вы можете выбрать несколько объектов для фильтрации, нажав соответствующие объектам кнопки фильтров на панели **Фильтры**. Кнопки фильтров можно переключать в любой момент работы с моделью. В этом случае кнопка **Фильтровать все и** автоматически выключается.

Фильтрация несколькими фильтрами одновременно может быть проведена двумя способами.

 *Сочетание фильтров.* Если выбраны фильтры только из одной из тех групп, то в результате вы можете фильтровать те объекты, кнопки которых нажаты. Объекты выделяются целиком.

 *Наложение фильтров.* Если выбраны фильтры одновременно 1-й и 2-й групп, то в результате вы можете отфильтровать примитивы, имеющиеся у объектов выбранного типа. При этом выделяются только их примитивы: ребра, грани или вершины.

#### *ВНИМАНИЕ!*

Фильтры 3-й группы в наложении не участвуют, а производят фильтрацию как при сочетании фильтров.

Виды курсора при выборе основных объектов представлены в табл. 4.2.

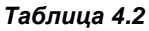

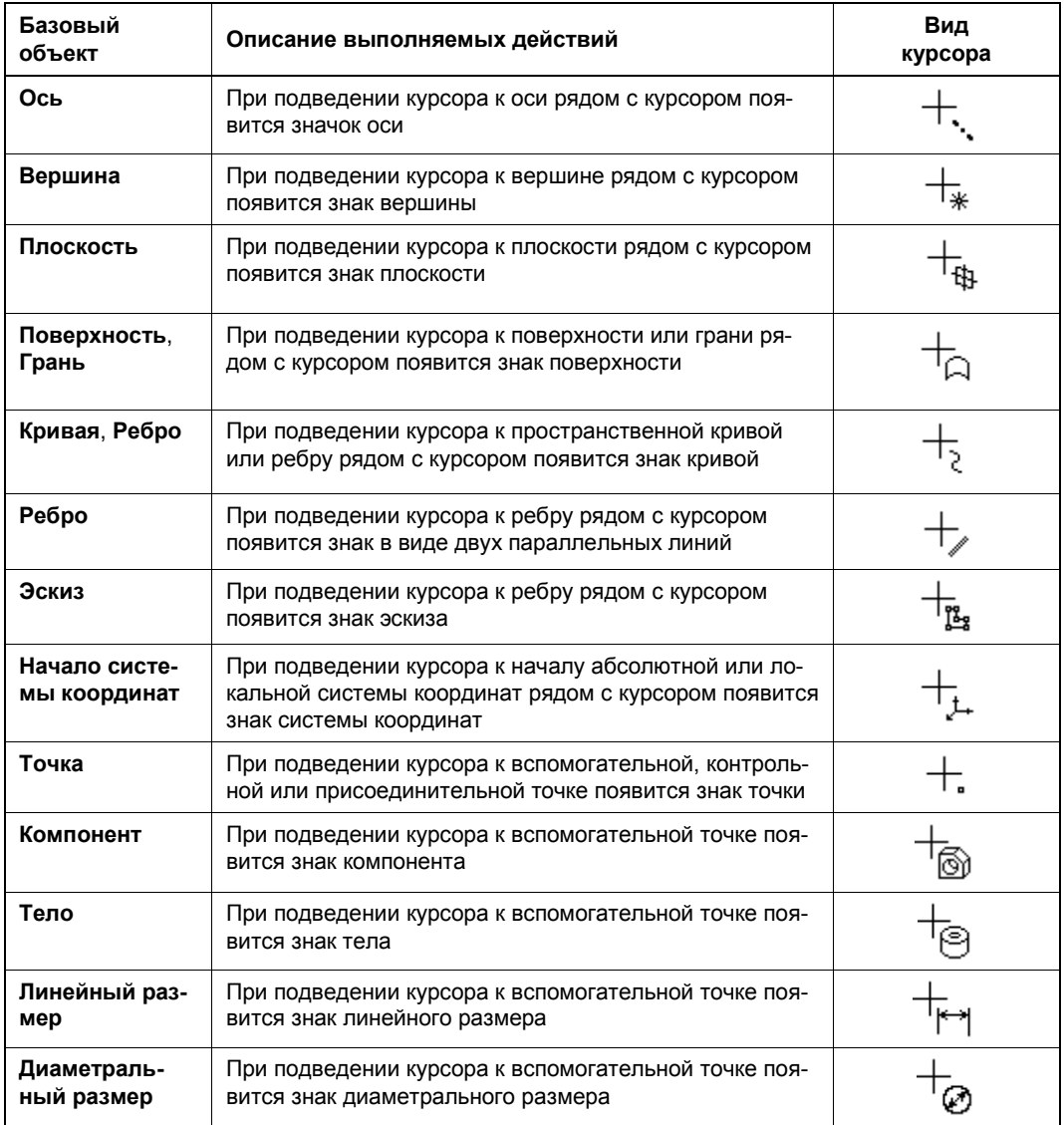

# **Панель инструментов** *Элементы листового тела*

Команды панели **Элементы листового тела** (рис. 4.14) позволяют создать листовое тело с различными сгибами, вырезами, отверстиями и т. д. По умолчанию на этой панели не активна ни одна кнопка. Подробно работа с командами данной панели рассмотрена в *уроке 22* [1].

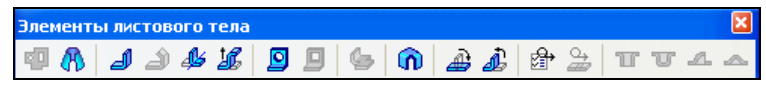

**Рис. 4.14.** Панель инструментов **Элементы листового тела**

## **Панель инструментов**  *Вспомогательная геометрия*

Команды панели **Вспомогательная геометрия** (рис. 4.15) позволяют построить вспомогательные оси, плоскости, точки. Работа с данными командами подробно рассмотрена в *уроке 43* [1] и *уроке 18* [2].

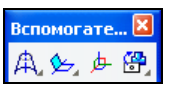

**Рис. 4.15.** Панель инструментов **Вспомогательная геометрия**

# **Панель инструментов**  *Элементы оформления*

В системе КОМПАС-3D V13 панель инструментов **Условные обозначения** преобразована в панель **Элементы оформления** (рис. 4.16). С ее помощью появилась возможность простановки размеров и обозначений в трехмерных моделях в соответствии с ГОСТом 2.052-2006 "Электронная модель изделия". На панели инструментов **Элементы оформления** расположены кнопки вызова команд простановки размеров и создания условных обозначений. Данная панель рассмотрена в *уроке 29* [2].

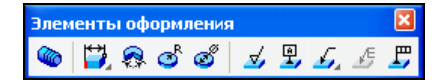

**Рис. 4.16.** Панель инструментов **Элементы оформления**

# **Панель инструментов** *Спецификация*

С командами панели **Спецификация** вы уже знакомы. Они позволяют создать спецификацию сборочного чертежа в ручном и полуавтоматическом режимах. Более *подробно см. урок 17* [1]. В данной книге создание спецификаций сборочных чертежей не рассматривается.

# **Панель инструментов** *Отчеты*

Панель инструментов **Отчеты** (рис. 4.17) предназначена для создания табличного отчета о составе модели *(см. главу 9)*.

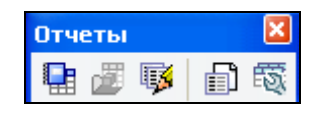

**Рис. 4.17.** Панель инструментов **Отчеты**

# **Панель инструментов**  *Массивы*

В версии 13 переработан функционал построения массивов. Исключены команды для построения массивов объектов определенного типа — элементов, компонентов, геометрических объектов. Вместо них введены универсальные команды: **Массив по сетке**, **Массив по концентрической сетке**, **Массив вдоль кривой**, **Зеркальный массив**, **Массив по образцу** и новая команда **Массив по таблице**. Команды построения массивов собраны на новой инструментальной панели **Массивы** (рис. 4.18). Выполнение данных команд рассмотрено в *главе 5*.

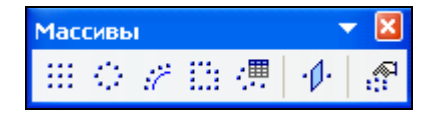

**Рис. 4.18.** Панель инструментов **Массивы**

# **Панель инструментов**  *Редактирование сборки*

На панели инструментов **Редактирование сборки** (рис. 4.19) оставлены только команды для добавления компонентов в сборку, их сдвига и поворота в сборке. Остальные команды перенесены на панель **Редактирование модели**.

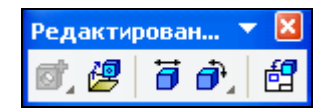

**Рис. 4.19.** Панель инструментов **Редактирование сборки**

# **Панель свойств**

По умолчанию Панель свойств расположена в левой стороне экрана. Автор для удобства располагает Панель свойств в нижней части экрана над Строкой сообщений (см. рис. 4.1) Пока не вызвана команда, она представляет собой пустой прямоугольник. Она автоматически активизируется после вызова команды
# **Основные типы моделей**

В КОМПАС-3D возможно создание моделей двух типов: Деталь и Сборка. Соответственно и названия режимов работ, в которых они создаются, те же самые.

*Режим Деталь* — создание 3D-моделей с помощью различных операций: выдавливания, вращения, по сечениям, кинематическая и т. д. и без применения сборочных операций. Тип файла — m3d.

*Режим Сборка* — создание 3D-моделей приборов с применением сборочных операций. Тип файла — a3d.

3D-модель в КОМПАС-3D состоит из следующих объектов:

- геометрические (эскизы, точки, кривые, объекты вспомогательной геометрии, тела, поверхности);
- объекты оформления (размеры, линии-выноски, тех. обозначения и т. д.);
- объекты измерения;
- компоненты (для модели сборки).

## **Выбор системы координат модели**

Для построения модели первое, что вы должны сделать, — это задать ориентацию системы координат. Это можно сделать двумя способами:

- на панели инструментов **Вид** ЛК мыши нажмите черный треугольник (кнопка **Список видов**) рядом с кнопкой **Ориентация**. Раскроется выпадающее меню со списком видов (рис. 4.20). Выделите ЛК пункт **Изометрия YZX**;
- из строки меню раскройте пункт **Вид** ► **Ориентация**. На экране появится диалоговое окно **Ориентация вида** (рис. 4.21). В этом окне выделите пункт **Изометрия YZY** и нажмите кнопку **Установить**.

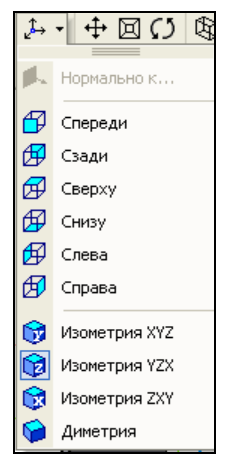

**Рис. 4.20.** Выпадающее меню списка видов

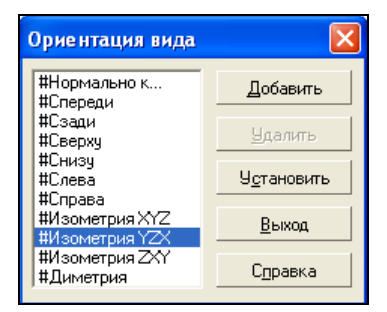

**Рис. 4.21.** Диалоговое окно **Ориентация вида**

Система развернет систему координат в заданной ориентации. Это вы можете увидеть на экране.

# **Выбор координатной плоскости проекции**

Прежде чем приступать к созданию эскиза, конструктор должен мысленно представить себе, как создаваемая твердотельная модель будет выглядеть спереди (при выборе элемента **Плоскость XY** в Дереве построения), сверху (**Плоскость ZX**) и справа (**Плоскость ZY**). То есть определить, как модель будет ориентирована в пространстве. Выбор плоскости для построения эскиза операции не влияет на порядок работы с моделью и ее свойства, но будет изменять положение объекта в системе координат.

Для выбора координатной плоскости проекции в окне **Дерево модели** выделите ЛК, например, элемент **Плоскость XY**. На экране появится плоскость в виде зеленого прямоугольника с центром в начальной точке координатной системы. Если в качестве начального основания взять прямоугольник, то все остальные построения будут проводиться вдоль оси *z*. Это будет называться операцией вытягивания. Обратите внимание на характерные точки (Узлы) на выбранной плоскости, с помощью которых вы можете изменить их положение и размеры.

### **Основные требования к эскизам**

*Эскиз* — объект трехмерного моделирования, созданный средствами чертежнографического редактора. Эскиз может располагаться на координатной или вспомогательной плоскости, а также на плоской грани. Эскиз используется для разных целей: задания формы сечения тела или поверхности, задания траектории и т. д. Возможно использование одного и того же эскиза в нескольких операциях.

Эскиз *—* плоский базовый графический объект (контур) или совокупность последовательно соединенных единичных объектов (отрезков, дуг, сплайнов и т. д.), на основе которых создается объемный элемент модели. Эскизы создаются с помощью чертежно-конструкторской системы КОМПАС-График.

Основные требования к эскизам:

- эскиз всегда чертится стилем линии **Основная**. Остальные стили линий в формировании объемных элементов не участвуют. Только оси тел вращения чертятся стилем линии **Осевая**. Если для построения требуются вспомогательные объекты, но они не должны участвовать в операции, то используйте стиль линий, отличный от **Основной** и **Осевой**;
- контуры эскизов не должны иметь двойных линий;

#### *ЗАПОМНИТЕ!*

Контур в данном случае *—* это совокупность последовательно соединенных отрезков, дуг, сплайнов или ломаных.

- эскиз не должен иметь самопересечений;
- контуры эскизов должны иметь общую точку;
- контуры в эскизе не должны иметь выступающих участков. Выступающие участки можно удалить с помощью команды **Усечь кривую**;
- в эскизе основания детали может быть несколько контуров, но все обязательно замкнуты;
- контур в эскизе может быть один. В этом случае возможны исключения из правила замкнутости контура, например при создании тонкостенных элементов, протяженных траекторий или поверхностей;
- допускается один уровень вложенности;
- невозможно создание линий обрыва, штриховки, заливки, технологических обозначений и т. д.

Эскиз для создания модели ведется в специальном режиме работы с моделью в режиме Эскиз.

### **Команда** *Эскиз*

#### — кнопка **Эскиз**.

Переход в режим Эскиз в предыдущих версиях осуществлялся кнопкой **Эскиз** на панели **Текущее состояние**, и эта кнопка по умолчанию была не активна. В новой 13-й версии команда **Эскиз** также расположена на панели **Текущее состояние** и по умолчанию активна *(см. разд. "Команда Разместить эскиз" далее в этой главе)*.

Команда **Эскиз** доступна, если выделен эскиз, координатная плоскость, вспомогательная плоскость или плоская грань, и при нажатии кнопки **Эскиз** система переходит в режим Эскиз. Плоскость разворачивается к вам лицом, т. е. нормально к выбранной плоскости. На панели инструментов **Компактная** появляются знакомые панели инструментов: **Геометрия**, **Размеры, Редактирование** и **Обозначения**. Причем панель инструментов **Геометрия** активизирована и раскрыта в правой части. Интерфейс системы такой же, как в режиме КОМПАС-Фрагмент. Эскиз может содержать несколько слоев (если забыли, то более подробно *см. урок 13* в [1]), но в режиме 3D отображаются те объекты, которые лежат на текущем слое и имеют стиль линии **Основная**, **Осевая линия** и **Точка***.* По умолчания в режиме Эскиз включен параметрический режим. Значит, доступны команды наложения параметрических связей. Также доступны команды измерения. Команды трехмерного моделирования в режиме Эскиз недоступны. Объекты модели можно использовать для проецирования и привязки *(см. разд. "Привязка к объектам модели" далее в этой главе)*.

Для выхода из режима Эскиз (т. е. возврат в режим трехмерных построений) нажмите кнопку **Эскиз** или вызовите из Строки меню команду **Операции** ► **Эскиз**.

#### *ВНИМАНИЕ!*

Возможен сразу запуск команд операций, которые могут быть выполнены на основе созданного эскиза, прямо из режима Эскиз. Пример — операция **Вырезать выдавливанием**. Режим редактирования эскиза завершится и запустится вызванная команда.

Для диагностики определенности эскиза в Дереве модели введены следующие обозначения:

- знак "+" эскиз, объекты которого полностью определены наложенными на них связями, т. е. не имеют ни одной степени свободы в системе координат эскиза;
- знак "-" эскиз, объекты которого не полностью определены связями;
- знак "!" эскиз, объекты которого переопределены связями.

Эти знаки добавляются перед названием эскиза в Дереве построения. Для более устойчивого решения системы уравнений эскиза рекомендуется, чтобы все эскизы были полностью определены *(см. разд. "Привязка к объектам модели" далее в этой главе)*.

# **Команда** *Операция выдавливания*

Рассмотрим новые возможности команды **Операция выдавливания** на модели Колесо зубчатое. Увеличим его толщину и количество зубьев. Для этого:

- откройте файл *Колесо зубчатое 100* из папки *Редуктор*;
- **◆ вызовите команду Операция выдавливания <sup>1</sup>. Активизировалась Панель** свойств данной команды (рис. 4.22).

Панель свойств элемента выдавливания имеет четыре вкладки: **Параметры**, **Тонкая стенка** (рис. 4.23), **Результат операции** (рис. 4.24) и **Свойства** (рис. 4.25).

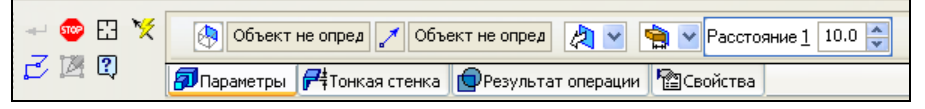

**Рис. 4.22.** Панель свойств элемента выдавливания с открытой вкладкой **Параметры**

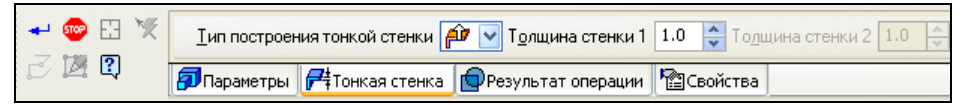

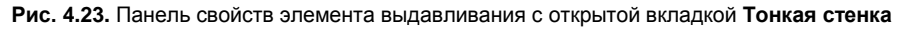

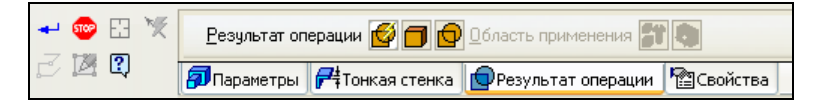

**Рис. 4.24.** Панель свойств элемента выдавливания с открытой вкладкой **Результат операции**

|         | Операция выдавливания | Цвет<br>$\overline{\phantom{a}}$<br>⊕ Оптические свойства<br><u> Использовать цвет и</u> сточника |  |  |
|---------|-----------------------|---------------------------------------------------------------------------------------------------|--|--|
| ß<br>ш. |                       | √ <mark>у</mark> Параметры   г танкая стенка    ФРезультат операции    Мараметры    г             |  |  |

**Рис. 4.25.** Панель свойств элемента выдавливания с открытой вкладкой **Свойства**

Элементы управления вкладок **Параметры**, **Тонкая стенка**, **Результат операции** и **Свойства** рассмотрены в табл. 4.3.

#### *Таблица 4.3*

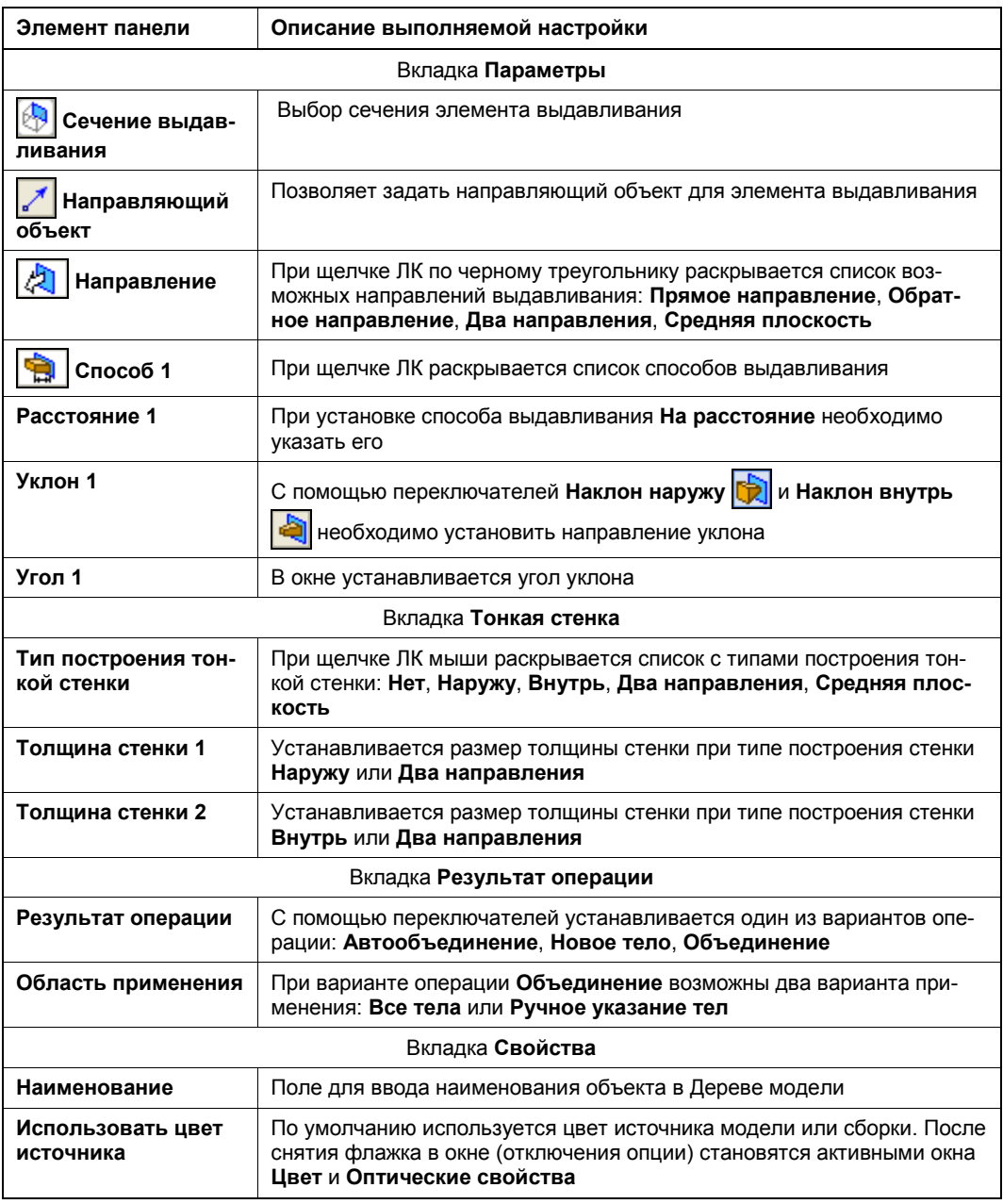

#### *ПРИМЕЧАНИЕ*

В дальнейшем вкладка **Свойства** Панели свойств для всех команд не рассматривается.

На вкладке **Параметры** Панели свойств обратите внимание на Панель специального управления, где появились три новые кнопки:

- **Построение контура для сечения**;
- **Построение вектора**;
- **Редактирование эскиза-сечения**.

Остальные вкладки по сравнению с 12-й версией изменений не претерпели.

### **Выбор объекта для выдавливания**

На вкладке **Параметры** в поле Сечение выдавливания **[40]** объект не определен. В качестве сечения элемента выдавливания может быть ребро, кривая, грань, эскиз или пространственная кривая. Можно выбрать в качестве сечения существующий объект. Для этого укажите его в Дереве модели или в графической области. Можно создать новое сечение — контур. Для этого нажмите кнопку **Построение контура для сечения** на Панели специального управления. Будет запущена операция создания контура *(см. главу 7)*. Далее укажите объекты, входящие в контур, и нажмите кнопку **Создать объект** . Система возвратится в процесс выдавливания. Созданный контур появится в Дереве модели и будет автоматически выбран в качестве сечения элемента выдавливания. Новое название отобразится в поле **Сечение выдавливания**. Зависимость результата операции выдавливания от сечения представлена в табл. 4.4.

*Таблица 4.4*

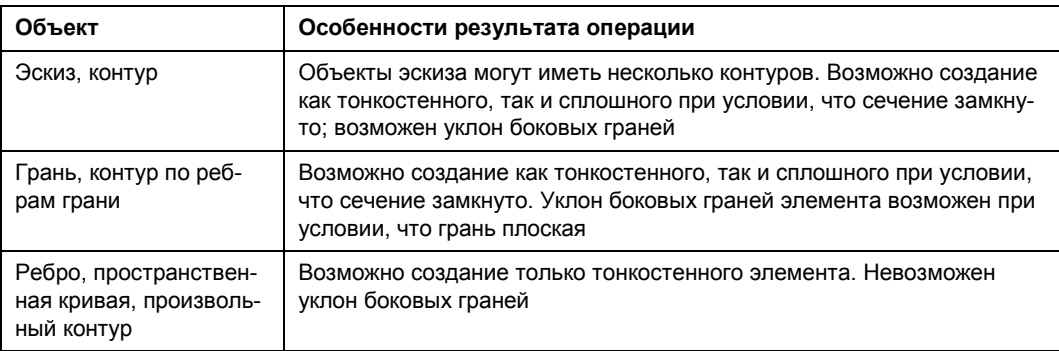

Итак:

- выберите грань колеса (т. к. грань плоская, она тоже является направляющим объектом), и сечение элемента выдавливания появится в поле **Сечение выдавливания**;
- на вкладке **Параметры** щелкните ЛК в списке **Направление**. В выпадающем списке выделите **Прямое направление**;
- раскройте список **Способ 1** и выделите способ **На расстояние**;
- в поле **Расстояние 1** введите значение 5.0;
- нажмите кнопку **Создать объект** ;
- выделите в Дереве модели операцию **Массив по концентрической сетке** и в контекстном меню выберите команду **Редактировать**. На Панели свойств на вкладке **Параметры** измените в окне **№ 2** количество зубьев на 20;
- нажмите кнопку **Создать объект** . Изменение грани передано в элемент выдавливания.

### **Отсечение плоскостью при выдавливании до вершины**

В версии 13 возможно отсечение плоскостью при выдавливании до вершины. Для этого создайте модель квадратной пластины с отверстием, отрезок прямой и точку на любом расстоянии (рис. 4.26, *а*).

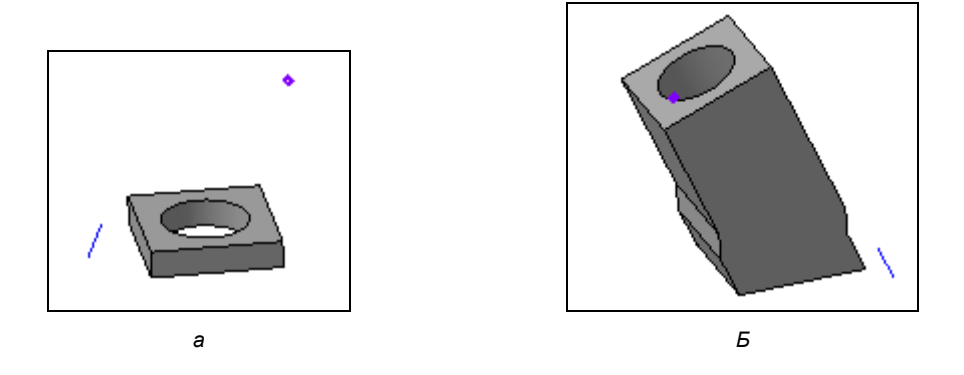

**Рис. 4.26.** Модель: *а* — исходная; *б* — после проведенных операций

Далее:

- вызовите команду **Операция выдавливания**;
- выберите грань пластины в качестве сечения элемента выдавливания;
- для задания направляющего объекта на Панели свойств на вкладке **Параметры** нажмите кнопку **Направляющий объект** и укажите существующий прямолинейный объект (отрезок прямой). Появится фантом элемента выдавливания;
- задайте направление выдавливания и расстояние и нажмите кнопку **Создать**   $\left| \textbf{obekt} \right|$   $\left| \textbf{obekt} \right|$
- задайте в качестве направляющего объекта вектор. Для этого нажмите кнопку **Построение вектора**  $\mathbb{X}$  и способом по двум вершинам постройте вектор, а затем нажмите кнопку **Создать объект** ;

#### *ПРИМЕЧАНИЕ*

Способы построения вектора рассмотрены в *уроке 23* [2].

- нажмите кнопку **Сечение выдавливания** и в окне модели выберите другую грань;
- на Панели свойств на вкладке **Параметры** в окне **Способ** выберите способ **До вершины**. Панель свойств несколько видоизменилась (рис. 4.27). Нажмите кнопку **Вершина** и укажите вершину в окне модели. Система создала элемент выдавливания. Если вы на Панели свойств включите опцию **Отсекать**, то система отсечет элемент выдавливания плоскостью, проходящей через вершину перпендикулярно направлению выдавливания;

|  |  | $\left \mathcal{L}\right $ $\mathbb{C}$ $\mathbb{E}$ $\mathbb{E}$ $\left \mathcal{L}\right $ Oбъект не опред $\left \mathcal{L}\right $ Объект не опред $\left \mathcal{L}\right $ $\mathbb{E}$ Вершина 1 Объект не опред $\left \mathcal{L}\right $ Отсекать $\left \mathcal{L}\right $ Расстояние 1 0.0 $\left \mathcal{L}\right $ |  |  |  |  |  |
|--|--|----------------------------------------------------------------------------------------------------|--|--|--|--|--|
|  |  |                                                                                                    |  |  |  |  |  |

**Рис. 4.27.** Панель свойств при включении способа **До вершины**

 нажмите кнопку **Создать объект** . У вас должен получиться результат, подобный представленному на рис. 4.26, *б*. Вы можете изменить толщину исходной модели. При этом остальные операции выдавливания останутся без изменения.

### **Построение тонкой стенки**

В 13-й версии возможно построение тонкой стенки, отстоящей от контура сечения. Для этого создайте модель Пластины. Далее после вызова команды **Операция выдавливания** :

- выберите сечение и направление выдавливания;
- в окне **Способ** выделите способ **Расстояние**;
- откройте вкладку **Тонкая стенка** и введите следующие параметры:
	- в окне **Тип построения тонкой стенки** в раскрывающемся списке выберите вариант **Два направления**. Если вы выберете этот вариант, то активизируются поля **Толщина стенки 1** и **Толщина стенки 2**;
	- введите в поле **Толщина стенки 1** значение 6, а в поле **Толщина стенки 2** отрицательное значение -1.5. Это означает уменьшение толщины в другом направлении. То есть можно создавать тонкую стенку, отстоящую от поверхности элемента. На экране у вас имеется фантом будущей модели;
- для создания трехмерной модели нажмите ЛК мыши кнопку **Создать объект** на Панели свойств. У вас должен получиться результат, подобный представленному на рис. 4.28. Таким образом, достаточно легко создавать сопряжения деталей типа "замок".

#### *ВНИМАНИЕ!*

Не забывайте применять отмену и повтор действий при моделировании с помощью команд **Отменить** и **Повторить**.

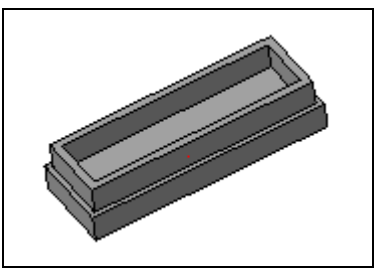

**Рис. 4.28**. Модель Пластины с сопряжением типа "замок"

# **Команда** *Операция вращения*

Тела вращения создаются методом вращения эскиза относительно осевой линии. Причем эскиз не должен пересекать осевую линию.

Создайте эскиз, как на рис. 4.29, *а*. Обратите внимание, что оси в эскизе нет.

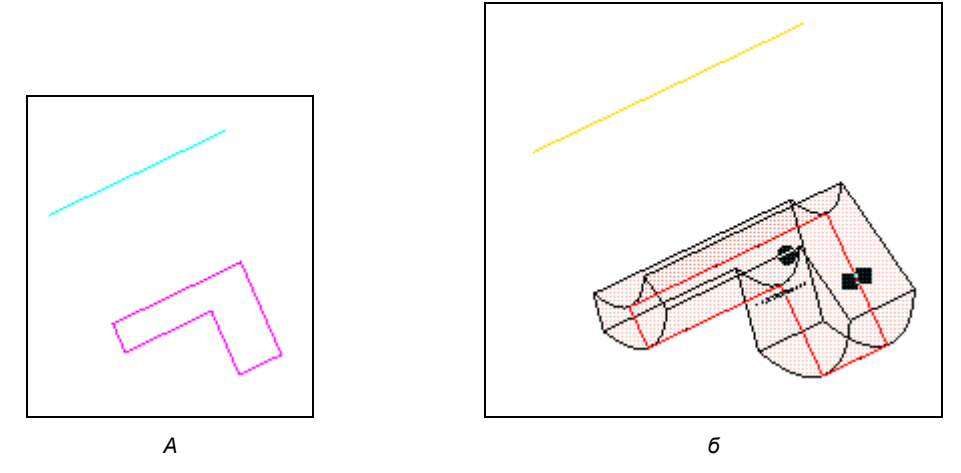

**Рис. 4.29.** Вращение эскиза до поверхности: *а* — исходный эскиз; *б* — фантом

Вызовите команду **Операция вращения** . Если в качестве сечения используется эскиз, имеющий ось, то он выбирается автоматически. В данном случае оси нет и в Строке сообщений рекомендация: *Укажите объект*. На Панели свойств **Элемента вращения** четыре вкладки: **Параметры**, **Тонкая стенка**, **Результат операции** и **Свойства**. Элементы управления вкладки **Параметры**  (рис. 4.30) рассмотрены в табл. 4.5, элементы управления вкладок **Тонкая стенка**, **Результат операции** и **Свойства** точно такие же, как при операции выдавливания.

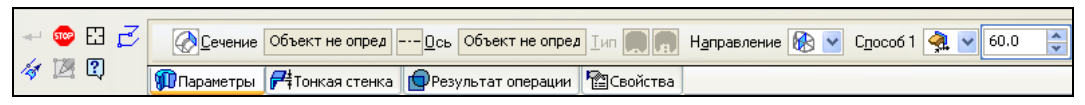

**Рис. 4.30.** Панель свойств элемента вращения на вкладке **Параметры**

#### *Таблица 4.5*

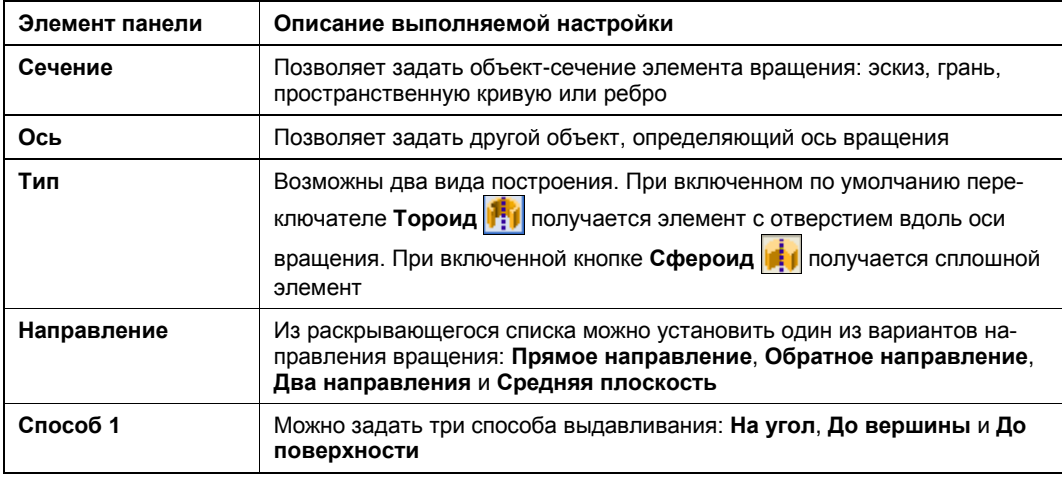

Обратите внимание, что имеются новые команды на Панели специального управления Панели свойств для операции вращения, аналогичные Панели свойств для операции выдавливания. С их помощью вы можете построить новый контур, построить ось или отредактировать эскиз-сечение.

На Панели свойств элемента вращения на вкладке **Параметры**:

- задайте (или смените сечение). Сечением элемента вращения может быть грань, эскиз, ребро, пространственная кривая. В данном случае активизируйте переключатель **Сечение** и укажите в Дереве или окне модели объект: Эскиз 1. Название Эскиз 1 появится в поле **Сечение**;
- чтобы сменить или задать ось, активизируйте переключатель **Ось**. Укажите прямолинейный объект или поверхность вращения (кроме сферы). В данном случае создадим ось;
- нажмите кнопку **Построение оси через вершину по объекту** на Панели специального управления. Появится Панель свойств для операции **Построение оси через вершину по объекту**. Задайте точку и направляющий объект. Например, центр координат и ось *z*. Фантом оси появится в окне модели. Для ввода оси нажмите кнопку **Создать объект** . Она появится в Дереве модели и в поле **Ось**  на вкладке **Параметры**.

#### *ПРИМЕЧАНИЕ*

Можно было сразу выбрать ось *z*.

Далее на этой вкладке:

- в раскрывающемся списке **Направление Средняя плоскость**;
- в раскрывающемся списке **Способ 1 На угол**;
- в поле **Угол поворота** 60.0;
- откройте вкладку **Тонкая стенка**. В поле **Тип построения тонкой стенки нет**;

У вас должен получиться фантом, как на рис. 4.29, *б*. Нажмите кнопку **Создать объект** . Нажмите клавишу <F9> для показа всей модели. Одновременно в Дереве модели появится элемент **Операция вращения:1** со своей пиктограммой. Выделите эту операцию и из контекстного меню выберите команду **Редактировать**. В окне модели за Узлы (контрольные точки) вы можете менять размеры эскиза сечения и угол поворота.

Создадим канавки на данной детали вращением эскиза до поверхности. Для этого постройте эскиз элемента вращения канавки, как на рис. 4.31. Далее:

- вызовите команду **Вырезать вращением**. На Панели свойств на вкладке **Параметры**:
	- нажмите кнопку **Сечение** и в качестве сечения укажите эскиз канавок;
	- нажмите кнопку **Ось** и укажите грань, имеющую ось;
	- в окне **Направление** установите **Обратное направление**;
	- в окне **Способ 2** установите **До поверхности**;
	- нажмите кнопку **Грань2** и укажите **Среднюю плоскость** (заранее построенную) до которой необходимо вырезать канавку;
- вырежьте канавку до указанной плоскости (рис. 4.31).

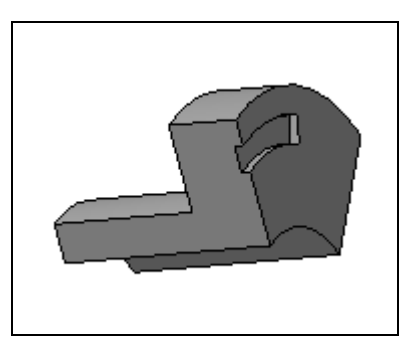

**Рис. 4.31.** Модель сектора с вырезанной канавкой

### **Вращение грани**

Для проведения операции вращения можно использовать имеющийся эскиз. Например, необходимо увеличить угол сектора с той стороны, где у нас канавка. Для этого:

- вызовите команду **Операция вращения** и в качестве эскиза сечения вращения укажите грань и задайте необходимый угол вращения;
- нажмите кнопку Создать объект **-** *система увеличит угол сектора*.

# **Операции вырезания**

После создания основания модели любым из четырех рассмотренных способов можно применять команды панели инструментов **Редактирование детали** из выпадающего меню команды **Вырезать выдавливанием**. Эти команды активны при наличии какого-либо эскиза. Подведите курсор к кнопке **Вырезать выдавливанием** и нажмите ЛК мыши. Появится выпадающая панель. На ней четыре кнопки:

- **Вырезать выдавливанием** с помощью этой команды можно в созданной модели вырезать отверстие любой формы;
- **Вырезать вращением** с помощью этой команды можно вырезать вращением в модели отверстие заданной формы. Для этого необходимо задать эскиз и ось вращения;
- **Вырезать по сечениям** для выполнения данной команды необходимо создать эскизы по сечениям;
- **Вырезать кинематически** для выполнения данной команды необходимо создать два эскиза: эскиз траектории и эскиз сечения.

В 13-й версии в команде **Вырезать вращением** проведены следующие доработки:

- теперь в качестве сечения может использоваться не только эскиз, но и грань или пространственная кривая;
- ось вращения можно задать, указав любой прямолинейный объект;
- добавлены способы задания угла вращения: **До поверхности**, **До вершины**.

Ранее рассматривалось построение модели методами выдавливания, вращения, перемещения по сечениям, перемещения по направляющей. Возможно аналогичное построение новых тел в созданной модели в виде приклеиваемого элемента. В этом случае команды создания тел (**Операция выдавливания**, **Операция вращения** и т. д.) и команды приклеивания (**Приклеить выдавливанием**, **Приклеить вращением**) попарно объединены. Например, после создания эскиза, перемещая его вдоль заданной траектории, можно создать новое твердое тело (кинематический элемент), приклеенное к созданной модели.

# **Команда** *Редактировать эскиз*

#### — кнопка **Редактировать эскиз**.

Команда **Редактировать эскиз** позволяет отредактировать *эскиз*, используемый в качестве сечения при выполнении операций выдавливания и вращения. Отредактировать изображение эскиза можно в любом эскизе модели. Команду **Редактировать эскиз** можно вызвать тремя способами:

 из Панели специального управления Панели свойств (см. рис. 4.30) при выполнении операции *выдавливания* или *вращения*;

#### *ВНИМАНИЕ!*

Если в качестве сечения используется другой объект, команда **Редактировать эскиз** недоступна.

 после вызова команды система перейдет в режим редактирования эскиза. Внесите необходимые изменения в эскиз и нажмите кнопку **Эскиз** на панели **Текущее**  **состояние** для возврата в процесс операции вращения или выдавливания. Фантом модели перестроится;

из контекстного меню.

Для вызова команды необходимо:

- выделить эскиз следующими способами:
	- эскиз в Дереве модели;
	- в Дереве модели Элемент, сформированной на основе эскиза;
	- в окне модели любую грань элемента, сформированного на основе эскиза;
- вызвать из контекстного меню команду **Редактировать эскиз**. Система перейдет в режим редактирования эскиза. Далее можно выполнять любые построения, редактировать графические объекты, накладывать и удалять параметрические связи и ограничения, а также проецировать существующие элементы (ребра, грани и т. д.). При этом вы должны соблюсти основные требования к эскизу;
- после внесения изменений выйдите из режима редактирования. Формообразующий элемент перестроится в соответствии с новым начертанием контура в эскизе.

# **Особенности режима Эскиз**

Если эскиз не выполняет требований системы, то она выдает на экран окно **Что неверно?** (рис. 4.32). В этом окне вы можете выделить конкретную ошибку (**Пересечение контуров**) и нажать кнопку **Справка** *—* система выведет на экран требования к эскизу из справки системы.

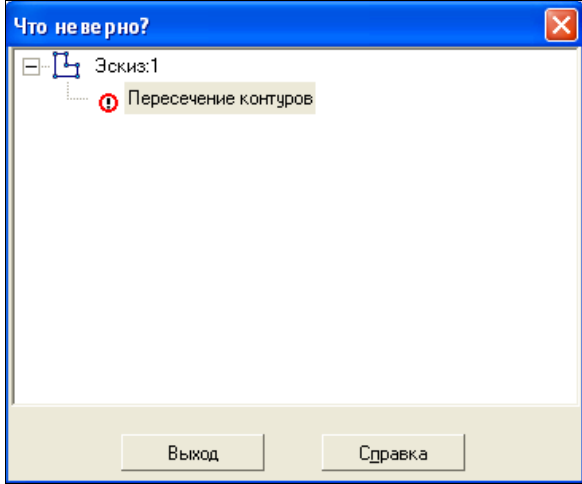

**Рис. 4.32.** Диалоговое окно **Что неверно?**

Точно также в режимах Деталь и Сборка можно использовать всплывающие сообщения вместо информационных диалогов и вместо сообщений об ошибках. Для этого включите опции в окне **Параметры** (*см. урок 15* в [1]).

Для быстрого выполнения ряда команд можно использовать **Контекстную панель**, которая появляется при выделении объекта и обеспечивает быстрый и удобный доступ к командам (*см. урок 8* в [2]).

### **Размещение эскиза**

Размещение эскиза состоит в выборе плоскости для него и задании положения его системы координат на этой плоскости.

Эскиз размещается на плоском объекте на координатной или вспомогательной пло скости либо на пло ско й гр ани. Это т о бъект мо жно указать как до перех о да в режим Эскиз, так и после.

Если плоский объект выделен перед вызовом команды **Операции ► Эскиз** из Строки меню или нажата кнопка **Эскиз** на панели **Текущее состояние**, то эскиз создается в этой плоскости. Система координат — по умолчанию.

### **Команда** *Разместить эскиз*

В предыдущих версиях команда **Разместить эскиз** была доступна только в контекстном меню эскиза в Дереве модели. Она позволяла переместить систему координат эскиза и угол ее поворота на Панели свойств с помощью полей вкладки **Параметры**. В этом случае было необходимо указать плоскость для размещения нового эскиза и положение его системы координат.

#### *ПРИМЕЧАНИЕ*

В версии 13 команда **Разместить эскиз** запускается автоматически, если при входе в режим Эскиз не был выделен плоский объект.

Рассмотрим вариант построения модели.

- Вызовите команду **Разместить эскиз**. Для этого на панели инструментов **Текущее состояние** щелкните ЛК мыши по кнопке **Эскиз**. Появится Панель свойств команды **Разместить эскиз** (рис. 4.33). Она имеет две вкладки: **Параметры** и **Свойства**. Панель свойств по умолчанию открыта на вкладке **Параметры**, и окна ввода координат эскиза и угол не активны. На этой вкладке можно указать плоскость эскиза. Для этого:
	- выделите плоскость (плоский объект) в Дереве или окне модели, и система перейдет в режим Эскиз. В Дереве модели пиктограмма эскиза отмечена значком "замок" — признак того, что эскиз редактируется. В данном случае выделите плоскость *zy*;

#### *ПРИМЕЧАНИЕ*

После вызова команды название Панели свойств (в данном случае — **Разместить эскиз**) видно только при установке панели в окне справа или слева. В дальнейшем при работе в режимах Деталь и Сборка автор будет указывать название Панели свойств проводимой операции.

• постройте нужное изображение (окружность);

#### *ПРИМЕЧАНИЕ*

Можно перенести изображение из ранее созданного чертежа или фрагмента с помощью буфера обмена. При этом значительно сокращается время построения и осуществляется связь с существующей конструкторской документацией.

- активизируйте вкладку **Свойства**. На этой вкладке задаются свойства данного эскиза: название и цвет;
- нажмите кнопку **Создать эскиз** на Панели специального управления. Эскиз создан.

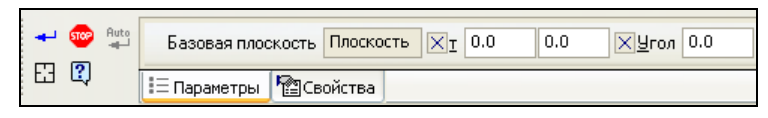

**Рис. 4.33.** Панель свойств команды **Разместить эскиз**

 Если требуется изменить расположение уже существующего эскиза, вызовите команду **Разместить эскиз** из его контекстного меню в Дереве модели (рис. 4.34). Если графические объекты в эскизе параметрически связаны со вспомогательными проекциями объектов модели, то после вызова команды **Разместить эскиз** на экране появляется сообщение о возможном нарушении этих связей при смене плоскости. Чтобы продолжить работу, нажмите кнопку **OK**, чтобы отказаться от размещения эскиза — кнопку **Отмена**.

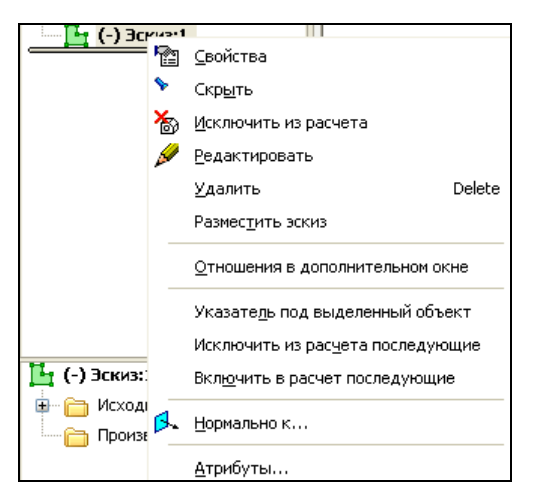

**Рис. 4.34.** Контекстное меню Дерева модели

- После запуска команды **Разместить эскиз** в окне модели отображается фантом системы координат эскиза (рис. 4.35). Чтобы задать плоскость, на которой должен находиться эскиз, укажите нужный плоский объект в Дереве или в окне модели.
- Чтобы задать положение новой системы координат эскиза относительно заданной позиции введите необходимые координаты на Панели свойств в активизи-

рованные поля **Точка** и **Угол**. Можно расфиксировать поле **Точка** привязки или **Угол**, тогда вы можете произвольно переместить или повернуть систему координат в его плоскости.

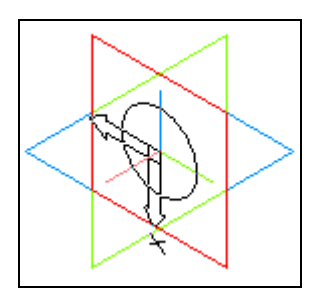

**Рис. 4.35.** Эскиз с фантомом системы координат

### **Привязка к объектам модели**

При создании геометрических объектов в режимах Чертеж и Фрагмент для повышения точности построения используются глобальные и локальные привязки (более подробно *см. урок 6* в [1]).

При создании геометрических объектов в режиме Эскиз возможно использование не только глобальных и локальных привязок, но и привязок к объектам модели.

Для привязки можно использовать:

- объекты модели, представляющие собой точки (вершины, начало координат и т. п.);
- кривые (ребра, пространственные кривые, оси и т. п.).

Рассмотрим построение эскиза паза, используя привязки к отверстию, лежащему в другой плоскости в модели Корпус (рис. 4.36).

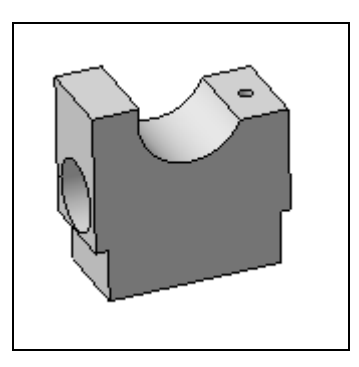

**Рис. 4.36.** Модель Захват 1

Для построения паза:

- откройте модель Захват 1 с прилагаемого компакт-диска;
- на панели **Текущее состояние** нажмите кнопку **Вспомогательные проекции**  для визуализации вспомогательных проекций;

 выделите плоскость, на которой необходимо построить эскиз паза, и вызовите команду **Эскиз**;

#### *ПРИМЕЧАНИЕ*

Разверните модель, как на рис. 4.36, чтобы видеть вспомогательные проекции.

 постройте осевую линию паза. Для этого вызовите команду **Осевая линия по двум точкам** из панели **Обозначения**. При создании эскиза можно использовать локальную и глобальную привязки к объектам модели. Используем локальную привязку **Центр** к ребру модели, имеющему форму окружности (рис. 4.37).

Для этого из контекстного меню вызовите привязку **Центр** и курсором выделите ребро отверстия. Система построит вспомогательную проекцию ребра отверстия на плоскость эскиза (рис. 4.38), из центра которого будем строить ось паза;

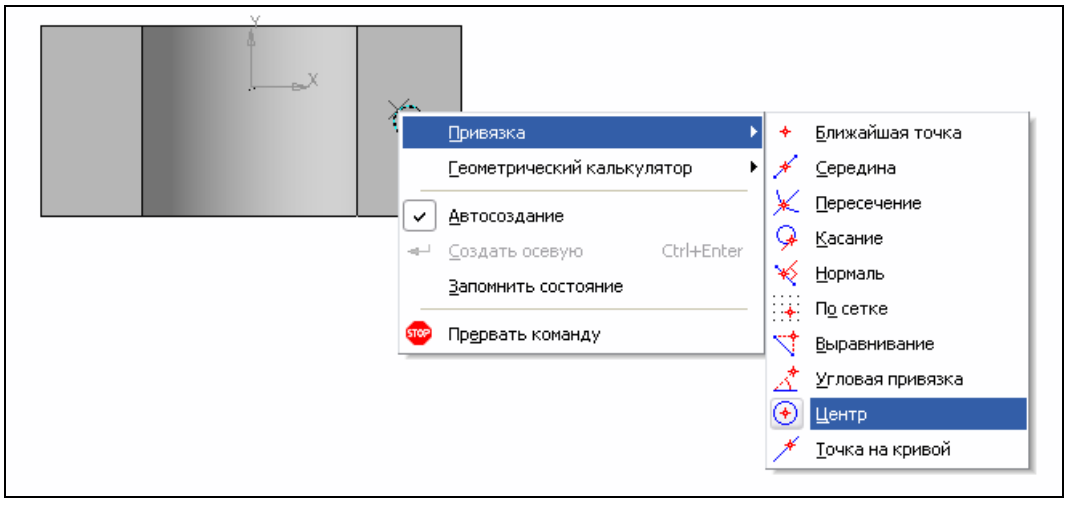

**Рис. 4.37.** Вызов локальной привязки

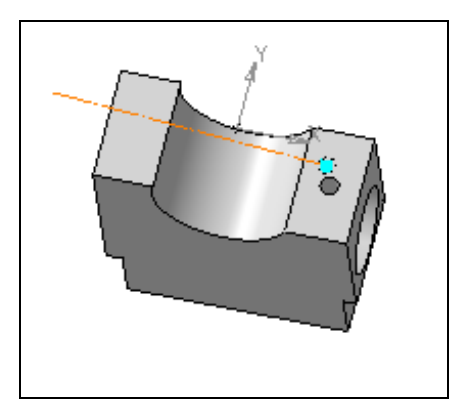

**Рис. 4.38.** Построение вспомогательной проекции ребра

- постройте ось паза, нажав клавишу <Shift>, чтобы линия была горизонтальной;
- на Панели свойств нажмите кнопку **Прервать команду** ;
- вызовите команду **Окружность**. Постройте окружность, используя выравнивание по полученной вспомогательной проекции. Для выхода из команды нажмите кнопку **Прервать команду** ;
- для построения прямолинейных участков контура применим глобальную привязку **Нормаль** к прямолинейному ребру модели. Включите ее на панели **Глобальные привязки**;
- вызовите команду **Отрезок**. Используя привязку **Точка на кривой**, укажите первую точку отрезка. Далее укажите курсором ребро, до которого необходимо построить отрезок. Система создаст проекцию ребра на плоскость (рис. 4.39);

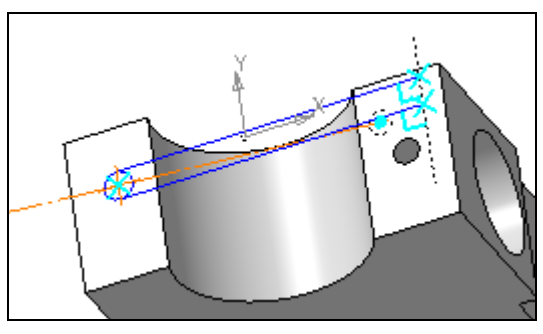

**Рис. 4.39.** Построение прямолинейных участков

- постройте отрезки. Соедините их отрезком для получения замкнутого контура;
- вызовите команду **Усечь кривую** из панели **Редактирование** и произведите усечение части окружности;
- зафиксируйте положение центра окружности относительно невидимого ребра. Для этого необходимо отключить опцию, запрещающую использовать невидимые элементы;
- нажмите ЛК мыши на черный треугольник кнопки **Глобальные привязки** на панели **Текущее состояние**. В выпадающем списке (рис. 4.40) вы видите три новые привязки: **Привязка к объектам фоновых слоев**, **Привязка к элементам модели**, **Только к видимым элементам модели**. Снимите курсором галочку у последней привязки;

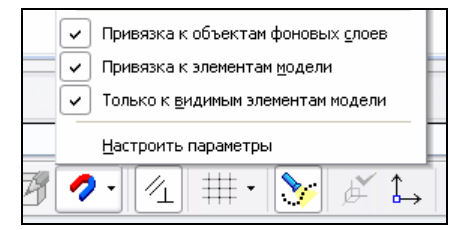

**Рис. 4.40.** Выпадающее меню кнопки **Глобальные привязки**

- вызовите команду **Линейный размер** из панели **Размеры**. На Панели свойств установите тип ориентации **Горизонтальный**. Укажите невидимое ребро модели. Система создаст вспомогательную проекцию ребра. Затем укажите центр окружности. На экране появится окно **Установить значение размера**. Введите необходимое значение размера (3) и нажмите кнопку **OK**;
- далее проверим, полностью ли определен эскиз. Для этого на панели **Параметризация** нажмите кнопку **Отображать степени свободы**. На эскизе отобразились степени свободы эскиз (рис. 4.41). Эскиз определен не полностью. Наложим ограничения на объекты эскиза;
- вызовите команду **Касание** из панели **Параметризация** и коснитесь курсором окружностей и отрезка. Вы наложили связь между отрезком и окружностями. На эскизе появились значки касания. Аналогично наложите связь между другим отрезком и окружностью. Этих ограничений достаточно, чтобы эскиз был полностью определен и перед элементом Эскиз в Дереве модели появился знак "плюс" (+). Если эскиз будет переопределен, то появится восклицательный знак (!);
- для перехода в режим 3D вызовите команду **Эскиз**;
- далее можно отключить отображение вспомогательных проекций. Для этого нажмите кнопку **Вспомогательные проекции** на панели **Текущее состояние**;
- вызовите команду **Выдавить выдавливанием** и проведите операцию выдавливания. В этой модели эскиз паза параметрически связан с вспомогательной проекцией отверстия. У вас должен получиться результат, подобный представленному на рис. 4.42.

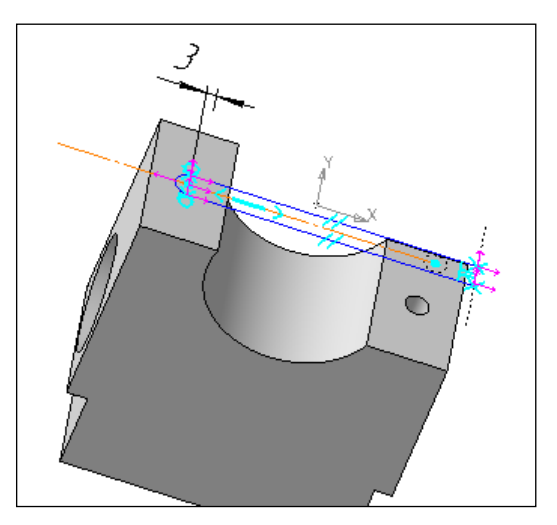

**Рис. 4.41.** Параметризация эскиза **Рис. 4.42.** Корпус с пазом

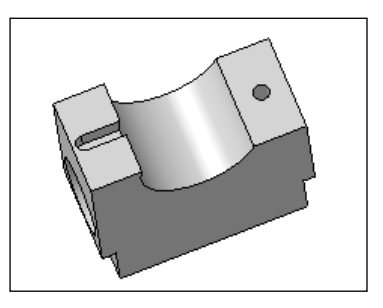

# **Команда**  *Удалить ошибочные проекции*

Позволяет удалить из эскиза вспомогательные проекции объектов модели, которые не могут быть корректно перестроены при имеющемся состоянии модели и/или положении плоскости эскиза. Например, на модели Корпус удалите отверстие, с которым связан паз. В Дереве модели на значке Эскиз появился восклицательный знак  $\|\phi\|$  (+) эскиз:7 | Это признак ошибки. Для выяснения ошибки щелкните ПК мыши по значку Эскиз и вызовите контекстное меню, в котором выберите пункт **Что неверно?**. Появится одноименное окно (рис. 4.43), где указана ошибка **Потеряна связь**.

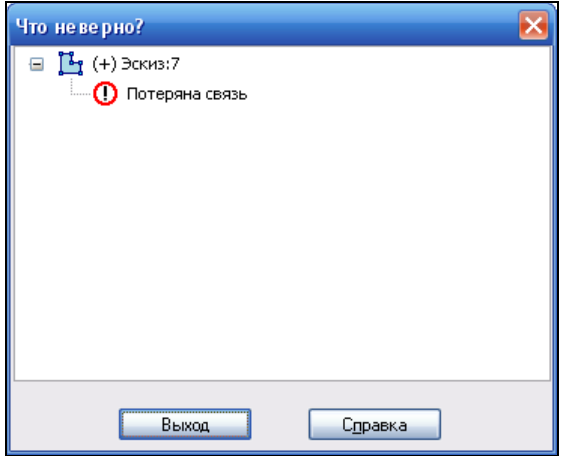

**Рис. 4.43.** Диалоговое окно **Что неверно?**

Закройте окно и вызовите команду **Удалить ошибочные проекции** (рис. 4.44). После вызова команды из эскиза удаляются все ошибочные вспомогательные проекции и, соответственно, связи между ними и графическими объектами. Если других ошибок в эскизе нет, признак ошибки с него снимается, т. е. восклицательный знак исчезает.

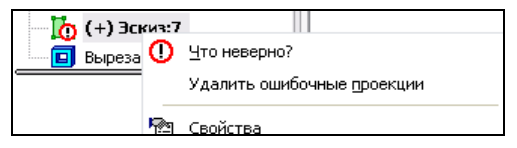

**Рис. 4.44.** Контекстное меню эскиза

Команда **Удалить ошибочные проекции** доступна в контекстном меню эскиза с ошибкой "Потеряна связь" или "Вырожденная проекция ребра". Для исправления указанных ошибок можно также отредактировать эскиз, вручную удалив связи графических объектов с некорректными вспомогательными проекциями с помощью команды **Показать/удалить ограничения**.

# **Команда** *Обечайка*

#### — кнопка **Обечайка**.

На панели инструментов **Элементы листового тела** появилась новая команда построения листового тела — **Обечайка**. Она постоянно активна и позволяет добавить к модели обечайку. Обечайка формируется путем выдавливания (с уклоном или без) эскиза в направлении, перпендикулярном его плоскости, и приданием толщины получившейся поверхности.

Требования к эскизу обечайки:

- объекты эскиза должны составлять один контур;
- контур может быть замкнутым или разомкнутым;
- контур может состоять из одной кривой (отрезок, окружность, эллипс, дуга окружности или эллипса, сплайн) или нескольких отрезков и дуг окружностей.

Параметры обечайки задаются как при построении листового тела. Более подробно о создании листового тела *см. уроки 39* и *40* в [1] и *урок 22* в [2].

Для построения обечайки в модели необходимо создать эскиз, определяющий его форму. Требования к эскизу обечайки простые: объекты эскиза должны составлять один контур, и он может быть замкнутым или разомкнутым. Если эскиз замкнут, то обечайка строится с зазором.

### **Построение обечайки**

Для построения обечайки:

- постройте эскиз основания окружность произвольного размера или дугу;
- вызовите команду Обечайка **В** из панели инструментов Элементы листового **тела**. Система построила фантом обечайки (рис. 4.47). На Панели свойств **Обечайка** четыре вкладки: **Параметры**, **Кромки**, **Результат операции** и **Свойства**. Зададим параметры на вкладке **Параметры** (см. рис. 4.45):
	- в группе **Направление** выберите направление выдавливания: **Прямое** или **Обратное**;
	- из списка **Способ** задайте один из способов определения расстояния построения: **На расстояние**, **До вершины** и **До поверхности**;
	- с помощью группы переключателей **Уклон** выберите направление уклона, а в поле **Угол** с помощью счетчика введите числовое значение — 8;
	- с помощью группы переключателей **Направление для толщины** выберите направление добавления материала;
	- с помощью счетчика **Радиус сгиба** задайте необходимый радиус сгиба в местах соединения участков контура;
	- в полях **Способ определения длины развертки** и **Коэффициент нейтрального слоя** задайте необходимые параметры развертки;

#### *ВНИМАНИЕ!*

Можно задать параметры обечайки (расстояние, угол наклона, толщину, величину зазора) в окне модели после ее выделения с помощью Узлов (характерных точек).

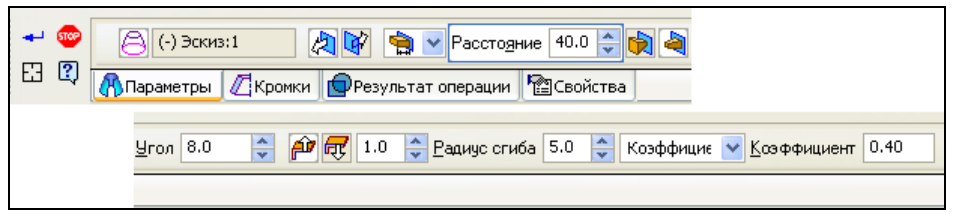

**Рис. 4.45.** Панель свойств **Обечайка** с открытой вкладкой **Параметры**

- далее задайте параметры на вкладке **Кромки** (рис. 4.46):
	- выберите вариант формы кромок оснований обечайки в группе **Кромки оснований** с помощью переключателей:
		- **Перпендикулярно плоскости листа** в этом случае кромки обрезаются по нормали к плоскости развертки;
		- **Параллельно плоскостям основания** в этом случае кромки обрезаются параллельно плоскости эскиза;
	- для обечаек на основе замкнутого контура необходимо задать параметры кромок стыка и величину зазора с помощью переключателей:
		- **Перпендикулярно поверхности листа** в этом случае кромки обрезаются поверхностями, перпендикулярными поверхности обечайки;
		- **<b>Ф Параллельно** друг другу кромки обрезаются параллельно плоскостям;

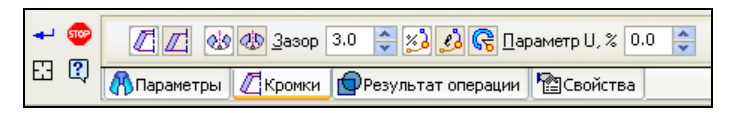

**Рис. 4.46.** Панель свойств **Обечайка** с открытой вкладкой **Кромки**

- задайте необходимую величину зазора в поле **Зазор**;
- для задания смещения от начального положения зазора (точки в его центре) до аналогичной точки в новом положении активизируйте один из переключателей в группе **Смещение зазора**:
	- **По параметру U** по относительной величине смещения от начального до нового положения зазора;
	- **• В** По длине по длине контура от начального до нового положения зазора;
	- **<b>G** Yron расположения по центральному углу от начального до нового положения зазора;

#### *ПРИМЕЧАНИЕ*

В положении зазора, установленном по умолчанию, его смещение равно нулю.

- на вкладке **Результат операции** (как при выполнении операций выдавливания, вращения и др.) задается результат добавления материала: элемент должен быть отдельным телом или его необходимо объединить с уже имеющимся;
- на вкладке **Свойства** можно задать наименование элемента и свойство его поверхности;
- для создания модели обечайки нажмите кнопку **Создать объект** . В Дереве модели появится пиктограмма операции. На рис. 4.47 представлена модель Обечайка в режиме редактирования и хорошо видны Узлы (характерные точки).

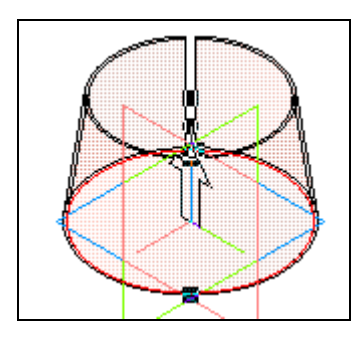

**Рис. 4.47.** Модель Обечайка в режиме редактирования

### **Сгибание/разгибание обечайки**

Сгибание и разгибание обечайки производится аналогично сгибанию/разгибанию сгибов листового тела с помощью команд **Согнуть** и **Разогнуть** . Для разгибания обечайки:

 вызовите команду **Разогнуть** из панели **Листовое тело**. В вершине грани автоматически строится касательная плоскость. Она используется как неподвижная плоскость при разгибании. Эту плоскость можно построить заранее в нужной точке при помощи команды **Плоскость, касательная к грани в точке**;

#### *ПРИМЕЧАНИЕ*

В случае построенной плоскости или прямоугольного эскиза укажите грань, которая будет оставаться неподвижной, и сгибы.

- нажмите кнопку **Создать объект** для завершения операции разгибания. В Дереве модели появятся элементы **Касательная плоскость** и **Разогнуть**;
- вызовите команду **Согнуть** ;
- укажите неподвижную плоскость и плоскую грань цилиндрической части сгиба;
- нажмите кнопку Создать объект **+** для сгибания обечайки.

### **Развертка обечайки**

Для построения развертки необходимо задать параметры развертки. Для этого:

 вызовите команду **Параметры развертки** с панели **Листовое тело**. Панель свойств команды **Параметры развертки** имеет две вкладки: **Параметры** и **Вид**. На вкладке **Параметры** (рис. 4.48) в списке **Тела** появилось Тело 1;

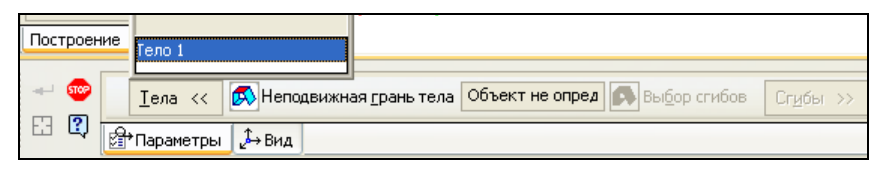

**Рис. 4.48.** Панель свойств команды **Параметры развертки** с открытой вкладкой **Параметры**

- укажите плоскость, которая будет оставаться неподвижной. Ее название появится в окне **Плоскость**. Кроме того, появился новый элемент Выбор сгибов. Раскройте список сгибов, нажав кнопку **Сгибы >>**;
- оставьте часть сгибов согнутыми в развертке. Для этого удалите галочки в окнах данных сгибов;
- завершите операцию, нажав кнопку Создать объект **-** Естанет доступной ориентация **Развертка** в списке **Ориентация** на панели **Вид**. Ориентация **Развертка** создается только после задания параметров развертки;
- $\triangle$  вызовите команду **Развертка**  $\mathcal{Q}_\bullet$ . Система создаст развертку. Невыбранные сгибы остались несогнутыми;
- для перехода в обычный режим работы с телом нажмите кнопку **Развертка**;
- при необходимости параметры развертки можно удалить. Для этого вызовите команду Удалить параметры развертки **R** из выпадающего меню Опера**ции ► Элементы листового тела**. После выполнения данной команды команда **Развертка** становится недоступной и ориентация **Развертка** удаляется.

#### *ПРИМЕЧАНИЕ*

Для построения развертки рекомендуется использовать вспомогательные плоскости.

# **Режим Сборка**

Откройте режим Сборка. Интерфейс системы по сравнению с режимом Деталь мало изменился. Панель инструментов **Редактирование сборки** (рис. 4.49) стала короче. В ней оставлены только команды для добавления компонентов в сборку, их сдвига и поворота в сборке. Особо обратите внимание на выпадающую панель кнопки **Создать деталь**. В этой выпадающей панели еще две кнопки: **Создать сборку** и **Создать локальную деталь**. Остальные команды (создания тел и выполнения операций над ними) имеются на панели **Редактирование модели**. В **Ком-** **пактной панели**, как и в предыдущих версиях, имеется панель инструментов **Сопряжение**.

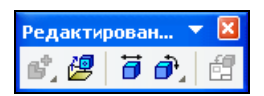

**Рис. 4.49.** Панель инструментов **Редактирование сборки**

Обратите внимание, что Корневой объект Дерева построения теперь состоит из трех компонентов: Тел — 0, Сборочных единиц — 0, Деталей — 0.

# **Команда** *Создать сборку*

— кнопка **Создать сборку**.

Команда **Создать сборку** позволяет начать построение подсборки в текущей сборке. Для этого в стандартном диалоге сохранения откройте нужную папку, где за новым именем будет сохранена эта сборка. Далее система перейдет в режим редактирования компонента на месте. Все команды построения в этом режиме распространяются только на редактируемый компонент (он выделен цветом). Остальные компоненты сборки видны в окне, но недоступны для редактирования (служат "обстановкой"). Их можно использовать при построении (указывать грани, ребра, вершины). Для возвращения в режим Сборка нажмите кнопку **Редактировать на месте** на панели **Текущее состояние**.

# **Компонент сборки "локальная деталь"**

*Локальная деталь* — компонент сборки, который состоит в сборке целиком, а не в виде ссылки на внешний файл с расширением m3d, а как компонент типа "деталь". По умолчанию состав локальной детали закрыт, но при необходимости его можно показать. Использование локальных деталей позволяет создать файл сборки, все детали которой будут храниться внутри этого же файла. Доступны следующие способы создания в сборке локальной детали: создание локальной детали на "месте", преобразование имеющегося в сборке тела в локальную деталь, преобразование имеющейся в сборке детали в локальную деталь, вставка локальной детали из m3d-файла.

### **Команда** *Создать локальную деталь*

— кнопка **Создать локальную деталь**.

Команда Создать локальную деталь **<b> в** служит для создания локальной детали на "месте" аналогично тому, как создаются детали на "месте". Единственное отличие: ввод имени не требуется, т. к. деталь хранится в сборке. Для создания локальной детали в Сборке 3 (см. папку *Редуктор* по ссылке из приложения):

- выделите плоский предмет (поверхность платы);
- вызовите команду **Создать локальную деталь** из выпадающего меню команды **Создать деталь** панели **Редактирование модели** или из строки меню вызовите команду **Операции ► Создать ► Локальную деталь** ;
- вызовите команду **Спроецировать объект** и укажите окружность, где необходимо создать втулку;
- постройте соосно окружность диаметром 8;
- нажмите кнопку **Эскиз** и вызовите команду **Операция выдавливания**. Задайте необходимые параметры выдавливания и нажмите кнопку **Создать объект** . Локальная деталь создана и в Дереве модели появился компонент 由… (同) (+) Деталь (локальная) .

### **Преобразование имеющегося в сборке тела в локальную деталь**

Такое преобразование проводится с помощью команды **Редактор ► Создать локальную деталь** аналогично преобразованию тела в деталь, т. е. сохранением тела, построенного в сборке в файле новой детали. Ввод имени не требуется.

### **Вставка локальной детали из файла**

Вставка локальной детали из m3d-файла производится с помощью команды

# **Операции ► Добавить из файла ► Локальную деталь...**.

Для вставки локальной детали:

- из строки меню вызовите команду **Операции ► Добавить из файла ► Локальную деталь**. После вызова команды появляется диалоговое окно **Выберите файл для открытия**. Здесь вам предоставляется право выбора:
	- можно вставить в сборку деталь из m3d-файла укажите этот файл;
	- можно вставить локальную деталь из другой сборки;
- после выбора детали в окне модели появится фантом в окне сборки. Панель свойств имеет две вкладки: **Параметры** и **Свойства**. На вкладке **Свойства** можно задать цвет, отключить фиксацию, задать создание объекта спецификации. На вкладке **Параметры** введите координаты *X*, *Y*, *Z* точки вставки или укажите точку вставки в окне модели, используя привязку, например, к началу координат. Если во вставляемой детали есть таблица переменных данных, то на вкладке **Параметры** она доступна;
- локальная деталь будет вставлена в текущий документ. Начало абсолютной системы координат будет совпадать с заданной точкой вставки. Если деталь — первый компонент, она будет зафиксирована.

### **Преобразование имеющейся в сборке детали в локальную деталь**

Для этого откройте файл *Сборка 3* из папки *Редуктор*. Выделите деталь и из контекстного меню вызовите команду **Взять в документ** (рис. 4.50). Система удаляет выделенную деталь из сборки и создает локальную деталь. Пиктограмма детали в Дереве модели изменится на локальную.

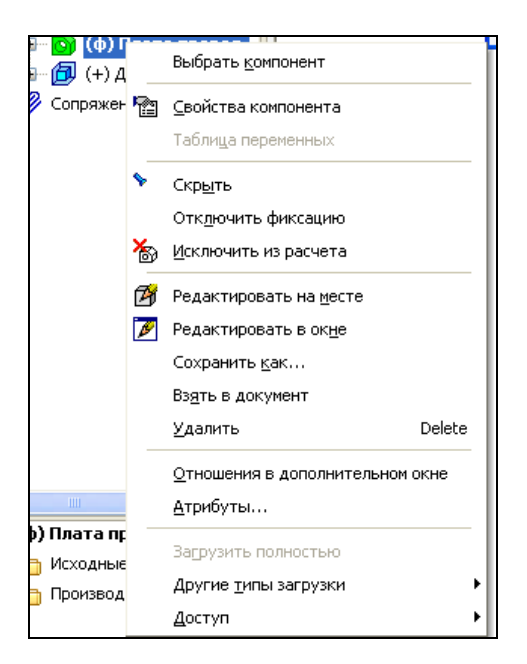

**Рис. 4.50.** Контекстное меню компонента Дерева модели

### **Сохранение локальной детали в файл**

Возможно преобразование локальной детали в обычную. Для этого выделите ее ПК мыши и из контекстного меню выберите команду **Сохранить как** и в диалоговом окне **Укажите имя для записи** ведите новое имя и нажмите кнопку **Сохранить**.

### **Особенности работы с локальной деталью**

Необходимо отметить следующие особенности работы с локальной деталью:

- разработчик может управлять отображением в Дереве модели объектов, из которых состоит локальная деталь. Для этого служат команды **Показать состав** и **Скрыть состав** из контекстного меню локальной детали (рис. 4.51);
- локальную деталь можно редактировать только в контексте сборки. Для этого в контекстном меню есть команда **Редактировать на месте**;
- локальная деталь всегда загружена полностью. Установка для нее пустого или упрощенного типа загрузки невозможна.

Остальные возможности локальной детали (поворот, сдвиг, наложение сопряжений и т. д.), как у любого компонента сборки.

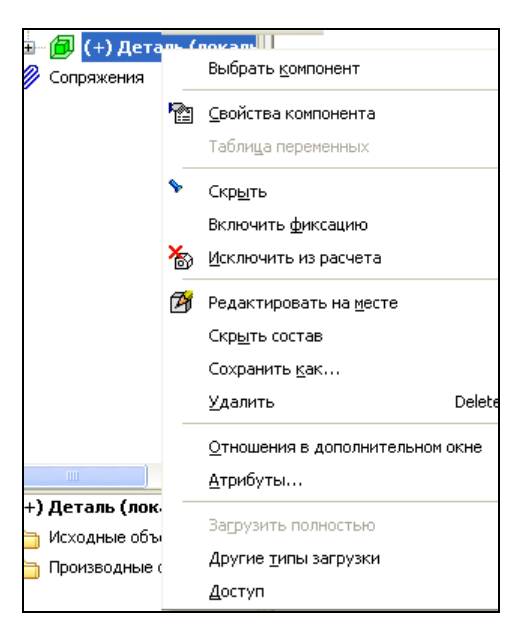

**Рис. 4.51.** Контекстное меню локальной детали

# **Сопряжение** *Под углом*

— кнопка **Под углом**.

Чтобы расположить объекты под заданным углом, применяется команда **Под углом**. Для создания сопряжения данного вида могут использоваться различные объекты. В зависимости от их сочетания углом сопряжения является:

- для прямолинейных объектов угол между скрещивающимися прямыми, содержащими эти объекты;
- для прямолинейного и плоского объектов угол между прямолинейным объектом и его проекцией на плоский объект;
- для двух плоских объектов угол между плоскостями объектов;
- для прямолинейного объекта и поверхности вращения угол между объектами и осью поверхности вращения;
- для двух поверхностей вращения угол межу осями вращения.

Команду **Под углом** можно вызвать из панели инструментов **Сопряжения** (рис. 4.52) или из выпадающего меню **Операции ► Сопряжения компонентов**.

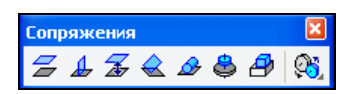

**Рис. 4.52.** Панель инструментов **Сопряжения**

Для изучения новых возможностей команды **Под углом | по**стройте модель параллелепипеда любого размера. Далее:

- откройте режим Сборка. Вставьте два параллелепипеда: один в центре координат, а второй — произвольно;
- вызовите команду **Под углом** . На Панели свойств команды **Под углом** (рис. 4.53) в первую очередь необходимо задать тип угла сопряжения в группе элементов **Тип угла**:
	- **Пространственный (3D) угол** (по умолчанию);
	- **Плоский (2D) угол**.

#### *ЗАПОМНИТЕ!*

После наложения сопряжения изменение положения сопряженных компонентов будет ограничено: если тип угла — **Пространственный (3D) угол**, то значением этого угла, если тип угла — **Плоский (2D) угол**, то значением этого угла и положением плоскости его измерения.

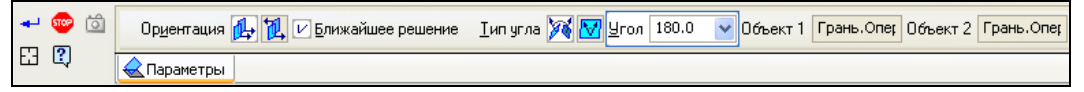

**Рис. 4.53.** Панель свойств команды **Под углом** с открытой вкладкой **Параметры**

- выберите тип угла **Пространственный (3D) угол**. По умолчанию включена опция **Ближайшее решение**. В этом случае значение угла сопряжения определяется автоматически и заносится в поле **Угол**. В окне модели взаимное расположение компонентов практически не меняется;
- выберите плоскости сопрягаемых компонентов и задайте расположение компонентов с помощью переключателей **Ориентация**
- задайте в поле **Угол** необходимое значение и для фиксации результата нажмите кнопку **Создать объект** . У вас должен получиться результат, подобный представленному на рис. 4.54, *а*. Сохраните сборку.

При выборе угла типа **Плоский (2D) угол** укажите сопрягаемые объекты и ось, определяющую направление угла сопряжения в плоскости. За плоскостью измерения угла сопряжения принимается условная плоскость, перпендикулярная данной оси.

В качестве оси может быть указан:

- прямолинейный объект;
- плоский объект (в этом случае за ось принимается нормаль к объекту);
- плоская кривая (дуга, окружность, линия эскиза);
- поверхность вращения.

#### *ВНИМАНИЕ!*

Объект, определяющий ось, должен принадлежать одному из компонентов.

Самостоятельно выберите тип угла **Плоский (2D) угол** и за ось примите одну из граней параллелепипеда. У вас должен получиться результат, подобный представленному на рис. 4.54, *б*.

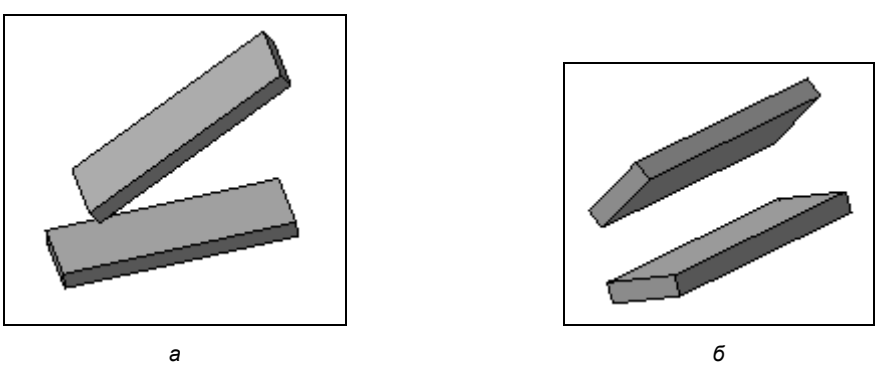

**Рис. 4.54.** Выполнение сопряжения **Под углом**: *а* — тип угла **Пространственный (3D) угол**; *б* — тип угла **Плоский (2D) угол**

# **Объект Измерение**

Объект Измерение может быть создан при использовании команд измерения, расстояния, угла, площади грани или длины ребра. Измерим расстояние и угол между ребрами пластин (см. рис. 4.54, *б*). Для этого:

- вызовите команду **Расстояние и угол** из панели **Измерения и диагностика**;
- щелкните ЛК мыши по первому ребру (объекту), затем подведите курсор ко второму ребру (объекту). Результаты вычислений отобразятся рядом с курсором. Если объекты пересекаются, параллельны или перпендикулярны, рядом с курсором появится соответствующее сообщение;
- если необходима полная информация об объекте, то на Панели свойств выключите опцию **Кратко**;
- щелкните ЛК по второму ребру (объекту), и система выведет на экран окно **Информация** (рис. 4.55) с результатами измерения. На Панели свойств команды **Расстояние и угол** (рис. 4.56) в элементах управления **Количество знаков после запятой**, **Длина**, **Угол** и **Стиль** введите необходимые значения. Выдаваемый системой результат измерения в окне **Информация** (табл. 4.6) зависит от типов указанных объектов и их взаимного расположения;
- чтобы создать объект Измерение, нажмите кнопку **Создать измерение** на Панели свойств (см. рис. 4.57). При этом в модели автоматически формируются связанные с этим объектом информационные переменные, значения которых равны результатам измерения. Объект Измерение, соответствующий последнему выполненному измерению, появляется в Дереве модели (рис. 4.57). Объект Измерение не подлежит редактированию — его можно только удалить из модели или исключить из расчета. Это вы можете сделать, вызвав соответствующие команды из контекстного меню объекта Измерение. При создании объекта **Измерение** автоматически создаются связанные с ним переменные. Чтобы их увидеть, нажмите кнопку **Переменные** на панели **Стандартная**. Появится окно **Переменные**. Значения соз-

данных переменных равны результатам переменных. Эти переменные являются информационными (рис. 4.58).

| Информация                                      | $C \nvert \overline{X}$ |
|-------------------------------------------------|-------------------------|
| Файл Редактор                                   |                         |
| $L(norm) = 36.121748 nm$                        |                         |
| Объекты параллельны                             |                         |
| В проекциях на оси абсолютной системы координат |                         |
| L(min)                                          |                         |
| $dx = 0.000000$ MM                              |                         |
| $dy = 31.759839 \text{ nm}$                     |                         |
| $dz = -17.207361$ MM                            |                         |
| L(max)                                          |                         |
| $dx = -83.900843$ MM                            |                         |
| $dy = 31.759839 \text{ nm}$                     |                         |
| $dz = -17.207361$ MM                            |                         |
| L(norm)                                         |                         |
| $dx = 0.000000 \text{ nm}$                      |                         |
| $dy = 31.759839 \text{ nm}$                     |                         |
| $dz = -17.207361$ MM                            |                         |
|                                                 |                         |
|                                                 |                         |
| <b>TILL</b>                                     |                         |
|                                                 |                         |

**Рис. 4.55.** Окно **Информация**

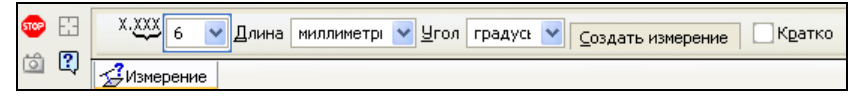

**Рис. 4.56.** Панель свойств команды **Расстояние и угол**

#### *Таблица 4.6*

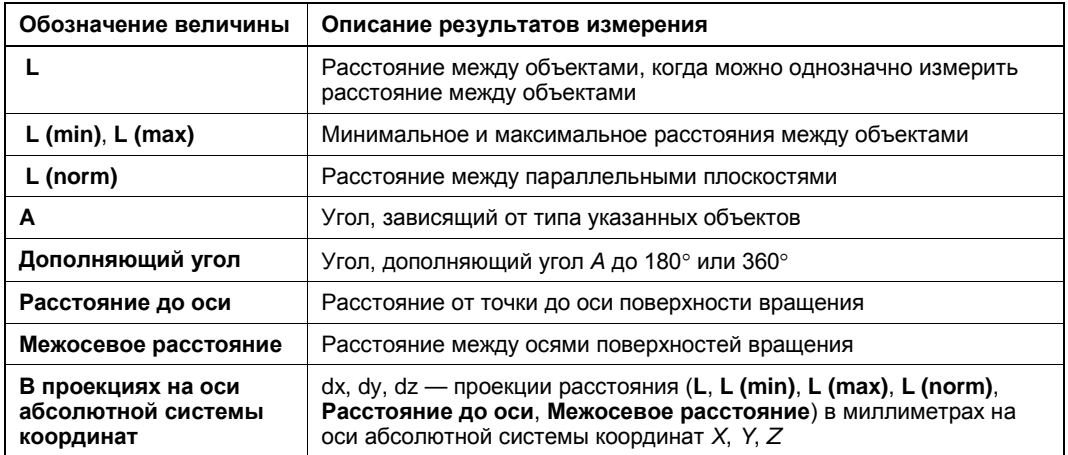

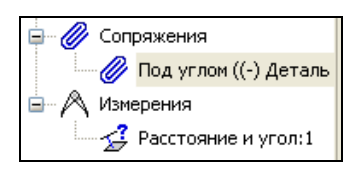

**Рис. 4.57.** Объект Измерение в Дереве модели

| Переменные |                            |                                                                                                    |          |
|------------|----------------------------|----------------------------------------------------------------------------------------------------|----------|
|            |                            | $\overline{\mathbb{T}}$ $\mathbb{X}$ $\mathbb{A}$ $\pi$ $\mathbb{1}$ $\mathbb{4}$ $\infty$ $\mathbb{K}^n_\circ$ |          |
| Имя        |                            | Выражение                                                                                                    | Значе    |
|            |                            | ∃ Сборка (Тел-0, Сборочных единиц-                                                                              |          |
|            |                            |                                                                                                    |          |
|            |                            | ∙⊟ (т)Начало координат                                                                                          |          |
|            | ν7                         |                                                                                                    | 0.0      |
|            | $\boxminus$ (ф) Деталь (1) |                                                                                                    |          |
|            | v8                         |                                                                                                    | 0.0      |
|            | v9                         |                                                                                                    | 1.0      |
|            | ∵⊡ (-) Деталь (2)          |                                                                                                    |          |
|            | v10                        |                                                                                                    | 0.0      |
| <b>j</b>   | $\sqrt{11}$                |                                                                                                    | 0.0      |
|            | <sup></sup> ⊟ Сопряжения   |                                                                                                    |          |
|            |                            | —⊞ Под углом ((-) Деталь (2)-(ф) Д                                                                              |          |
|            |                            | • Прасстояние и угол:1                                                                                          |          |
|            | v30                        |                                                                                                    | 0.0      |
|            | $\sqrt{31}$                |                                                                                                    | 36.12    |
| 1.1.1.1    | $\sqrt{32}$                |                                                                                                    | 0.0      |
|            | v33                        |                                                                                                    | 31.76    |
|            | $\sqrt{34}$                |                                                                                                    | $-17.21$ |
|            | $\sqrt{35}$                |                                                                                                    | 91.35    |
|            | v36                        |                                                                                                    | $-83,90$ |
|            | v37                        |                                                                                                    | 31.76    |
|            | v38                        |                                                                                                    | $-17.21$ |
|            | v39                        |                                                                                                    | 0.0      |
|            | v40                        |                                                                                                    | 36.12    |
|            | v41                        |                                                                                                    | 0.0      |
|            | V <sub>42</sub>            |                                                                                                    | 31.76    |
| :          | v43                        |                                                                                                    | $-17.21$ |

**Рис. 4.58.** Окно **Переменные**

В данной книге использование переменных в моделях не рассматривается. Более подробно *см. урок 28* в [1].

# **Команда** *Вставить рисунок*

Команда **Вставить рисунок** позволяет вставить в чертеж фрагмент изображения, содержащегося в растровом файле формата BMP, JPEG, PNG, TIFF или TGA. В КОМПАС-3D V13 при построении эскиза также стала доступной команда **Вставить рисунок**. Для вставки рисунка в модель пластины:

- выделите поверхность модели, где вы должны вставить рисунок;
- вызовите команду из выпадающего меню **Вставка** ► **Рисунок**. В диалоговом окне **Выберите файл для открытия** укажите объект вставки. После в текущем документе появится габаритная рамка вставляемого изображения;
- на Панели свойств на вкладке **Параметры**:
	- с помощью переключателя **Способ вставки** выберите вариант внедрения в документ: либо **Внешней ссылкой**, либо **Взять в документ**;
- в поле **Угол** задайте угол поворота вставки;
- в поле **Масштаб** укажите коэффициент ее масштабирования;
- укажите точку вставки;
- выйдите из команды, нажав кнопку **Прервать команду**. Рисунок, вставленный в эскиз, виден в модели после выхода из режима Эскиз. Он остается в плоскости этого эскиза.

#### *ПРИМЕЧАНИЕ*

Вставка объектов подробно описана в *главе 2*.

#### *ПРИМЕЧАНИЕ*

Для быстрого усвоения всех новых команд автор рекомендует посмотреть видеоуроки, помещенные в папке *Видеоуроки* на прилагаемом компакт-диске, любезно предоставленные фирмой "АСКОН СЕВЕРО-ЗАПАД".

# **Глава 5**

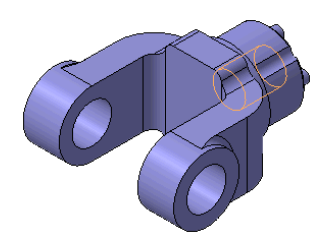

# **Массивы**

В КОМПАС-3D V13 переработан функционал построения массивов. Исключены команды для построения массивов объектов определенного типа: элементов, компонентов, геометрических объектов:

- кнопка **Массив по образцу** заменена;
- кнопка **Зеркально отразить тело или поверхность** удалена.

Вместо них введены универсальные команды: **Массив по сетке**, **Массив по концентрической сетке**, **Массив по точкам**, **Массив вдоль кривой**, **Зеркальный массив**, **Массив по образцу** и новая команда **Массив по таблице**. Все команды сведены в одну инструментальную панель **Массивы**. Команды создания массивов элементов также можно вызывать из Строки меню пункта **Операции** ► **Массив элементов** (рис. 5.1).

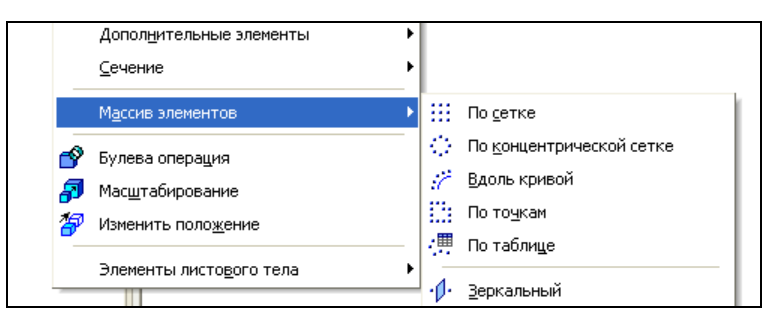

**Рис. 5.1.** Часть выпадающего меню пункта **Операции**

# **Особенности создания массивов**

С помощью команд создания массивов возможно создание всех типов объектов:

- операций, добавляющих или удаляющих материал тела;
- тел или поверхностей;
- кривых или точек;
- компонентов.

Общий порядок работы при построении массивов следующий: выбор типа копируемых объектов (операция, тело, кривая, точка, поверхность или компонент), указание объектов и задание параметров.

При создании массивов элементов необходимо помнить, что при выборе копируемых объектов:

- операции **Фаска** и **Скругление** копируются только вместе с объектом, к которому они применены;
- операции **Уклон**, **Оболочка** и **Придать толщину** невозможно скопировать с помощью команд построения массивов;
- массив ребра жесткости создается корректно в том случае, если каждая копия ребра примыкает к грани того же тела, что и копируемое ребро.

Массив объектов состоит из *экземпляров*. Первый копируемый объект является *базовым* объектом, а остальные экземпляры — его копиями.

В момент задания параметров массива можно использовать следующие возможности:

- изменить положения экземпляров относительно базового. Для этого включите опцию **Базовый экземпляр** и в полях **Номер 1** и **Номер 2** с помощью счетчика введите нужные номера базового экземпляра сетки. Для отмены снимите флажок в окне **Базовый экземпляр**;
- для варианта размещения копий используйте следующие переключатели группы **Копии внутри**:
	- **• • Оставлять копии внутри сетки;**
	- **Удалять копии внутри сетки**;
	- **Копировать вдоль осей**.

Для ускорения формирования массива операций включите опцию **Геометрический массив**;

 удаление или восстановление экземпляров массивов. Для этого откройте вкладку **Удаленные** и в поле модели установите курсор на Узле (характерной точке) экземпляра массива. После появления надписи **Удалить/восстановить экземпляр** щелкните ЛК мыши. Экземпляр будет удален. Для восстановления экземпляра щелкните еще раз.

#### *ЗАПОМНИТЕ!*

Удаление и восстановление экземпляров массива возможно при создании всех массивов, кроме массива по образцу.

Все массивы, кроме массива операций, можно разрушить на отдельные экземпляры. Для этого выделите в Дереве модели массивы, которые требуется разрушить, и вызовите из меню **Редактор** или из контекстного меню команду **Разрушить**. После вызова команды на экране появляется диалоговое окно разрушения. Чтобы подтвердить разрушение, нажмите в этом диалоге кнопку **OK**.

Разрушение производится по следующим правилам:

 пиктограммы разрушенного массива и его экземпляров или пиктограмма группы и ее объектов удаляется из Дерева модели;

 объекты, составлявшие массив или группу, остаются в том положении, в котором находились в массиве или в группе.

Разрушение массивов компонентов производится по тем же правилам.

# **Команда** *Массив по сетке*

#### — кнопка **Массив по сетке**.

Для создания массива отверстий по сетке создайте модель пластины с отверстием, как на рис. 5.2, *а*.

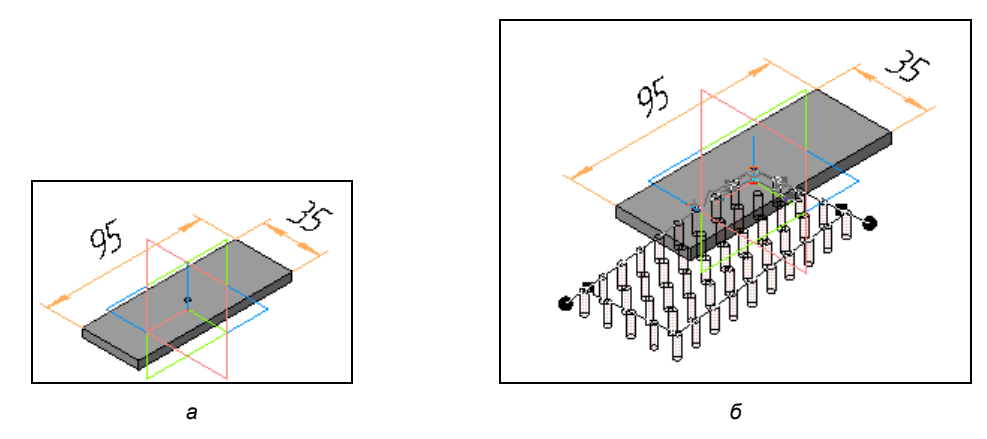

**Рис. 5.2.** Модель *(а)* и фантом массива *(б)*

Далее:

 из панели инструментов **Массив** вызовите команду **Массив по сетке** . Панель свойств команды **Массив по сетке** открыта на вкладке **Выбор объектов** (рис. 5.3).

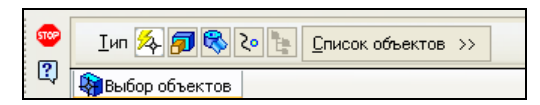

**Рис. 5.3.** Панель свойств команды **Массив по сетке** на вкладке **Выбор объектов**

Вам предоставляется с помощью следующих переключателей в группе **Тип** выбрать тип копируемых объектов:

- **Автоопределение по указанию**;
- **Операции**;
- **Тела или поверхности**;
- **Кривые или точки**;
- **Компоненты**.
#### *ПРИМЕЧАНИЕ*

Данная вкладка открывается по умолчанию при вызове команд: **Массив по концентрической сетке**, **Массив вдоль кривой**, **Массив по точкам**, **Зеркальный массив**.

По умолчанию в группе **Тип** активен переключатель **Автоопределение по указанию**. Это означает, что тип объекта будет определен системой автоматически после указания первого объекта — в группе активизируется переключатель, соответствующий типу указанного объекта. Указанный объект выделяется цветом, а на Панели свойств в **Списке объектов** появляется его название. Повторное указание объекта отменяет его выбор, и вы можете указать другие объекты данного типа. Каждый массив должен состоять только из однотипных объектов: из точек, кривых, поверхностей, тел и т. д. Возможно копирование ранее созданных массивов;

#### *ВНИМАНИЕ!*

При указании в модели ребра, грани или вершины активизируется переключатель **Операции**, а при указании ребра, грани или вершины из состава этих элементов переключатель **Компоненты**.

- выделите в окне модели грань копируемого отверстия, и на экране появится фантом массива, а на Панели свойств появились еще три вкладки: **Выбор объектов**, **Параметры**, **Удаленные** и **Свойства**;
- откройте вкладку **Параметры** (рис. 5.4). Элементы управления данной вкладки практически точно такие же, как на вкладке **Параметры** Панели свойств команды **Массив по сетке** в режиме Чертеж. Схема образования параллелограммной сетки характеризуется направлением образующих его векторов и углом между ними (*см. урок 10* в [1]). Началом координат можно считать любую точку копируемых объектов. В некоторых случаях направление образования сетки можно задать с помощью команды **Построение вектора** на Панели специального управления. В этом случае в поле **Ось 1** будет отображаться слово **Вектор**. Подробное построение векторов *см. в уроке 23* в [2]. Зададим параметры массива по двум осям;

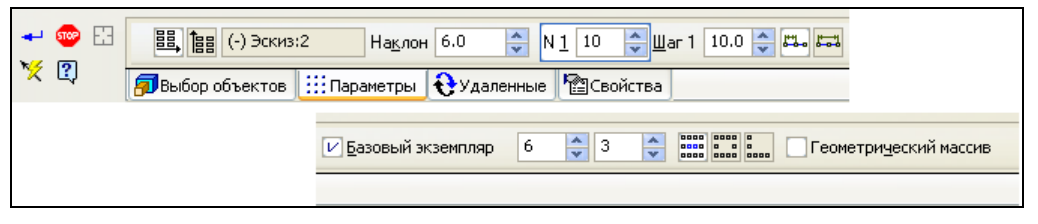

**Рис. 5.4.** Панель свойств команды **Массив по сетке** на вкладке **Параметры**

- задайте параметры сетки по первой оси. Нажмите кнопку **Первая ось** <sup>| | |</sup> и задайте следующие параметры массива:
	- в поле **Наклон** можно ввести значение угла между первой осью и ее положением, заданным по умолчанию — 6;
- в поле **N 1** введите количество компонентов 10;
- в поле **Шаг 1** введите числовое значение 10;
- в группе **Режим** активизирован переключатель **Оставлять копии внутри**  сетки **раза**
- нажмите кнопку **Вторая ось <u>EE**</u> и задайте:
	- в поле **Направление** с помощью переключателей выберите направления формирования массива;
	- в поле **N 2** введите количество компонентов 5;
	- в поле **Шаг 2** введите числовое значение 10;
- на рис. 5.2, *б* вы видите фантом массива. Первое отверстие базовое. Оно является копируемым объектом. Изменим положение массива относительно базового, задав ему нужный номер. Для этого:
	- установите флажок **Базовый экземпляр**. Появятся два поля: **Номер 1** и **Номер 2**. С помощью счетчика установите значения: в поле **Номер 1** — 6, а в поле **Номер 2** — 3. Фантом отверстий изменился. Вы можете изменить положение экземпляров массива и располагать их не только в узлах сетки, но и по периметру или вдоль ее осей. Для этого активизируйте один из переключателей — Удалять копии внутри сетки **[10000]** или Копировать вдоль осей **[2000]**

#### *ЗАПОМНИТЕ!*

Обратите внимание на Узлы (характерные точки) на линиях, исходящих из массива. За них вы можете изменять углы наклона.

 удалите ненужные экземпляры эскиза. Для этого активизируйте вкладку **Удаленные**. В окне модели на каждом экземпляре появятся Узлы (рис. 5.5). Щелкните ЛК мыши по узлу, который необходимо удалить. Он исчезнет. Для восстановления щелкните ЛК мыши по Узлу второй раз. Он восстановится. Все удаленные экземпляры появятся в списке **Удаленные**;

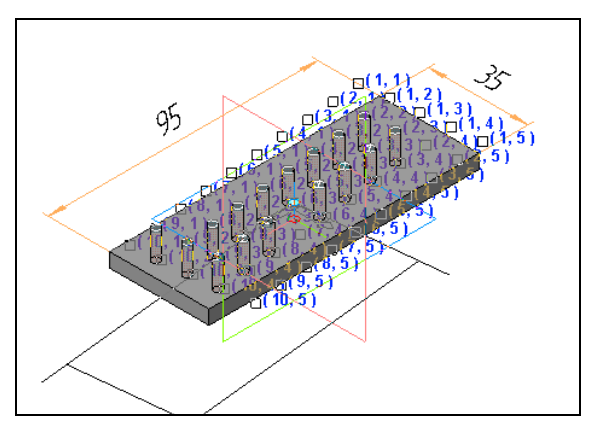

**Рис. 5.5.** Модель с активизированными Узлами

 нажмите кнопку **Создать объект**. Массив по сетке создан. Обратите внимание на Дерево модели, где появился новый элемент **Массив по сетке:1** со своей пиктограммой. Сохраните созданный массив по сетке. Точно также как при создании массива по сетке, вы можете изъять лишние экземпляры.

# **Команда**  *Массив по концентрической сетке*

— кнопка **Массив по концентрической сетке**.

С помощью команды **Массив по концентрической сетке** можно создавать массивы элементов аналогично построению массива элементов по сетке при двумерном проектировании, с разницей только в схеме расположения узлов. С помощью данной команды можно, например, создать зубья на зубчатых колесах или шкивах. В данном случае рассмотрим создание массива по концентрической сетке на простом примере. Создайте модель пластины с квадратным отверстием, как на рис. 5.6, *а*.

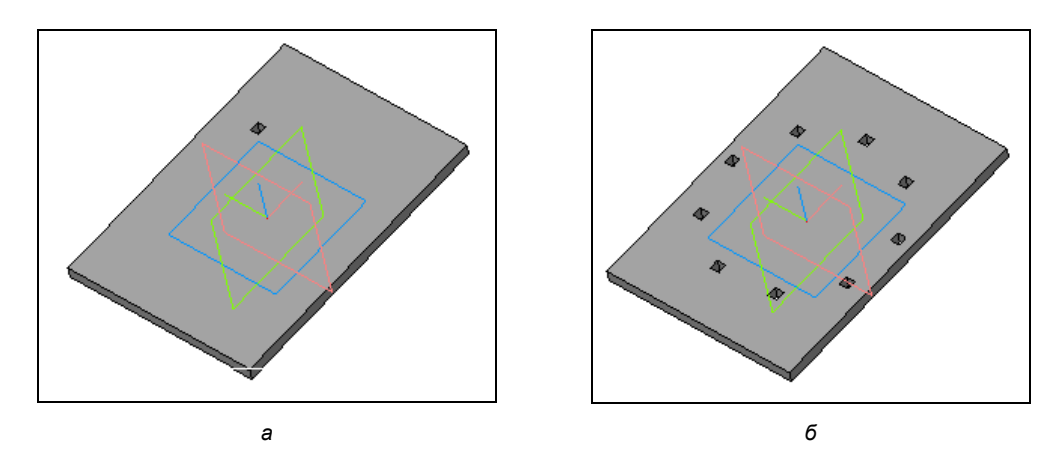

**Рис. 5.6.** Модель *(а)* и модель с массивом по концентрической сетке *(б)*

Далее:

- **◆ вызовите команду Массив по концентрической сетке <sup>|</sup>........</mark> Откроется Панель** свойств команды **Массив по концентрической сетке** на вкладке **Выбор объектов**. Она имеет те же элементы управления, что и вкладка **Выбор объектов** Панели свойств команды **Массив по сетке**. Укажите копируемый объект. В данном случае **Вырезать элемент выдавливанием** в Дереве модели. В окне модели появится фантом базовой точки массива;
- откройте вкладку **Параметры** (рис. 5.7). Первое, что необходимо сделать, это указать ось массива. В качестве оси массива можно использовать любой прямолинейный объект (координатную или вспомогательную ось, отрезок в эскизе, сегмент ломаной, прямолинейное ребро) или поверхность вращения.

Укажите ось *z*, и ее название появится в поле **Ось**. В окне модели появится фантом массива. Далее:

- с помощью переключателей **Выбор направления** установите одно из радиальных направлений копирования:
	- **<u><b>БАЛ**</u> Кольцевое направление сетки (от центра);
	- **Радиальное направление сетки (к центру)**;
- в поле **N 2** установите количество экземпляров 10;
- в поле **Шаг 2** 360.0;
- в группе **Режим 2** нажмите кнопку **Шаг между крайними экземплярами** ;
- в группе **Ориентация** две кнопки:
	- **Доворачивать до радиального направления**;
	- **СРОБО** Сохранять исходную ориентацию;
- нажмите кнопку **Сохранять исходную ориентацию**. В этом случае квадратные вырезы сохраняют исходную ориентацию;
- нажмите кнопку **Создать объект**. Система создала массив по концентрической сетке. В дереве модели появился новый элемент **Массив по концентрической сетке** со своей пиктограммой.

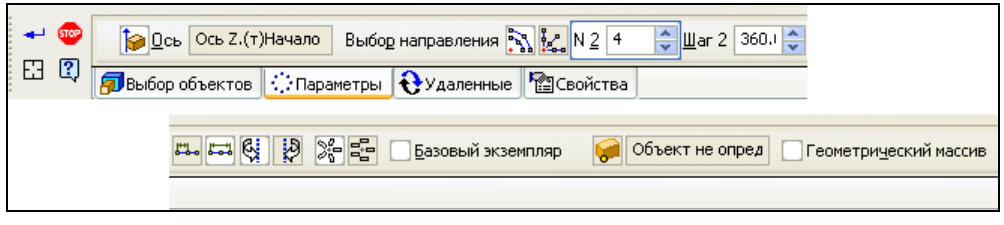

**Рис. 5.7.** Панель свойств команды **Массив по концентрической сетке** на вкладке **Параметры**

# **Команда** *Массив вдоль кривой*

#### — кнопка **Массив вдоль кривой**.

Данная команда позволяет создать массив, элементы которого располагаются по заданной траектории. Элементами могут быть отверстия, фаски, скругления, ребра жесткости, отверстия и вырезы в листовой детали (*см. урок 22* в [1]). Траекторией может служить ось, непрерывная последовательность ребер, спираль, пространственная ломаная и кривая. Траектория может быть разомкнута и замкнута. Например, создайте модель пластины с втулкой и траекторию массива втулки, как на рис. 5.8, *а*. Размеры — на ваше усмотрение. Далее:

 вызовите команду **Массив вдоль кривой** . Панель свойств команды **Массив по кривой** имеет четыре вкладки: **Выбор объектов**, **Параметры** (рис. 5.9),

**Удаленные** и **Свойства**. В Дереве модели или в окне модели выделите копируемый элемент. В данном случае это элемент Операция выдавливания 2. Сейчас необходимо задать базовую точку вручную — активизируйте переключатель **Базовая точка и и укажите базовую точку;** 

- откройте вкладку **Параметры** и задайте:
	- кривую для построения массива. Для этого нажмите переключатель **Кривая** и укажите объект или объекты в дереве модели или окне модели;
	- в поле **Количество** введите количество копий 8;
	- с помощью переключателей группы **Способ** выберите способ задания шага копирования: **По шагу** или **Вдоль всей направляющей** ;
	- с помощью переключателей группы **Направление** смените, если необходимо, направление копирования вдоль траектории;
	- с помощью переключателей группы **Ориентация** выберите ориентацию экземпляров массива:
		- **Сохранять исходную ориентацию**;
		- **<u>ВАДоворачивать до нормали</u>;**
- нажмите кнопку **Создать объект**. На модели появился массив отверстий (рис. 5.8, *б*), а в Дереве модели — элемент **Массив вдоль кривой** со своей пиктограммой.

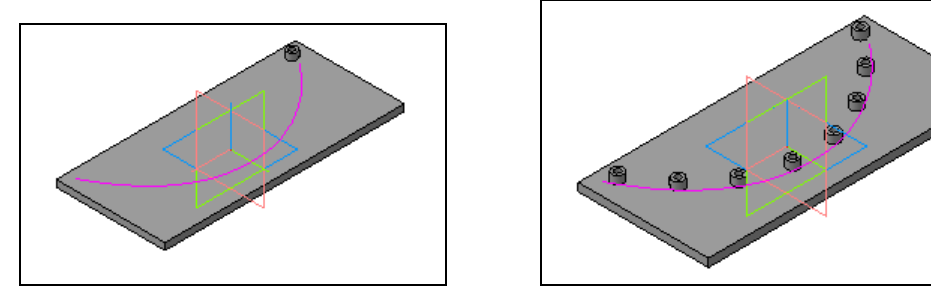

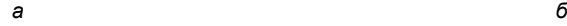

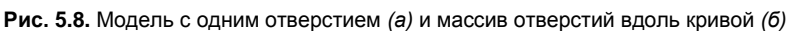

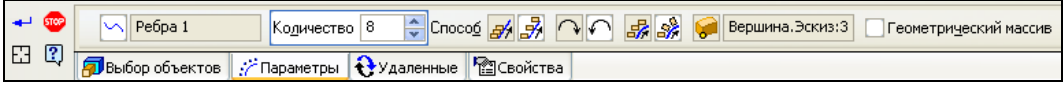

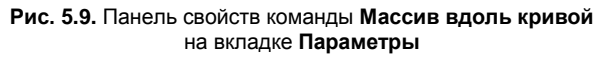

Возможно создание массивов из массивов элементов, как, например, насечки на круглой модели (рис. 5.10).

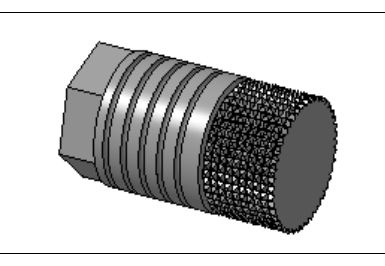

**Рис. 5.10.** Модель с насечками

### **Команда** *Массив по точкам*

#### — кнопка **Массив по точкам**.

Команда **Массив по точкам** :: позволяет создать массив, позиции экземпляров которого заданы точечными объектами. Это могут не только точки, но и любые точечные объекты модели. Для построения массива создайте листовое тело с подсечкой. На поверхности листового тела создайте управляющий эскиз с координатами будущих отверстий, а на подсечке — точку, как на рис. 5.11, *а*. Далее:

- вызовите команду **Массив по точкам** ::
- выберите исходный элемент массива. Для этого в Дереве модели укажите операции **Вырезать выдавливанием** и **Фаска**. Они будут занесены в окно **Список объектов** вкладки **Выбор объектов**, а в окне модели появится фантом базовой точки копируемого объекта в виде трех ортогональных отрезков с общей вершиной;
- на Панели свойств команды **Массив по точкам** появились еще три вкладки: **Параметры**, **Удаленные** и **Свойства**. Щелкните по вкладке **Параметры** (рис. 5.12) и активизируйте переключатель **Точки**. Укажите в Дереве модели или в окне модели управляющий эскиз. Система создаст фантом массива (рис. 5.11, *б*);
- перейдите на вкладку **Удаленные**. Щелкните ЛК мыши по узлам объектов, которые необходимо удалить;
- перейдите на вкладку **Параметры** и укажите в Дереве модели объект Точка;
- нажмите кнопку **Создать объект**. Массив создан на разных плоскостях. В дереве модели появился новый элемент **Массив по точкам**.

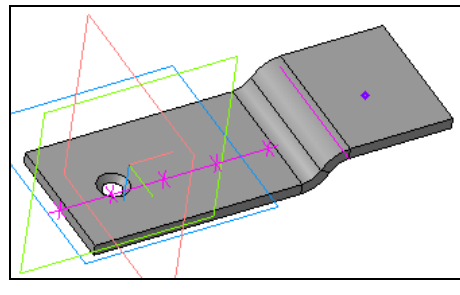

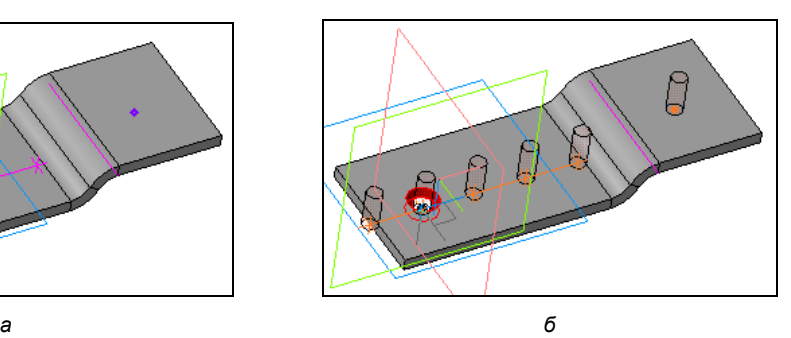

**Рис. 5.11.** Модель *(а)* и модель с фантомом массивов по точкам *(б)*

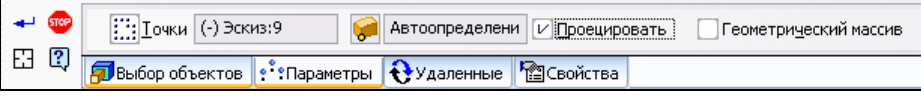

**Рис. 5.12.** Панель свойств команды **Массив по точкам** на вкладке **Параметры**

# **Команда** *Массив по таблице*

**<u>• В</u> — кнопка Массив по таблице.** 

Команда **Массив по таблице** — аналог массива по точкам, но точки экземпляров массива хранятся в виде таблицы в ранее созданном файле. Для создания массива по точкам постройте полусферу радиусом 25 с квадратом (рис. 5.13, *а*). Далее:

- вызовите команду **Массив по таблице** ;
- укажите исходный элемент массива: **Вырезать элемент выдавливанием**;
- откройте вкладку **Параметры** (рис. 5.14). На этой вкладке щелкните по кнопке **Файл-источник**. Система выведет диалог **Выберите файл для открытия**: выделите файл формата TXT, в котором заложены координаты точек в сферической системе, и нажмите кнопку **Открыть**;
- система выведет сообщение "Массив по таблице. Прочитано 3 строк. Значения, считанные из файла координат, интерпретированы в прямоугольной системе координат". В окне модели появились фантомы отверстий;
- на вкладке **Параметры** нажмите кнопки **Сферические R, A, B** и **Доворачивать до радиального направления**;
- нажмите кнопку **Создать объект**. Массив по таблице построен (рис. 5.13, *б*). В Дереве модели появился элемент **Массив по таблице**.

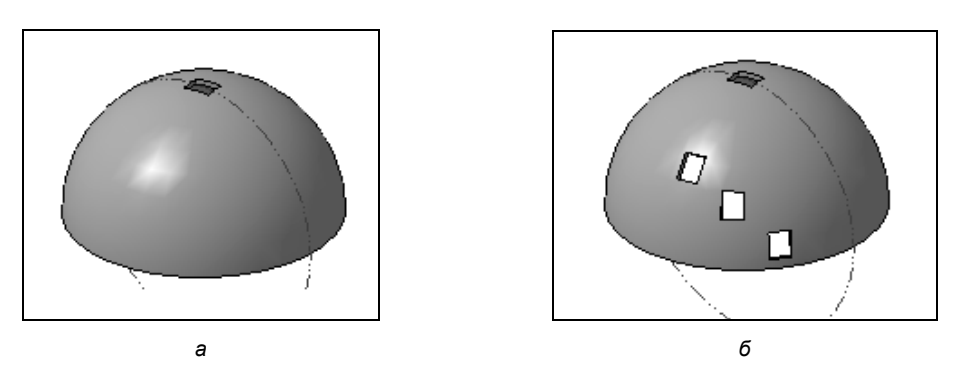

**Рис. 5.13.** Модель *(а)* и модель с фантомом массивов по точкам *(б)*

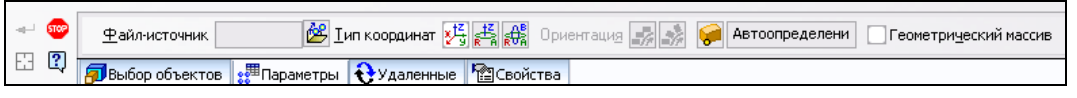

**Рис. 5.14.** Панель свойств команды **Массив по таблице** на вкладке **Параметры**

## **Команда** *Зеркальный массив*

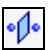

#### — кнопка **Зеркальный массив**.

С помощью данной команды можно создать копии выбранных элементов, симметричных относительно указанной плоскости или грани. Создадим зеркальный массив на модели Труба с фланцем (рис. 5.15, *а*). Откройте ее в окне системы. Далее:

- нажмите кнопку **Зеркальный массив** . На Панели свойств на вкладке **Выбор объектов** (см. рис. 5.3) нажмите кнопку **Тела и поверхности** . Автоматически тело в окне выделится, а на Панели свойств появится новая вкладка **Зеркально отразить тело или поверхность**, где в группах **Результат операции** и **Режим** нужно выбрать необходимый результат исполнения;
- укажите плоский объект, который будет служить плоскостью симметрии при копировании. Таким объектом может являться любая плоская грань, проекционная или вспомогательная плоскость. В данном случае укажите плоскость симметрии (торцевую поверхность трубы), и на экране появится фантом зеркальной копии тела;
- нажмите кнопку **Создать объект**. Система создаст зеркальный массив трубы с фланцем (рис. 5.15, *б*). В Дереве модели появился новый элемент **Зеркально отразить тело** со своей пиктограммой.

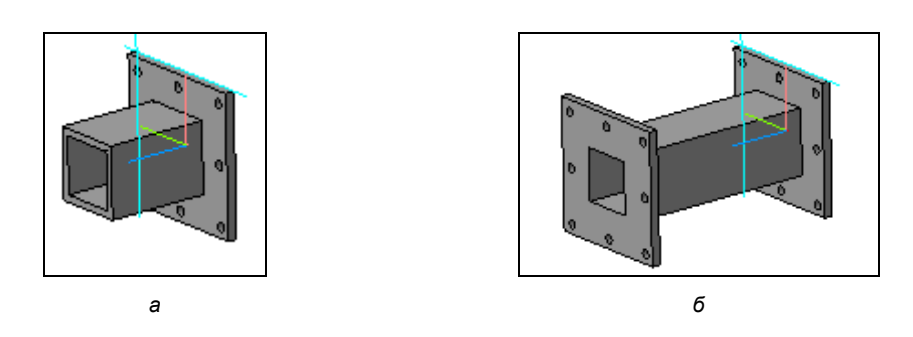

**Рис. 5.15.** Варианты построения зеркального массива

# **Команда** *Массив по образцу*

— кнопка **Массив по образцу**.

Команда **Массив по образцу** позволяет создать массив компонентов текущей сборки согласно параметрам уже существующего массива-образца. В качестве массива-образца можно использовать массив любого типа, кроме массива по образцу. Изменение массива-образца передается в массив по образцу.

Для создания массива компонентов по образцу используем заранее созданную модель сборки Ограждение (рис. 5.16) (см. файл *Ограждение.a3d* в папке *Ограждение* по ссылке, указанной в приложении) без массива по образцу.

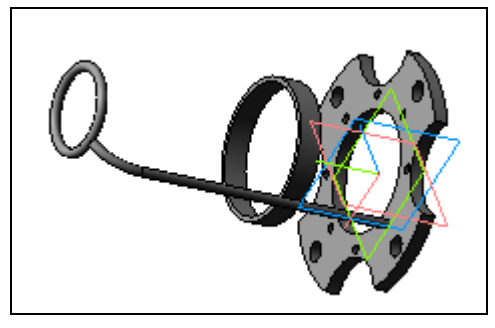

**Рис. 5.16.** Модель Ограждение без массива по образцу

Для построения массива по образцу:

- откройте модель сборки Ограждение;
- вызовите команду **Массив по образцу**
- укажите в окне модели или в Дереве модели копируемый компонент Стержень;
- откройте вкладку **Параметры** (рис. 5.17). На этой вкладке нажмите переключатель **Массив-образец** ;

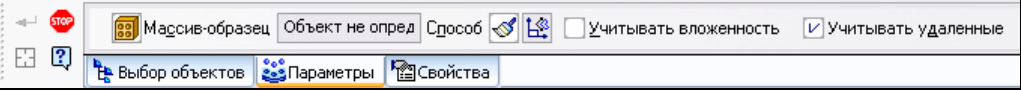

**Рис. 5.17.** Панель свойств команды **Массив по образцу** на вкладке **Параметры**

- в Дереве модели раскройте компонент Фланец и выделите массив-образец Массив по концентрической сетке. Система создаст фантом массива;
- выберите способ размещения экземпляров массива с помощью переключателей группы **Способ**:
	- **По параметрам массива образца.** В этом случае экземпляры создаваемого массива размещаются в пространстве согласно параметрам массиваобразца. Результат построения массива будет таким же, как при построении массива компонентов того же типа, что массив-образец, и с такими же параметрами;
	- **Сохранять положение относительно экземпляра-массива.** Экземпляры создаваемого массива размещаются относительно соответствующих им экземпляров массива-образца так же, как и копируемый объект размещается относительно соответствующего ему экземпляра массива-образца (базового экземпляра). Базовый экземпляр массива-образца, выбранный по умолчанию, выделяется цветом. Фантом массива перестраивается — экземпляры массива размещаются относительно соответствующих им экземпляров массиваобразца так же, как копируемый компонент размещается относительно базового экземпляра массива-образца. На Панели свойств появится новый эле-

мент управления Экземпляр **...** Для смены базового экземпляра нажмите кнопку **Экземпляр** и укажите другой базовый экземпляр в Дереве модели или окне;

 оставьте нажатый по умолчанию переключатель **По параметрам массива образца** и нажмите кнопку **Создать объект**. Массив по образцу создан (рис. 5.18) и в Дереве модели появился новый элемент **Массив по образцу** с соответствующей пиктограммой.

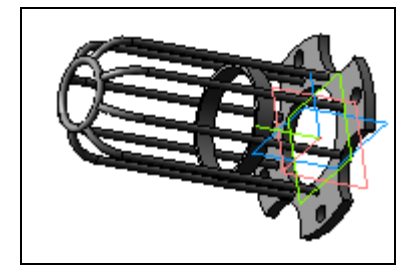

**Рис. 5.18.** Массив компонентов по образцу

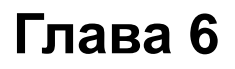

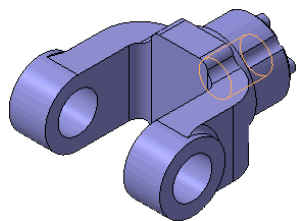

# **Новые возможности команд построения кривых**

Перед проработкой данного материала автор рекомендует прочитать часть XIX Справки КОМПАС-3D V13 и *уроки 23* и *30* в [1], где приведены определения и разъяснения некоторых математических терминов, необходимых для понимания данной главы. Это связано с тем, что появился новый функционал для работы с пространственными кривыми и точками (восемь новых команд и множество доработок). Команды для построения точек и кривых можно вызвать из панели инструментов **Пространственные кривые** или из выпадающего меню пункта **Операции** Строки меню.

## **Панель инструментов** *Пространственные кривые*

Панель инструментов **Пространственные кривые** (см. рис. 4.11) входит в состав **Компактной панели**. На этой панели кроме пяти кнопок (**Точка**, **Спираль цилиндрическая**, **Спираль коническая**, **Ломаная** и **Сплайн**) появились новые кнопки. Эти кнопки для вызова команд будут рассмотрены в *главе 7*. В данной главе обсуждаются только новые возможности команд, которые были в версии 12.

# **Команда** *Сплайн*

#### — кнопка **Сплайн**.

Команда **Сплайн** позволяет построить пространственный сплайн. Пространственный сплайн определяется набором вершин и его порядком. Точно так же, как в двумерном моделировании, построение сплайна заключается в последовательном задании его вершин. Форма сплайна зависит от расположения заданных вершин в пространстве. В зависимости от типа сплайн может проходить непосредственно через заданные вершины или располагаться на расстоянии от них. Расстояние до каждой вершины зависит от ее веса.

Для построения сплайна:

 вызовите команду **Сплайн**, нажав кнопку на панели **Пространственные кривые**, или выберите ее название из меню **Операции ► Пространственные кривые**;

укажите первую вершину сплайна или введите ее координаты.

Далее рассмотрим три способа построения: по точкам, по осям и по объектам.

### **Построение** *По точкам*

По умолчанию первая вершина и все последующие строятся способом **По точкам**, если на вкладке **Параметры** Панели свойств в раскрывающимся списке **Способ построения** не выбран другой способ (рис. 6.1). На вкладке **Параметры** в раскрытом окне **Координаты вершин** появятся координаты первой вершины сплайна (рис. 6.2).

- Подведите курсор к правой границе таблицы, нажмите ЛК мыши и сдвиньте границу таблицы вправо. В этой таблице каждая следующая построенная вершина сплайна будет характеризоваться набором параметров: номер вершины, пространственные координаты вершины, значок связи. Рисунок значка связи зависит от типа создания вершины:
	- $\overline{\mathsf{M}}$  ассоциативно связан;
	- $\mathbb{F}$  вершина создана командой **Точка**;

#### *ПРИМЕЧАНИЕ*

Способы построения точек подробно описаны в *уроках 33* [1] и *23* [2].

 $\mathbb{N}$  — значок связи и значок системного полюса.

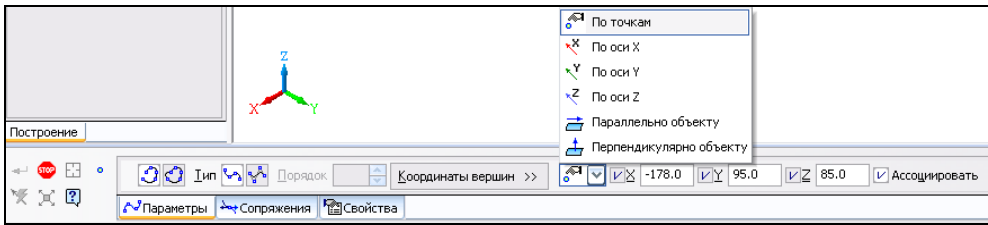

**Рис. 6.1.** Панель свойств команды **Сплайн** на вкладке **Параметры**

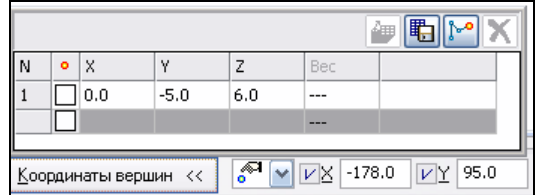

**Рис. 6.2.** Раскрытое окно **Координаты вершин** на Панели свойств

Обратите внимание на элементы управления над таблицей параметров вершин команды контекстного меню таблицы, которые позволяют выполнить следующее:

• заменять таблицу набором значений из внешнего файла. Для этого необходимо нажать кнопку **Читать из файла**;

- сохранять содержание таблицы в текстовый файл, для этого нажмите кнопку **Сохранить в файл**
- удалять вершины кривой. Для этого после выделения строки нажмите кнопку **Удалить вершину** <sup>|</sup> ••• или клавишу <Delete>;
- изменять значения существующих в таблице вершин;
- удалять связь вершины с точечным объектом;
- отменять сопряжения сплайна с объектом.
- С помощью переключателя **Тип** выберите способ построения:
	- **Сплайн по точкам** в этом случае сплайн проходит через вершины, координаты которых заданы в таблице;
	- **Сплайн по полюсам** в этом случае сплайн проходит через вершины касательно к конечным сегментам опорной ломаной.
- С помощью переключателя **Режим** можно выбрать **Разомкнутая кривая** или **Замкнутая кривая** .
- Задайте точки указанием положения вершин курсором в окне модели, или с привязкой к точечному объекту, или построением специальной точки, или вводом данных в ячейки таблицы. Строки таблицы будут формироваться автоматически при построении вершины в окне модели.
- Нажмите кнопку **Создать объект** для создания пространственного сплайна.

### **Построение по осям:** *По оси X***,** *По оси Y***,** *По оси Z*

На вкладке **Параметры** Панели свойств в раскрывающемся списке **Способ построения** выберите способ построения по осям: **По оси X**, **По оси Y**, **По оси Z** (см. рис. 6.1). Для построения линии вершин сплайна параллельно одной из координатных осей выберите из раскрытого списка нужный вариант или команду из контекстного меню. После выбора координатной оси при перемещении курсора линия построения вершины будет формироваться параллельно этой оси. Причем у последней созданной точки появляется система координат (рис. 6.3).

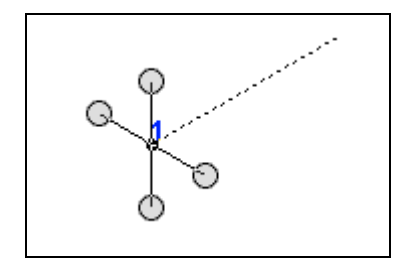

**Рис. 6.3.** Вид сплайна при построении по осям

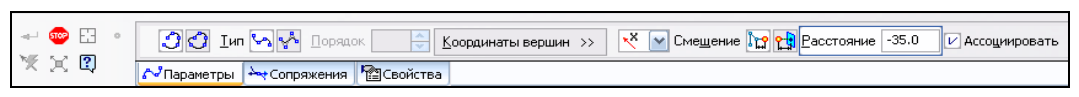

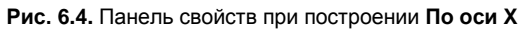

На Панели свойств (рис. 6.4) необходимо задать смещение вершины с помощью переключателей:

- **Смещение от предыдущей вершины.** В этом случае задается смещение вершины от предыдущей вдоль линии построения (расстояние между вершинами). В поле **Расстояние** на Панели свойств следует ввести нужное значение. Знак перед значением расстояния определяет, с какой стороны от предыдущей вершины на линии построения будет располагаться текущая вершина;
- **СЕЙ Отступ от опорной поверхности.** Для задания опорной грани нажмите кнопку **Смещение от опорной плоскости** и укажите в окне модели нужную грань. Указанная грань подсвечивается. Название выбранного объекта отображается в поле рядом с переключателем. В поле **Отступ** введите числовое значение, определяющее, с какой стороны будет вершина.

### **Построение по объектам:**  *Параллельно объекту* **и** *Перпендикулярно объекту*

В раскрывающемся списке **Способ построения** выберите способ построения по объектам: **Параллельно объекту**, **Перпендикулярно объекту** (см. рис. 6.1). При построении сплайна по объектам можно использовать существующие в окне модели прямолинейные или плоские объекты. Линия построения вершины может быть построена параллельно прямолинейному объекту либо перпендикулярно прямолинейному или плоскому объекту. А также можно применить команду **По**строение вектора **X** на Панели специального управления Панели свойств (рис. 6.5).

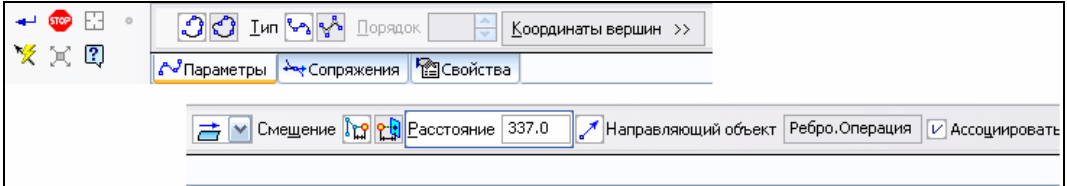

**Рис. 6.5.** Панель свойств при построении параллельно объекту

Если все параметры и координаты точек заданы, то нажмите кнопку **Создать объект** для создания пространственного сплайна по объектам.

### **Вкладка** *Сопряжения*

Если начальная и конечная вершины сплайна принадлежат существующему объекту (плоскости, поверхности и т. д.), то можно задать условия сопряжения сплайна с этими объектами. Эти условия будут определять форму создаваемой кривой. Создайте любую поверхность выдавливания и поверхность, как на рис. 6.6.

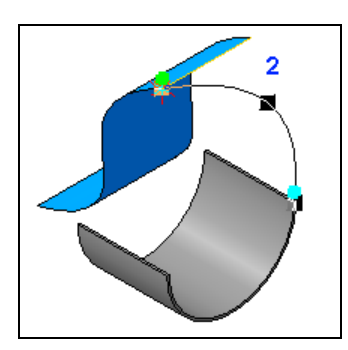

**Рис. 6.6.** Построение сплайна, сопряженного с объектами

Далее:

- вызовите команду **Сплайн**. Постройте любой сплайн от одной поверхности к другой. На вкладке **Параметры** в окне **Способ построения** должен быть установлен способ **По точкам**;
- откройте вкладку **Сопряжения** (рис. 6.7). Система автоматически связала первую точку с объектом. Необходимо только задать условия сопряжения из раскрывающегося списка **Условие**. Возможны сопряжения: **По касательной**, **Перпендикулярно**, **По позиции** и **Гладкое**. Гладкое отличается от касательного тем, что в сопряжении кривизна сплайна становится равной кривизне объекта, с которым производится сопряжение. В качестве объекта для сопряжения со сплайном могут быть выбраны вспомогательные и координатные плоскости, грани тел и поверхностей, ребра, пространственные кривые, контур эскиза. Нажмите кнопку **Конечная вершина**. Задайте условия сопряжения для этой вершины. В зависимости от условий сопряжения кривизна сплайна меняется;
- для сохранения построения нажмите кнопку **Создать объект**.

|                                                                                                    | + По позиции             |
|----------------------------------------------------------------------------------------------------|--------------------------|
|                                                                                                    | ♀ По касательной         |
|                                                                                                    | • Гладкое                |
| Построение                                                                                              | <b>- Перпендикулярно</b> |
| $-$ 60 $\pm$<br>Начальная/конечная вершина   -   -   Объект сопряжения   Ребро. Поверхнос   Условие   + |                          |
| $\sim$ $\sqrt{2}$ $\sqrt{2}$ Параметры $\rightarrow$ Сопряжения $\sqrt{2}$ Свойства                     |                          |

**Рис. 6.7.** Панель свойств команды **Сплайн** с открытой вкладкой **Сопряжения**

### **Управление формой сплайна**

Возможно управление формой сплайна, построенного **По точкам**. Для этого:

- войдите в режим редактирования сплайна одним из способов:
	- выделите сплайн в Дереве модели и вызовите команду **Редактировать**;
	- выделите сплайн в окне модели и вызовите команду **Редактировать исходный элемент** из контекстного меню;

 укажите редактируемую вершину и нажмите кнопку **Управление формой сплайна в вершинах**  $\left|\mathbf{X}\right|$  на Панели специального управления Панели свойств. Панель свойств изменится: появится новый параметр — список **Управление** (рис. 6.8);

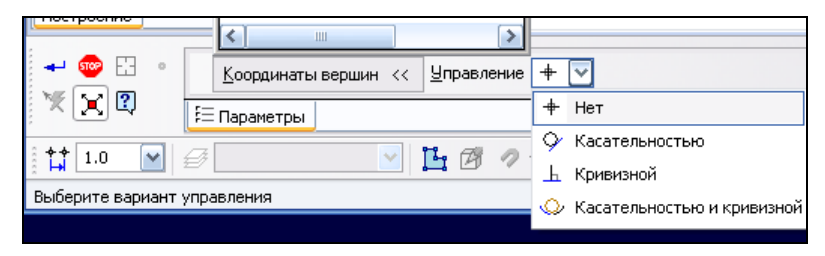

**Рис. 6.8.** Раскрытый список **Управление** на Панели свойств

 из раскрывающегося списка можно выбрать один из вариантов управления формой сплайна в текущей вершине.

#### *ВНИМАНИЕ!*

Если начальная или конечная вершина сплайна сопряжена с объектом модели, то управление формой сплайна в этих вершинах невозможно. Чтобы получить возможность управлять формой сплайна в начальной или конечной вершине, удалите конечную или начальную точку с помощью команд контекстного меню **Удалить параметры управления ► В точке** или **Удалить параметры управления ► Во всех точках**.

• *Вариант 1: касательность.* Данный вариант управления позволяет изменить форму сплайна в текущей вершине путем задания направления касательного вектора сопровождающего трехгранника сплайна и величины касательности.

Для изменения формы сплайна выберите из раскрывающегося списка **Управление** вариант **Касательностью**. В окне модели (рис. 6.9) в точке кривой появились три взаимно перпендикулярные плоскости (нормальная соприкасающаяся, спрямляющая) и три базисных вектора (касательный, главной нормали, бинормали). Более подробно см. **Справка** ► **Содержание** ► **Глава 44.5**. Обратите внимание на характерные точки. При подведении курсора к точке появляется надпись параметра, которым можно управлять мышью при удерживании ЛК. На Панели свойств появились новые элементы управления (рис. 6.10).

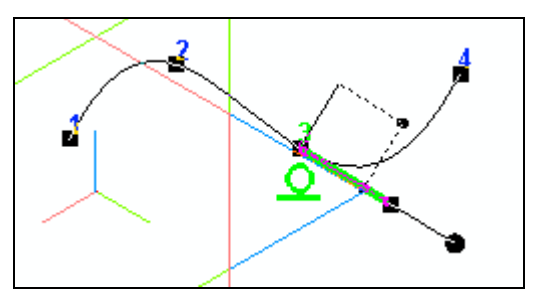

**Рис. 6.9.** Вид сплайна при построении **По точкам** в режиме управления касательностью

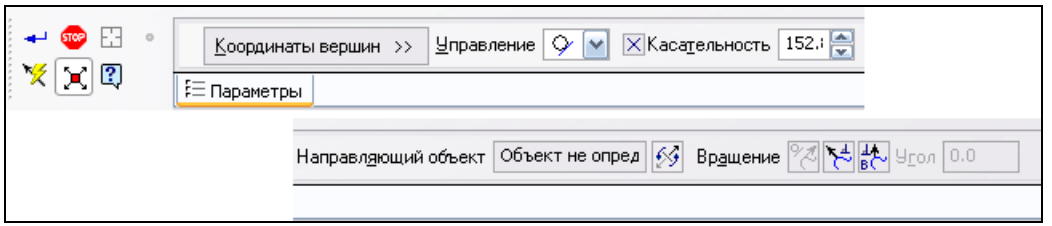

**Рис. 6.10.** Панель свойств в режиме **Касательность**

- **Касательность.** Поле для ввода *величины касательности* с помощью счетчика в текущей вершине сплайна. Величина касательности указывает, насколько форма сплайна близка к соприкасающейся окружности в данной точке. Кривизна сплайна в текущей вершине определяется системой автоматически по заданной величине касательности.
- **Направляющий объект.** В качестве направляющего объекта для касательного вектора или вектора нормали может использоваться любой точечный, прямолинейный объект. Для построения необходимого вектора нажмите кнопку **Построение вектора** на Панели специального управления.
- **Направление.** Переключатель, позволяющий переключить направление.
- **Вращение.** Группа переключателей, позволяющая выбрать вектор сопровождающего трехгранника сплайна в текущей вершине для вращения вокруг него управляющего фантома сплайна:
	- **Вокруг вектора касательной**, чтобы фантом вращался вокруг касательной (он не активен, т. к. нет вектора);
	- **Вокруг вектора нормали**, чтобы фантом вращался вокруг нормали;

**Вокруг вектора бинормали**, чтобы фантом вращался вокруг бинормали.

В окне модели на направляющем фантоме имеются два Узла ("Касательность" и "Вращение"), которые управляют касательностью и вращением. Перемещением этих узлов мышью вы можете изменять величину касательности и вектор вращения.

• *Вариант 2: управление кривизной.* Данный вариант позволяет управлять формой сплайна в текущей вершине путем задания кривизны или радиуса кривизны.

На вкладке **Параметры** Панели свойств для изменения формы сплайна выберите из раскрывающегося списка **Управление** вариант **Кривизной** (см. рис. 6.8). В окне модели (рис. 6.11) в точке кривой появились три взаимно перпендикулярные плоскости и три базисных вектора.

Изменились элементы управления для задания кривизны на Панели свойств (рис. 6.12).

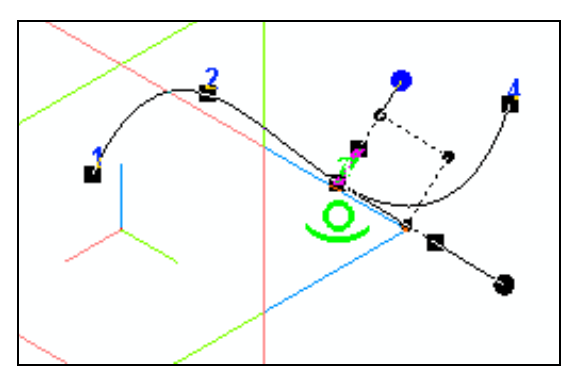

**Рис. 6.11.** Вид сплайна при построении **По точкам** в режиме управления кривизной

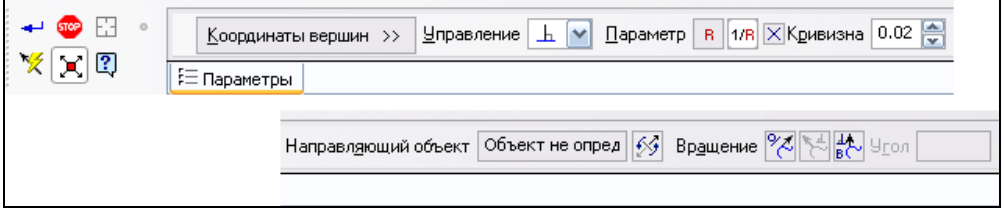

**Рис. 6.12.** Панель свойств в режиме управления кривизной

- **Параметр** (группа переключателей). Задается радиус кривизны или кривизна в текущей вершине.
- **Направляющий объект.** В качестве направляющего объекта для касательного вектора или вектора нормали может использоваться любой точечный, прямолинейный объект.
- **[5] Направление.** Переключатель, позволяющий переключить направление.

Задание кривизны включает в себя определение вектора нормали и задание величины кривизны. В окне модели (см. рис. 6.11) вы можете также задать величину кривизны с помощью характерной точки управляющего фантома "Кривизна".

• *Вариант 3: управление касательностью и кривизной.* Данный вариант позволяет изменить форму сплайна, управляя в текущей вершине сразу двумя параметрами — величиной касательности и кривизной.

Для изменения формы сплайна выберите из раскрывающегося списка **Управление** вариант **Касательностью и кривизной** (см. рис. 6.8). В окне модели (рис. 6.13) в точке кривой появились три взаимно перпендикулярные плоскости и три базисных вектора.

Изменились элементы управления для задания кривизны на Панели свойств (рис. 6.14).

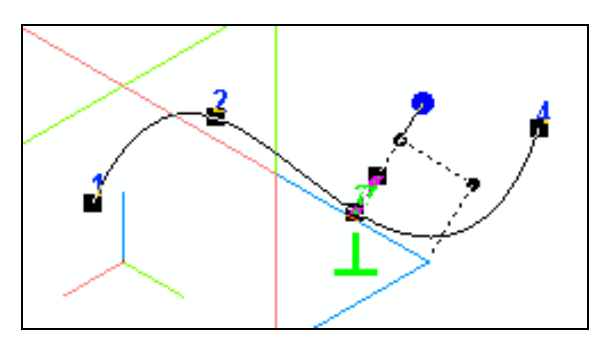

**Рис. 6.13.** Вид сплайна при построении **По точкам** в режиме управления касательностью и кривизной

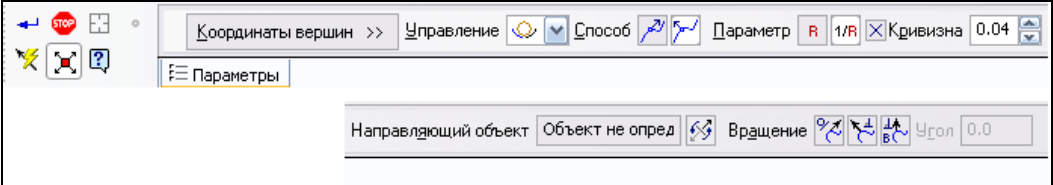

**Рис. 6.14.** Панель свойств в режиме управления касательностью и кривизной

Активизируйте переключатели группы **Способ**:

- **Управление ориентацией касательной и величиной касательности**, чтобы задать направление касательной и величину касательности в текущей вершине;
- **Управление ориентацией нормали и кривизны**, чтобы изменить форму сплайна, управляя кривизной или радиусом кривизны;
- если все параметры и точки заданы, то нажмите кнопку **Создать объект** для создания пространственного сплайна с измененной формой сплайна в вершине.

# **Команда** *Ломаная*

Пространственную ломаную кривую можно использовать для построения траектории кинематических элементов. Причем необходимо отметить, что в версии 13 КОМПАС-3D возможны три способа построения вершин пространственной ломаной: *по объектам*, *по точкам* и *по осям*, как в случае построения пространственного сплайна.

Построим пространственную ломаную. Для этого:

• вызовите команду **Ломаная** <sup>1</sup>. Панель свойств команды **Ломаная**, открытая на вкладке **Параметры**, представлена на рис. 6.15, а ее элементы управления рассмотрены в табл. 6.1;

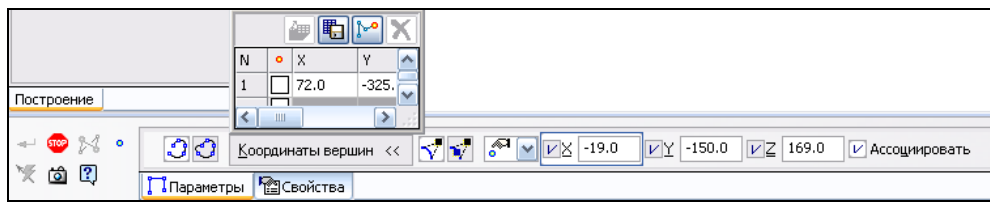

**Рис. 6.15.** Панель свойств команды **Ломаная**

#### *Таблица 6.1*

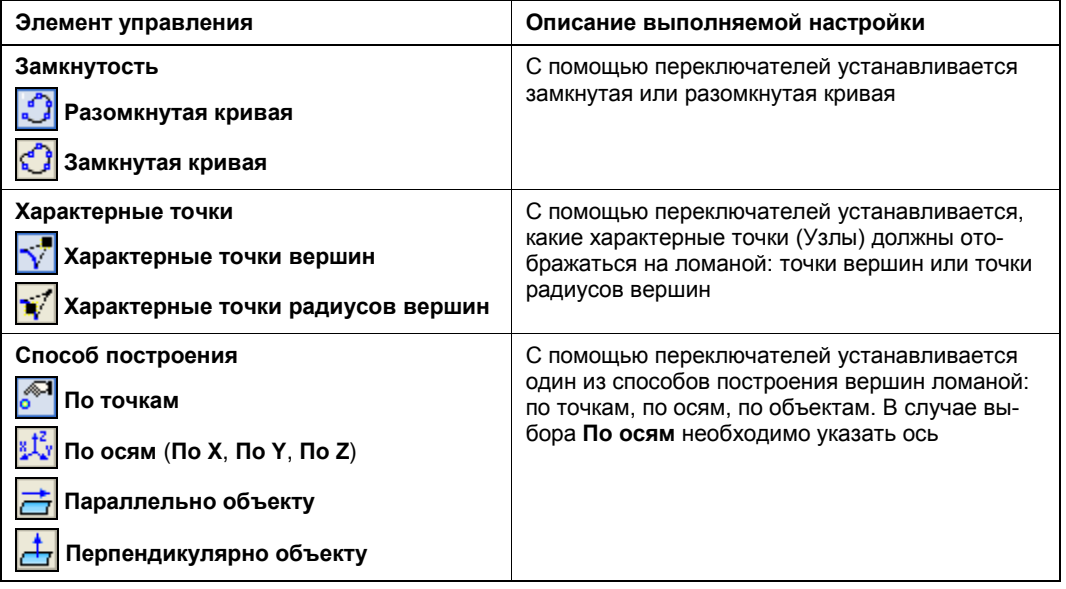

- в окне модели поставьте курсор в любое место и щелкните ЛК мыши. Появится точка с цифрой 1 и системой координат. Активизируется окно **Способ построения**. При построении пространственной ломаной первая вершина по умолчанию строится только способом **По точкам**, а следующая — способом **По осям**, но вы можете изменить его, выбрав способ из выпадающего списка **Способ построения**;
- оставляем построение способом **По осям**. Появилась группа переключателей **Смещение**. Значит, можно задать отступ от указанной грани или поверхности, активизировав переключатель **Отступ от опорной поверхности** [1]. Задавая направления по осям *y* и *z* последовательно в окне модели, постройте вершины 2, 3. Далее установите в окне **Способ построения** — **Параллельно объекту**. На Панели специального управления активизировалась команда **Построение вектора**. Задайте любое направление вектора и постройте еще одну вершину. На Панели свойств в окне **Координаты вершин** (рис. 6.16) система заполнила таблицу координат точек ломаной. Причем каждая вершина ломаной характеризуется набором параметров, которые отображаются в таблице параметров вершин. В таблице (обязательно развернутой) на пересечении **строки 2** и столбца **Радиус**

выделите ЛК мыши ячейку. Появится счетчик. Нажмите ЛК на верхней стрелке и установите, например, значение 25. Щелкните ЛК в любом месте. Данное значение установилось в ячейке. Аналогично установите любые значения радиуса в ячейках 3 и 4. С помощью команды **Точка** на Панели специального управления можно создать точку любым способом и использовать ее как вершину ломаной. Также с помощью команды **Вставить совокупность вершин** можно встроить совокупность вершин между двумя уже существующими вершинами. В окне модели любая вершина ломаной связана с Узлом (характерной точкой);

- с помощью группы переключателей **Характерные точки** можно указать, какие характерные точки ломаной должны отображаться на экране: характерные точки вершин или пары характерных точек;
- нажмите кнопку **Создать объект**. Ломаная построена. В Дереве модели появился элемент **Ломаная** со своей пиктограммой.

|                | $\cdots$                                                                                                    |          |       |         |                       |  |  | 嗶<br>è<br>м |
|----------------|----------------------------------------------------------------------------------------------------|----------|-------|---------|-----------------------|--|--|-------------|
| N              | $\bullet$                                                                                                    | $\times$ | ٧     | Z       | Радиус                |  |  |             |
| 1              |                                                                                                    | $-293.0$ | 24.0  | 269.0   | 등<br>3.0 <sub>1</sub> |  |  |             |
| $\overline{c}$ |                                                                                                    | $-597.0$ | 24.0  | 269.0   | 0.0                   |  |  |             |
| 3              |                                                                                                    | $-644.0$ | 220.0 | 120.0   | 0,0                   |  |  |             |
| $\overline{4}$ |                                                                                                    | $-863.0$ | 285.0 | 274.0   | 0.0                   |  |  |             |
| 5              |                                                                                                    | $-582.0$ | 328.0 | $-51.0$ | 0.0                   |  |  |             |
|                |                                                                                                    |          |       |         |                       |  |  |             |
|                | ‴<br>$\mathbf{u}^{\mathrm{tr}}$<br><b>XX</b><br>$-293.0$<br>⊠Z∣<br>24.0<br>×⊻<br>269.0<br>٧I<br>$V$ Act<br>Координаты вершин << |          |       |         |                       |  |  |             |

**Рис. 6.16.** Таблица параметров вершин

### **Команда** *Скругление кривых*

— кнопка **Скругление кривых**.

Команда **Скругление кривых** предназначена для скругления угла между двумя кривыми. В зависимости от расположения кривых скругление выполняется дугой окружности определенного радиуса или сплайном, лежащим на цилиндрической поверхности заданного радиуса.

В качестве исходных кривых могут использоваться:

- пространственные кривые;
- ребра тел и поверхностей;
- контуры в эскизе.

#### *ПРЕДУПРЕЖДЕНИЕ*

Параллельные отрезки, концентрические дуги, а также сегменты одной и той же ломаной скруглить нельзя.

Команду Скругление кривых **Верная из панели Пространственные кривые** (см. рис. 4.11) или выбрать название из выпадающего меню **Операции ► Пространственные кривые**.

После вызова команды система предлагает указать первую и вторую кривые. После выбора объектов система создает фантом скругления окружности с Узлом или цилиндра с Узлом и сплайн. Кривая скругления строится так, чтобы точки касания ее с исходными кривыми находились вблизи точек указания. Например, постройте любую ломаную кривую. Далее:

- вызовите команду **Скругление кривых** ;
- укажите кривые, которые вы хотите скруглить. Появился фантом скругления (рис. 6.17). Радиус скругления определяется автоматически, и его значение появилось в поле **Радиус** на Панели свойств (рис. 6.18). За характерные точки (Узлы) вы можете изменять радиус скругления или задать его на Панели свойств команды **Скругление** в поле **Радиус**;

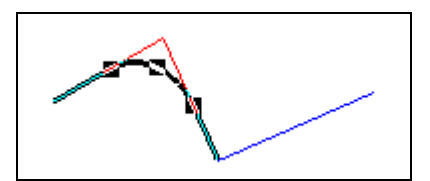

**Рис. 6.17.** Фантом скругления кривых

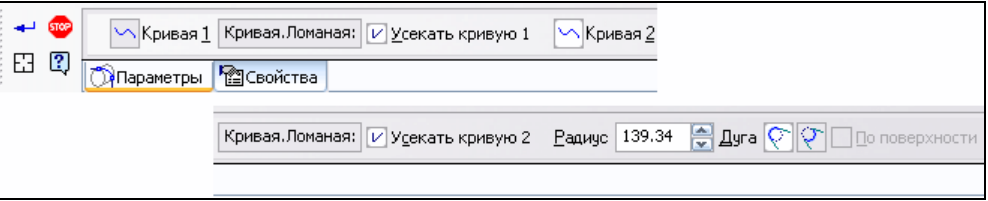

**Рис. 6.18.** Панель свойств команды **Скругление** на вкладке **Параметры**

- на Панели свойств по умолчанию включено усечение исходных кривых (т. е. активны опции **Усекать кривую 1** и **Усекать кривую 2**). В этом случае для исходной кривой создается копия и усекается она в точке касания (на рис. 6.17 она видна в виде тонкой линии). Если отключить усечение, то создается только кривая скругления;
- **◆ с помощью переключателей Дуга QU** выберите нужное направление сругления;
- для завершения построения нажмите кнопку **Создать объект**. В Дереве модели появился элемент **Скругление кривых** со своей пиктограммой.

### **Команда** *Соединение кривых*

— кнопка **Соединение кривых**.

Команда **Соединение кривых** позволяет соединить вершины двух кривых или вершины одной кривой соединительной кривой. В качестве исходных кривых могут использоваться:

- пространственные кривые;
- ребра тел и поверхностей;
- контуры в эскизе.

Постройте любые две пространственные кривые: сплайн и ломаную кривую. Для построения их соединения:

**вызовите команду Соединение кривых В** из панели инструментов **Пространственные кривые**. Если вы не отключите на Панели свойств команды **Соединение кривых** (рис. 6.19) кнопку **Автосоздание объекта** , расположенную на Панели специального управление, то после указания исходных кривых в окне модели или в Дереве модели система по умолчанию автоматически соединит кривые фантомом кривой. Вам для завершения операции достаточно будет нажать кнопку **Создать объект**;

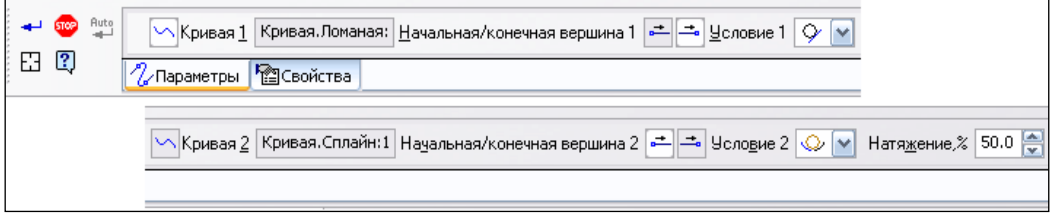

**Рис. 6.19.** Панель свойств команды **Соединение кривых**

#### *ПРИМЕЧАНИЕ*

Исходную кривую следует указывать в точке, близкой к той вершине, в которой предполагается соединение с другой кривой.

- в случае отключения автоматического режима вы можете управлять параметрами соединительной кривой на Панели свойств. Для этого выберите условия сопряжения соединительной и исходных кривых в выпадающем списке **Условие сопряжения** (рис. 6.20). Система предлагает следующие условия сопряжения:
	- **Не задано** установлено по умолчанию, конечная точка кривой принадлежит объекту сопряжения;
	- **По касательной** в точке сопряжения кривая и объект сопряжения имеют общую касательную;
	- **Гладкое** в точке сопряжения кривизна кривой равна кривизне объекта сопряжения;
	- **Перпендикулярно** в точке сопряжения касательные кривой и объекта сопряжения перпендикулярны;
- при необходимости смените вершину сопряжения кривых с помощью группы переключателей Начальная/конечная 1  $\left|\frac{1}{n}\right|$  или Начальная/конечная 2

;

 также можно изменить форму соединительной кривой с помощью счетчика в поле **Натяжение %** от 0 до 100. Чем больше параметр натяжения, тем больше кривизна соединительной линии;

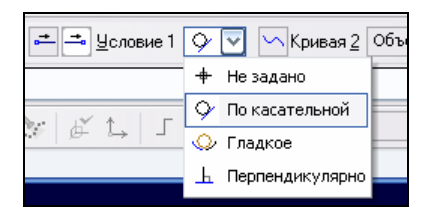

**Рис. 6.20.** Список **Условия сопряжения**

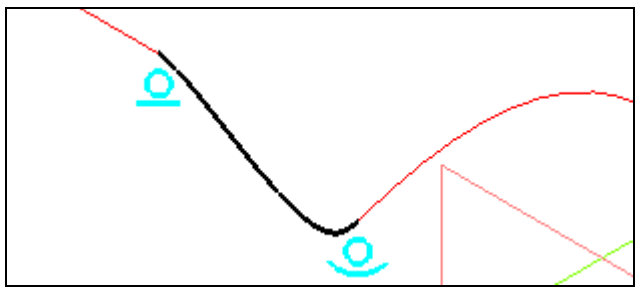

**Рис. 6.21.** Соединение кривых с условиями сопряжения **По касательной** и **Гладкое**

 проверьте по фантому правильность сопряжения (см. рис. 6.21). Для завершения операции нажмите кнопку **Создать объект**. В Дереве модели появился элемент **Соединение кривых** со своей пиктограммой.

### **Команда** *Усечение кривой*

#### — кнопка **Усечение кривой**.

Команда Усечение кривой  $|\mathcal{C}|$  позволяет произвести усечение кривой по объекту. В качестве исходной кривой может использоваться незамкнутая кривая: пространственная кривая, линия эскиза, ребро.

В качестве секущего объекта может использоваться:

- любой точечный объект, лежащий на усекаемой кривой (вершины пространственных кривых, вершины ребер, точка начала координат и т. д.);
- координатная или вспомогательная плоскость;
- пространственная кривая;
- ребро тела;
- грань;
- линия эскиза.

Создайте любой сплайн. Далее:

- вызовите команду Усечение кривой |  $\leq$  из панели инструментов **Пространственные кривые**;
- укажите исходную кривую (сплайн) в окне модели или в Дереве модели, затем точно так же секущий объект (**Плоскость ZX)**. Их наименования будут установлены в соответствующие поля Панели свойств (рис. 6.22). После выбора исходной кривой и секущего объекта создается копия исходной кривой, которая разбивается точкой пересечения на две части. Та часть копии, которая не содержит точку указания исходной кривой, отображается на экране в виде фантома. Фантом показывает результат усечения исходной кривой. Он ограничен двумя точками: точкой пересечения и концевой точкой, совпадающей с вершиной исходной кривой (рис. 6.23);

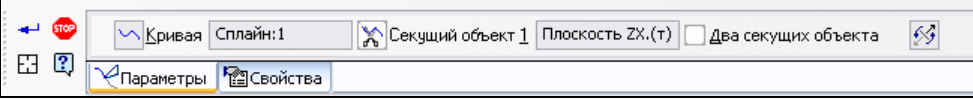

**Рис. 6.22.** Панель свойств команды **Усечение кривой**

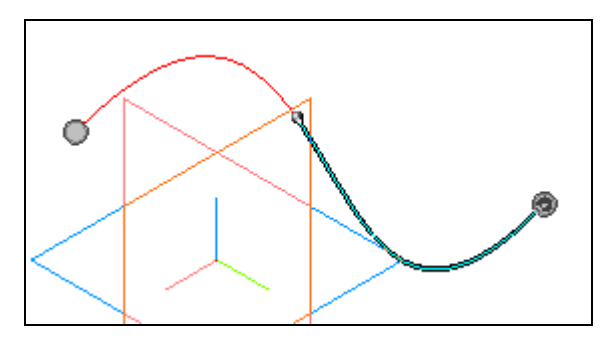

**Рис. 6.23.** Усечение кривой

- **◆ нажмите переключатель Сменить направление** <sup>[</sup> Э для выбора другой части кривой, если система выбрала не ту часть кривой;
- если у вас два секущих объекта, то установите флажок **Два секущих объекта** и укажите еще один секущий объект. На Панели свойств появляется переключатель **Секущий объект 2**. Переключатель **Сменить направление** исчезает;
- для завершения операции нажмите кнопку **Создать объект**. В Дереве модели появился элемент **Усечение кривой** со своей пиктограммой.

# **Команда** *Эквидистанта кривой*

— кнопка **Эквидистанта кривой**.

Команда **Эквидистанта кривой** позволяет построить кривую, эквидистантную базовой. В качестве базовой кривой может использоваться любая пространственная кривая или связанная совокупность кривых. В качестве кривых используем сплайн и ломаную. После вызова команды **Эквидистанта кривой** укажите базовую кривую. На экране появится фантом эквидистантной кривой (рис. 6.24, *а*) с параметрами по умолчанию. От начальной вершины базовой кривой выходит стрелка.

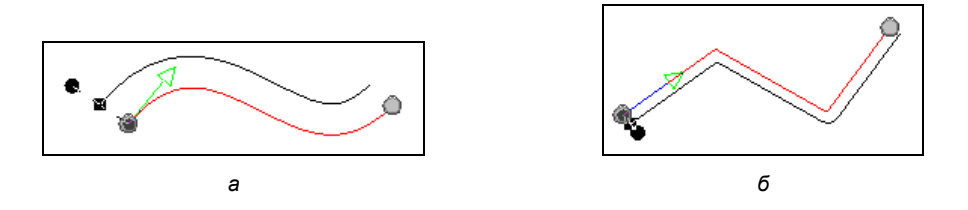

**Рис. 6.24.** Фантом эквидистанты сплайна *(а)* и фантом ломаной *(б)*

Повторное указание кривой отменяет выбор. Повторное указание из совокупности меняет направление стрелки. При построении эквидистанты ломаной необходимо выделять каждый его отрезок. Возможно смещение положения эквидистантной кривой относительно вершины базовой кривой. Для этого из раскрывающегося списка **Способ** Панели свойств (рис. 6.25) выберите один из вариантов:

- **Смещение по направлению от вершины** в этом случае смещение выполняется в плоскости смещения в направлении вектора смещения. Плоскость смещения — это плоскость, перпендикулярная к базовой кривой в начальной или конечной вершине. Направление смещения можно задать с помощью созданного вектора (кнопка **Построение вектора**), прямолинейного объекта и точки;
- **Смещение вдоль поверхности** в этом случае задается положение вдоль теоретической поверхности грани на заданное расстояние.

Обратите внимание на характерную точку (Угол). За нее вы можете вращать эквидистантную кривую вокруг базовой линии. На Панели свойств в поле **Угол** меняется числовое значение.

При построении эквидистанты ломаной можно задать способ обхода углов с помощью группы переключателей **Обход углов** (см. рис. 6.24, *б*).

Для завершения операции нажмите кнопку **Создать объект**.

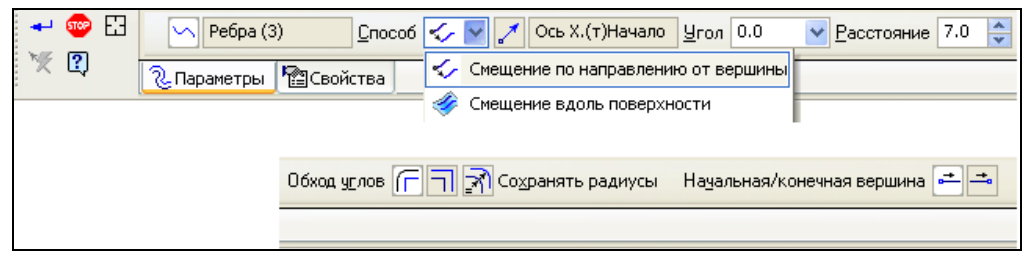

**Рис. 6.25.** Панель свойств команды **Эквидистанты кривой**

# **Команда** *Спираль цилиндрическая*

Построим наружную трапецеидальную резьбу на втулке, а в качестве направляющей используем спираль цилиндрическую. Для этого:

 на **Плоскости XY** создайте эскиз и постройте окружность диаметром 22 и с центром в начале координат;

#### *ПРИМЕЧАНИЕ*

Если окружность не будет построена с центром в начале координат, то она не будет совпадать с началом координат спирали. В этом случае при построении спирали необходимо снять фиксацию поля **т** и установить ее в центр грани.

- с помощью команды **Операция выдавливания** создайте цилиндр длиной 60;
- выделите в Дереве модели **Плоскость XY**;
- на панели инструментов **Пространственные кривые** нажмите кнопку **Спираль цилиндрическая** . На Панели свойств команды **Спираль цилиндрическая** три вкладки: **Построение** (рис. 6.26), **Диаметр** (рис. 6.27) и **Свойства**. Элементы управления вкладки **Построение** рассмотрены в табл. 6.2.

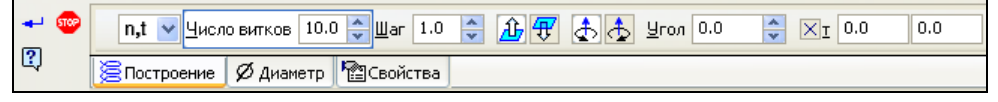

**Рис. 6.26.** Панель свойств на вкладке **Построение** при способе построения **По числу витков и шагу**

| Диаметр 5 35 Диаметр 1 50.0         |  |  |  |
|-------------------------------------|--|--|--|
| В Построение Ø Диаметр   • Свойства |  |  |  |

**Рис. 6.27.** Панель свойств команды **Спираль цилиндрическая** на вкладке **Диаметр**

Элементы управления вкладки **Диаметр** (см. рис. 6.27) рассмотрены в табл. 6.3.

#### *Таблица 6.2*

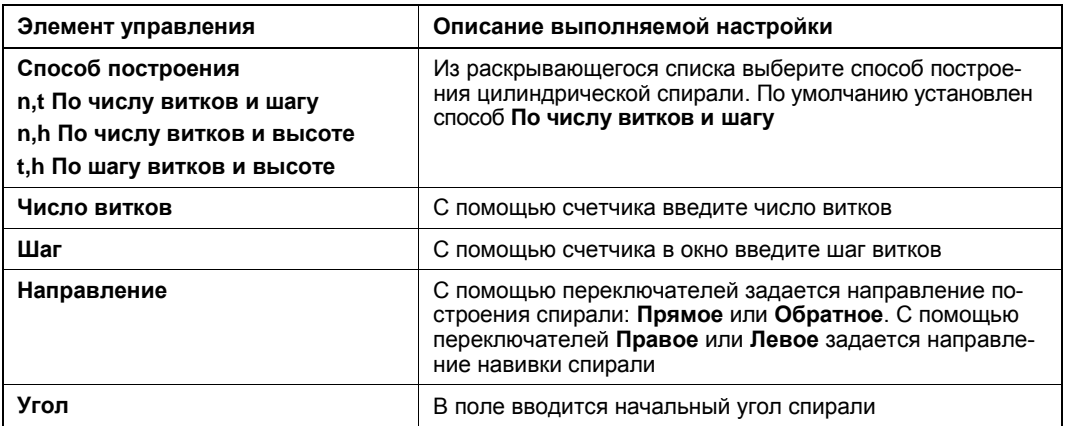

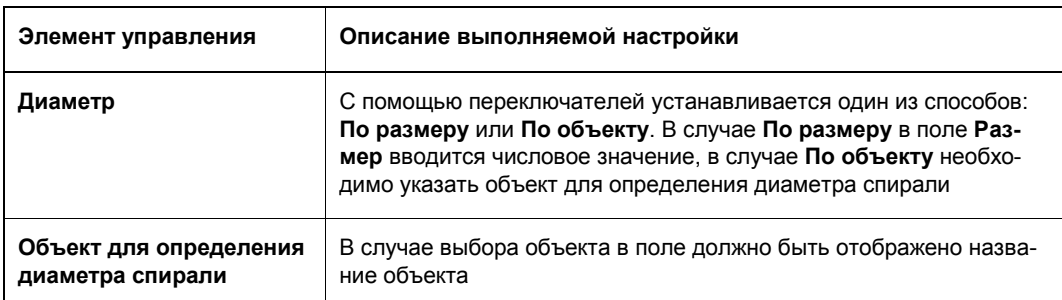

После вызова команды в окне модели автоматически формируется фантом спирали с Узлами. При подведении курсора к Узлу появляется надпись с параметрами (**X=0**, **Y=0**; **Угол=0**; **Шаг**; **Число витков**). Нажав ЛК мыши, вы можете изменить параметры спирали в окне модели. В дальнейшем по фантому спирали вы можете оценить правильность построения.

На вкладке **Свойства** задается цвет направляющей спирали. По умолчанию ее цвет — синий.

### **Способ** *По числу витков и шагу*

На Панели свойств на вкладке **Параметры** задаем следующие параметры:

- в окне **Число витков** введите 20;
- в окне **Шаг** 3.0;
- направление **Прямое направление**.
- направление навивки **Правое**;
- на вкладке **Диаметр** нажмите кнопку **По объекту** и укажите ребро цилиндра. Диаметр спирали равен внутреннему диаметру цилиндра, а в окне **Объект для определения диаметра** появилась надпись — **Ребро. Операция**;
- нажмите кнопку **Создать объект**. Спираль построена (рис. 6.28). В Дереве модели появился элемент **Спираль цилиндрическая:1** со своей пиктограммой.

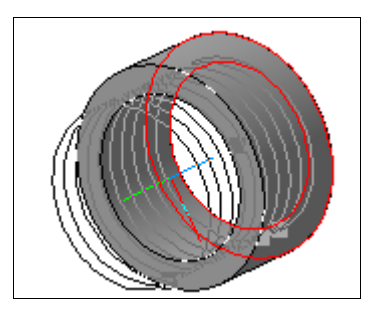

**Рис. 6.28.** Фантом спирали цилиндрической

### **Способ** *По числу витков и высоте*

Для построения способом **По числу витков и высоте** удалите в Дереве построения элемент **Спираль цилиндрическая**. Далее:

- выделите в Дереве модели **Плоскость XY**;
- вызовите команду **Спираль цилиндрическая**. На Панели свойств в окне **Способ построения** установите **По числу витков и высоте**. Элементы на Панели свойств видоизменятся (рис. 6.29). С помощью переключателя **Высота** вы можете установить три способа определения высоты спирали:
	- **• По размеру** при этом способе вы задаете высоту спирали;
	- **По объекту** высота спирали определяется автоматически после указания объекта;
	- **По плоской кривой** высота спирали определяется автоматически по длине указанной линии эскиза;
- нажмите кнопку **По объекту •** и укажите грань цилиндра. Высота спирали равна высоте цилиндра. В окне **Объект для определения высоты** надпись — **Грань. Операция**. Далее задайте величину диаметра, направление навивки и угол;
- нажмите кнопку **Создать объект**.

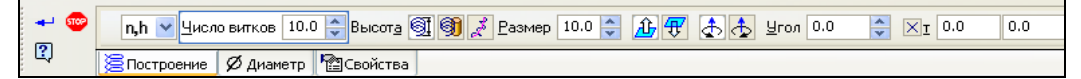

**Рис. 6.29.** Панель свойств на вкладке **Построение** при способе построения **По числу витков и высоте**

Далее необходимо создать Эскиз сечения для построения резьбы:

- создайте эскиз на **Плоскости ZX**. Из панели инструментов **Геометрия** вызовите команду **Спроецировать объект**;
- щелкните ЛК в вершине спирали. Появилась голубая точка. Это вы спроецировали конечную точку спирали;
- $\bullet$  из этой точки постройте прямоугольник размером 3×3. Закройте эскиз;
- щелкните ЛК по кнопке **Вырезать выдавливанием**. В выпадающем меню выберите команду **Вырезать кинематически**. Как и при выполнении команды **Кинематическая операция**, необходимо выбрать сечение и задать его траекторию;
- в Дереве модели укажите **Эскиз 3** и в качестве траектории элемент **Спираль цилиндрическая**. На Панели свойств команды **Вырезать кинематический элемент**:
	- на вкладке **Параметры** в окнах **Сечение** и **Траектория** выбраны **Эскиз:3** и **Ребро:1**;
- на вкладке **Тонкая стенка** в поле **Тип построения** тонкой стенки установлено **Нет**;
- на вкладке **Вырезание** должен быть установлен переключатель **Вычитание элемента**;
- нажмите кнопку **Создать объект**. Спираль на объекте построена. У вас должен получиться результат, подобный представленному на рис. 6.30.

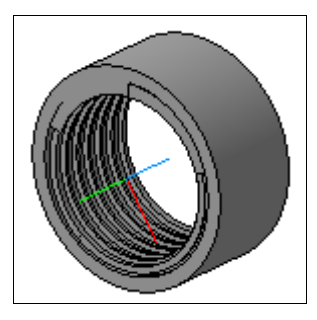

**Рис. 6.30.** Модель Гайка

### **Способ** *По шагу витков и высоте*

Для построения способом **По шагу и высоте**:

- в **Плоскость ZX** постройте сплайн;
- выделите **Плоскость XY** (плоскость эскиза должна быть перпендикулярна плоскости опорной грани);
- вызовите команду **Спираль цилиндрическая**. На Панели свойств на вкладке **Построение**:
	- в окне **Способ построения** установите **По шагу витков и высоте**;
	- в группе переключателей **Высота** выберите кнопку **По плоской кривой** ;
- в окне модели укажите отрезок прямой. Теперь ось спирали будет проходить через эту прямую;
- назначьте необходимые параметры спирали и нажмите кнопку **Создать объект**. Спираль по объекту построена (рис. 6.31).

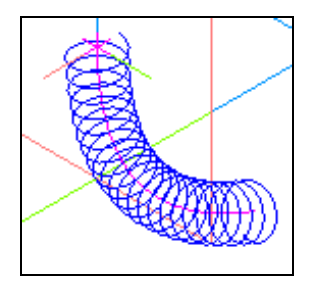

**Рис. 6.31.** Модель спирали по кривой

# **Глава 7**

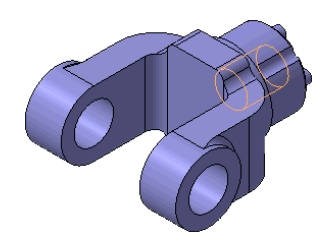

# **Новые команды построения кривых**

В КОМПАС-3D V13 появилось восемь новых команд для работы с пространственными кривыми и точками. Эти команды для построения точек и кривых можно вызвать из панели инструментов **Пространственные кривые** или из выпадающего меню пункта **Операции** Строки меню.

Но прежде чем начать рассматривать новые команды построения кривых, необходима краткая теоретическая справка, иначе многие термины и определения будут непонятны. Такая справка имеется в главе 43 части 9 справочной системы КОМПАС-3D V13. Вызовите из Строки меню команду **Справка ► Содержание**, откройте главу 43 и внимательно ее прочитайте. Смысл этой справки в том, что любая кривая — это геометрическое место точек, координаты которых зависят либо от одного параметра *t* (параметрическое представление), либо от двух параметров *U* и *V* (параметрическая область поверхности). Если вы работали в 12-й версии, то строили точку, лежащую на поверхности (*см. урок 23* в [1]). Положение точки задается смещением на этой поверхности вдоль воображаемых кривых, образующих эту поверхность в направлениях *U* и *V*, либо расстоянием до точки от двух указанных плоских объектов. Если значение одного из параметров *U* или *V* зафиксировать, а другой изменять, то получится кривая, лежащая на поверхности. Эта кривая называется *изопараметрической*. Кривые обоих направлений образуют *изопараметрическую* сеть, которая позволяет увидеть на экране теоретическую поверхность.

### **Команда** *Контур*

#### — кнопка **Контур**.

С помощью команды **Контур ] [3]** можно построить контур из существующих объектов: пространственных кривых, ребер и линий эскизов. Например, на рис. 7.1 имеются два объекта: дуга окружности и ломаная.

Для построения контура:

**◆ вызовите команду Контур**  $\mathcal{F}$ , нажав кнопку на панели **Пространственные кривые**. На Панели свойств на вкладке **Параметры** (рис. 7.2) выберите тип контура с помощью переключателей группы **Тип** или команд контекстного меню:

• **Автоопределение типа** — это способ построения контура по умолчанию. В этом случае тип контура система определит автоматически после указания объектов;

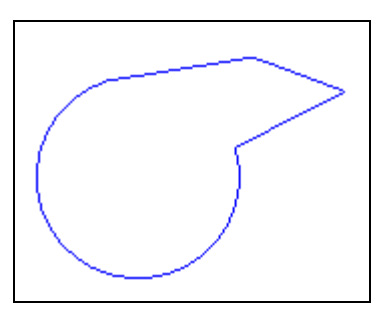

**Рис. 7.1.** Два объекта для создания контура

- **Произвольный контур** это контур, состоящий из пространственных кривых, ребер, линий эскизов, других контуров, отдельных сегментов многосегментных кривых;
- **Контур на грани** это контур, состоящий из ребер одной грани;
- **Контур эскиза** это контур, состоящий из линии одного эскиза;

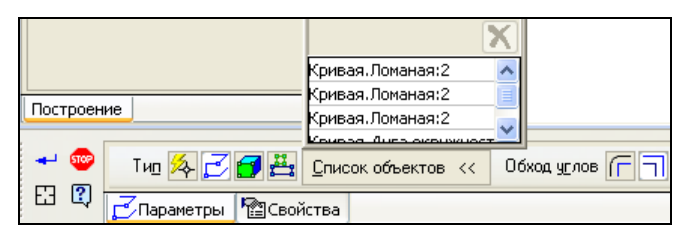

**Рис. 7.2.** Панель свойств команды **Контур**

 укажите объекты, из которых должен состоять контур выбранного типа: кривые, контур эскиза, ребра тел или поверхностей, другие контуры. Все указанные объекты вставляются в **Список объектов** на Панели свойств. На экране появляется фантом контура. Начальная вершина отмечена стрелочкой. Названия выбранных объектов отображаются в таблице **Список объектов** на Панели свойств;

#### *ПРИМЕЧАНИЕ*

При указании должно выполняться условие непрерывности создаваемого контура и отсутствия самопересечений.

- для построения скруглений в местах соединения сегментов контура активизируйте переключатель **Обход скруглением** в группе **Обход углов** на Панели свойств. В поле **Радиус** задайте величину радиуса скругления;
- нажмите кнопку **Создать объект** для создания контура. Созданный контур появится в окне модели, а в Дереве модели — его пиктограмма.

В табл. 7.1 представлены особенности выполнения и результаты операции выдавливания выбором контура, как объекта.

#### *Таблица 7.1*

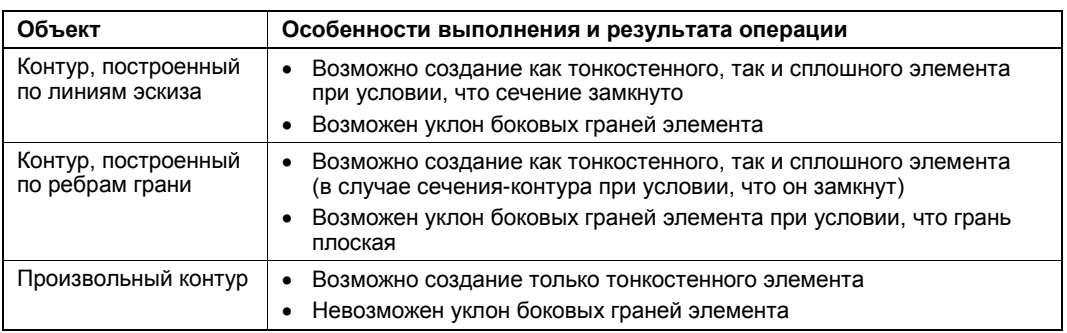

## **Команда** *Проекционная кривая*

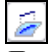

#### $\left| \right|$ — кнопка **Проекционная кривая**.

Данная команда позволяет построить проекцию указанной базовой кривой на заданную грань.

В качестве базовой кривой могут использоваться следующие объекты:

- пространственные кривые (в том числе экземпляры массивов);
- ребра тел и поверхностей;
- линии эскиза;
- цепочки вышеперечисленных объектов в любом сочетании;
- координатные и вспомогательные оси;
- массивы кривых;
- группы изопараметрических кривых.

Для построения проекционной кривой создайте модель полусферы и на смещенной плоскости квадрат, как на рис. 7.3, *а*.

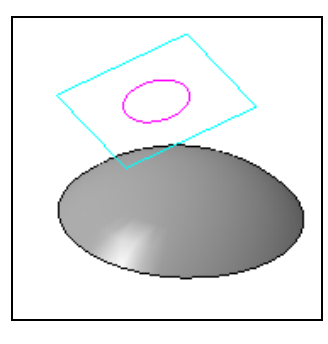

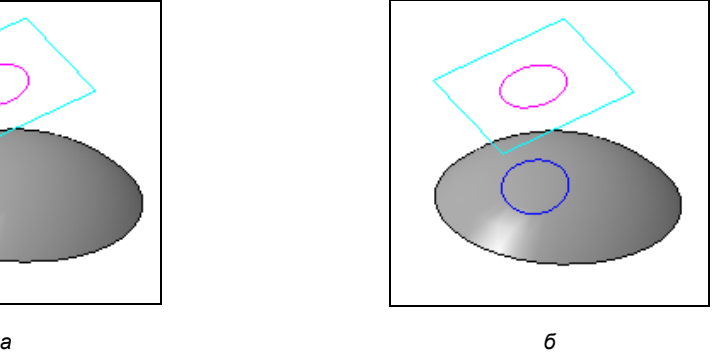

**Рис. 7.3.** Модель полусферы *(а)* и проекционная кривая квадрата *(б)*

Далее:

- вызовите команду **Проекционная кривая**  $\mathbb{Z}$ , нажав кнопку на панели **Пространственные кривые**;
- укажите ЛК мыши в модели поверхность или совокупность граней, на которую требуется спроецировать базовую кривую. На Панели свойств на вкладке **Параметры** (рис. 7.4) в поле **Поверхность** отобразится указанный объект и автоматически активизируется переключатель **Кривая**;

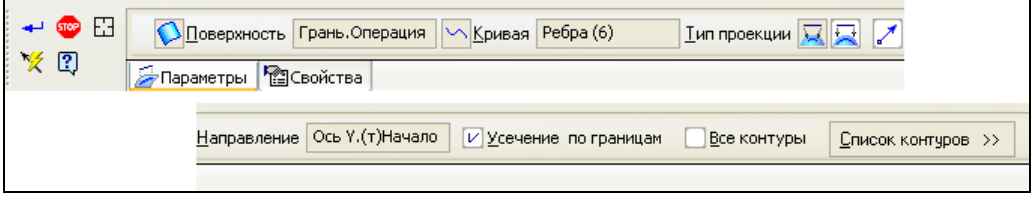

**Рис. 7.4.** Панель свойств команды **Проекционная кривая**

 укажите ЛК мыши базовую кривую. В поле **Кривая** отобразится название выделенного объекта, а в окне модели появится фантом проекционной кривой. Проекционная кривая может состоять из одного или нескольких контуров;

#### *ПРИМЕЧАНИЕ*

Повторное указание объектов отменяет выбор объектов.

- на Панели свойств в группе **Тип проекции** выберите тип проекции базовой кривой:
	- **По нормали к указанной поверхности** по умолчанию базовая кривая проецируется по нормали к заданной поверхности;
	- **В заданном направлении** после активизации данного переключателя можно задать проекцию базовой в направлении, заданном вектором или объектом. Для этого на Панели специального управления нажмите кнопку **Построение вектора**. Система перейдет в режим построения вектора. На Панели свойств: Вектор раскройте список **Способ** и выберите направление проецирования с помощью переключателя **Направление**. Нажмите кнопку **Создать объект**. Наименование выбранного объекта отразится в поле **Направление взгляда** Панели свойств: Проекционная кривая;
- на Панели свойств по умолчанию включена опция **Усечение по границам**. То есть проекция базовой кривой строится в пределах контура указанной грани. Если требуется построить всю проекцию, то отключите опцию. Базовая кривая будет проецироваться на теоретическую поверхность грани. При необходимости теоретическая поверхность грани будет продлеваться;
- нажмите кнопку **Создать объект** для создания проекционной кривой. У вас должен получиться результат, подобный представленному на рис. 7.3. В окне модели появится проекционная кривая, а в Дереве модели — ее пиктограмма.

## **Команда** *Линия очерка*

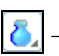

#### — кнопка **Линия очерка**.

*Линия очерка грани* — линия, в точках которой нормаль грани перпендикулярна заданному направлению взгляда. Ребра грани не включаются в линию очерка. Линию очерка можно построить для набора граней.

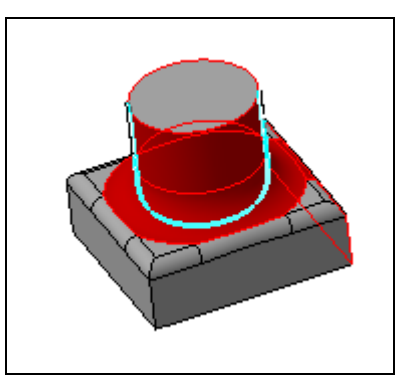

**Рис. 7.5.** Построение линии очерка

Для построения линии очерка на модели (см. рис. 7.5):

- нажмите кнопку **Изопараметрическая кривая** на панели **Пространственные кривые** и из выпадающего меню вызовите команду **Линия очерка** ;
- укажите в окне модели нужную грань или набор граней. Указанные объекты подсвечиваются. Название выбранного объекта (объектов) устанавливается в поле **Поверхность** Панели свойств (рис. 7.6). В окне модели появляется фантом линии очерка. По умолчанию линия очерка строится в направлении взгляда, перпендикулярном плоскости экрана;

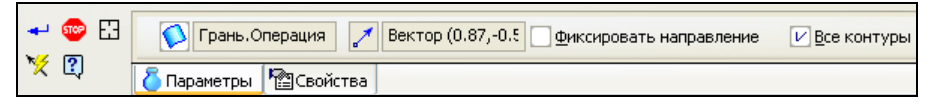

**Рис. 7.6.** Панель свойств команды **Линия очерка**

- на Панели свойств опция **Фиксировать положение** не включена. В этом случае при изменении ориентации модели линия очерка будет перестраиваться. Для фиксации линии очерка включите опцию **Фиксировать положение**. Если требуется задать направление взгляда, нажмите кнопку **Построение вектора** X на Панели специального управления и создайте вектор. После задания направления взгляда фантом линии очерка перестроится;
- нажмите кнопку **Создать объект** на Панели специального управления. В окне модели появится линия очерка, а в Дереве модели — ее пиктограмма.

### **Команда** *Кривая по закону*

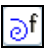

— кнопка **Кривая по закону**.

С помощью команды **Кривая по закону**  $\partial f$  можно построить кривую, задав ее параметрическим уравнением. Эти уравнения можно выбрать из *Приложения III. Справочник формул* (рис. 7.7) с помощью команды **Справка ► Содержание ► Приложения. Термины и определения**. Обратите внимание, что во всех таблицах в колонке **Формула** представлен стандартный вид формул, а в колонке **Синтаксис КОМПАС-3D** — их запись в синтаксисе КОМПАС-3D. Текст из колонки **Синтаксис КОМПАС-3D** можно копировать через буфер обмена в поля Панели свойств и в Окно переменных (*см. уроки 24*, *26*, *48* в [2]).

| <b>E</b> KOMHAC-3D V13                                    |                                                      |                                                                                                    |  |  |  |  |
|-----------------------------------------------------------|------------------------------------------------------|----------------------------------------------------------------------------------------------------|--|--|--|--|
| 作<br>摩<br>⇦<br>Найти<br>Назад<br>Скрыть                   | ū.<br>$\Rightarrow$<br>Печать<br>Вперед<br>Параметры |                                                                                                    |  |  |  |  |
| Содержание   Указатель<br>к,<br>? Добро пожаловать!       | Приложение III. Справочник формул                    |                                                                                                    |  |  |  |  |
| ? Техническая поддерж<br>21<br>Как работать со Спра       | Справочник содержит формулы:                         |                                                                                                    |  |  |  |  |
| Новые возможности<br>Книга 1. Начальные с                 | – тождественных преобразований:                      |                                                                                                    |  |  |  |  |
| Книга 2. Трехмерное г<br>Книга 3. Черчение. Оф            | Свойства дробей (табл. 1).                           |                                                                                                    |  |  |  |  |
| Книга 4. Работа с текс                                    | - Формулы сокращенного умножения (табл. 2).          |                                                                                                    |  |  |  |  |
| Книга 5. Свойства и с<br>Книга 6. Работа со спі           | - тригонометрические формулы:                        |                                                                                                    |  |  |  |  |
| Книга 7. Переменные,<br>Книга 8. Печать<br>$\blacksquare$ | Формулы сложения аргументов (табл. 3).               |                                                                                                    |  |  |  |  |
| Книга 9. Настройки КС<br>$\overline{+}$                   | Формулы кратных аргументов (табл. 4).                |                                                                                                    |  |  |  |  |
| Книга 10. Стили объен<br>Ŧ<br>Книга 11. Сервис            | Сложение тригонометрических функций (табл. 5),       |                                                                                                    |  |  |  |  |
| Книга 12. Решение при                                     | Произведение тригонометрических функций (табл. 6),   |                                                                                                    |  |  |  |  |
| <b>О Приложения</b><br>$\equiv$<br>? Термины и опреде     | - Формулы понижения степени (табл. 7).               |                                                                                                    |  |  |  |  |
| ? Приложение І. Обс<br><b>?</b> Приложение II. Сис        | - Формулы косоугольных треугольников (табл. 8).      |                                                                                                    |  |  |  |  |
| <b>2</b> Приложение III. Сп<br><b>?</b> Приложение IV. Ог |                                                      | В колонке Формула представлен стандартный вид формул, а в колонке Синтаксис КОМПАС-<br>3D - их запись в синтаксисе КОМПАС-3D. Текст из колонки Синтаксис КОМПАС-3D можно<br>копировать через буфер обмена в Окно переменных и поля Панели свойств, например, при<br>задании параметров кривой по закону. |  |  |  |  |
|                                                           | Табл. 1. Свойства дробей                             |                                                                                                    |  |  |  |  |
|                                                           | Формула                                              | Синтаксис КОМПАС-3D                                                                                                    |  |  |  |  |
|                                                           | a∙m<br>$h \cdot m$<br>'n.                            | a/b<br>$=$ (a*m)/(b*m)                                                                                                    |  |  |  |  |
|                                                           | а<br>m<br>$\overline{b}$<br>ь<br>m                   | a/h<br>$=$ (a/m)/(b/m)                                                                                                    |  |  |  |  |

**Рис. 7.7.** Справочник формул

Параметрические уравнения можно задать в прямоугольных, цилиндрических и сферических координатах. По умолчанию кривая строится в прямоугольной системе координат, которая совпадает с системой координат кривой. Цилиндрическая или сферическая система координат размещается относительно системы координат кривой так же, как при построении точки по цилиндрическим и сферическим координатам (*см. урок 23* в [1]).
Вызвать команду **Кривая по закону**  $\partial f$  можно из инструментальной панели **Пространственные кривые** (см. рис. 4.11) или выбрать название из меню **Операции ► Пространственные кривые** (см. рис. 4.4**)**.

Для построения кривой по закону:

- **◆ вызовите команду Кривая по закону**  $\partial f$ . В окне модели появится фантом кривой в виде, заданном по умолчанию. На Панели свойств команды **Кривая по закону** (рис. 7.8) в группе **Тип координат** необходимо активизировать один из переключателей:
	- **Прямоугольные X,Y,Z**;
	- **Цилиндрические R,A,Z**;
	- **Сферические R,A,B**.

Обратите внимание, как меняется фантом кривой при выборе различных типов координат;

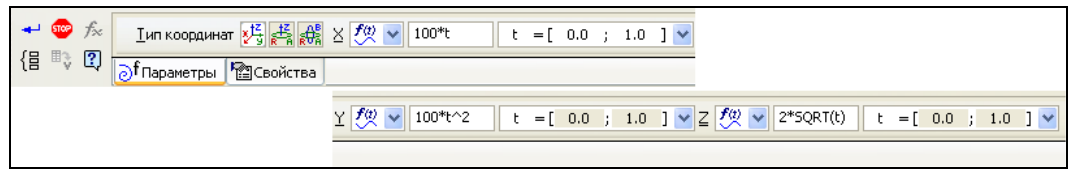

**Рис. 7.8.** Панель свойств команды **Кривая по закону** на вкладке **Параметры**

 далее необходимо задать функции для координат точек кривой. Набор координат, для которых задаются функции, зависит от того, какой тип координат выбран для построения кривой. Задание функции для каждой координаты включает в себя выбор типа функции, а затем задание ее параметров. Чтобы выбрать тип функции для координаты, раскройте на Панели свойств список **Функция**  для координаты **Х** (рис. 7.9).

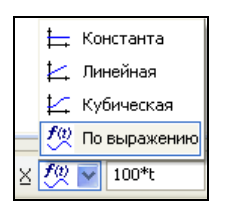

**Рис. 7.9.** Раскрытый список **Функция**

В этом списке четыре типа функции (табл. 7.2);

*Таблица 7.2*

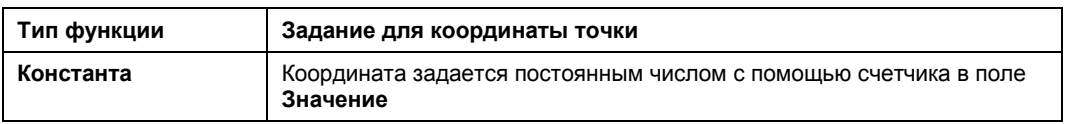

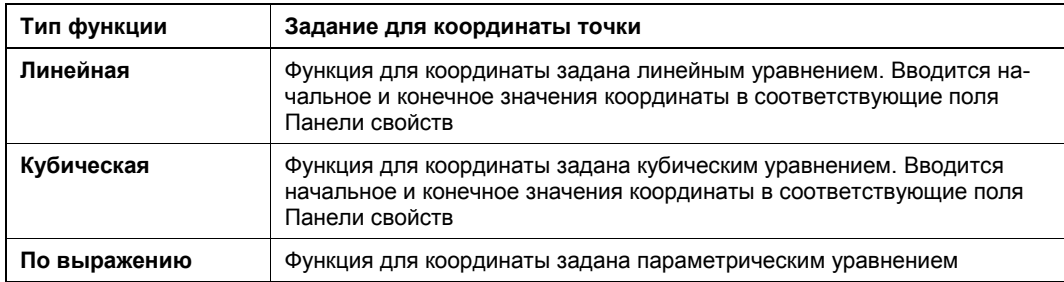

- оставьте по умолчанию функцию По выражению. На Панели свойств в полях Выражение функции по X и Интервальный параметр содержат данные по умолчанию: имя *t* и интервал его изменения [0; 1];
- в поле Выражение функции по Х введите выражение самостоятельно или из Справочника формул, где в левой части этого окна в списке групп элементов выражений имеется раскрывающаяся группа Выражения со списками элементов в виде дерева. При выделении группы ее содержимое отображается в правой части окна — таблице элементов выражения. Таблица содержит список доступных для вставки элементов выражений той группы, которая выбрана в списке групп. Для раскрытия групп, содержащих выражения, щелкните по знаку "плюс" в списке групп элементов. В таблице переменных выражений раскроется группа, содержащая выражения. При выборе выражения в таблице переменных отображаются переменные, входящие в это выражение, и элементы — в области Составление выражения. Это поле служит для отображения элемента выражения в том виде, в каком он будет передан в Окно переменных. Например, при выделении группы Законы в правой части открываются группы выражения для построения Эвольвенты окружности, Циклоиды, Спирали конической и Трактриса, а при их раскрытии — переменные, входящие в это выражение;
- в данном случае поставьте курсор в поле Выражение функции по Х и нажмите кнопку Вставить функцию из коллекции  $f_{\infty}$  на Панели специального управления. Система выведет на экран диалоговое окно Вставка математического выражения (рис. 7.10). Это группа Выражения из Справочника формул;
- если вам необходимо выбрать групповой закон для всех координат, то нажмите кнопку Групповой закон [  $\Xi$  на Панели специального управления. Система выведет диалог Вставка математического выражения, где необходимо выбрать групповой закон;
- в поле Интервальный параметр введите интервал изменения параметра и нажмите клавишу <Enter>;
- аналогично задайте выражение функции и интервальный параметр для координат  $Y$  и  $Z$  и не забудьте нажать клавишу <Enter> после каждого ввода параметра;

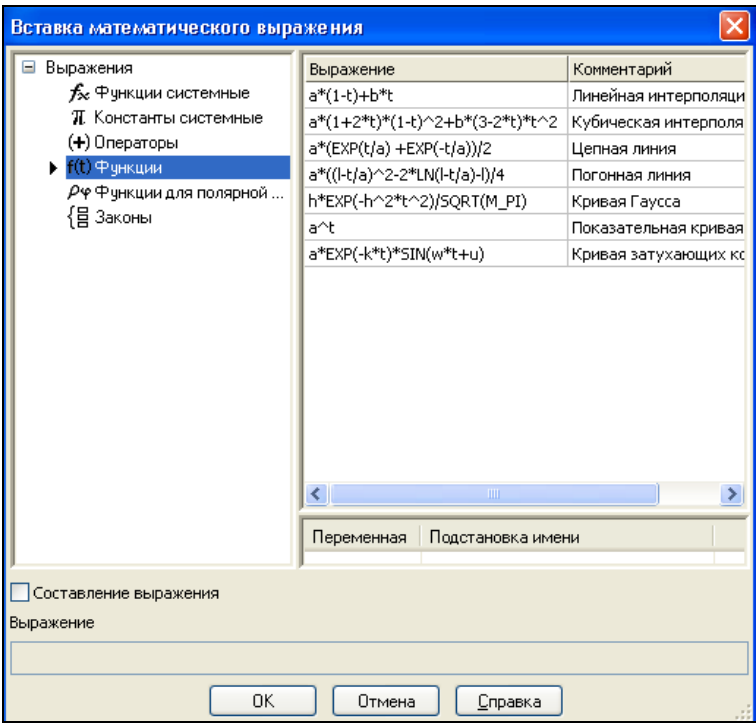

**Рис. 7.10.** Диалоговое окно **Вставка математического выражения**

нажмите кнопку **Создать объект**. Кривая по закону будет построена (рис. 7.11).

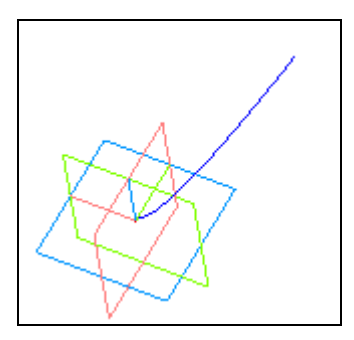

**Рис. 7.11.** Кривая по закону

## **Команда**  *Изопараметрическая кривая*

**SALE** — кнопка **Изопараметрическая кривая**.

Для построения изопараметрической кривой теоретической поверхности указанной грани, проходящей через заданную точку этой грани, создайте любую поверхность, например, как на рис. 7.12, *а*.

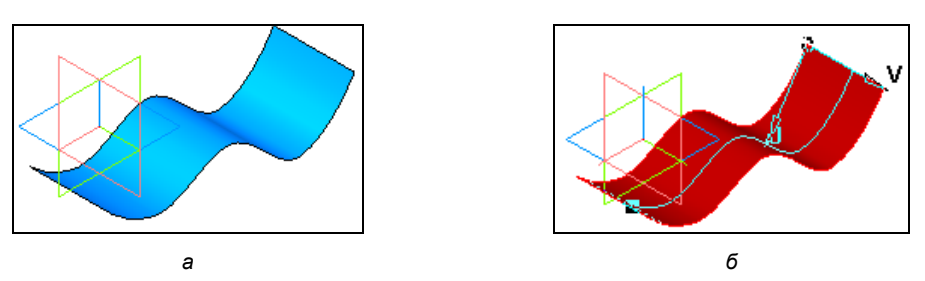

Рис. 7.12. Поверхность (а) и фантом изопараметрической кривой (б)

Далее:

- вызовите команду Изопараметрическая кривая  $\mathbb{R}$ , нажав кнопку на панели Пространственные кривые, или выберите название из меню Операции • Пространственные кривые ► Кривые на поверхности;
- укажите в окне модели грань поверхности или точечный объект. Указанная грань "подсвечивается" (станет красной) и на ней появится фантом точки указания грани, а также фантомы изопараметрических кривых  $U$  и  $V$ , проходящие через эту точку. Направление отсчета значений показано стрелками или точками  $U = 0$ ,  $V = 0$  (рис. 7.12, б). На вкладке **Параметры** (рис. 7.13) Панели свойств:
	- в поле Базовая поверхность установится наименование: Грань. Поверхность по пласту точек;
	- в полях ввода Параметр U, % и Параметр V, % отображаются значения параметров U и V в точке указания грани. Направление отсчета значений показано стрелками из точки начала  $U = 0$ ,  $V = 0$ . По умолчанию поле Параметр U % выделилось и готово к изменению параметров с помощью счетчика;
	- в группе Выбор по направлению по умолчанию активен переключатель Кривая по направлению U | [п]

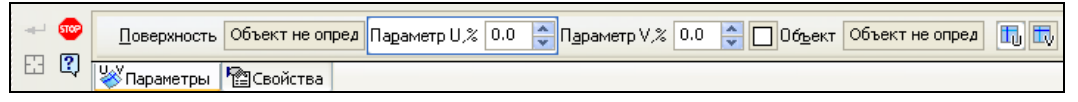

Рис. 7.13. Панель свойств команды Изопараметрическая кривая на вкладке Параметры

- нажмите кнопку Создать объект для создания первой кривой. После завершения создания первой кривой система ожидает указания объекта для создания следующей кривой;
- на Панели свойств нажмите переключатель Кривая по направлению V  $\|\cdot\|$ и задайте положение точки;
- на Панели свойств откройте вкладку Свойства (рис. 7.14). Элементы управления вкладки позволяют изменить название, цвет, а также настроить параметры ее отображения: стиль отображения вершин и стиль линии. Для изменения цвета и стиля

линии откройте список, нажав на черный треугольник в соответствующем окне. Для изменения стиля отображения вершин нажмите кнопку **Отображение вершин**. Откроется список отображения вершин, где выберите необходимый стиль;

 нажмите кнопку **Создать объект** для создания второй кривой. В Дереве построения у вас будут созданы два объекта: **Изопараметрическая кривая:1** и **Изопараметрическая кривая:2**.

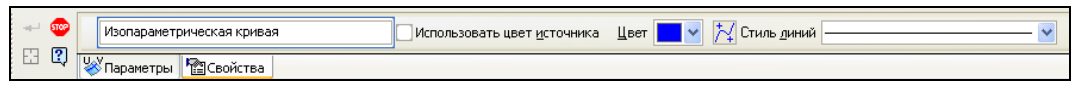

**Рис. 7.14.** Панель свойств команды **Изопараметрическая кривая** на вкладке **Свойства**

# **Команда**  *Группа изопараметрических кривых*

#### — кнопка **Группа изопараметрических кривых на поверхности**.

Данная команда позволяет построить группу изопараметрических кривых на теоретической поверхности указанной грани. Количества кривых каждого направления (*U* и *V*) в группе задаются пользователем и могут быть различными. На той же поверхности, что была создана вами ранее, построим группу изопараметрических кривых. Для этого удалите объекты **Изопараметрическая кривая:1** и **Изопараметрическая кривая:2**. Далее:

- вызовите команду **Группа изопараметрических кривых на поверхности** , нажав кнопку на панели **Пространственные кривые**;
- укажите в окне модели грань. Указанная грань "подсветится", и на ней появятся фантомы изопараметрических кривых. Направление отсчета значений показано стрелками или точками *U* = 0, *V* = 0. На Панели свойств на вкладке **Параметры** (рис. 7.15):
	- в поле **Поверхность** отобразится наименование выбранной грани;
	- в поле **Количество, U и Количество, V** введите количество кривых по направлениям *U*, *V*, например, 10 и 17;
	- в группе переключателей **Границы** активен переключатель **Оставить границы .** То есть по умолчанию группа кривых создается с граничными кривыми. Чтобы создать группу без граничных кривых, активизируйте переключатель **Удалить границы** ;
	- по умолчанию опция **Рассыпать** отключена. В этом случае после создания сети кривых они в Дереве модели будут отображаться как группа кривых. Если включить опцию **Рассыпать**, то каждая кривая будет отображаться как самостоятельный объект;

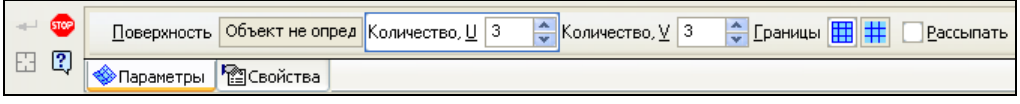

**Рис. 7.15.** Панель свойств: группа **Изопараметрических кривых** на вкладке **Параметры**

- на вкладке **Свойства** аналогично вы можете изменить название и цвет, а также настроить параметры отображения;
- нажмите кнопку **Создать объект** для создания группы изопараметрических кривых. В окне модели появятся изопараметрические кривые (рис. 7.16), а в Дереве модели объект **Группа изопараметрических кривых**. Причем сначала располагаются кривые направления *V*, разбивающие грань по направлению *U*, затем — изопараметрические кривые направления *U*, разбивающие грань по направлению *V*.

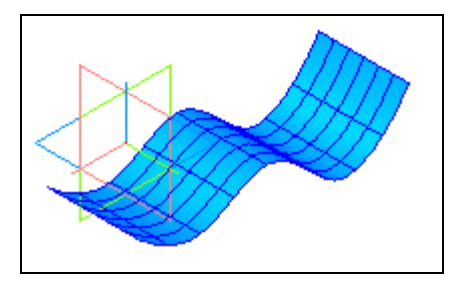

**Рис. 7.16.** Построенные изопараметрические кривые

# **Команда** *Сплайн по поверхности*

### — кнопка **Сплайн по поверхности**.

Команда **Сплайн по поверхности** позволяет построить сплайн по точкам или полюсам, лежащий на теоретической поверхности указанной грани для построения сплайна по поверхности воспользуемся той же поверхностью. Далее:

- вызовите команду **Сплайн по поверхности** , нажав кнопку на панели **Пространственные кривые**;
- укажите в окне модели грань, на которой будет построен сплайн. Указанная грань "подсвечивается". На вкладке **Параметры** (рис. 7.17) Панели свойств:
	- в поле **Поверхность** появится название выбранного объекта;
	- с помощью переключателей **Режим** выберите вариант построения: разомкнутая или замкнутая;
	- с помощью переключателей **Тип** выберите тип сплайна: по точкам или полюсам;
- дальше необходимо задать вершины сплайна (рис. 7.18). Вершины сплайна могут быть заданы двумя способами: заданием параметров *U* и *V* в соответствующих полях или указанием точечного объекта (вершины объекта или вершины ребра грани);
- после указания вершин сплайна их параметры отображаются в списке **Координаты вершин (UV)** на Панели свойств;
- нажмите кнопку **Создать объект** для создания сплайна на поверхности. В Дереве модели появится объект **Сплайн по поверхности**.

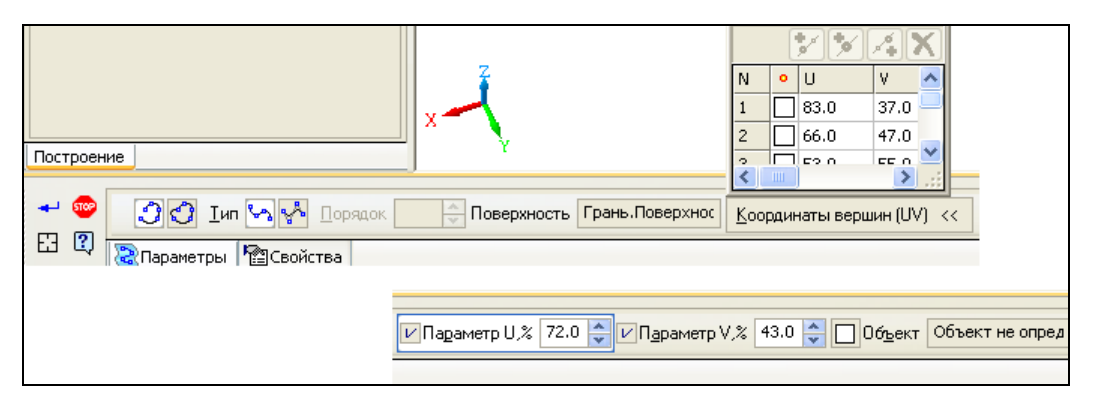

**Рис. 7.17.** Панель свойств команды **Сплайн по поверхности** на вкладке **Параметры**

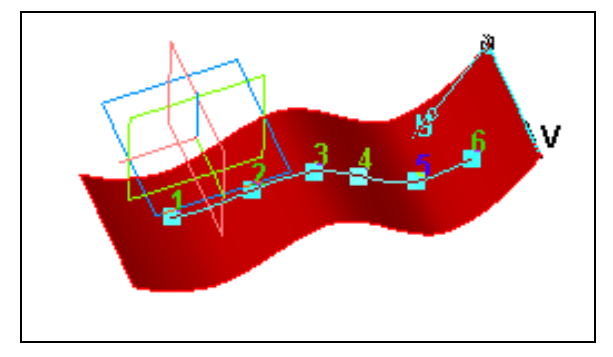

**Рис. 7.18.** Заданные координаты вершин сплайна по поверхности

### **Изменение положения вершин сплайна**

Изменять положение вершин и управлять формой сплайна в вершинах можно двумя способами.

**Способ 1.** Во время создания сплайна.

Для этого выделите в списке **Координаты вершин (UV)** с номером нужной вершины. Система перейдет в режим редактирования вершин сплайна, и в верхней части таблицы появятся четыре команды:

- **Вставить вершину до текущей**;
- **Дублировать вершину**;
- **Вставить вершину после текущей**;
- **Удалить вершину**.

Чтобы перейти в режим построения сплайна, выделите последнюю (ненумерованную) строку таблицы. Также можно переключаться между режимами построения и редактирования сплайна при помощи команды контекстного меню: **Завершить/Продолжить ввод вершин**.

Кроме того, на Панели свойств появилась группа переключателей **Управление**, с помощью которых можно выбрать способ редактирования сплайна в текущей вершине:

- **Положение вершины** положения вершины можно изменить, задав новые параметры *U* и *V*, либо связать вершину с точечным объектом;
- **Касательный вектор в вершине** после активизации данного переключателя касательный вектор в текущей вершине можно задать с помощью появившегося списка **Касание**.

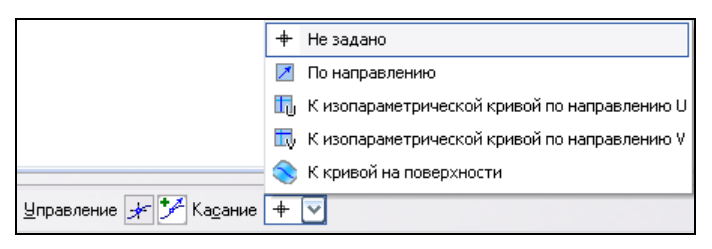

**Рис. 7.19.** Раскрытый список **Касание** на Панели свойств

Из раскрытого списка **Касание** (рис. 7.19) можно задать следующие условия касания:

- **Не задано** после выбора данного условия форма сплайна в текущей вершине принимает вид по умолчанию;
- **По направлению** после выбора данного условия в окне модели появляется касательный вектор в виде пунктирного отрезка с Узлом. Вы можете изменить длину и направление вектора, перемещая мышью за узел;
- **К изопараметрической кривой по направлению U** позволяет задать направление вектора по касательной к изопараметрической кривой *U* указанной грани. После выбора данного условия касания вектор располагается по касательной к изопараметрической кривой. На экране появляется вектор заданного направления. Длину вектора вы можете изменить, перемещая его за Узел (характерную точку);
- **К изопараметрической кривой по направлению V** позволяет задать направление вектора по касательной к изопараметрической кривой *V* указанной грани. После выбора данного условия касания вектор располагается по касательной к изопараметрической кривой. На экране появляется вектор заданного направления. Длину вектора вы можете изменить, перемещая его за Узел (характерную точку);
- **К кривой на поверхности** позволяет задать направление вектора по касательной к кривой, лежащей на указанной грани. После выбора данного условия касания на экране появляется вектор с направлением, заданным по умолчанию. Около текущей вершины появится значок касания. Укажите в окне модели кривую или ребро, определяющее направление вектора. Затем измените длину вектора, перемещая мышью его характерную точку.

Фантом создаваемого сплайна в окне модели перестроится в соответствии с выбранным условием касания. Рядом появится значок касания.

С помощью переключателя **Сменить направление** можно направить вектор в противоположную сторону.

Для удаления заданного касания сплайна в текущей точке выберите из списка **Касание** на Панели свойств вариант **Не задано** или вызовите из контекстного меню **Удалить параметры управления ► В точке**.

**Способ 2.** После создания сплайна в режиме редактирования.

Если сплайн по поверхности создан, то выделите в Дереве модели объект Сплайн по поверхности и из контекстного меню выберите команду **Редактировать**. Система перейдет в режим редактирования, а на Панели свойств появятся группы **Управление** и **Касание**. Далее произведите редактирование, как было описано ранее.

### **Команда** *Кривая по двум проекциям*

### — кнопка **Кривая по двум проекциям**.

Команда **Кривая по двум проекциям** позволяет построить кривую на основе двух эскизов, расположенных в непараллельных плоскостях. Линии в эскизах считаются ортогональными проекциями создаваемой кривой на плоскости этих эскизов. Поэтому кривая создается как кривая пересечения двух поверхностей, образованных перемещением заданных проекций в направлениях, перпендикулярных их плоскостям.

Для создания кривой по двум проекциям создайте в Эскизе 1 сплайн в плоскости *xy*, а в Эскизе 2 — прямую в плоскости *zx*. Создадим кривую по двум проекциям:

- вызовите команду **Кривая по двум проекциям**  $\ll$ , нажав кнопку на панели **Пространственные кривые**;
- укажите в Дереве модели первую проекцию (Эскизе 1). Эскиз также можно указать и в окне модели. Но в этом случае необходимо включить на панели инструментов **Фильтры** *(см. главу 4)* команду **Фильтровать эскизы**. Эту команду также можно вызвать из контекстного меню;

#### *ПРИМЕЧАНИЕ*

Фильтр действует только в процессе создания кривой по двум проекциям.

- укажите вторую проекцию (Эскиз 2). На Панели свойств в полях **Проекция 1** и **Проекция 2** появились названия выделенных объектов, а в окне модели — фантом создаваемой кривой. Повторное указание объекта отменяет выбор. Создаваемая кривая может состоять из нескольких контуров;
- при включении опции **Все контуры** на Панели свойств (рис. 7.20) появляется панель **Список контуров**, содержащая список контуров. Выберите нужные контуры для построения, поставив или сняв флажок **Все контуры**;
- нажмите кнопку **Создать объект** для создания кривой по двум проекциям. У вас должен получиться результат, подобный представленному на рис. 7.21. В дан-

ном случае при создании кривой по двум проекциям вы получили параллельную кривую.

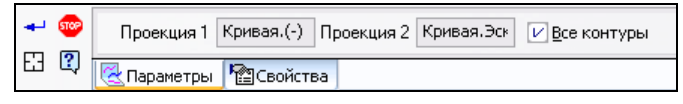

**Рис. 7.20.** Панель свойств команды **Кривая по двум проекциям**

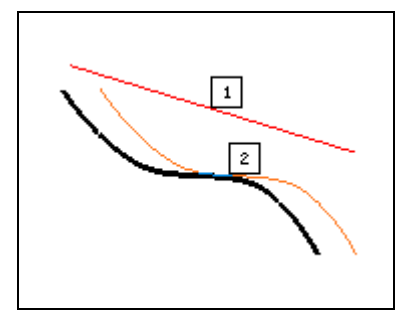

**Рис. 7.21.** Кривая по двум проекциям

# Глава 8

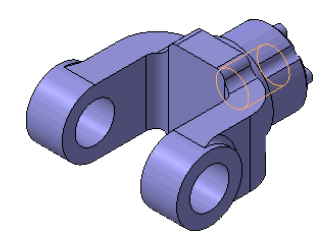

# Новое в построении поверхностей

В главах 6 и 7 были рассмотрены новые возможности построения кривых, с помощью которых можно создать пространственный каркас, а далее уже средствами поверхностного моделирования "натянуть" поверхность на этот каркас, создав поверхностную модель, и затем превратить ее в твердотельную. Это уже так называемое гибридное моделирование. В новой версии системы КОМПАС-3D V13 разработчики продолжили развитие средств поверхностного моделирования, которые должны упростить построение поверхностей. В системе КОМПАС-3D V13 на панели инструментов Поверхности (см. рис. 4.10) появился ряд новых команд и также доработаны имеющиеся в предыдущей версии. Работу с этими командами и рассмотрим в данной главе.

### Поверхность соединения

### - кнопка Поверхность соединения.

Команда Поверхность соединения позволяет построить поверхность, соединяющую две грани разных поверхностей. Для построения поверхности соединения постройте кинематическую поверхность и поверхность выдавливания на любом расстоянии, как на рис. 8.1, а.

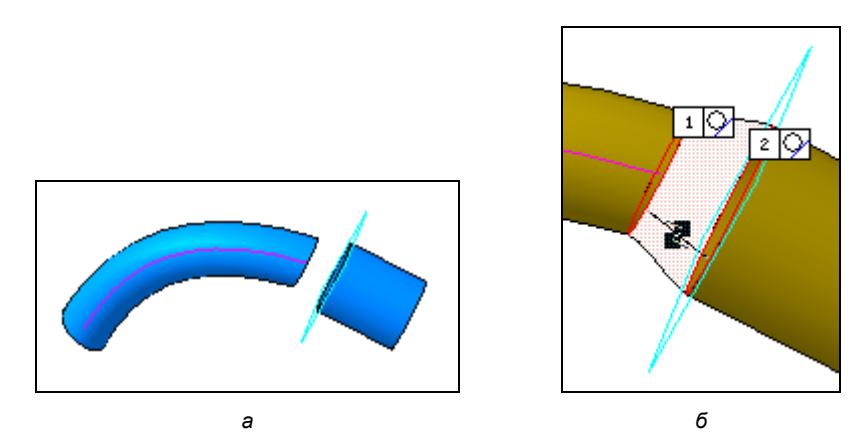

Рис. 8.1. Две поверхности (а) и фантом поверхности соединения (б)

Далее:

**◆ из панели Поверхности вызовите команду Поверхность соединения | ≥.** На Панели свойств команды **Поверхность соединения** три вкладки: **Параметры**, **Разбиение** и **Свойства**. В Строке сообщений вы увидите указание: *Укажите объекты и задайте параметры сопряжения на границе 1*;

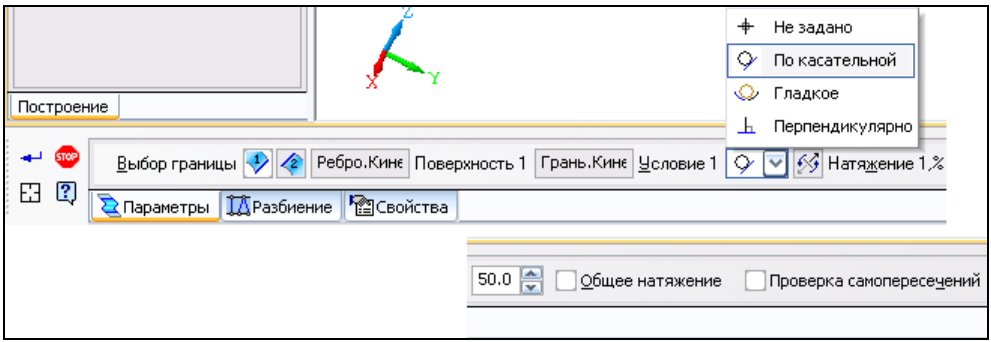

**Рис. 8.2.** Панель свойств: **Поверхность соединения** на вкладке **Параметры**

 в окне модели укажите первую границу — ребро кинематической поверхности. В окне модели граница подсвечивается, а рядом с ней отображаются номер и значок выбранного по умолчанию условия сопряжения **Не задано**. На вкладке **Параметры** Панели свойств (см. рис. 8.2) в группе переключателей **Выбор границы** активен переключатель **Граница 1 2.** Значит, можно задать для нее условия сопряжения. Для этого раскройте список **Условие 1** и выберите условие **По касательной**;

#### *ПРИМЕЧАНИЕ*

Возможно указание гладкой цепочки (цепочки, в которой кривые имеют общую касательную в точке соединения) ребер одной из граней.

- на вкладке **Параметры** активизируйте переключатель **Граница 2** и в окне модели укажите второе ребро. Вторая граница подсветится, а рядом с ней появятся номер границы и значок выбранного по умолчанию условия сопряжения **Не задано**. Появится фантом поверхности соединения с поверхностями сопряжения вдоль каждой границы. В качестве сопряжения выбирается грань, содержащая указанную границу;
- для завершения построения поверхности соединения нажмите кнопку **Создать объект**  $\left| \right. \left| \right. \left| \right.$  Автоматически в Дереве модели появится операция **Поверхность соединения**. У вас должен получиться результат, подобный представленному на рис. 8.1, *б*.

Далее изменим условия сопряжения поверхностей. Для этого:

 в Дереве модели выделите операцию **Поверхность соединения** и из контекстного меню вызовите команду **Редактировать**;

 на Панели свойств на вкладке **Параметры** нажмите переключатель **Граница 1** и в раскрывающемся списке **Условие** выберите **Гладкое**;

#### *ПРИМЕЧАНИЕ*

Более подробно об условиях сопряжения кривых и поверхностей см. раздел 47.3 справки КОМПАС-3D V13.

- нажмите переключатель **Граница 2** и в раскрывающемся списке **Условие** выберите **Перпендикулярно**. По фантому в окне модели вы можете видеть изменение сопряжения. При необходимости можно поменять направление сопряжения. Для этого нажмите переключатель **Сменить направление**. Также вы можете изменить форму поверхности у границы с помощью счетчика в поле **Натяжение %**. Чем больше натяжение (задается в процентах), тем больше кривизна поверхности. Если на второй границе должно быть такое же натяжение, активизируйте опцию **Общее натяжение**. Установите, например, 10. По фантому в окне модели вы увидите, как изменилась форма поверхности у границ. При необходимости можно проверить поверхность на самопересечение. Для этого включите опцию **Проверка самопересечений**;
- для завершения построения поверхности соединения нажмите кнопку **Создать**   $\sigma$ бъект $\mathbf{H}$

Если вы создаете поверхность соединения между двумя плоскостями (рис. 8.3), то на Панели свойств у вас появляется возможность выбрать положение боковых ребер с помощью группы переключателей **Боковые ребра 2**:

- **Как продолжение исходных ребер**;
- **По нормали к границе**.

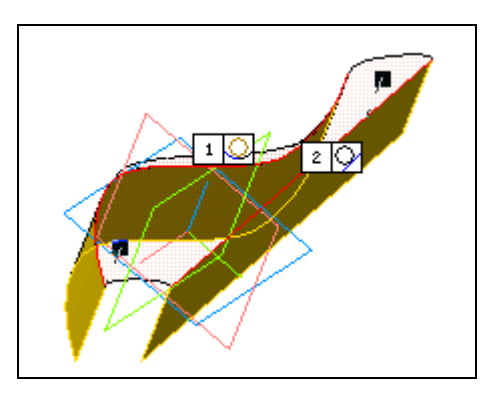

**Рис. 8.3.** Фантом поверхности соединения двух поверхностей

При изменении положения боковых ребер меняется их форма вблизи текущей границы поверхности. Это хорошо видно по фантому в окне модели.

Также возможно разбиение поверхности на грани. Для этого активизируйте вкладку Панели свойств **Разбиение** (рис. 8.4). Разбиение выполняется так же, как при построении линейчатой поверхности (*см. урок 30* в [2]) с единственным отличием: отсутствует опция **По вершинам**.

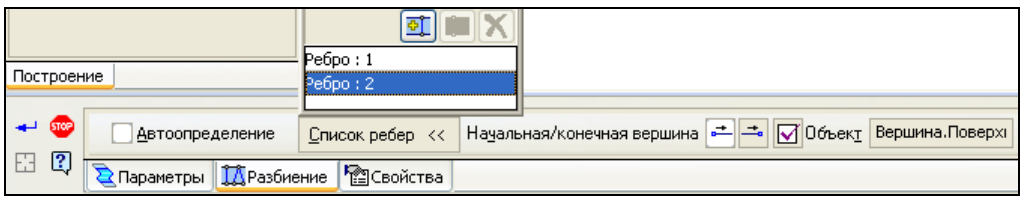

**Рис. 8.4.** Панель свойств команды **Поверхность соединения** на вкладке **Разбиение**

На этой вкладке:

- отключите опцию **Автоопределение**;
- раскройте панель **Список ребер** и выделите то ребро (**Ребро : 1**), перед которым или после которого требуется вставить новое ребро. На вкладке появятся элементы управления разбиением;
- нажмите кнопку **Вставить перед текущим ребром** или **Вставить после текущего ребра** <u>[  $\mathbb{E}$ </u> | <u>]  $\mathbb{E}$ </u>
- выберите вершину ребра, активизировав нужный переключатель  $\left|\frac{1}{n}\right|$  в группе **Начальная/конечная вершина**;
- укажите в окне модели вершину направляющей или точку на ней. На кнопке **Объект** появится флажок. Вершина совместится с указанным объектом. Несвязанную вершину можно перемещать за характерную точку. Чтобы отменить связь вершины с объектом, выделите ребро и вершину, затем нажмите кнопку **Объект**;
- нажмите кнопку **Создать объект** для создания фантома поверхности. Аналогично вставьте новое ребро перед **Ребром 3**.

#### *ВНИМАНИЕ!*

В случае обнаружения самопересечений в Дереве модели появится восклицательный знак — это ошибка моделирования.

### **Разбиение поверхности**

### **[<del>1]</del>** — кнопка **Разбиение поверхности**.

В КОМПАС-3D V13 команда **Линия разъема** переработана. В нее добавлена возможность разбиения по кривым, лежащим на поверхности, по линии пересечения с плоскостью или гранью. В связи с этим команда переименована в **Разбиение поверхности** и перенесена из меню **Операции** в меню **Операции ► Поверхность**. Кнопка вызова команды перенесена с панели **Вспомогательные объекты** на панель **Поверхности**.

Разбиение поверхности возможно с помощью команды **Разбиение поверхности**  $\Box$ , которая позволяет разбить грани тела или поверхности на несколько граней.

В качестве *разбиваемой поверхности* можно использовать произвольный набор граней, тел и поверхностей. В качестве *секущего объекта* — плоскость (координатную или вспомогательную), грань, поверхность, кривую (проекционную, изопараметрическую, линию пересечения, сплайн), лежашую на разбиваемой поверхности, или эскиз, проецирующийся на разбиваемую поверхность.

На рис. 8.5 представлена обечайка. Разобьем ее на две поверхности с помощью изопараметрической кривой.

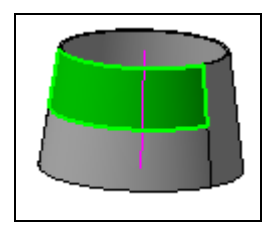

Рис. 8.5. Модель Обечайка с поверхностями разбиения

Для разбиения поверхности обечайки:

• вызовите команду Разбиение поверхности [1]. На Панели свойств команды Разбиение поверхности на вкладке Параметры (рис. 8.6) автоматически активизируется переключатель Поверхность

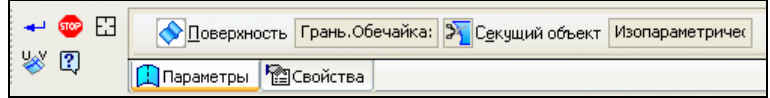

Рис. 8.6. Панель свойств команды Разбиение поверхности на вкладке Параметры

• укажите разбиваемую грань в Дереве модели или в окне модели. Выбранная грань выделилась цветом, а на Панели свойств в окне Поверхность установилось название разбиваемой поверхности;

#### **ПРИМЕЧАНИЕ**

Поверхность разбиения можно указать и до вызова команды.

- чтобы задать объект, по линии пересечения с которым должна быть усечена поверхность, нажмите переключатель Секущий объект  $\mathbb{P}_1$  и укажите секущие объекты в окне модели или в Дереве модели. Укажите, например, Плоскость  $ZY:$
- нажмите кнопку Создать объект для завершения операции разбиения поверхности. В Дереве модели появилась операция Разбиение поверхности;
- войдите в режим редактирования операции Разбиение поверхности;
- разобьем поверхность с помощью изопараметрической кривой. Для этого нажмите кнопку Изопараметрическая кривая  $\|\cdot\|$  на Панели специального управления. Система перейдет в режим построения изопараметрической кривой (см. главу 7). По умолчанию строится изопараметрическая кривая направления

 $U$ — ее фантом активный. При этом в группе переключателей Выбор по направлению на Панели свойств активен переключатель Кривая по направле**нию**  $\mathbf{U}$   $\left|\mathbf{I}_{\mathbf{U}}\right|$ . Чтобы построить изопараметрическую кривую направления V, активизируйте переключатель Кривая по направлению V  $\Box$ . Фантом кривой направления V станет активным;

- нажмите кнопку Создать объект | на Панели свойств. Изопараметрические кривые созданы, и система возвратится в режим разбиения поверхности;
- нажмите кнопку Создать объект для завершения операции разбиения поверхности. В Дереве модели появились операции Изопараметрическая кривая:1, Изопараметрическая кривая:2 и Разбиение поверхности. Теперь каждая из поверхностей выделяется отдельно.

Если в качестве секущего объекта указан эскиз, то на Панели свойств появляется группа переключателей Направление проецирования **+**  $\left| \cdot \right|$  , позволяющая задать направление перемещения эскиза для образования секущей поверхности.

# Команда Линейчатая поверхность

### - кнопка Линейчатая поверхность.

Команда Линейчатая поверхность применяется для создания поверхностей сложных деталей и переходных поверхностей, заполняющих "зазоры" в виде полос. Эта команда позволяет построить поверхность, образованную движением прямой линии в пространстве. Движение производится по двум направляющим. Одной направляющей может быть не только пространственная кривая, цепочка последовательно соединяющихся кривых, но и точечный объект. Также возможно создание линейчатой поверхности по кривым пересечения поверхностей для создания переходных поверхностей.

Для создания линейчатой поверхности на Плоскости ZY создайте дугу, а на смещенной плоскости — дугу большего размера. Далее:

- вызовите команду Линейчатая поверхность <sup>•</sup>. Панель свойств этой команды имеет три вкладки: Параметры, Разбиение и Свойства. После вызова команды автоматически активизируется переключатель Кривая 1  $\sim$  на вкладке Параметры (рис. 8.7), поэтому курсором мыши укажите первый объект, который должен использоваться в качестве направляющей. Название этого объекта появится в поле Кривая 1;
- активизируйте переключатель Кривая 2 | | и укажите курсором вторую направляющую. Система построит фантом поверхности с пронумерованными ребрами. По умолчанию линейчатая поверхность разбивается на грани автоматически. Если вам не нужно редактировать разбиение поверхности на грани, то нажмите кнопку Создать объект $\left| \bullet \right|$

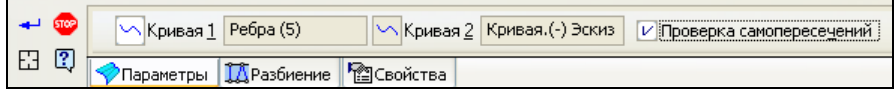

**Рис. 8.7.** Панель свойств команды **Линейчатая поверхность** на вкладке **Параметры**

- по умолчанию линейчатая поверхность разбивается на грани автоматически, т. е. количество "поперечных" ребер и положение их вершин определяется системой. При необходимости вы можете сами провести разбиение поверхности. Для разбиения созданной поверхности откройте вкладку **Разбиение**. На этой вкладке:
	- отключите опцию **Автоопределение**;
	- раскройте панель **Список ребер** и выделите то ребро (**Ребро : 1**), перед которым или после которого требуется вставить новое ребро. На вкладке появятся элементы управления разбиением;
	- нажмите кнопку **Вставить перед текущим ребром** или **Вставить после текущего ребра •**
	- выберите вершину ребра, активизировав нужный переключатель  $\left|\frac{1}{n}\right|$  в группе **Начальная/конечная вершина**;
- укажите в окне модели вершину направляющей или точку на ней. На кнопке **Объект** появится флажок. Несвязанную вершину можно перемещать за узел;

### *ВНИМАНИЕ!*

Признак невозможности существования поверхности — это отсутствие фантома. Причина — совпадение или пересечение ребер.

 нажмите кнопку **Создать объект** для создания линейчатой поверхности. В Дереве модели появится операция созданной поверхности. Аналогично вставьте новое ребро перед **Ребром 3**. У вас должен получиться результат, подобный представленному на рис. 8.8, *а*.

Построим линейчатую поверхность. Когда одной из направляющих является точка, а второй — односегментная кривая, то обе направляющие являются кривыми, и поверхность имеет два крайних ребра — начальное и конечное. Для построения линейчатой поверхности постройте точку и спираль цилиндрическую. Далее:

- вызовите команду **Линейчатая поверхность** ;
- укажите первую кривую спираль цилиндрическую, а в качестве второй направляющей точку. Система построит фантом линейчатой поверхности. Проведите проверку поверхности на предмет наличия самопересечений. Для этого включите опцию **Проверка самопересечений** на Панели свойств. Если проверка включена, то она проводится по завершении построения или редактирования поверхности;
- нажмите кнопку **Создать объект** . Пример построения линейчатой поверхности, когда одной из направляющих является точка, показан на рис. 8.8, *б*.

В случае обнаружения самопересечений поверхность отмечается в Дереве модели восклицательным знаком в красном кружке  $\bigcirc$  Линейчатая поверхность:2

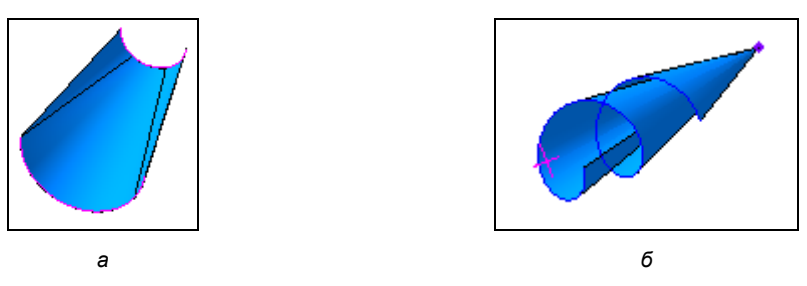

**Рис. 8.8.** Примеры построения линейчатой поверхности

Рассмотрим пример, когда одна из направляющих является многосегментной кривой (цепочкой кривых). В этом случае поверхность разбивается на грани ребрами, каждое из которых выходит из вершины направляющей. Постройте сегмент дуги окружности и многосегментную кривую, а также линейчатую поверхность, как на рис. 8.9:

- вызовите команду **Редактировать** и откройте вкладку **Разбиение** (см. рис. 8.4) на Панели свойств. На этой вкладке включена опция **Автоопределение**, и поэтому разбиение грани система произвела автоматически. В случае когда ребра имеют одинаковое количество вершин и можно включить опцию **По вершинам**, поверхность будет построена так, чтобы соответствующие вершины соединялись ребрами. При отключенной опции **По вершинам** поверхность строится минимальной кривизны. Если количество вершин направляющих различно, то состояние опции не влияет на форму поверхности;
- нажмите кнопку **Создать объект** для создания линейчатой поверхности. Сохраните модель под любым именем, например Поверхность 1.

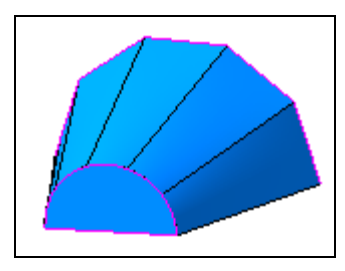

**Рис. 8.9.** Пример построения линейчатой поверхности с многосегментной кривой с заплаткой

# **Команда** *Заплатка*

— кнопка **Заплатка**.

Эта команда позволяет создать поверхность, ограниченную замкнутым контуром. Сегментами контура могут быть ребра тел и поверхностей, контуры эскизов, пространственные кривые. Этот контур может содержаться в одном эскизе или образовываться последовательно соединяющимися объектами. На модели линейчатой поверхности, созданной в предыдущем разделе, одна плоскость имеет замкнутый контур. Создадим заплатку в модели Поверхность 1:

- вызовите команду **Заплатка** . На появившейся Панели свойств команды **Заплатка** две вкладки: **Параметры** и **Свойства**;
- в окне модели укажите ребра сегмента дуги. Они автоматически вставляются на Панели свойств команды **Заплатка** (рис. 8.10) в окне **Выбор контура**, так же активизируется кнопка **Создать объект** + :
- для включения проверки поверхности на самопересечения активизируйте опцию **Проверка самопересечений**. В случае обнаружения самопересечений созданная поверхность будет отмечена в Дереве как ошибочная;
- на вкладке **Свойства** вы можете изменить цвет заплатки;

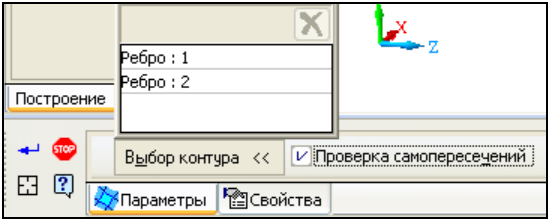

**Рис. 8.10.** Панель свойств команды **Заплатка**

- нажмите кнопку **Создать объект** — заплатка создана. В Дереве модели появится элемент **Заплатка** со своей пиктограммой;
- самостоятельно создайте заплатку с другой стороны. Сохраните изменения. Она вам понадобится для сшивки поверхностей.

# **Команда** *Сшивка поверхностей*

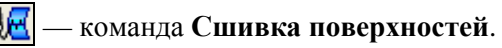

Сшивка поверхностей необходима для создания единой (сплошной) поверхности присоединением поверхности к открытым ребрам, целостность которых нарушена. Сшивка поверхностей в одну выполняется с целью дальнейшего использования объекта как единого.

На модели Поверхность 1 проведем операцию сшивки поверхностей:

- нажмите кнопку **Сшивка поверхностей** . На появившейся Панели свойств команды **Сшивка поверхностей** на вкладке **Параметры** (рис. 8.11) необходимо задать в поле **Точность сшивки** величину точности сшивки, например 0.5;
- в Дереве модели ЛК мыши укажите сшиваемые (объединяемые) поверхности. Они будут выделены цветом. Список сшиваемых объектов появится на Панели свойств в окне **Список объектов**. С помощью кнопок, расположенных над списком, можно менять порядок следования поверхностей и удалять их из списка.

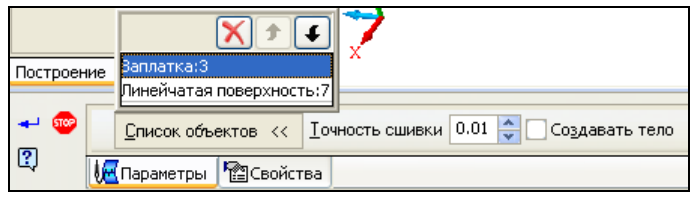

**Рис. 8.11.** Панель свойств команды **Сшивка поверхностей**

Опция **Создать тело** позволяет создать тело, ограниченное сшиваемыми поверхностями. Если в списке сшиваемых поверхностей есть тело с нарушенной целостностью, опция **Создавать тело** включается автоматически, и ее выключение невозможно;

 нажмите кнопку **Создать объект** — произведена сшивка поверхностей. Вы соединили четыре поверхности, превратив их в одну. Сохраните изменения. В Дереве модели появится элемент **Сшивка поверхностей** со своей пиктограммой.

### **Команда** *Удалить грани*

### — кнопка **Удалить грани**.

С помощью команды **Удалить грани** можно удалить грань поверхности или тела. Вызовите эту команду из панели **Поверхности** или из выпадающего меню **Операции**. В окне модели Поверхность 1 укажите подлежащие удалению грани. Они будут выделены цветом (по умолчанию — красным). В поле **Количество удаляемых граней** на Панели свойств (рис. 8.12) отобразится количество удаляемых граней. Для смены грани нажмите кнопку **Указать заново** на Панели специального управления. Чтобы исключить грань из списка удаляемых, укажите ее в окне модели еще раз. Для удаления граней нажмите кнопку Создать объект **-** В Дереве модели появится пиктограмма удаления граней. Самостоятельно удалите любую грань.

#### *ПРИМЕЧАНИЕ*

Если грань удалена у тела, то в режиме отображения структуры модель отмечается в Дереве модели как ошибочная и со своей пиктограммой .

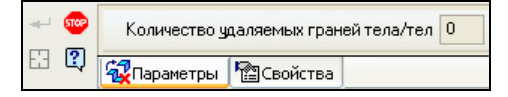

**Рис. 8.12.** Панель свойств команды **Удалить грани**

### **Команда** *Изменить положение*

— кнопка **Изменить положение**.

Команда **Изменить положение** позволяет создать в модели новое тело или новую поверхность путем изменения положения имеющегося тела или поверхности.

#### *ЗАПОМНИТЕ!*

В сборке положение тел возможно только для тел и поверхностей, построенных в этой сборке. Для смещения положения тела укажите ее в Дереве или в окне модели.

Для изменения положения тела создайте два тела, как на рис. 8.13, *а*. Далее:

- **вызовите команду Изменить положение**  $\mathbb{Z}$ :
- так как в окне модели два тела, то в Дереве модели укажите формообразующую операцию: **Операция выдавливания 2**. Тело выделилось и появился фантом его системы координат. Он может служить для визуальной оценки и для задания положения тела. Изменение положения объекта производится в указанной пользователем системе координат с помощью фантома системы координат. Взаимное положение фантома и объекта не изменяется, поэтому при сдвиге и повороте фантома соответствующим образом сдвигается и поворачивается объект;

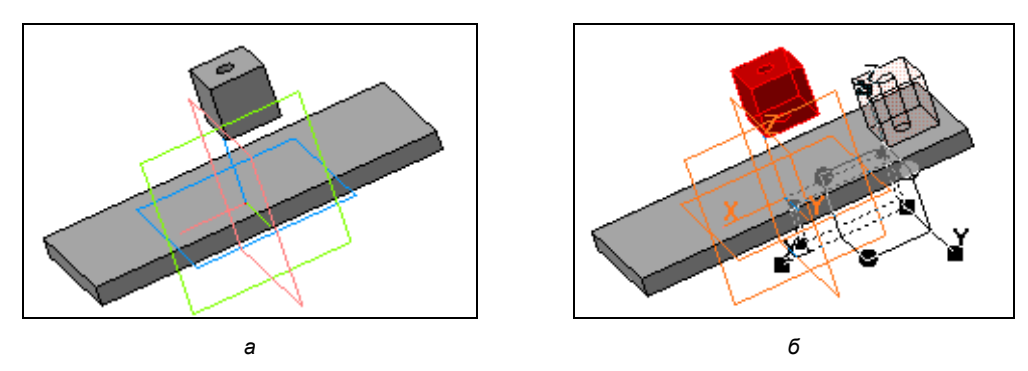

**Рис. 8.13.** Исходное состояние тел *(а)* и фантом нового тела *(б)*

- на Панели свойств команды **Изменить положение** три вкладки: **Выбор объектов**, **Параметры** и **Свойства**;
- на вкладке **Выбор объектов** (рис. 8.14):
	- в поле **Тело или поверхность** появилось название **Тело 1**;
	- с помощью переключателей группы Режим **ВИДИ** выберите **Оставлять исходные объекты**;
	- нажмите кнопку **Показать фантом тела [ 4 для отображения фантома тела в** новом положении;

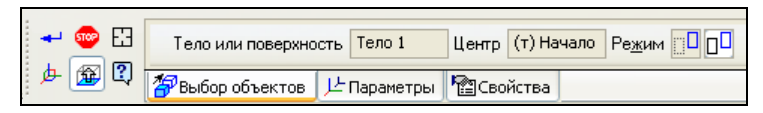

**Рис. 8.14.** Панель свойств команды **Изменить положение** на вкладке **Выбор объектов**

 откройте вкладку **Параметры** (рис. 8.15) и выберите один из способов задания координат положения нового тела в списке **Способ**: **Относительно СК** и **По объекту**.

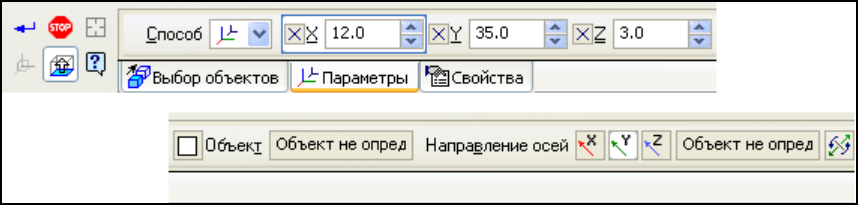

Рис. 8.15. Панель свойств команды Изменить положение на вкладке Параметры

#### **ПРИМЕЧАНИЕ**

Этот способ вы применяете при создании ЛСК.

## Способ Относительно СК

Этот способ задания координат положения нового тела установлен на вкладке Параметры Панели свойств по умолчанию. Для изменения положения тела способом Относительно СК позиция ЛСК задается с помощью элементов управления этой вклалки:

- введите координаты точки ее начала в полях  $X, Y, Z$ ;
- если имеется направляющий объект, то для задания ориентации ЛСК в группе Направление осей активизируйте переключатель, соответствующий оси, направление которой требуется задать: Ось X  $\overline{X}$ , Ось Y  $\overline{X}$ , Ось Z  $\overline{Z}$ . При создании ЛСК используются те же прямолинейные и плоские направляющие объекты, что и при построении точки;
- в окне модели у вас появится вспомогательный фантом ЛСК в виде системы координат для задания положения тела (см. рис. 8.13, б). Для задания позиции ЛСК могут служить точки в виде квадратов. Это характерные точки (Узлы). Вы можете перемещать ЛСК мышью за эти узлы;
- откройте вкладку Свойства и смените наименование и свойства поверхности;
- если все правильно, то нажмите кнопку Создать объект  $\left| \right|$ . Исходное тело осталось в модели и появилось новое тело. В Дереве модели изменилось количество тел и появился новый элемент Изменение положения.

### Способ По объекту

Создадим еще одно тело, но способом По объекту. Для этого:

• вызовите команду ЛСК из панели Вспомогательная геометрия и создайте ЛСК исходного объекта;

### **ПРИМЕЧАНИЕ**

Подробно создание ЛСК описано в уроке 25 в [2].

- вызовите команду Изменить положение 3.
- укажите в Дереве модели Операцию выдавливания 2. Появился фантом тела;
- на вкладке **Выбор объектов** в группе **Режим** по умолчанию включен переключатель **Удалять исходные объекты**;
- на вкладке **Параметры** из списка **Способ** выберите вариант **По объекту**;
- в окне модели укажите объект (отверстие диаметром 5), определяющий положение ЛСК (эскиз, точка на кривой и т. д.), и система установит вспомогательный фантом в соответствии с параметрами выбранного объекта (рис. 8.16);
- нажмите кнопку **Создать объект** . Исходное тело будет удалено из модели и появится новое тело. Но в Дереве модели у нас все равно три тела.

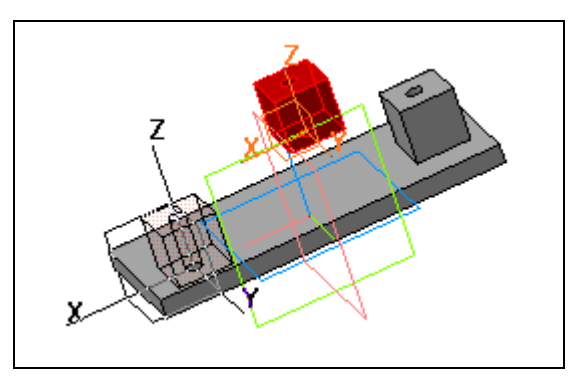

**Рис. 8.16.** Фантом третьего тела

Созданные тела связаны с исходным, и изменение операций, образующих исходное тело, передается во все созданные на его основе тела.

Например:

- выделите в Дереве модели **Операцию выдавливания** и из контекстного меню выберите команду **Редактировать**. На экране появится исходное тело;
- на вкладке **Параметры** Панели свойств измените величину **Расстояние 1** и нажмите кнопку **Создать объект** . Изменение исходного объекта передано во вновь созданные объекты.

### *ВНИМАНИЕ!*

Изменения во вновь созданных телах не передаются в исходное тело.

Команду **Изменить положение** можно также использовать для создания поверхностей на основе имеющихся.

Например, измените положение поверхности (Поверхности 1) и после вызова команды **Изменить положение** укажите в Дереве модели элемент **Сшивка поверхностей**. Поверхность подсветилась, появился фантом системы координат (рис. 8.17), и с помощью характерных точек (Узлов) вы его можете перемещать. Для задания позиции ЛСК служат точки, которые отображаются в виде квадратов.

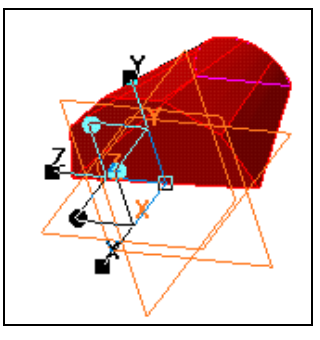

Рис. 8.17. Поверхность 1 и фантом системы координат

## Команда Проверка гладкости поверхности

#### $|\mathcal{F}|$  — кнопка Проверка гладкости поверхности.

При моделировании деталей корпусов, оснований, несущих конструкций и т. д. может возникнуть необходимость тщательной проверки гладкости поверхностей. Для визуальной оценки гладкости поверхностей модели используется специальный режим ее отображения. В этом режиме все грани модели представляются зеркально отражающими окружающую среду, например цветные полосы, нанесенные на сферическую поверхность.

В КОМПАС-3D V13 появилась возможность визуальной оценки гладкости поверхностей. Для этого служит специальный режим отображения модели, в котором все грани модели представляются зеркально отражающими окружающую среду. Данный режим позволяет визуально оценить кривизну граней модели, наличие и гладкость их стыков, а также малозаметные изменения кривизны внутри граней. В месте негладкости "зебра" имеет изгибы ("ломается").

Этот специальный режим вызывается командой Проверка гладкости поверхности | / из панели инструментов Измерения и диагностика или из Строки меню командой Сервис ► Проверка гладкости поверхности. Команда доступна, если есть хотя бы одна поверхность.

Далее:

- откройте модель поверхность вращения (см. файл *Поверхность вращения m3d из* папки Модели и чертежи по ссылке, указанной в приложении) или создайте самостоятельно любую поверхность вращения;
- вызовите команду Проверка гладкости поверхности [  $\mathbb{Z}$ ]. Возможны два способа отображения модели.

### Способ отображения "Зебра"

На Панели свойств команды **Проверка гладкости поверхности** (рис. 8.18) по умолчанию в списке Способ включен режим отображения "Зебра".

То есть в гранях модели отражается сфера с нанесенными на нее полосами, и на панели указаны текущие значения параметров полос "зебры".

На Панели свойств с помощью ее элементов управления необходимо выполнить: в раскрывающемся списке **Цвет полос** — выбрать желаемый цвет;

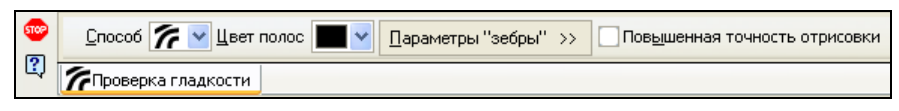

**Рис. 8.18.** Панель свойств команды **Проверка гладкости поверхности** при режиме отображения "Зебра"

- нажать на кнопку **Параметры "зебры"** и в раскрытой панели (рис. 8.19) с помощью "ползунков" изменить текущие значения следующих параметров:
	- частота полос;
	- ширина полос;
	- размытие границ;
	- поворот;
	- прозрачность;

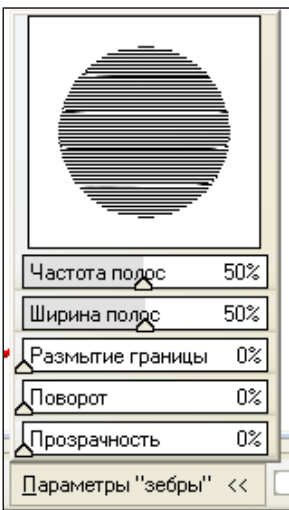

 установите ползунки в каждом поле в соответствии с необходимыми параметрами. В области предварительного просмотра будет меняться сфера с нанесенными на нее полосами. Внешний вид модели также изменится при изменении параметров отображения (рис. 8.20);

**Рис. 8.19.** Панель **Параметры "зебры"**

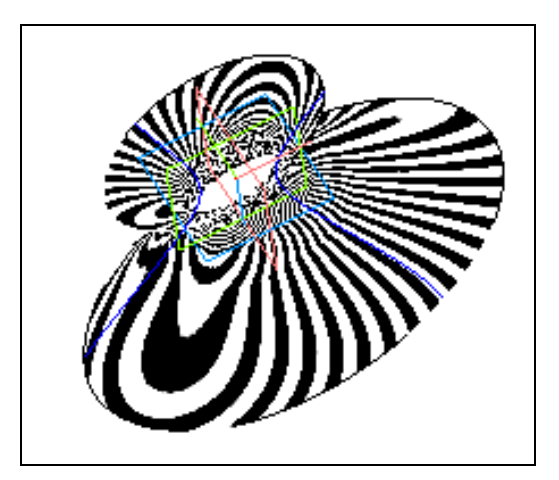

**Рис. 8.20.** Модель в режиме отображения "зебра"

- если границы отражаемых полос или участков выбранного изображения имеют неровности, включите опцию **Повышенная точность отрисовки**. Границы станут более ровными;
- для выхода из команды нажмите кнопку **Прервать команду**. Поскольку не включен специальный режим отображения, то модель примет прежний вид.

### **Способ отображения** *Отражение среды*

После вызова команды **Проверка гладкости поверхности**:

 на Панели свойств раскройте список **Способ** и установите способ отображения **Отображение среды**. Панель свойств команды **Проверка гладкости поверхности** видоизменится (рис. 8.21) — на ней появится кнопка **Файл отображения**;

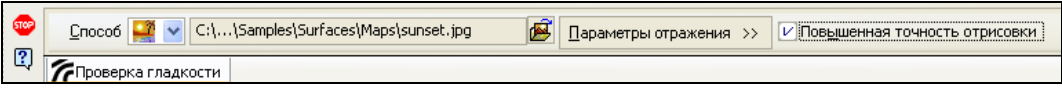

**Рис. 8.21.** Панель свойств команды **Проверка гладкости поверхности** при режиме **Отражение среды**

- нажмите кнопку **Файл отображения**. Система выведет на экран стандартное диалоговое окно **Выберите файл для открытия** с раскрытой папкой *Maps* и четырьмя файлами изображений в формате JPEG;
- выберите любой из этих файлов. Полное имя файла появится в поле **Файлисточник**. Станет доступной панель **Параметры отражения**, позволяющая настроить параметры нанесения выбранного изображения на поверхность отражаемой сферы;
- нажмите кнопку **Открыть**. В гранях модели отобразится сфера с нанесенным на нее растровым рисунком. В месте негладкости изображение "ломается";
- на Панели свойств нажмите кнопку **Параметры отражения**. Раскроется панель **Параметры отображения** (рис. 8.22) для установки следующих параметров:

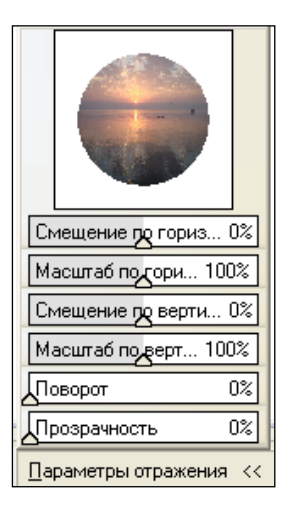

- **Смещение по горизонту**;
- **Масштаб по горизонту**;
- **Смещение по вертикали**;
- **Масштаб по вертикали**;
- **Поворот**;
- **Прозрачность**.

Установите ползунки в каждом поле в соответствии с необходимыми параметрами. В области предварительного просмотра будут меняться параметры сферы с выбранным изображением. Внешний вид модели также поменяется при изменении параметров отображения (рис. 8.23);

 для выхода из команды нажмите кнопку **Прервать команду**. Поскольку не включен специальный режим отображения, то модель примет прежний вид.

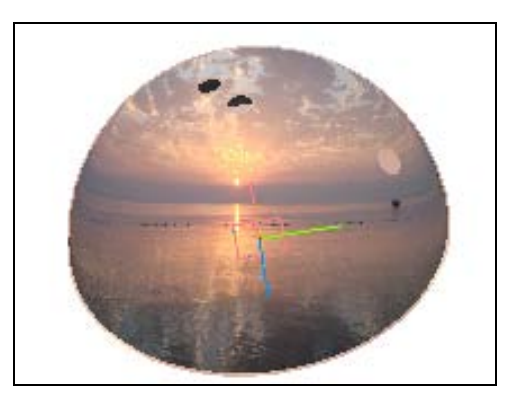

**Рис. 8.23.** Модель в режиме отображения "отражение среды"

### **Включение специального режима отображения модели**

Для включения специального режима отображения модели вызовите из Строки меню команду **Вид ► Отображение ► Проверка гладкости поверхности**. После этого внешний вид модели изменится. По умолчанию для отображения используется способ **Зебра**. Настройка отображения проводится на Панели свойств команды **Проверка гладкости поверхности**. Для выключения отображения вызовите еще раз команду **Вид ► Отображение ► Проверка гладкости поверхности**.

### **Массивы поверхностей**

В *главе 5* рассматривалось создание массивов при твердотельном моделировании посредством команд панели **Массивы**. С помощью этих универсальных команд появилась возможность создавать и массивы поверхностей. Рассмотрим создание массива поверхностей на основе массива кривых:

- выделите **Плоскость ZX**;
- вызовите команду **Эскиз**. Начертите отрезок прямой любых размеров. Он будет осью для нашей будущей модели. Выйдите из режима Эскиз;
- вызовите команду **Сплайн** и создайте пространственный сплайн таким образом, чтобы его осью был Эскиз 1;

#### *ПРИМЕЧАНИЕ*

Здесь и в дальнейшем подробное построение не описывается.

- вызовите команду **Массив по концентрической сетке**. На Панели свойств на вкладке **Выбор объектов** выберите тип копируемого объекта **Кривые или точ-** $\mathbf{K}$ **и**  $\mathbf{R}$   $\mathbf{R}$
- откройте вкладку **Параметры** Панели свойств и задайте следующие параметры:
	- укажите в качестве оси Эскиз 1;
	- в поле **N 2** введите количество экземпляров 6;
- нажмите кнопку Создать объект **+** для создания массива кривых;
- вызовите команду **Линейчатая поверхность**;
- в окне модели курсором мыши укажите первую кривую;
- на вкладке **Параметры** Панели свойств активизируйте переключатель **Кривая 2** и укажите курсором вторую кривую. В окне модели появится фантом поверхности;
- нажмите кнопку **Создать объект** для создания линейчатой поверхности. У вас должен получиться результат, подобный представленному на рис. 8.24;

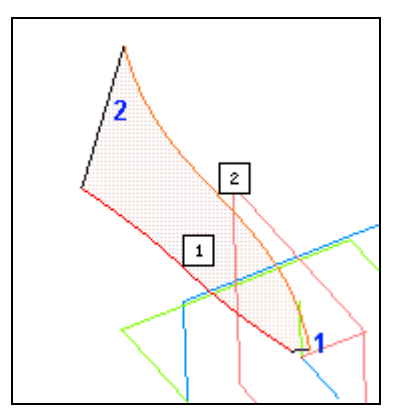

**Рис. 8.24.** Создание первой линейчатой поверхности

- вызовите команду **Массив по концентрической сетке** и создайте массив Линейчатой поверхности 1 относительно Эскиза 1 (рис. 8.25);
- вызовите команду **Линейчатая поверхность** и создайте линейчатую поверхность между следующими двумя кривыми;
- вызовите команду **Массив по концентрической сетке** и создайте массив Линейчатой поверхности 2 относительно Эскиза 1. Часть экземпляров массива сплайна можно скрыть. У вас должен получиться результат, подобный представленному на рис. 8.26.

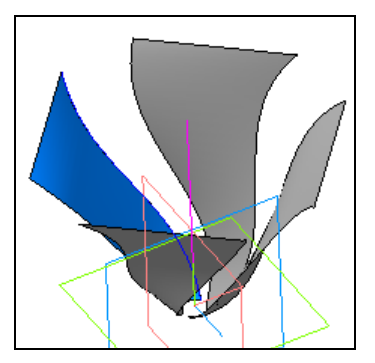

**Рис. 8.25.** Создание массива линейчатой поверхности

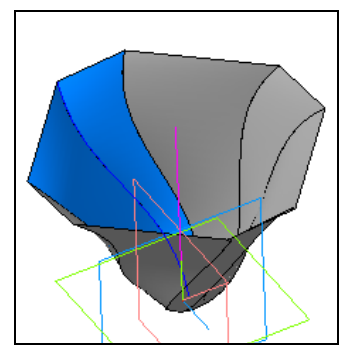

**Рис. 8.26.** Модель из массивов поверхностей

### **Импортированные поверхности**

При работе с программами черчения или автоматизированного проектирования почти всегда возникает необходимость импорта или экспорта файлов.

Для импортированной поверхности:

- откройте режим Деталь;
- на панели инструментов **Поверхности** нажмите кнопку **Импортированная поверхность** . Появится диалоговое окно **Выберите файл для открытия**. В этом окне на прилагаемом компакт-диске раскройте папку *Модели и чертежи* и выберите файл *Радиатор.igs*;
- нажмите кнопку **Открыть**. Система раскроет диалоговое окно с запросом о сшивке поверхностей;
- нажмите кнопку **Да**. Система вставит импортированную поверхность, совместив системы координат модели и системы КОМПАС-3D.

#### *ВНИМАНИЕ!*

В КОМПАС-3D V13 появилась возможность построения многогранной поверхности (каждая грань имеет форму треугольника) по точкам путем чтения координат точек из файла с расширением txt, xlt или ods. Связь поверхности с файлом не образуется.

# Глава 9

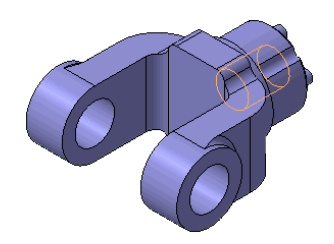

# Работа со свойствами и отчетами

# Свойства документа

В КОМПАС-3D свойства могут быть заданы:

- в графических документах чертежу или фрагменту в целом, макроэлементам, вставкам фрагментов;
- в документе-детали детали в целом, телам, созданным в детали;
- в документе-сборке сборке в целом, компонентам и телам.

Свойство - информация, соотнесенная с графическим изображением или моделью и отражающая какую-либо из его характеристик, например, обозначение, наименование, массу и т. д. Свойства объектов графического документа и свойства объектов модели можно представить в виде отчета.

Свойства делятся на системные и дополнительные. По умолчанию в списке свойств заданы только системные свойства (обозначение, наименование, масса).

В процессе работы вы можете задать документам ряд дополнительных свойств, но и их редактировать: добавлять новые свойства, изменять и удалять существующие.

Список свойств документа создается и хранится в чертеже, фрагменте или документе-модели. Он является единым для документа и входящих в него объектов, но значения свойств объектов могут различаться.

Возможно задание списка свойств для новых и текущего документов в диалоговом окне Параметры в процессе настройки системы.

# Настройка списка свойств

Настройка списка выполняется для новых документов или для текущего документа.

Для настройки списка свойств для новых документов вызовите команду Сервис • Параметры • Новые документы • Графический документ • На**стройка списка свойств**. На экране появится диалоговое окно **Параметры**, в правой части которого две вкладки: **Библиотеки свойств** и **Свойства**.

Вкладка **Библиотеки свойств** (рис. 9.1) позволяет подключить другие библиотеки, свойства которых могут быть использованы в новых документах. В данном случае библиотека свойств отсутствует. Для подключения библиотеки нажмите кнопку **Добавить**. В появившемся стандартном диалоге выберите библиотеку *properties.lpt* и нажмите кнопку **Открыть**. Данная библиотека будет добавлена и ее имя появится в окне **Параметры**. Для подключения библиотеки поставьте флажок слева от ее названия.

Вкладка **Свойства** (рис. 9.2) позволяет редактировать список свойств новых документов. В этот список входят системные свойства и свойства из подключенной библиотеки. Включение и выключение отображения свойств производится установкой или удалением флажка в окне слева от названия свойств. Опция **Все** позволяет включить/отключить отображения всех свойств документа.

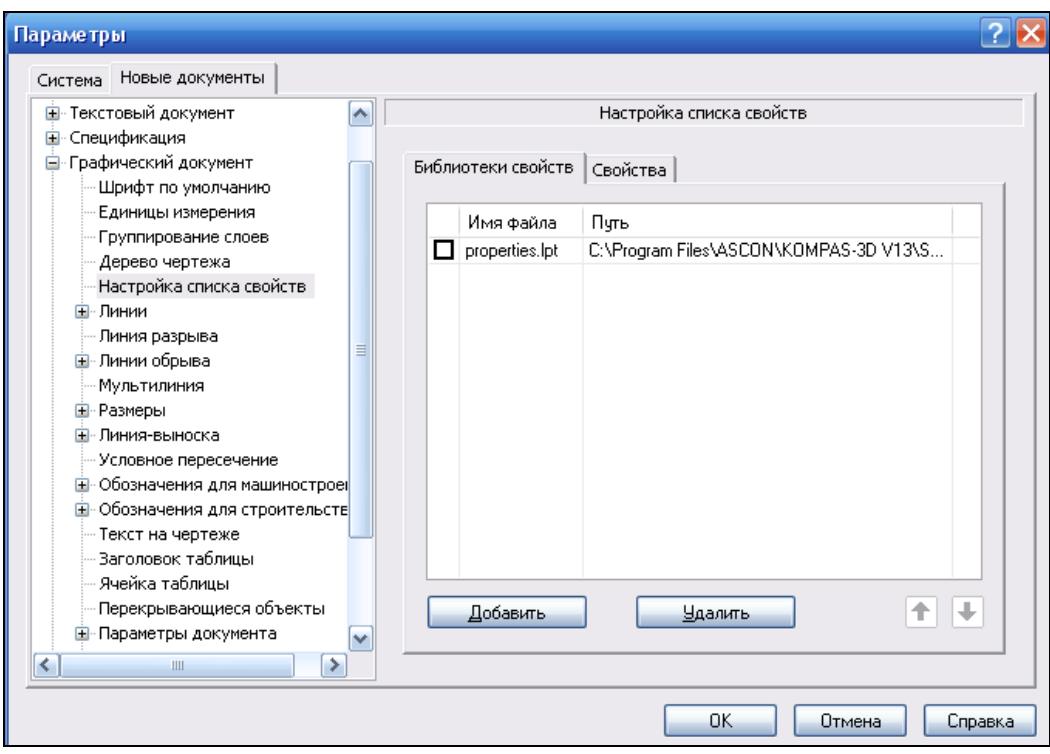

**Рис. 9.1.** Диалоговое окно **Параметры** на вкладке **Библиотеки свойств**

Для просмотра отдельного свойства, например **Автор**, выделите его и нажмите кнопку **Просмотр**. На экране появится диалоговое окно **Параметры свойства** (рис. 9.3), в котором отображаются данные, недоступные для редактирования.

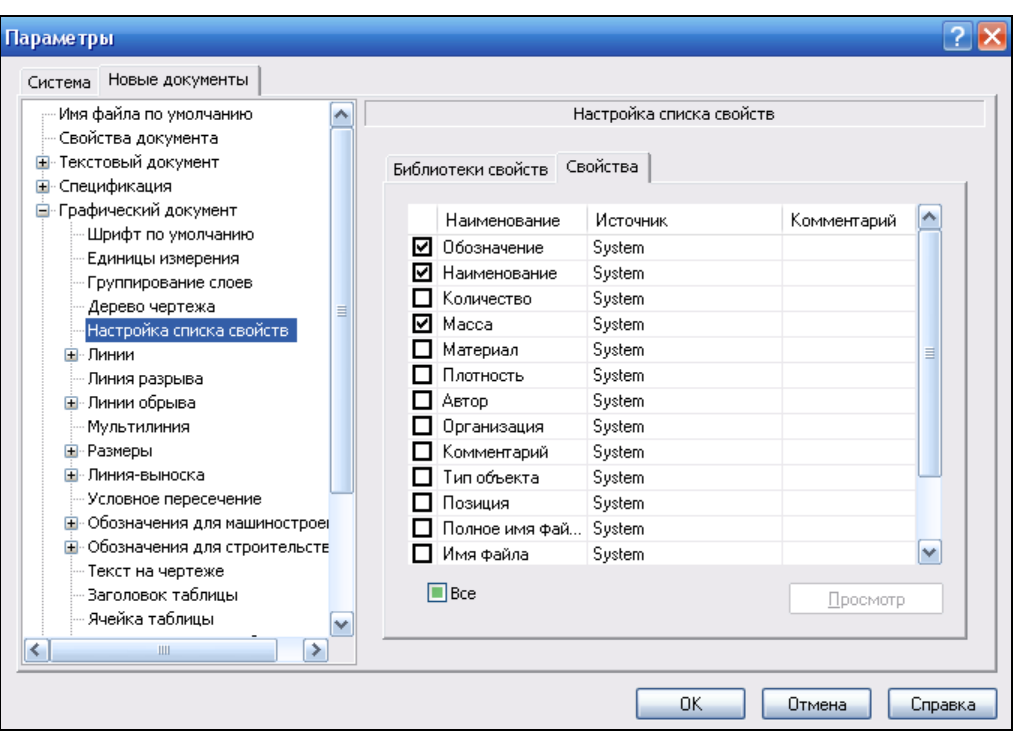

**Рис. 9.2.** Диалоговое окно **Параметры** на вкладке **Свойства**

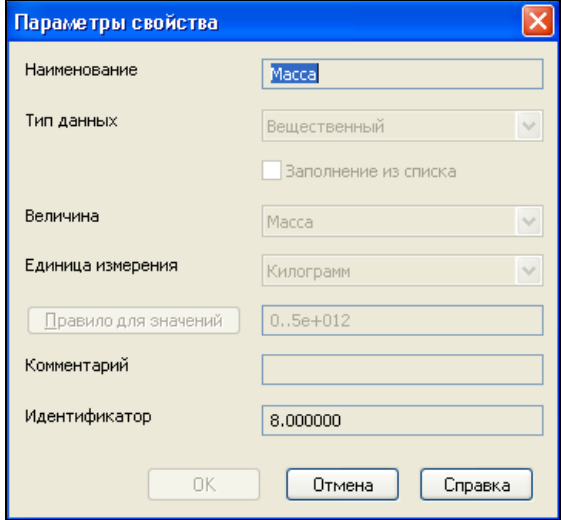

**Рис. 9.3.** Диалоговое окно **Параметры свойства**

Редактирование списка выполняется в диалоговом окне **Управление свойствами** *(см. следующий раздел)*.

Настройка списка свойств для *текущего* документа может быть выполнена в диалоговом окне **Параметры**, вызванном командой **Сервис ► Параметры ► Те-** **кущий документ ► Графический документ ► Настройка списка свойств** . В данном диалоге только одна вкладка **Свойства**, на которой расположен список свойств текущего документа. Настройка свойств проводится установкой/снятием флажков в окнах слева от названия.

После ввода параметров нажмите кнопку **OK**.

Задать свойства и их значения документу или входящим в него объектам можно двумя способами:

- заданием свойств непосредственно на Панели свойств;
- заданием свойств при помощи **Редактора свойств**.

## **Задание свойств в чертеже или фрагменте**

### **Задание свойств в чертеже на Панели свойств**

В чертеже с помощью команды **Свойства чертежа** можно задать свойства документу и входящим в него вставкам видов, вставкам фрагментов и макроэлементам. Команда **Свойства чертежа** может быть вызвана:

- из Строки меню командой **Файл ► Свойства чертежа**;
- из контекстного меню корневого объекта Дерева чертежа (названия чертежа).

Команда **Свойства чертежа** позволяет задать, просматривать и изменять свойства документа-чертежа. Заданные в команде значения свойств могут использоваться как значения из файла-источника при вставке изображений из видов данного чертежа в другой чертеж.

Для назначения и изменения свойств:

- откройте любой чертеж, например Вал редуктора (см. файл *Вал редуктора.m3d* в папке *Редуктор* по ссылке, указанной в приложении);
- вызовите команду **Свойства чертежа**. У вас откроется Панель свойств для данной команды. Раскройте **Список свойств** (рис. 9.4). Если вы задали системные свойства в соответствующих ячейках основной надписи (как говорят конструкторы, в "штампе"), то эти свойства отображаются в раскрытом списке свойств чертежа. При редактировании этих свойств изменения передаются в соответствующие ячейки основной надписи;

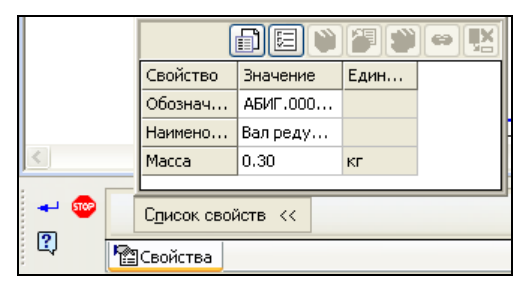

**Рис. 9.4.** Панель свойств: **Свойство**

• для редактирования свойств нажмите кнопку Управление свойствами **[66**] в верхней части таблицы. Система выведет диалоговое окно **Управление свойствами** (рис. 9.5).

| $\vert \times \vert$<br>Управление свойствами                                                                                                    |                                                                                                    |             |                                                        |                                                                                                    |             |
|----------------------------------------------------------------------------------------------------|----------------------------------------------------------------------------------------------------|-------------|--------------------------------------------------------|----------------------------------------------------------------------------------------------------|-------------|
| C:\Program Files\ASCON\KOMPAS-3D V13\Sys\properties.lpt<br>Локальные свойства документа<br>圄                                                                                                    |                                                                                                    |             |                                                        |                                                                                                    |             |
| Документ  <br>Вставки<br>回                                                                                                    |                                                                                                    |             |                                                        |                                                                                                    |             |
| Наименование                                                                                                    | Источник                                                                                                    | Комментарий |                                                        | Наименование                                                                                                    | Комментарий |
| $\blacksquare$<br>$\boxed{\mathsf{T}}$ Astop<br>$\blacksquare$ Имя ф.,<br>$[1,2]$ Количе<br>Komme<br>1.2 Macca<br>⊽<br>Marep<br>▽<br>Наиме<br>☑<br>Обозн<br>Органи<br>Плотно<br>Позиция<br>Полно<br>После<br>Раздел<br>Создан<br>Tип об<br>П | System<br>System<br>System<br>System<br>System<br>System<br>System<br>System<br>System<br>System<br>System<br>System<br>System<br>System<br>System<br>System |             | €<br>X<br>$\rightarrow$<br>$\rightarrow \!\!\!\!\!\!+$ | $\overline{E}$<br>T Вид изделия<br>Докчмент на пос<br>Изготовитель<br>Код ОКП<br>Кчда входит<br>Марка<br>Маркировка<br>Масса погонного<br>Мощность<br>Обозначение ста<br>Примечание<br>Типоразмер<br>$1.2$ Цена |             |
| Справка<br>Выход                                                                                                    |                                                                                                    |             |                                                        |                                                                                                    |             |

**Рис. 9.5.** Диалоговое окно **Управление свойствами**

С помощью элементов управления диалога **Управление свойствами** можно создавать и редактировать библиотеки свойств, вносить изменения в список свойств текущего документа (табл. 9.1).

#### *Таблица 9.1*

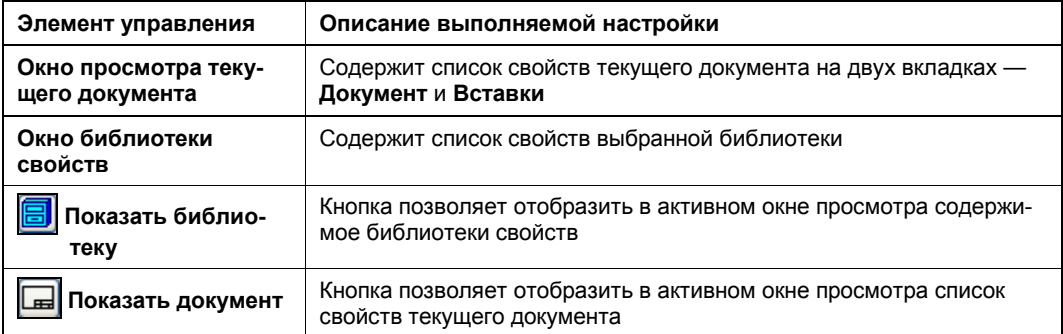

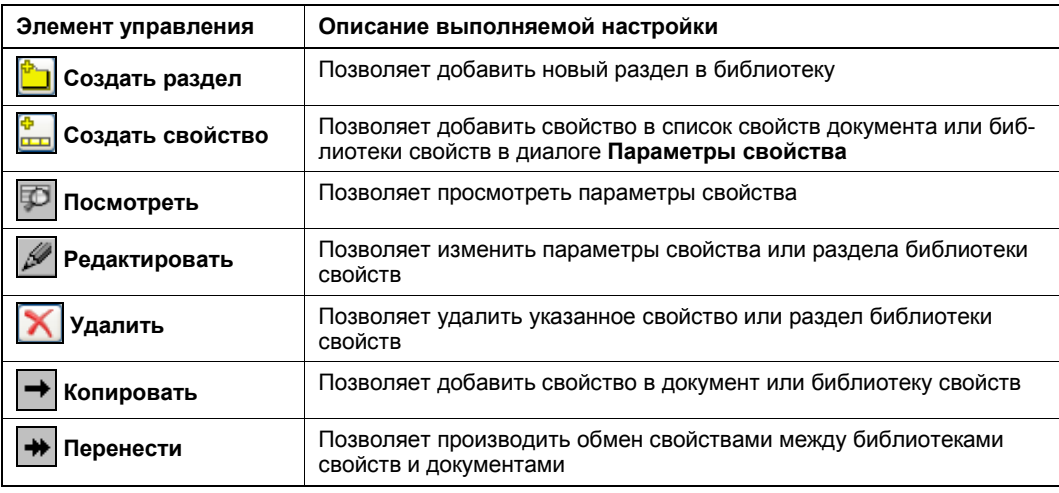

 чтобы выполнять действия в одном из окон, активизируйте его щелчком мыши. При этом кнопки, расположенные между окнами, становятся доступными для работы в активном окне;

#### *ПРИМЕЧАНИЕ*

Работа с данным диалогом аналогична работе при создании атрибутов объектов (*см. урок 27* в [1]).

- в окне текущего документа на вкладке **Документ** поставьте "птички" в окнах свойств **Автор** и **Имя файла**. Автоматически данные свойства добавляются в список на Панели свойств. Можете добавить любые необходимые свойства текущему документу. Для выхода из диалога нажмите кнопку **Выход**;
- нажмите кнопку **Настройка списка свойств** . Появится диалоговое окно **Параметры** (см. рис. 9.1). В нем для текущего документа можно выполнить только настройку отображения свойств. Поставьте "птички" в окнах нужных свойств и нажмите кнопку **OK**. Данные свойства добавятся в список на Панели свойств;
- **◆ свойства назначены нажмите кнопку Создать объект** | + | на Панели свойств для сохранения введенных параметров.

Задать свойства входящим в документ объектам (*вставкам видов*, *вставкам фрагментов* и *макроэлементам*) можно при помощи команд **Свойства макроэлемента**, **Свойство вставки вида**, **Свойство вставки фрагмента**. Команды могут быть вызваны из контекстного меню объекта, выделенного в окне или Дереве чертежа. Изменение свойств такое же, как и при изменении свойств чертежа.

### **Задание свойств во фрагменте**

Во фрагменте можно задать свойства документу и входящим в него вставкам фрагментов и макроэлементам. Команда **Свойства фрагмента** позволяет просматривать и изменять свойства документа-фрагмента. Команда может быть вызвана из Строки меню командой **Файл ► Свойства чертежа**. Заданные в команде значения свойств будут использоваться как значения из файла-источника при вставке фрагментов в другой фрагмент или чертеж.

При помощи команд **Свойства вставки фрагмента** и **Свойства макроэлемента** можно задать свойства входящим в документ объектам. Команды вызываются из контекстного меню объекта, выделенного в окне документа.

### **Задание свойств в документе-модели**

Любая модель, созданная в системе КОМПАС-3D, обладает определенными свойствами. Общими свойствами для моделей являются: наименование, цвет, видимость (скрытый или видимый) и состояние (включен в расчет или не включен). Кроме того, можно изменить следующие свойства модели:

- **Общий цвет** насыщенность цвета объектов;
- **Диффузия** способность материала поглощать световые лучи;
- **Зеркальность** коэффициент отражения поверхности (0 поверхность матовая);
- **Блеск** размер светового блика (0 размер светового блика максимальный);
- **Прозрачность** коэффициент прозрачности (0 материал не прозрачен);
- **Излучение** способность собственного излучения материала (0 материал свет не излучает). Этот параметр задают при проектировании светопрозрачных моделей.

Настройка этих свойств зависит от необходимости выделения модели по цвету материала, а также от фантазии разработчика. Эти параметры могут быть изменены различными способами: из Дерева модели, в окне модели и на вкладке **Свойства** Панели свойств при выполнении любой операции.

### **Настройка свойств модели из Дерева модели**

Настройки свойств будем производить на модели Захват. Для этого:

- откройте файл *Захват 0.m3d* из папки *Модели и чертежи*;
- в Дереве модели щелкните ПК по первому элементу, который по умолчанию системой обозначается **Деталь (Тел-1)** при переходе в режим Деталь. Если вы его переименовали в **Захват**, то щелкните ПК по этому имени;
- из контекстного меню выберите команду **Свойства**. Появится панель **Свойства детали** (рис. 9.6) с двумя вкладками: **Свойства** и **Параметры МЦХ**.

#### *ПРИМЕЧАНИЕ*

Первая кнопка панели Выбор из справочника **[1]** позволяет выбрать из подключенного к системе КОМПАС-3D справочника обозначение, наименование и цвет детали. В данном случае вы заполняете окна самостоятельно.
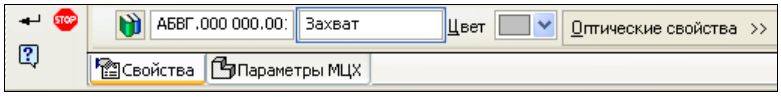

**Рис. 9.6.** Панель **Свойства детали** с открытой вкладкой **Свойства**

На вкладке **Свойства**:

- в текстовое поле **Обозначение** введите обозначение детали, например АБВГ.000000.001. При создании ассоциативной модели это обозначение автоматически будет введено в графу **Основная надпись**. В текстовом поле **Наименование** имеется наименование Захват, если вы его изменили в дереве. При необходимости его можно изменить в этом окне;
- в окне **Цвет** щелкните ЛК по треугольнику справа и вызовите окно с палитрой цветов. Для изменения цвета модели выделите в окне ЛК мыши желаемый цвет. Для подбора дополнительных оттенков цветов в раскрывшемся окне **Цвет** щелкните ЛК по кнопке **Другие цвета** и в окне **Цвет** выберите нужный;
- **в окне Оптические свойства** нажмите ЛК мыши кнопку >>. Появится окно **Оптические свойства** (рис. 9.7), где вы, перемещая бегунки, можете изменить оптические свойства модели: общий свет, диффузию, зеркальность, блеск и излучение. При изменении этих параметров в верхней части окна меняются оптические свойства сферы в соответствии с вашими изменениями, чтобы вы визуально могли оценить качественные изменения оптических свойств модели. Значение параметра отображается в справочном поле;

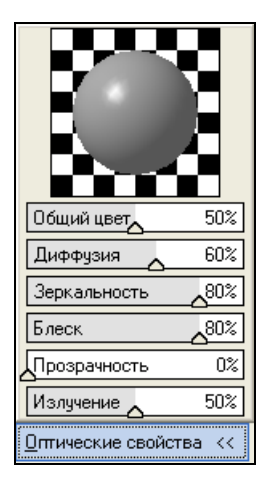

**Рис. 9.7.** Окно **Оптические свойства**

- на панели **Свойства детали** щелкните ЛК мыши по вкладке **Параметры МЦХ** (рис. 9.8). На этой вкладке:
	- с помощью переключателя **Способ определения МЦХ** установите параметр, который будет задан при расчете МЦХ модели: по плотности или по массе. Автор ведет расчеты по массе;
- в окне **Материал** нажмите кнопку ». Раскроется окно (рис. 9.9), в котором по умолчанию стоит материал **Сталь 10**;
- если вам нужен другой материал, то щелкните ЛК мыши по кнопке **Выбрать из списка материалов**. Система выведет на экран диалоговое окно **Плотность материалов**. В этом о кне из списка выберите др уго й матер иал и нажмите кнопку **OK**;
- если такого материала в окне нет, то щелкните ЛК мыши по кнопке **Выбрать из справочника материалов**. В выпадающем меню выделите пункт **Выбрать материал**. Система выведет знакомое вам диалоговое окно **Выбор материала** для вызова **Библиотеки сортаментов и материалов**. Из библиотеки выберите материал (*см. урок 22* в [1]) и вставьте его в окно. Обратите внимание на окно **Масса, г**. Это вес вашей модели. Он будет использоваться системой при расчете массоцентровочных характеристик;

### *ПРИМЕЧАНИЕ*

Любой материал по умолчанию можно задать в диалоговом окне **Параметры** при настройке системы (*см. урок 45* в [1]).

- при необходимости вы можете задать и координаты центра масс. Для этого поставьте флажок в окне **ЦМ** и введите значения координат в окне **Центр масс**;
- при изменении текущего значения плотности или массы нажмите кнопку **Пересчитать МЦХ**, и система произведет новый расчет характеристик детали и выведет **Информационное окно** с результатами расчета;
- все параметры установили нажмите кнопку **OK**, и система изменит модель в соответствии с изменениями на панели **Свойства детали**.

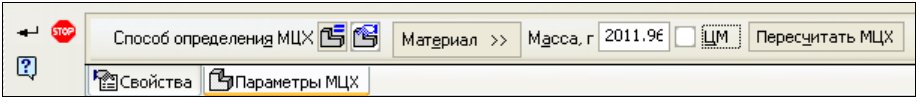

**Рис. 9.8.** Панель **Свойства детали** с открытой вкладкой **Параметры МЦХ**

|                                         | Xc<br>$-0.93$                                |
|-----------------------------------------|----------------------------------------------|
|                                         | 54.65<br>Yc                                  |
| Сталь 10 ГОСТ 1050                      | 11.96<br>Zc                                  |
| Материал <<   Масса, г   2011.96   И ЦМ | Пересчитать МЦХ<br>Центр масс, мм<br>$\prec$ |

**Рис. 9.9.** Панель **Свойства детали** с раскрытыми окнами **Материал** и **Центр масс**

## **Настройка свойств в окне модели**

В результате операции **Сечение детали произвольным эскизом** появились новые грани. При желании и необходимости можно изменить цвет каждой грани в отдельности или изменить цвет операции. Сначала изменим цвет одной грани:

- щелкните ЛК по грани и выделите ее;
- $\blacklozenge$  щелкните ПК и вызовите контекстное меню (рис. 9.10);
- в меню выберите команду **Свойства**. В появившейся панели **Свойства грани** удалите флажок в окне **Использовать цвет источника**;
- откройте палитру цветов в окне **Цвет** и выберите любой цвет, например синий;
- нажмите кнопку Создать объект **+** , и модель после снятия выделения ЛК окрасит грань в синий цвет.

Для изменения цвета всех граней сечения:

- в Дереве модели щелкните ПК по элементу **Сечение по эскизу:1**;
- щелкните ПК и в контекстном меню выберите команду **Свойства**. На панели **Свойства грани** удалите флажок в окне **Использовать цвет источника**;
- откройте палитру цветов в окне **Цвет** и выберите любой цвет, например синий;
- нажмите кнопку **Создать объект** и Модель после снятия выделения ЛК окрасит грань в синий цвет.

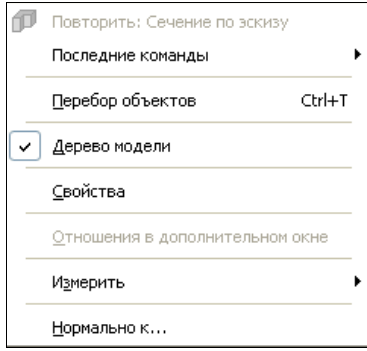

**Рис. 9.10.** Контекстное меню грани

## **Настройка свойств модели на Панели свойств**

Вкладка **Свойства** на Панели свойств имеется при выполнении практически всех операций. Настройку свойств осуществим на модели Захват. Для этого:

- в Дереве модели ПК мыши выделите **Сечение по эскизу:1**;
- в появившемся контекстном меню выберите команду **Редактировать**. Система перейдет в режим редактирования операции;
- на Панели свойств: **Сечение по эскизу** откройте вкладку **Свойства** (рис. 9.11). На этой панели:
	- снимите флажок в окне **Использовать цвет источника**. Автоматически становятся активными окна **Цвет** и **Оптические свойства**. Далее настройте оптические свойства сечения по своему усмотрению;
	- **нажмите кнопку Создать объект**

 щелкните ЛК в любом месте для снятия выделения. Система окрасила грани сечения в установленный вами цвет.

| <b>STOP</b> | Сечение по эски   <br>Использовать цвет источника Цвет<br>Оптические свойства >> |
|-------------|----------------------------------------------------------------------------------|
|             | <sup>  </sup> О Параметры    О Результат операции    ⊠ Свойства,                 |

**Рис. 9.11.** Панель свойств: **Сечение по эскизу** с открытой панелью **Свойства**

# **Команда** *Редактор свойств*

Команда **Редактор свойств** может быть вызвана из Строки меню командой **Сервис ► Редактор свойств** или нажатием кнопки **Редактор свойств** на панели инструментов **Отчеты** (см. рис. 4.17). На экране появится диалоговое окно **Редактор свойств**, в котором вы можете:

- просматривать и редактировать свойства объектов в текущем документе;
- создавать и добавлять новые свойства;
- сохранять значения свойств в виде таблиц и выводить его на печать.

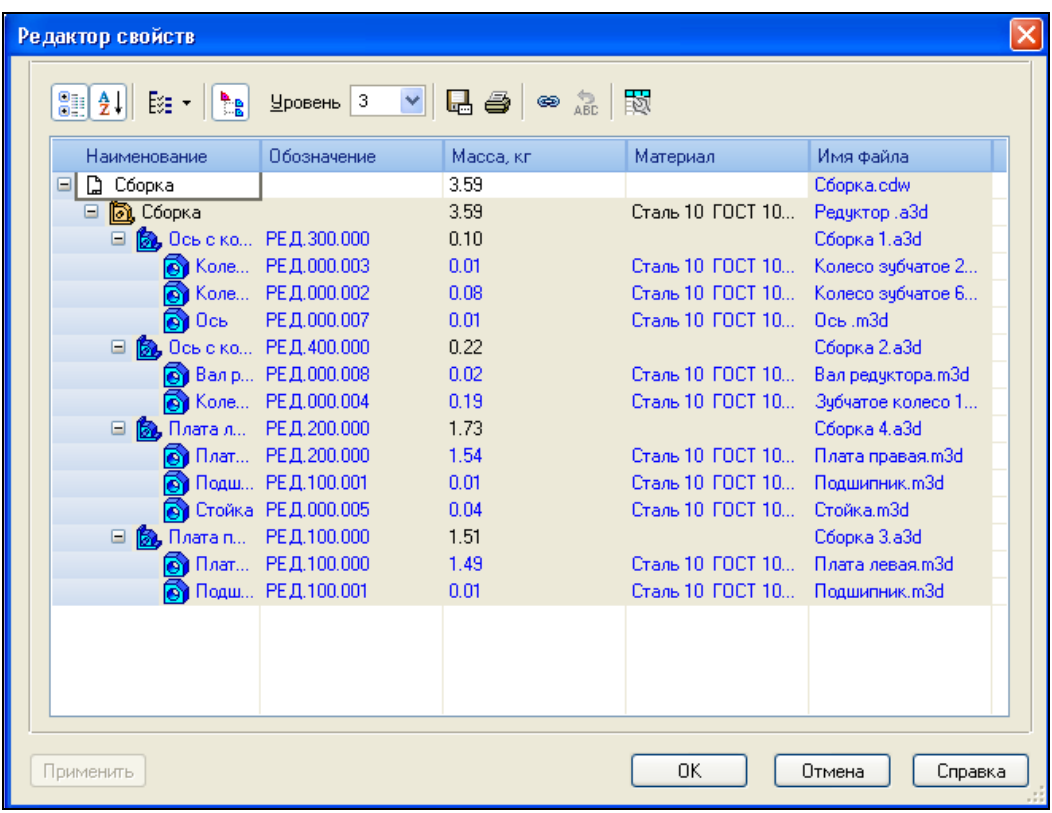

**Рис. 9.12.** Диалоговое окно **Редактор свойств**

На рис. 9.12 представлено диалоговое окно **Редактор свойств** сборочного чертежа Редуктор, имеющего несколько уровней вложенности.

В диалоговом окне **Редактор свойств** в виде таблицы отображаются объекты и их свойства. Элементы управления позволяют управлять отображением свойств в **Редакторе свойств** и выполнять различные действия с ними. В первом столбце **Наименование** представлен перечень объектов, имеющий структуру Дерева чертежа или Дерева модели.

Вы можете использовать Редактор свойств для подготовки отчетов по моделям и графическим документам.

## **Настройка отображения объектов**

Для изменения отображения объектов в диалоге **Редактор свойств** имеются следующие кнопки.

- Кнопка **Группировка** . По умолчанию кнопка нажата. В этом случае объекты отображаются сгруппированными. Это означает, что расположенные на одном уровне объекты с совпадающими свойствами представлены одной строкой. Количество объектов группы суммируется и отображается в свойстве *Количество*. В качестве значений остальных свойств отображаются значения одного объекта группы. Строки, не имеющие свойства, совпадающего с другими свойствами, остаются без изменения. Если кнопка отжата, то отображается полный перечень объектов.
- **Кнопка Сортировка**  $\frac{1}{2}\downarrow$ . Если кнопка нажата, то объекты каждого типа сортируются по алфавиту, а если отжата — то объекты отображаются в порядке их создания.
- Кнопка **Состав Дерева построения [33]**. Она позволяет включить или выключить отображение группы объектов в столбце **Наименование** с помощью выпадающего меню, содержащего команды, одноименные группам.
- **Кнопка Уровень** . Эта кнопка доступна при работе в чертеже или сборке. По умолчанию кнопка не нажата. Это значит, что для редактирования доступны объекты всех уровней. В данном случае нажмите кнопку и установите в окне 3. То есть при раскрытии дерева Тела включаться не будут.

**Ячейки системных свойств** имеют серый фон и не доступны для редактирования.

Значения можно вводить только для несистемных свойств, например *Изготовитель*. Также можно вставить ссылку с помощью кнопки Ссылка

Сведения из окна Редактора свойств можно вывести на печать при помощи команды **Печать**. Для выборочной печати выделите строки и нажмите кнопку **Печать** .

## **Настройка столбцов**

Для настройки столбцов нажмите кнопку **Настройка столбцов** . Появится диалоговое окно **Настройка столбцов** (рис. 9.13), состоящее из двух окон: **Доступные свойства** и **Свойства в Редакторе**.

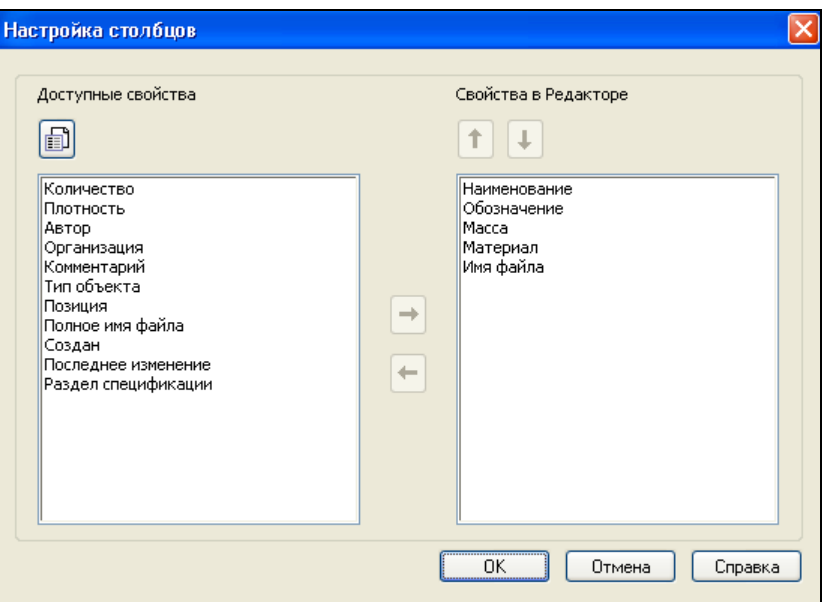

**Рис. 9.13.** Диалоговое окно **Настройка столбцов**

В окне **Свойства в Редакторе** отображаются локальные свойства чертежа в отдельных столбцах: **Обозначение**, **Масса** и **Наименование**, которые были заданы при создании чертежа.

В окне **Доступные свойства** — свойства документа, доступные для включения нового свойства в данный документ.

В этом диалоговом окне вы можете добавить, поменять местами, удалить свойство или назначить новое. Для этого:

- выделите свойство в окне **Доступные свойства**, например *Количество*, и нажмите кнопку Д**обавить** → И оно будет добавлено в окно Сво**йства в Редакторе**;
- выделите свойство в окне **Свойства в Редакторе** и нажмите кнопку **Удалить** . Данное свойство будет удалено;
- в окне **Свойства в Редакторе** вы можете выделить любое свойство и с помощью кнопок **Переместить вверх** и **Переместить вниз** изменить порядок следования свойств;
- ◆ для изменения списка свойств нажмите кнопку Управление свойствами | **...**... В появившемся диалоге **Управление свойствами** (см. рис. 9.5) вы можете добавить свойство в документ или создать новое и подключить его. Подключенное свойство появится в окне **Свойства в Редакторе**;
- для завершения настройки столбцов нажмите кнопку **OK**.

После завершения настройки Редактора свойств для передачи свойств в документ нажмите кнопку **Применить**.

## Сохранение таблицы свойств в файл

Для сохранения таблицы свойств в файл нажмите кнопку Сохранить как диалога Редактор свойств и выберите в стандартном диалоге Укажите имя файла для записи из списка тип файла:

- КОМПАС-Чертежи (файл \*.cdw);
- КОМПАС-Фрагменты (файл \*.frw);
- КОМПАС-Текстовые документы (файл \*.kdw);
- ◆ КОМПАС-Таблицы (файл \*.tbl);
- Текстовые файлы (файл \*.txt);
- Электронные таблицы ODF (файл \*.ods);
- Электронные таблицы Microsoft Excel (файл \*.xls).

### **ПРИМЕЧАНИЕ**

Задание свойств объектам в графических документах проводится аналогично.

# Копирование свойств

При копировании объектов у объектов-копий автоматически создаются свойства, повторяющие свойства исходного объекта.

Для графических объектов:

- при перетаскивании объекта мышью при нажатой клавише <Ctrl>. В этом случае свойства копируются всегда;
- при вставке графического объекта из буфера обмена или в процессе работы команд симметрии, масштабирования, сдвига, поворота, а также операций копирования указанием, по кривой, по сетке и т. п. - копированием свойств можно управлять (переключателями группы Режим оставлять исходный объект или не оставлять).

Для управления копированием служит группа переключателей Копирование **свойств** на вкладке **Атрибуты** Панели свойств команды (*см. урок 27* в [1]).

# Отчеты

В КОМПАС-3D возможно создание отчетов, представляющих собой таблицы с размещенными в них данными об объектах. Отчеты могут использоваться для выпуска различных табличных документов без жесткой привязки к требованиям стандарта какой-либо системы или отрасли. При редактировании данных, собранных в отчете, свойства объектов не изменяются.

Таблица отчета состоит из строк и столбцов, в которые автоматически заносятся сведения из графического документа и документа-модели. Список деталей и набор свойств, помещаемых в отчет, определяется пользователем. Например, в отчет можно включить перечень деталей и их свойства — наименование, обозначение, массу, количество, позицию, изготовителя, цену и т. д.

Объектами, по которым формируется отчет, служат сборки и компоненты сборок любого уровня (в том числе стандартные и библиотечные изделия), тела, а также графические макроэлементы, вставки видов и фрагментов.

Свойствами, которые передаются в отчет, являются системные и дополнительные свойства объекта. О задании свойств подробно рассказано ранее в этой главе.

Внешний вид отчета определяется стилем отчета, параметры которого задаются пользователем.

При созлании отчетов:

- выбор объектов в соответствии с заданными критериями, такими как тип или свойство объекта, а также ограничение определенным уровнем структуры сборки (для ассоциативных чертежей — уровнем чтения модели);
- получение сведений о свойствах тех или иных объектов с возможностью подсчета суммы их значений, а также редактирование свойств;
- использование предварительно подготовленных стилей отчетов, которые при необходимости могут быть отредактированы в процессе формирования отчета;
- сохранение отчетов в самостоятельные файлы в те же форматы, что и сохранение таблицы в файл;
- вывод отчетов на печать:
- размещать полученные отчеты в существующих или вновь созданных документах системы КОМПАС-3D;
- сохранять отчеты как самостоятельные файлы в тех же форматах, что и таблицы свойств

Команда создания отчета расположена в меню Сервис, а кнопки для ее вызова и кнопки команд для работы с библиотеками, используемыми в отчетах, находятся на инструментальной панели Отчеты (см. рис. 4.17).

### **ПРИМЕЧАНИЕ**

В 13-й версии в панель Отчеты добавлены две новые команды: Редактор свойств и Вставить отчет. Объектами, по которым формируется отчет, служат сборки и компоненты сборок любого уровня, включая стандартные изделия, компоненты из библиотек моделей, тела, полученные различными операциями в детали и сборке.

## Подготовка к созданию отчета

Подготовка к созданию отчета состоит из трех этапов.

- 1-й этап. Задание необходимых свойств объектам. При создании отчетов удобно использовать библиотеку свойств. По умолчанию установлена библиотека свойств Properties.lpt. Библиотека содержит дополнительные свойства — марка, мощность, стандарт, цена и другие свойства, которые могут быть отредактированы, скопированы или перенесены в другую библиотеку свойств.
- 2-й этап. Настройка стиля отчета включает в себя задание параметров, определяющих внешний вид отчета. Стили отчета могут быть предварительно созданы и сохранены в библиотеку.
- 3-й этап. Настройки системы КОМПАС-3D заключаются в задании параметров, необходимых при размещении отчета в документах.

### **Создание стиля отчета**

Стиль отчета определяет внешний вид отчета. Настройки стиля отчета влияют на отображение тех или иных свойств в столбцах, именование столбцов, порядок их следования в отчете, способы сортировки и группировки, габариты ячеек и способ выравнивания текста в них, разбиение таблиц на страницы и другие параметры.

Стили отчета могут быть созданы следующими способами:

- **◆ с помощью команды Стили отчета <sup>| 65</sup> из панели Отчеты или из Строки** меню командой **Сервис ► Библиотеки стилей, типо в, оформлений и основных надписей**. После вызова появляется диалоговое окно **Стили отчетов** (рис. 9.14), в котором вы можете создавать, просматривать, редактировать стили, хранящиеся в библиотеке, а также редактировать структуру библиотек, копировать и перемещать стили из одной библиотеки в другую. Работа с этим диалогом аналогична работе с диалогом **Управление свойствами** (см. рис. 9.5);
- в диалоговом окне **Параметры стиля отчета** (см. рис. 9.18), в котором вы можете настроить и сохранить стиль текущего отчета в библиотеку стилей (более подробно *см. разд. "Порядок создания отчета графического документа" далее в этой главе*).

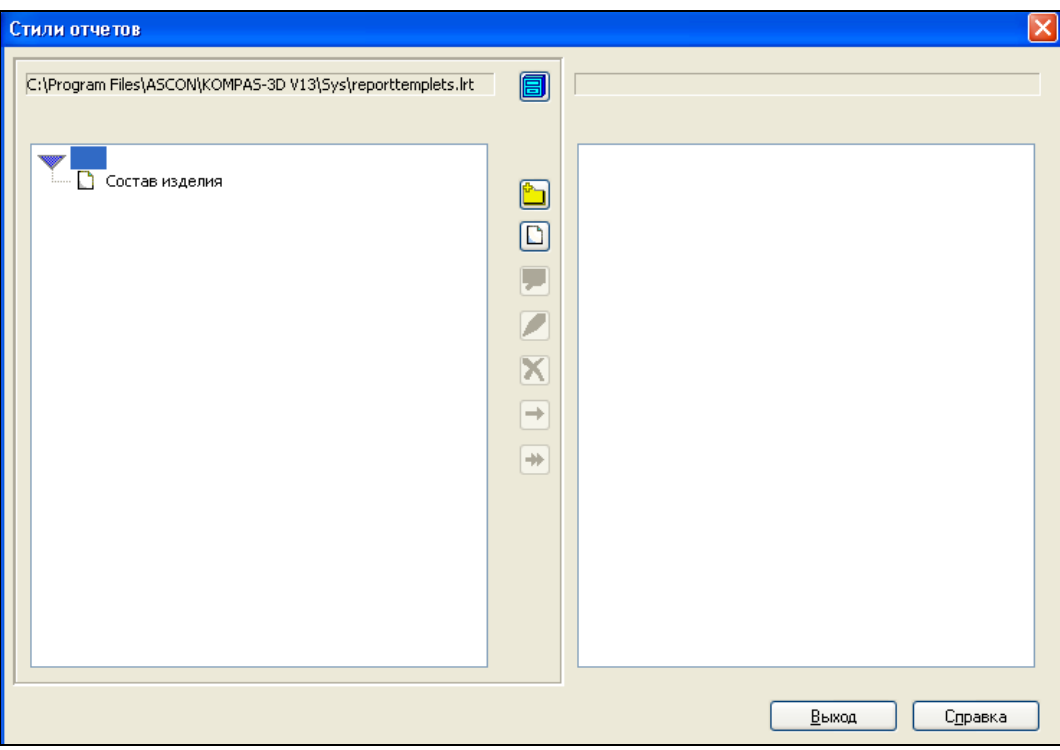

**Рис. 9.14.** Диалоговое окно **Стили отчетов**

# **Настройка списка стилей отчета**

Для подключения списка стилей необходимо вызывать команду **Сервис ► Параметры ►** вкладка **Система ► Отчеты ► Настройка списка стилей о тчетов**.

Появится диалоговое окно **Параметры** с панелью **Настройка списка стилей отчетов** в правой части диалога. Панель имеет две вкладки: **Библиотеки стилей** и **Стили**.

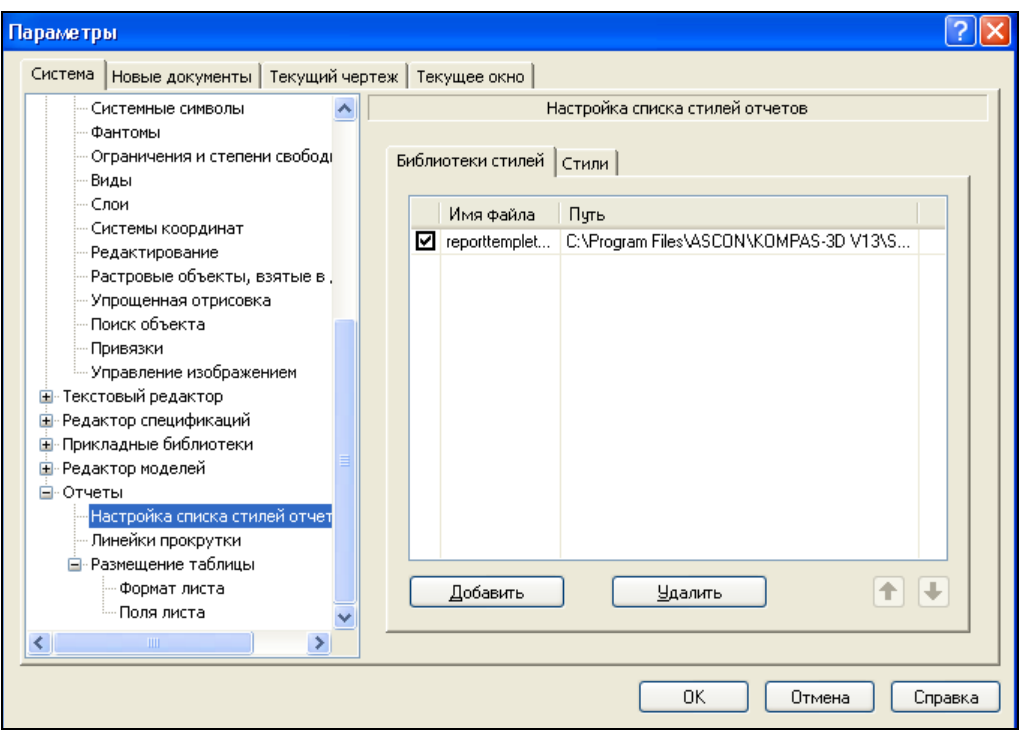

**Рис. 9.15.** Панель **Настройка списка стилей отчетов** на вкладке **Библиотеки стилей**

Вкладка **Библиотеки стилей** позволяет подключить другие библиотеки, свойства которых могут быть использованы в новых документах. Для подключения библиотеки нажмите кнопку **Добавить**. В появившемся стандартном диалоге выберите библиотеку *reporltemplets.lrt* и нажмите кнопку **Открыть**. Данная библиотека будет добавлена и ее название появится в окне **Параметры** (рис. 9.15). Для подключения библиотеки поставьте флажок слева от названия.

Откройте вкладку **Стили** (рис. 9.16). Она содержит стили из подключенных библиотек. Подключение стилей производится установкой "птички" перед необходимым стилем.

После ввода параметров нажмите кнопку **OK**, и выбранные стили вы можете применить в создаваемом отчете.

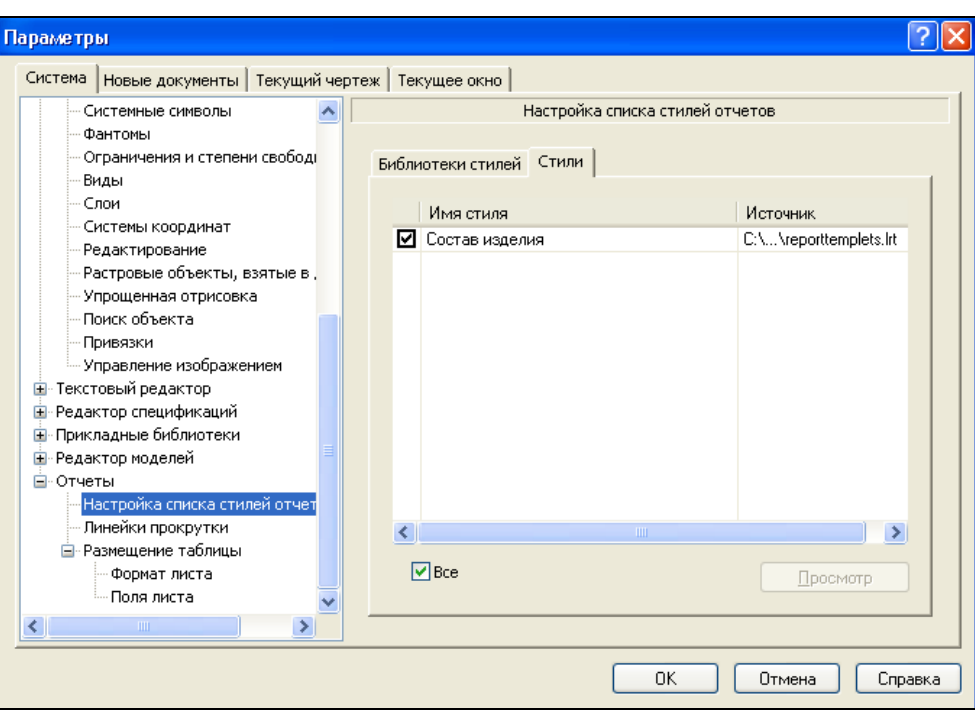

**Рис. 9.16.** Панель **Настройка списка стилей отчетов** на вкладке **Стили**

## **Объекты, помещаемые в отчет**

Далее перечислены объекты, которые могут быть выбраны для помещения в отчет.

- *В чертеже*:
	- вставки фрагментов;
	- вставки изображений из видов других чертежей;
	- графические макроэлементы: пользовательские и библиотечные;
	- вставки ассоциативных видов.
- *Во фрагменте*:
	- вставки фрагментов;
	- макроэлементы.
- *В модели*:
	- сборочные единицы;
	- подсборки и компоненты сборок;
	- детали и локальные детали;
	- тела;
	- стандартные изделия;
	- компоненты из библиотек моделей.

## **Порядок создания отчета графического документа**

Порядок создания отчета по свойствам объектов в графическом документе и в модели практически одинаковый.

Создадим отчет по свойствам объектов графического документа файла *Редуктор.cdw* (см. папку *Чертежи Редуктора* по ссылке в приложении).

Для создания отчета:

- вызовите команду **Создать отчет** . Панель свойств команды **Создать отчет** имеет три вкладки: **Отчет**, **Объекты** и **Компоновка**;
- на вкладке **Отчет** (рис. 9.17) Панели свойств:
	- обязательно должен быть активным переключатель **Окно подготовки данных** . Если он не активен, то отчет после нажатия кнопки **Создать отчет** размещается в документе;
	- выберите способ указания объектов. Для этого активизируйте один из переключателей группы **Способ**:
		- **По текущему виду** в этом случае включаются в отчет все объекты текущего вида (активен по умолчанию);
		- **По всем видам** в этом случае в отчет автоматически включаются объекты из всех видов чертежа;
		- **Указанием** в этом случае объекты выбираются щелчком ЛК мыши;

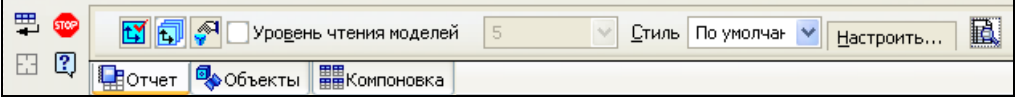

**Рис. 9.17.** Панель свойств команды **Создать отчет** на вкладке **Отчет**

### *ПРИМЕЧАНИЕ*

При настройке отчета по фрагменту группа **Способ** на Панели свойств отсутствует.

- включите опцию **Уровень чтения моделей**, затем задайте или выберите из списка номер уровня. Если опция отключена, то выбор осуществляется по всем уровням;
- из раскрывающегося списка **Стиль** выберите один из вариантов: **По умолчанию** или **По всем свойствам**. Стиль отчета вы можете создать заранее, он будет присутствовать в данном списке;
- для настройки стиля отчета нажмите кнопку **Настроить**. Появится диалоговое окно **Параметры стиля отчета** (рис. 9.18). Элементы управления диалогом рассмотрены в табл. 9.2;

### *Таблица 9.2*

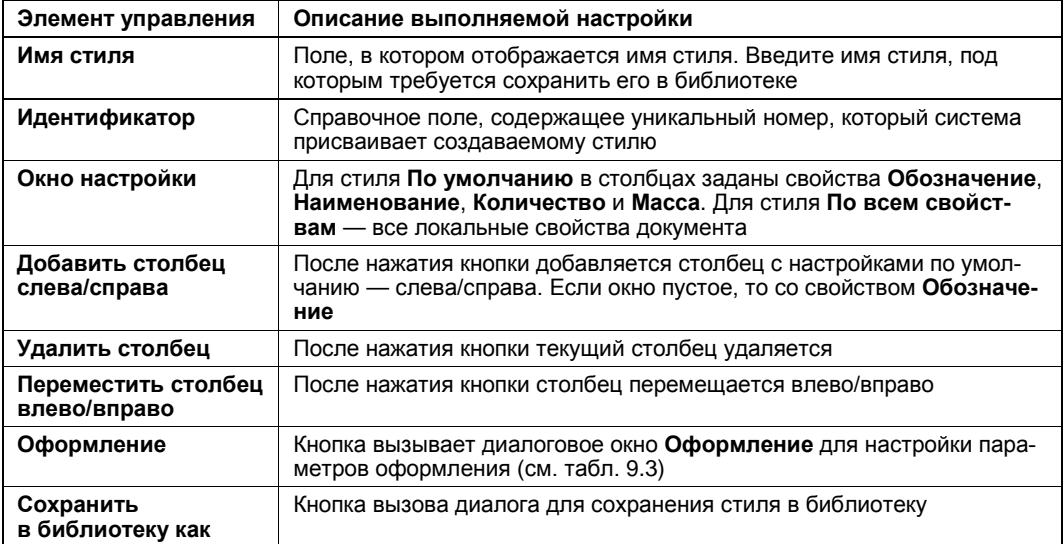

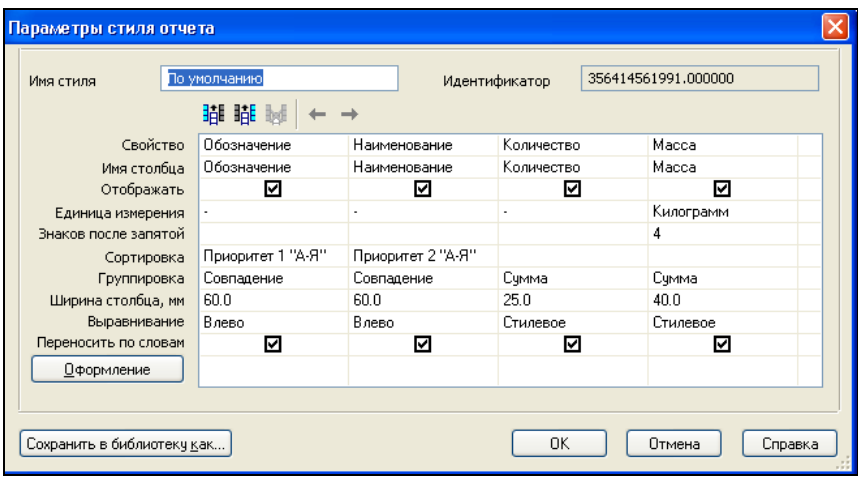

**Рис. 9.18.** Диалоговое окно **Параметры стиля отчета**

- в диалоговом окне **Параметры стиля отчета** нажмите кнопку **Добавить столбец справа**. В окне появится еще один столбец **Обозначение**. Щелкните по нему дважды ЛК мыши. Он выделится, и появится кнопка в виде треугольника. Нажмите на нем ЛК и из списка выберите **Материал**. В окне появится еще одно свойство — **Материал**. Выделите столбец и нажмите кнопку **Переместить столбец влево**. Столбец переместится влево;
- на Панели свойств активизируйте вкладку **Объекты** (рис. 9.19) и откройте панели **Объекты вида** и **Объекты модели**. В этих панелях содержатся списки типов объектов. Для того чтобы данный тип объектов участвовал в формировании отчета, необходимо включить опцию, расположенную слева от его названия.

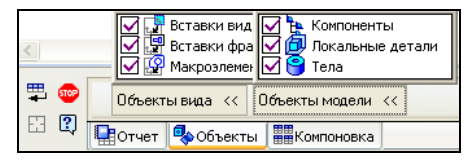

**Рис. 9.19.** Панель свойств команды **Создать отчет** на вкладке **Объекты**

 откройте вкладку **Компоновка** (рис. 9.20). На этой вкладке вы можете выбрать способ расположения таблиц, раскрыв список **Компоновка**, задать величину зазоров в поле **Зазор, мм**;

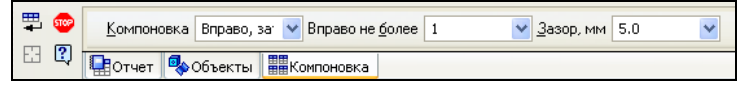

**Рис. 9.20.** Панель свойств команды **Создать отчет** на вкладке **Компоновка**

 нажмите кнопку **Создать отчет** на Панели специального управления. После обработки данных на экране появится отчет в **Окне подготовки данных** (рис. 9.21). В этом окне можно просмотреть и отредактировать отчет, как любую таблицу, сделать дополнительные настройки внешнего вида, а также сохранить отчет в самостоятельный файл (*\*.cdw*, *\*.frw*, *\*.kdw, \*.tbl*, *\*.txt*, *\*.ods*, *\*.xls*) или вывести на печать. Из **Окна подготовки данных** вы можете перейти к размещению таблиц в документе.

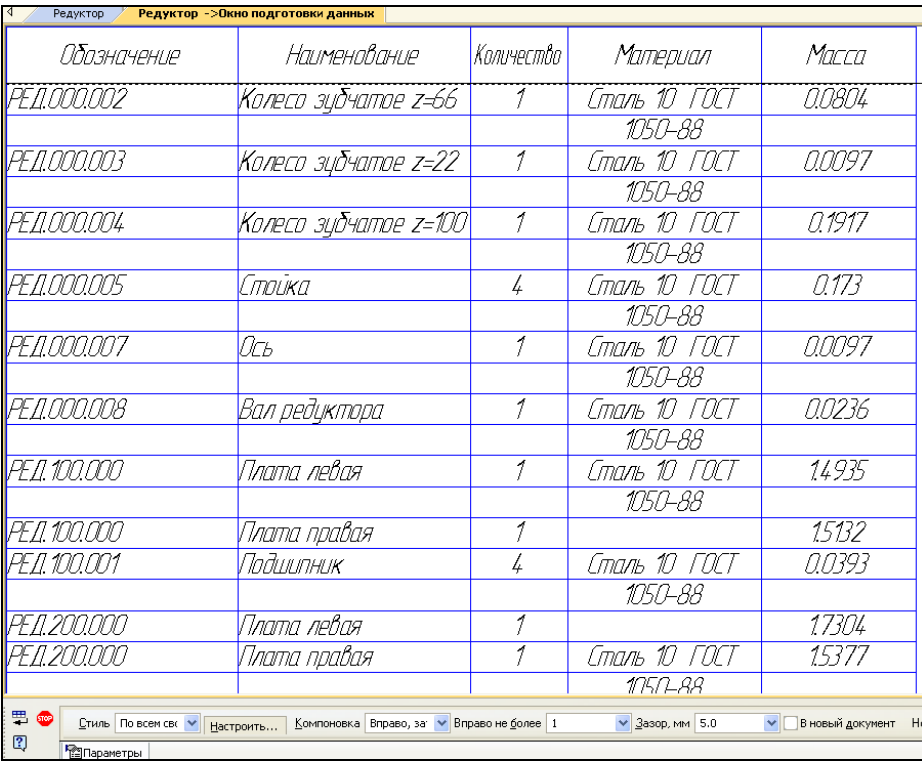

### **ПРИМЕЧАНИЕ**

Если нажат переключатель Окно подготовки данных, появляется Панель свойств на вкладке Размещение таблиц, где вы из раскрывающегося списка Точка привязки можете выбрать вариант точки привязки.

## Порядок создания отчета модели

Создадим табличный отчет теперь на модели-сборке редуктор. Для создания отчета:

- откройте файл сборки *Редуктор.а3d* (см. папку *Редуктор* по ссылке в приложении);
- вызовите команду Создать отчет **.....** На Панели свойств команды имеются три вкладки: Отчет, Объекты и Компоновка;
- на вкладке Отчет Панели свойств (рис. 9.22):
	- обязательно должен быть активным переключатель Окно подготовки данных. Если он не активен, то отчет после нажатия кнопки Создать отчет размещается в документе;
	- выберите способ указания объектов. Для этого активизируйте один из переключателей группы Способ:
		- $\Box$ **T** $\sim$  **II II D B CCM O CONCITER O CONCITER O CONCITER O CONCITER O CONCITER O CONCITER O CONCITER O CONCITER O CONCITER O CONCITER O CONCITER O CONCITER O CON** чески включаются компоненты до заданного уровня. По умолчанию выбираются объекты до первого уровня;
		- $\Box$ По всем уровням — в этом случае в отчет автоматически включаются компоненты всех уровней и тела из всех видов чертежа;
		- $\Box$ Указанием — в этом случае объекты выбираются щелчком ЛК мыши;
	- в поле Уровень задайте номер уровня;

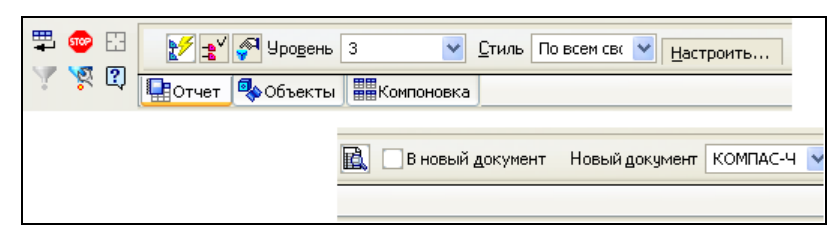

Рис. 9.22. Панель свойств команды Создать отчет при создания отчета модели

• нажмите кнопку Настроить фильтр объектов по свойствам на Панели специального управления. Появится вкладка Условия фильтрации. На этой вкладке, чтобы задать или отредактировать условия фильтрации, нажмите кнопку Добавить условие. После этого на вкладке Условия фильтрации Панели свойств активизируются элементы управления вкладкой (рис. 9.23), рассмотренные в табл. 9.3:

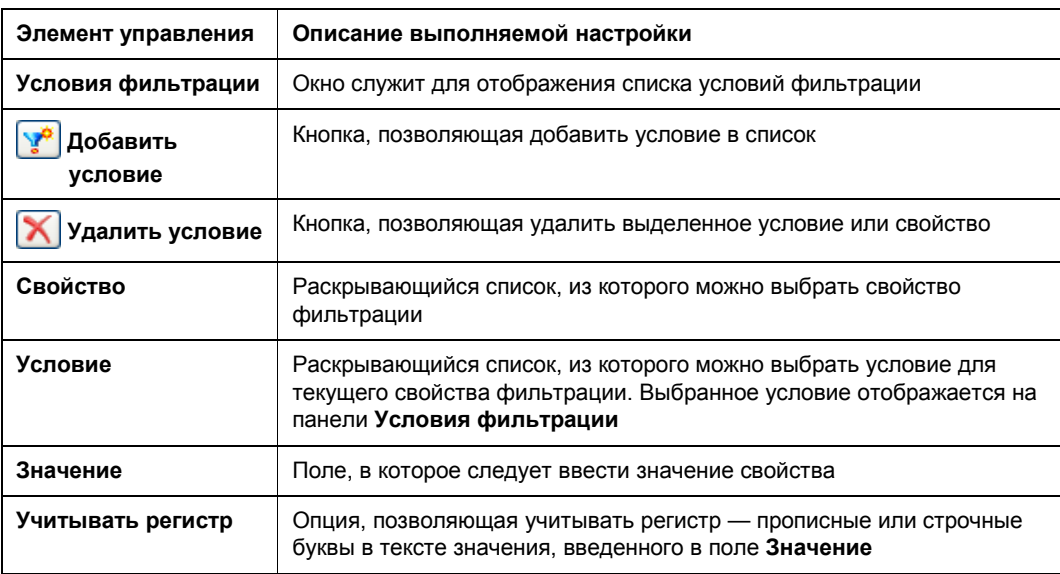

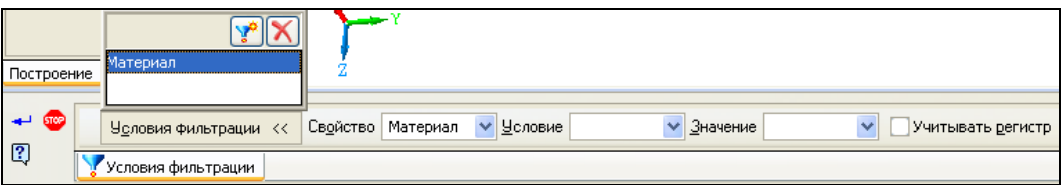

**Рис. 9.23.** Вкладка **Условия фильтрации**

- после ввода условий фильтрации нажмите кнопку Создать объект **-** *- система* возвратится на вкладку **Отчет**;
- нажмите кнопку **Настроить**. В открывшемся диалоговом окне **Параметры стиля отчета** (см. рис. 9.18) вы можете настроить и сохранить параметры текущего отчета в библиотеку. Элементы управления диалогового окна такие же, как и при создании отчета графического документа;
- нажмите кнопку **Создать отчет** на Панели специального управления. На экране появится отчет в **Окне подготовки данных** (см. рис. 9.21). Из **Окна подготовки данных** вы можете перейти к размещению таблиц в документе. В документемодели при включенной опции **В новый документ** отчет размещается в новом документе. Тип нового документа выбирается из списка **Новый документ** Панели свойств. Если опция выключена, то отчет размещается в ранее созданном документе;
- если необходимо, отредактируйте полученный отчет и сохраните его как отдельный документ с помощью команды **Сохранить текущий отчет как** в формате XLS на диске.

## **Размещение отчета в документе**

Вы можете разместить в документе все строки отчета или только выделенные.

Для передачи в документ все отображающиеся или только выделенные в окне строки:

- вызовите из Строки меню команду **Файл ► Передать документ ► Отчет** или команду **Создать отчет** на Панели специального управления **Окна подготовки** данных;
- вызовите из Строки меню команду **Файл ► Передать документ ► Выделенное** или команду **Передать в документ выделенное** на панели **Таблица отчета**.

# **Панель инструментов** *Таблица отчета*

Рассмотрим панель, на которой расположены кнопки вызова команд создания отчета в **Окне подготовки данных**.

По умолчанию панель **Таблица отчета** включена в состав **Компактной** инструментальной панели, появляющейся при открытии **Окна подготовки данных**. Для активизации панели **Таблица отчета** нажмите одноименную кнопку переключения на **Компактной панели**.

Если указанной кнопки переключения на **Компактной панели** нет, это означает, что панель **Таблица отчета** была исключена из нее. В этом случае для отображения на экране панели инструментов **Таблица отчета** (рис. 9.24) следует вызвать команду **Вид ► Панели инструментов ► Таблица отчета**.

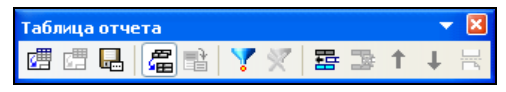

**Рис. 9.24.** Панель инструментов **Таблица отчета**

# **Импорт и экспорт**

## **Импорт и экспорт графических документов**

Обмен графической информацией между КОМПАС-3D и другими системами возможен через следующие форматы:

- $\blacklozenge$  IGES (\*.igs);
- ◆ AutoCAD DXF (\*.dxf);
- ◆ AutoCAD DWG (\*dwg).

Кроме того, возможно чтение текстовых документов форматов TXT и RTF. Запись графических и текстовых документов КОМПАС-3D допустима также в следующие форматы:

- $\blacklozenge$  КОМПАС 5.11 R03 и КОМПАС-3D V12:
- растровые: GIF, JPEG и др.;
- Windows Metafile (\*.wmf) и Enhanced Metafile (\*.emf);
- TXT (только для текстовых документов).

## Импорт и экспорт моделей

Обмен трехмерными моделями между КОМПАС-3D и другими системами возможен через форматы, представленные в таб. 9.4. Числа в колонках "Импорт" и "Экспорт" таблицы означают номер версии формата.

### Внимание!

Импорт моделей возможен как указанной в таблице, так и всех предыдущих версий формата, а экспорт производится только в указанную версию формата.

### Таблица 9.4

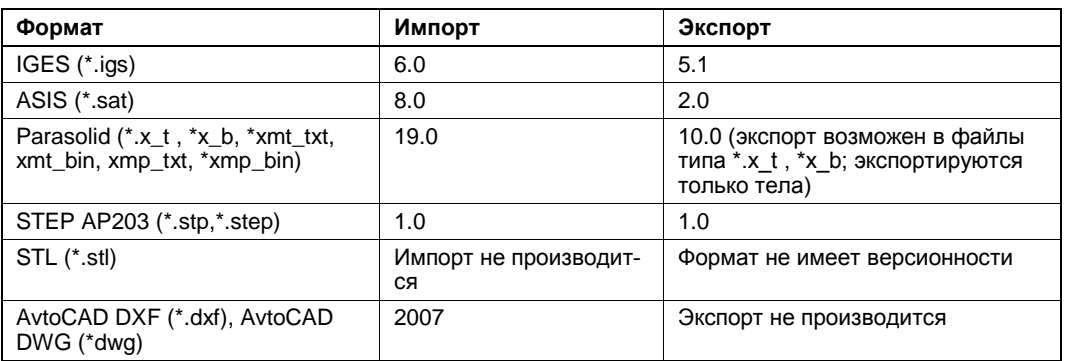

### **ПРИМЕЧАНИЕ**

Появилась возможность чтения кривых при импорте моделей из файлов форматов IGES, STEP, DXF и DWG.

Запись моделей КОМПАС-3D V13 возможна также в следующие форматы:

- $\blacklozenge$  форматы предыдущих версий КОМПАС-3D: КОМПАС 5.11 R03 и КОМПАС-3D  $V12:$
- растровые форматы: GIF, JPEG и др.;
- ◆ Windows Metafile;
- $\blacklozenge$  формат для просмотра VRML (\*.wrl), версия формата 2.0.

В КОМПАС-3D V13 проведены следующие усовершенствования импорта моделей формата DXF и DWG в КОМПАС-3D:

- если в исходном файле AutoCAD отсутствуют вставки блоков, то он импортируется как сборка (\*.а3d), включающая тела и поверхности;
- $\bullet$  если в исходном файле AutoCAD есть вставки блоков, то он импортируется как сборка (\*.а3d), включающая тела, поверхности и компоненты — детали или подсборки, представленные самостоятельными файлами, при этом:
	- компонент-деталь (\*.m3d) соответствует блоку, не содержащему в себе вставок других блоков;
	- компонент-подсборка (\*.а3d) соответствует блоку, содержащему в себе вставки других блоков;
	- имена файлов компонентов совпадают с именами блоков в исходном доку-Mehre AutoCAD

Прочтем файл *Пластина.dwg*:

- из Строки меню вызовите команду **Файл** ► **Открыть**;
- в диалоговом окне **Выберите файлы для открытия** выделите файл *Пластина.dwg*;
- в окне **Тип файла** выберите нужный формат;
- нажмите кнопку **Открыть**. Система выведет на экран диалоговое окно **Чтение файла в формате DWG**. Диалог имеет 6 вкладок. Описание элементов управления этих вкладок приведено в табл. 9.5;
- если выбрали нужные опции, нажмите кнопку **Начать чтение**. Данный файл будет раскрыт и появится на экране. Рядом расположится окно **Информация** с результатами чтения данного файла.

#### *Таблица 9.5*

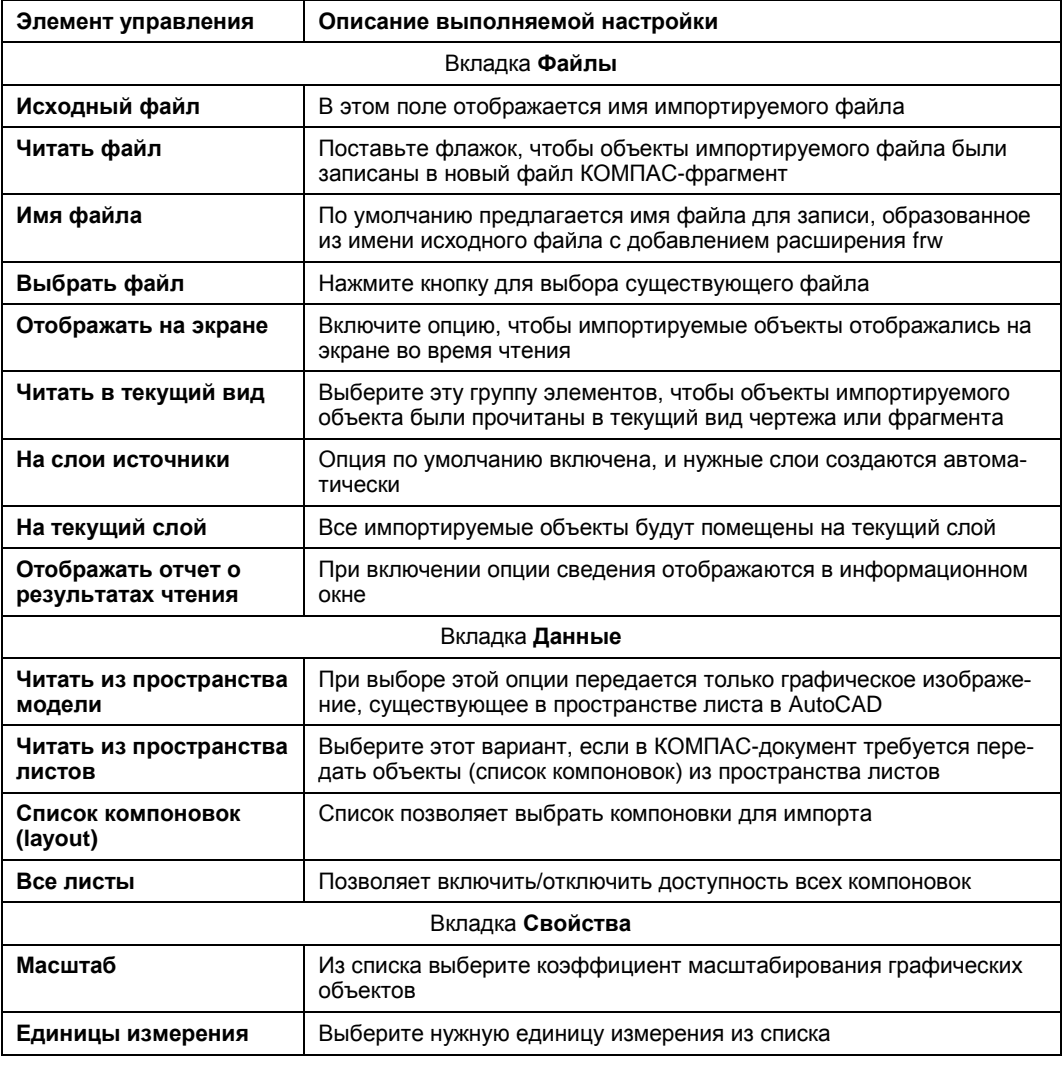

### Таблица 9.5 (окончание)

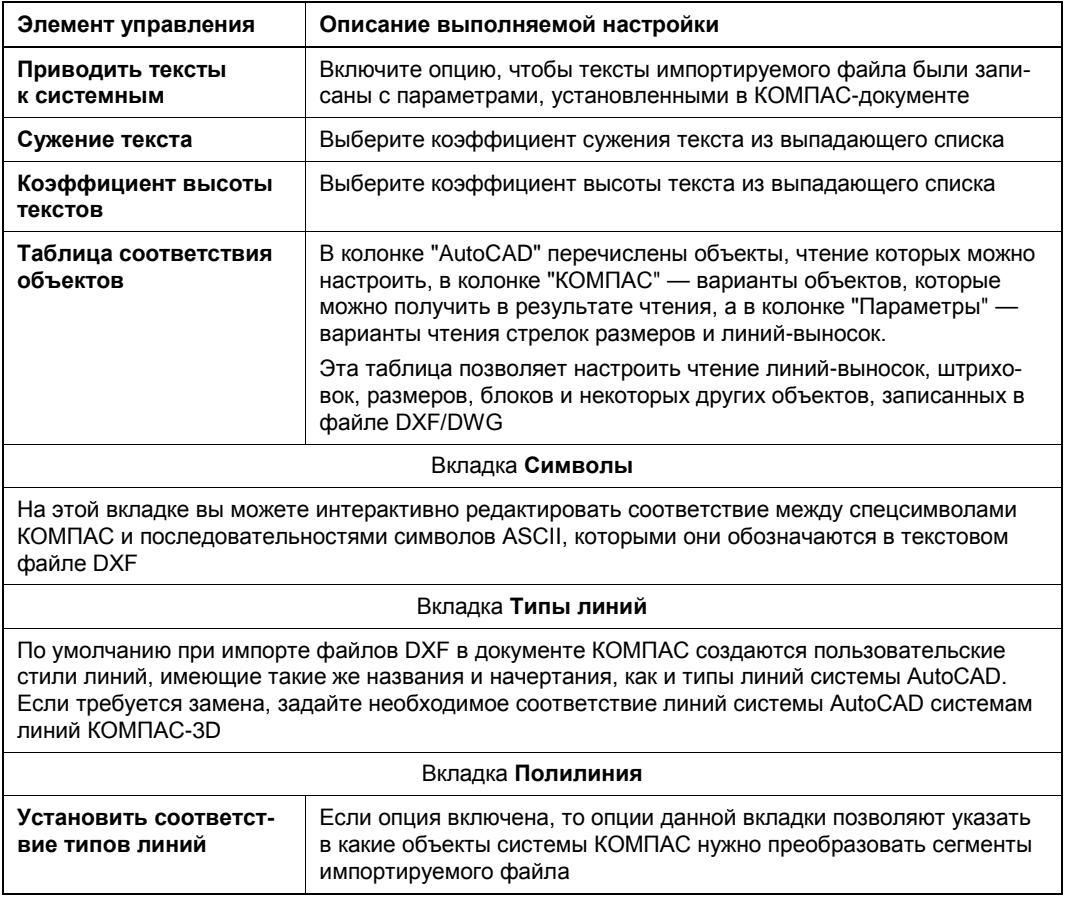

Для записи КОМПАС-документа в другой формат, например, необходимо выполнить следующее:

- откройте файл модели втулка резьбовая в системе КОМПАС-3D V13 (см. файл Втулка резьбовая. т3d в папке Модели и чертежи по ссылке в приложении);
- из Строки меню вызовите команду Файл Сохранить как;
- в диалоговом окне Укажите имя файла для записи в окне Тип файла установите формат **Parasolid** (\*.x\_t);
- нажмите кнопку Сохранить. Система выведет на экран диалоговое окно Запись файла формата;
- если все необходимые установки вы завершили, то нажмите кнопку Начать запись. Данный документ будет сохранен в той же папке, с тем же именем Втулка резьбовая, только с расширением х t.

Далее, если у вас на компьютере установлена система SolidWorks 2006/2007, то вы можете открыть в данной системе файл Втулка резьбовая.х t.

# **Глава 10**

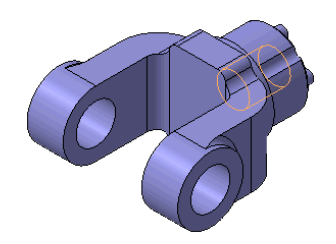

# **Библиотеки системы**

# **Библиотека как приложение системы КОМПАС**

В системе КОМПАС-3D возможна работа с библиотеками трех типов:

- библиотека фрагментов;
- библиотека моделей;
- прикладные библиотеки.

*Библиотека фрагментов* представляет собой отдельный файл с расширением lfr. Фрагменты хранятся в виде упорядоченных списков в подразделах и корневом разделе библиотеки. Библиотека фрагментов создается пользователем самостоятельно.

*Библиотека моделей* представляет собой отдельный файл с расширением l3d. Модели библиотеки не являются отдельными файлами на диске, а входят составными частями в единый файл библиотеки.

*Прикладная библиотека* — это приложение, созданное для расширения стандартных возможностей системы КОМПАС-3D и работающее в его среде. По умолчанию файлы библиотек имеют расширение dll или rtw.

Библиотеки делятся на бесплатные (поставляемые с системой), платные и библиотеки пользователей сайта "АСКОН".

Для системы КОМПАС-График разработаны различные системы-приложения и большой набор библиотек, находящихся в подкаталоге *Libs*. Их применение значительно облегчает труд разработчика (конструктора) в любой области — от машиностроения, приборостроения до строительства и архитектуры, в чем вы сами убедитесь, проштудировав данную главу. Типичным примером приложений является поставляемая вместе с системой Прикладная библиотека (KOMPAS.RTW). Она содержит команды построения геометрических фигур, гладких и резьбовых отверстий и т. д.

Вместе с базовой системой в КОМПАС-3D V13 обновились приложения к КОМПАС-3D — Трубопроводы 3D, Металлоконструкции 3D, Кабели и жгуты 3D, Библиотека Стандартные изделия, Библиотека Материалы и Сортаменты. Использование библиотек и приложений устраняет необходимость рутинной отрисовки элементов и позволяет сосредоточиться непосредственно на процессе проектирования, увеличивая скорость работы в несколько раз.

КОМПАС-3D поддерживает работу с несколькими подключенными библиотеками. Скорость выполнения библиотечных функций зависит от характеристик компьютера (от установленного процессора, объема оперативной памяти, скорости доступа к жесткому диску и т. д.). Режим работы с библиотекой (**Окно**, **Диалог**, **Меню** или **Панель**) устанавливает пользователь в момент подключения библиотеки.

В данной главе рассмотрим три новые библиотеки, которые появились в КОМПАС-3D V13:

- **Комплектовщик документов**;
- **Авторасстановка позиций**;
- **APM FEM: Прочностной анализ**.

# **Диалоговое окно** *Менеджер библиотек*

Диалоговое окно **Менеджер библиотек** предназначено для управления библиотеками системы КОМПАС. С его помощью можно подключать, отключать и запускать библиотеки, выбирать режим их работы, а также создавать библиотеки фрагментов и библиотеки моделей. В данном разделе рассматривается вызов библиотек и работа с ними в режиме Чертеж и Фрагмент.

Вызвать окно **Менеджер библиотек** системы можно двумя способами:

- ◆ из Строки меню, щелкнув ЛК мыши по пункту Сервис ▶ Менеджер библио**тек**;
- на панели инструментов **Стандартная**, щелкнув ЛК мыши по кнопке **Менеджер библиотек**.

Система выведет на экран диалоговое окно **Менеджер библиотек** (рис. 10.1). Его можно, как любое окно, перемещать за заголовок, изменять размеры и устанавливать в любое место окна.

Диалоговое окно **Менеджер библиотек** автор располагает в нижней части экрана над Панелью свойств в развернутом виде.

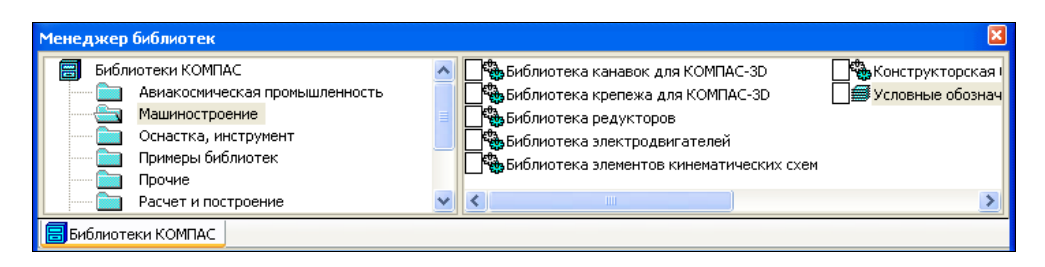

**Рис. 10.1.** Диалоговое окно **Менеджер библиотек** в развернутом виде с открытым разделом **Машиностроение**

Диалоговое окно **Менеджер библиотек** имеет только одну вкладку **Библиотеки КОМПАС**, разделенную по вертикали пополам. В левой половине (области просмотра раздела) представлен список каталогов (папок) библиотек, в правой половине — список приложений библиотек выделенной папки. Каждый раздел отображается голубым цветом, если ни одна библиотека в этом разделе не раскрыта. Если в разделе библиотека раскрыта, то она отображается серым цветом. Чтобы просмотреть все разделы, воспользуйтесь ползунком данного окна. При раскрытии папки раздела (для этого вы должны щелкнуть по ней ЛК мыши) в правой части раскрывается содержимое данного раздела. Например, в левой части окна щелкните ЛК мыши по разделу **Машиностроение**. В правой части раскроется список библиотек. Обратите внимание на значки перед названием, характеризующие следующие типы библиотек:

- ◆ В. Прикладная библиотека;
- $\bullet$   $\blacksquare$  Библиотека фрагментов:
- **60** Библиотека моделей.

# **Подключение библиотек**

Подключить любую библиотеку можно тремя способами в правой части диалогового окна **Менеджер документа**. Рассмотрим подключение, например, Конструкторской библиотеки:

 *1-й способ* — выделите ПК мыши название **Конструкторская библиотека** и вызовите контекстное меню (рис. 10.2). Из контекстного меню вызовите команду **Подключить**;

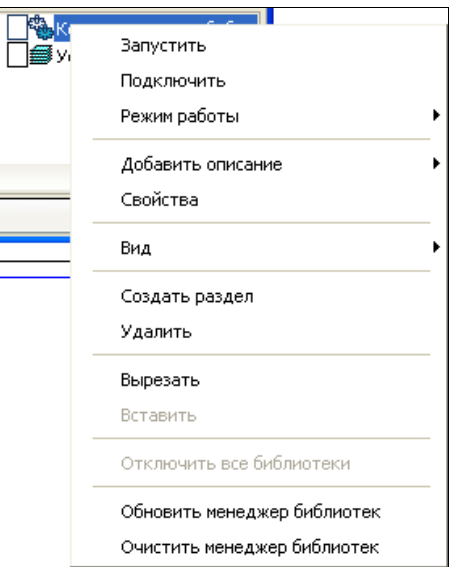

**Рис. 10.2.** Контекстное меню папки библиотеки

- *2-й способ* щелкните ЛК мыши дважды по папке с названием **Конструкторская библиотека**;
- *3-й способ* ЛК мыши установить флажок у названия библиотеки.

Подключенные библиотеки помечены красным флажком. Каждая подключенная библиотека имеет свою вкладку. При подключенных библиотеках окно **Менеджер библиотек** состоит из отдельных вкладок. Для перехода от одной подключенной библиотеки к другой необходимо щелкнуть ЛК мыши по соответствующей вкладке диалогового окна. Система КОМПАС-3D позволяет подключить и использовать в работе с документами до двадцати прикладных библиотек одновременно. Однако следует помнить, что каждое подключение библиотеки приводит к уменьшению свободных ресурсов компьютера.

### *ПРИМЕЧАНИЕ*

Если вкладка не раскрывается, то измените режим работы библиотеки.

# **Режимы работы библиотеки**

Система КОМПАС обеспечивает четыре режима работы с подключенной библиотекой:

- **Меню** в этом случае структура библиотеки отображается в виде стандартного иерархического меню;
- **Диалог** это отображение библиотеки в виде диалогового окна;
- **Окно** в этом случае структура библиотеки отображается в виде стандартного окна Windows;
- **Панель** в этом случае структура библиотеки представлена в виде панели. Этот режим установлен по умолчанию.

Для изменения режима подключенной библиотеки:

 выделите ПК мыши библиотеку и вызовите контекстное меню. В контекстном меню перейдите на пункт **Режим работы** (см. рис. 10.2). Раскроется список режимов работы. Режим работы по умолчанию отмечен флажком;

#### *ПРИМЕЧАНИЕ*

Автор применяет только два режима — **Меню** и **Панель**.

 щелкните ЛК мыши по выбранному режиму работы. Данный режим будет установлен.

## **Библиотека** *Комплектовщик документов*

В составе системы КОМПАС-3D V13 появилась прикладная библиотека **Комплектовщик документов**. Она служит для создания комплектов КОМПАСдокументов. В комплект включаются не только КОМПАС-документы, но и файлы других программ, на которые ссылаются эти документы. Сформированный комплект обеспечивает корректную работу с любым входящим в него КОМПАС-документом на компьютере с установленным КОМПАС-3D или КОМПАС-3D Viewer.

Далее этот комплект может использоваться для сдачи в архив, работы на другом компьютере и т. д.

Создадим папку комплекта. Для этого:

- на диске создайте новую папку *Прибор*. Это *папка комплекта*;
- сформируйте список основных документов. Документ КОМПАС-3D, с которого начинается формирование комплекта, называется *основным*. Он выбирается пользователем. Основным документом может быть, например, файл сборки изделия, спецификация на изделие. Основных документов может быть несколько. В данном случае основным у нас является сборочный чертеж редуктора;
- закройте все КОМПАС-документы;
- вызовите команду **Менеджер библиотек**. В диалоговом окне **Менеджер библиотек** раскройте вкладку **Библиотеки КОМПАС**;
- в области просмотра разделов откройте папку *Прочие* и подключите библиотеку **Комплектовщик документов**;
- перейдите на вкладку **Комплектовщик документов** и в правой части диалога щелкните ЛК мыши по папке *Комплектовщик документов*. На экране появится диалоговое окно **Комплектовщик документов** (рис. 10.3). Оно разделено по горизонтали на два окна: **Основные документы комплекта** и **Папки для поиска документов, ссылающихся на основные документы комплекта**.

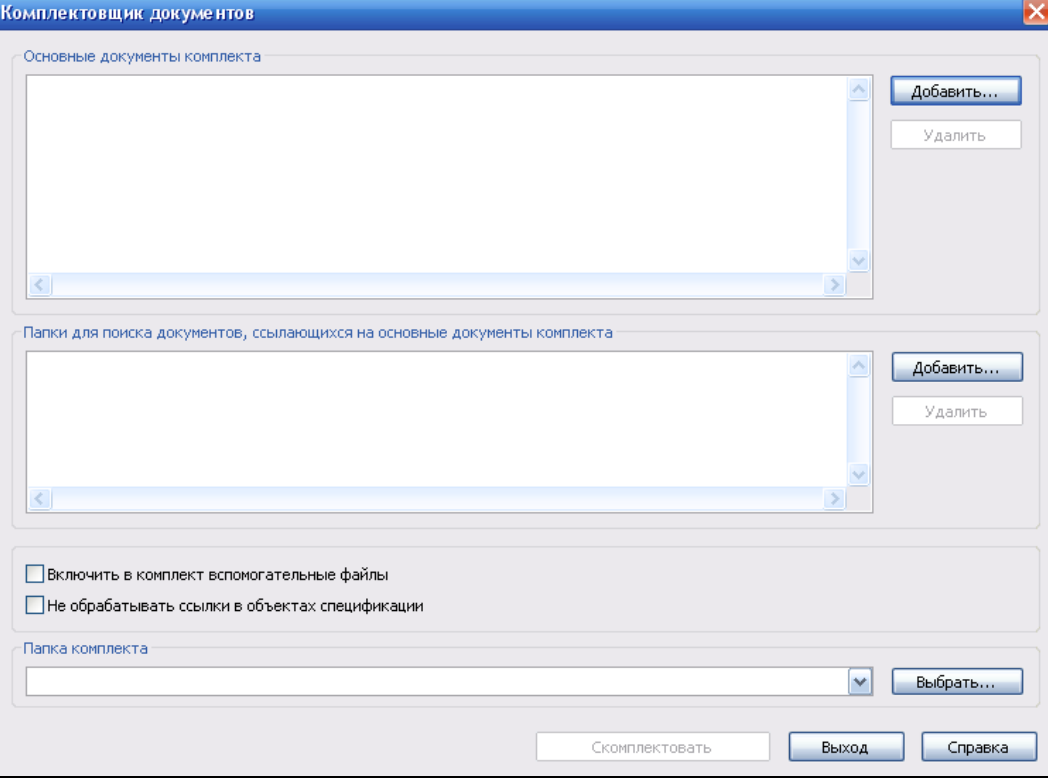

**Рис. 10.3.** Диалоговое окно **Комплектовщик документов**

- чтобы добавить документ в список, нажмите кнопку **Добавить** рядом с окном **Основные документы комплекта**. В появившемся на экране стандартном диалоге выберите нужный документ и нажмите кнопку **Открыть**. Полное имя файла этого документа появится в поле **Основные документы комплекта**;
- аналогично добавьте в список все нужные документы. Если ошиблись, документ можно удалить, нажав кнопку **Удалить**;
- в процессе создания комплекта все файлы, на которые ссылаются основные документы, необходимо добавить в окно **Папки для поиска документов, ссылающихся на основные документы комплекта** с помощью кнопки **Добавить**, расположенной рядом с этим окном. Если среди добавленных есть КОМПАСдокументы, которые в свою очередь содержат ссылки, то выполняется поиск и добавление в комплект файлов по этим ссылкам;

### *ПРИМЕЧАНИЕ*

Если требуется полная автономность комплекта, например для работы с ним на другом компьютере, следует включить добавление в комплект вспомогательных файлов КОМПАС-3D — файлов, необходимых для корректного открытия и отображения КОМПАС-документов (библиотек стилей, типов атрибутов, оформления и т. п., а также набора спецзнаков).

- нажмите кнопку **Выбрать** в группе **Папка комплекта**. В диалоге **Обзор папок**  найдите папку *Редуктор* и нажмите кнопку **OK**. Название данной папки появится в поле группы **Папка комплекта**;
- чтобы начать формирование комплекта, нажмите кнопку **Скомплектовать**, и папка будет скомплектована;
- откройте папку *Редуктор* (рис. 10.4). Обратите внимание, что в папке *Текстовый документ* показан анализ содержимого папки комплекта, а чтобы имя каждого КОМПАС-документа в комплекте было уникальным, к исходному имени файла документа добавляется текст \_(fn-*N*), где *N* — порядковый номер документа в комплекте.

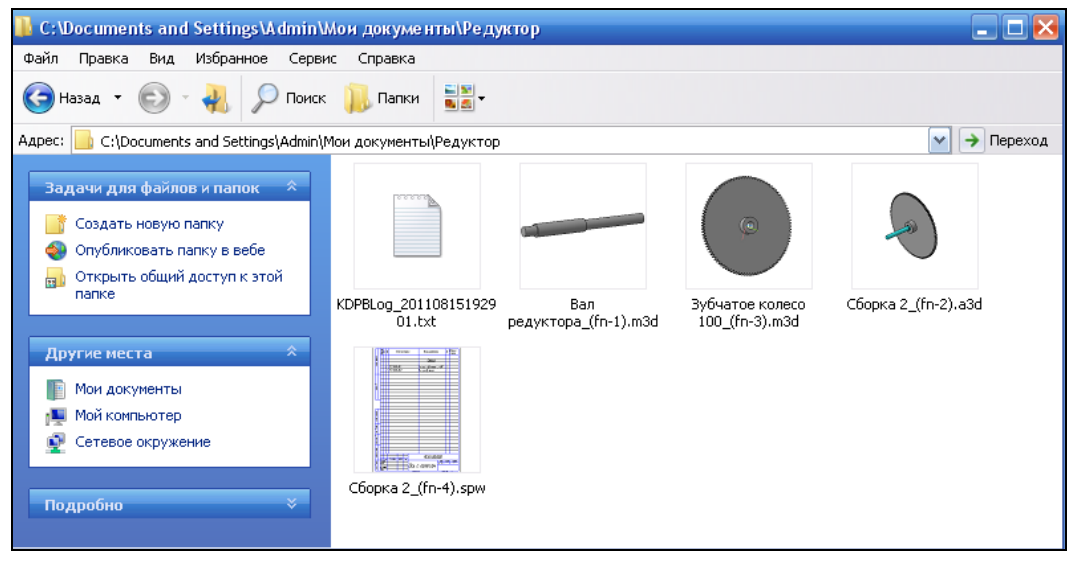

**Рис. 10.4.** Раскрытая папка *Редуктор* с частью комплекта

Все КОМПАС-документы, добавленные в комплект, размещаются непосредственно в папке комплекта.

Для размещения остальных файлов в папке комплекта создаются следующие подпапки:

- *Sys* для библиотек стилей, оформлений, типов атрибутов и файла спецзнаков;
- *Lib* для библиотек фрагментов, типовых элементов и моделей;
- *Other* для всех остальных файлов.

戚 Для удобства работы вы можете поместить команду **Собрать комплект** в Главное меню и/или на Панель инструментов главного окна системы КОМПАС-3D. Для этого после подключения библиотеки выполните следующие действия:

- вызовите команду **Сервис** ► **Настройка интерфейса** ► **Команды**. Появится диалоговое окно **Параметры** с выделенным пунктом **Команды**;
- в списке категорий выберите категорию **Комплектовщик документов**, а в списке команд появится команда **Собрать комплект**;
- перетащите команду на нужную панель и закройте окно.

# **Библитека** *Авторасстановка позиций*

Библиотека **Авторасстановка позиций** позволяет автоматически расставить позиционные линии-выноски в графических документах (чертежах, фрагментах) или трехмерных сборках.

Прежде чем воспользоваться функциями библиотеки **Авторасстановка позиций**, необходимо ее подключить к системе. Подключение производится вызовом команды **Сервис** ► **Менеджер библиотек** ► **Подключить.**

Команда приложения может быть вызвана:

стандартным образом как для библиотек КОМПАС;

**• нажатием кнопки панели Авторасстановка позиций [X**]. Для отображения данной панели служит команда **Вид** ►**Панель инструментов** ► **Авторасстановка позиций**.

### *ПРИМЕЧАНИЕ*

Если текущий документ является чертежом или фрагментом, то выполняется авторасстановка позиций в графических документах. Если текущий документ является сборкой, то выполняется авторасстановка позиций в трехмерных сборках.

## **Авторасстановка позиций в графических документах**

Команда позволяет автоматически расставить в графических документах (чертежах или фрагментах) линии-выноски для обозначения позиций. Автоматическая расстановка позиций возможна только, если графический документ содержит геометрию, подключенную к объектам спецификации. Если геометрия содержит только текст, размеры, обозначения, то такая геометрия считается недопустимой для автоматической простановки размеров.

Сделаем авторасстановку позиций на чертеже Редуктор. Для этого:

- **◆ вызовите команду Авторасстановка позиций | ketch B** появившейся Панели свойств команды **Авторасстановка позиций** две вкладки: **Параметры** и **Настройки**;
- на вкладке **Параметры** (рис. 10.5) зададим параметры простановки позиций:
	- в **Списке допустимых видов** отображаются все виды чертежа. С помощью переключателей **Выделить текущий** или **Выделить все виды списка** на инструментальной панели списка задайте вид (или виды) чертежа, на котором будут проставлены позиции. Вид (виды) в окне модели выделится. Автоматически активизируются переключатели слоев;

### *ПРИМЕЧАНИЕ*

Если графический объект является фрагментом, то списка видов на Панели свойств не отображается.

- для размещения позиций на новом слое нажмите переключатель **Новый слой**. Если требуется, чтобы позиционные линии-выноски размещались в текущем из указанных видов, то должна быть нажата кнопка **Текущий слой**;
- в окне **Цвет нового слоя** можно задать цвет нового слоя. Для этого используется стандартный диалог выбора цвета;
- список **Объекты спецификации** используется для визуального отображения геометрии объектов спецификации, для которых возможна автоматическая простановка позиций. При выделении **Наименования** подсвечивается геометрия в окне модели;

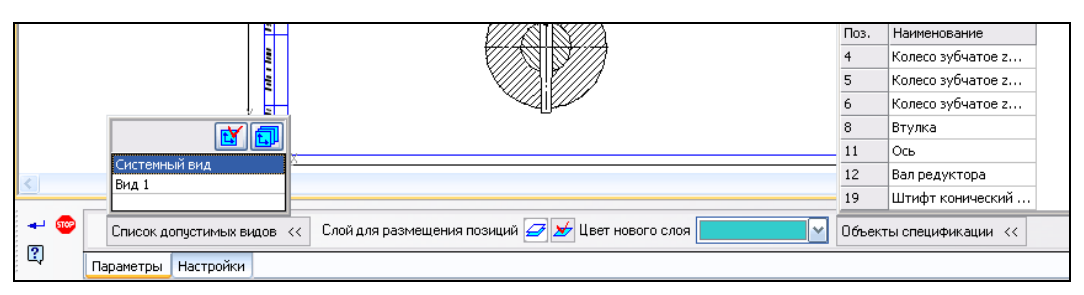

**Рис. 10.5.** Панель свойств команды **Авторасстановка позиций** на вкладке **Параметры**

- откройте вкладку **Настройка** (рис. 10.6). Она содержит текстовые поля, которые позволяют задать:
	- **Минимальную величину отступа позиций от габаритного вида, мм**;
	- **Минимальный интервал между полками позиций, мм**.

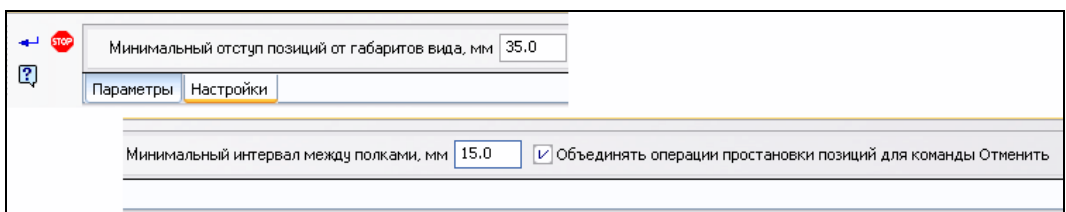

**Рис. 10.6.** Панель свойств команды **Авторасстановка позиций** на вкладке **Настройка**

Смысл этих величин поясняет рис. 10.7;

- включение опции **Объединять операции простановки позиций** для команды **Отменить** позволяет сгруппировать все операции автоматической простановки позиций с тем, чтобы в дальнейшем отменить их сразу как единое действие;
- после задания параметров нажмите кнопку **Создать объект**. Запустится процесс автоматической простановки позиций, и через некоторое время позиции будут расставлены (рис. 10.7). Корректировка линий-выносок производится обычным образом.

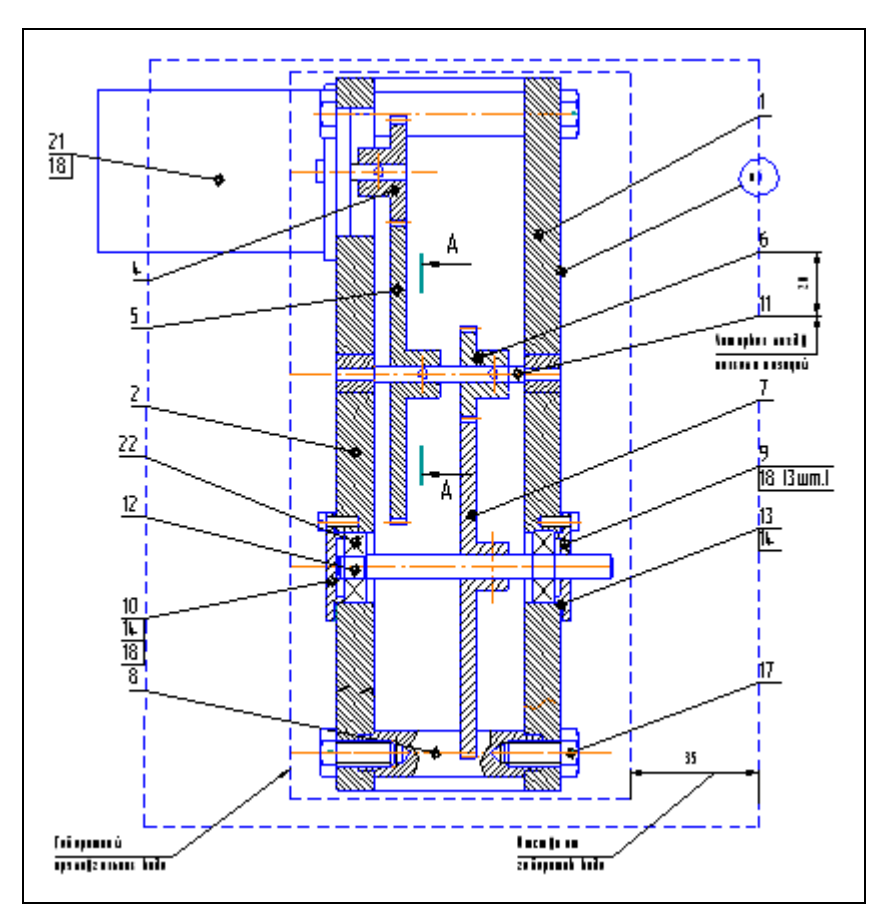

**Рис. 10.7.** Расстановка позиций на чертеже Редуктор

# **Авторасстановка позиций в трехмерных сборках**

Команда **Авторасстановка позиций в трехмерных сборках** позволяет расставить в трехмерных сборках линии-выноски для обозначения позиций. Расстановку позиций проведем на трехмерной сборке Редуктор. Для этого:

- вызовите команду **Авторасстановка позиций** |  $\frac{1}{6}$ . В появившейся Панели свойств команды **Авторасстановка позиций** две вкладки: **Параметры** и **Настройки**;
- на вкладке **Параметры** (рис. 10.8) зададим параметры простановки позиций:
	- задайте базовую плоскость обозначения. То есть плоскость, параллельно которой располагается плоскость обозначения, созданная в модели. Это всегда координатная плоскость. Ее можно выбрать из списка **Базовая плоскость**;
	- далее выбираем способ простановки позиций из списка **Способ расстановки позиций**:
		- **По свойствам компонентов** в расстановке позиций будут участвовать все компоненты сборки. В этом случае список **Объекты спецификации** не отображается;
		- **По объектам спецификаций** в этом случае в расстановке позиций будут участвовать те компоненты сборки, которые подключены к спецификации;
- список **Объекты спецификации** используется для визуального отображения геометрии объектов спецификации, для которых возможна автоматическая простановка размеров. При выделении строки в списке подсвечивается геометрия, подключенная к данному объекту спецификации;

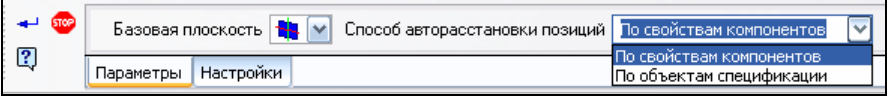

**Рис. 10.8.** Панель свойств команды **Авторасстановка позиций** на вкладке **Параметры** для модели

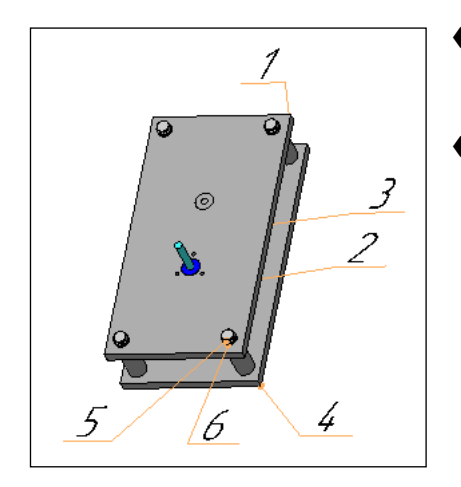

- на вкладке **Настройка** задайте текстовые поля аналогично вкладке **Настройка** при простановке размеров в чертеже;
- после задания параметров нажмите кнопку **Создать объект**. Запустится процесс автоматической простановки позиций, и через некоторое время позиции будут расставлены (рис. 10.9).

# **Библиотека** *APM FEM: Прочностной анализ*

Система **APM FEM: Прочностной анализ** представляет собой интегрированную в КОМПАС-3D V13 прикладную библиотеку для подготовки и последующего конечно-элементного анализа трехмерной твердотельной модели (детали или сборки).

Подготовка геометрической 3D-модели и задание материала осуществляется средствами системы КОМПАС-3D. С помощью APM FEM можно приложить нагрузки различных типов, указать граничные условия, создать конечно-элементную сетку и выполнить расчет. При этом процедура генерации конечных элементов проводится автоматически.

APM FEM позволяет провести следующие виды расчетов:

- линейный статический расчет;
- расчет на устойчивость;
- расчет собственных частот (резонанса) и форм колебаний;
- расчет задачи стационарной теплопроводности;
- расчет задачи термоупругости (при совместном выполнении статического и теплового расчетов).

Типичными объектами прочностного анализа являются небольшие по размерам детали и сборки: кронштейны, уголки, рычаги, корпусные детали, опорные элементы, тяги, проушины, упоры и т. д. Для таких деталей важно быстро оценить прочность элементов для оптимизации конструкции, на начальных стадиях проектирования 3D-модели это может повысить качество изделия и сэкономить время на разработку изделия.

Основные задачи, стоящие перед конструктором, выполняющим расчеты прочности:

 подготовка 3D-модели (детали или сборки) к проведению расчета. Подготовка модели заключается в упрощении конструкции, т. е. исключение конструктивных элементов и деталей (фасок, канавок отверстий и других объектов), которые не оказывают значительного влияния на прочность, что значительно сократит время создания конечных элементов. Конструктор знает, что в конкретной детали или сборке впоследствии можно будет смодифицировать (облегчать или утолщать), чтобы достичь желаемого результата;

### *ПРИМЕЧАНИЕ*

В расчетах 3D-детали и 3D-модели есть принципиальная разница.

- анализ и задание граничных условий (нагружение и закрепление);
- автоматическая генерация конечно-элементной сетки на 3D-модели;
- анализ результатов и повторное проведение расчетного анализа возможно даже с другими граничными условиями или другими параметрами геометрии.

Кроме того, для выполнения прочностного расчета для материала детали должны быть заданы следующие свойства: предел текучести, модуль упругости, коэффициент Пуассона, плотность, температурный коэффициент расширения, теплопроводность, предел текучести при сжатии, предел выносливости при растяжении, предел выносливости при кручении.

В результате выполненных системой АРМ FEM расчетов можно получить следующую информацию:

- карту распределения нагрузок, напряжений, деформаций в конструкции;
- коэффициент запаса устойчивости конструкции;
- частоты и формы собственных колебаний конструкции;
- карту распределения температур в конструкции;
- массу и момент инерции модели, координаты центра тяжести.

Библиотека прочностных расчетов Библиотека АРМ FEM: Прочностной анализ открывает перед пользователями КОМПАС-3D совершенно новые возможности. Теперь инженер-конструктор может быть абсолютно уверен не только в правильности геометрической увязки деталей проектируемого узла, но и в обеспечении его прочности в процессе эксплуатации.

# Подключение библиотеки АРМ FEM

Библиотека АРМ FEM: Прочностной анализ является прикладной библиотекой и подключается как любая прикладная библиотека. Для ее подключения:

- запустите Менеджер библиотек;
- в области просмотра разделов выделите ПК мыши раздел Расчет и построение и вызовите контекстное меню;
- из контекстного меню вызовите команду Добавить описание Прикладной библиотеки. Появится диалоговое окно Добавить библиотеку. В этом окне выделите файл *Apm Fem.rtw и* нажмите кнопку **Открыть**. Появится диалоговое окно Свойства библиотеки. В этом окне выберите режим открытия Панель и нажмите кнопку ОК. Данная библиотека будет вставлена в окно приложений:
- поставьте флажок в окне перед названием АРМ FEM: Прочностной анализ. Откроется вкладка АРМ FEM: Прочностной анализ (рис. 10.10) с основными расчетными стадиями в виде папок: Нагрузки и закрепления, Разбиение и расчёт и Результаты. При щелчке ЛК мыши по папке в правой части открывается группа команд для выполнения расчетов;

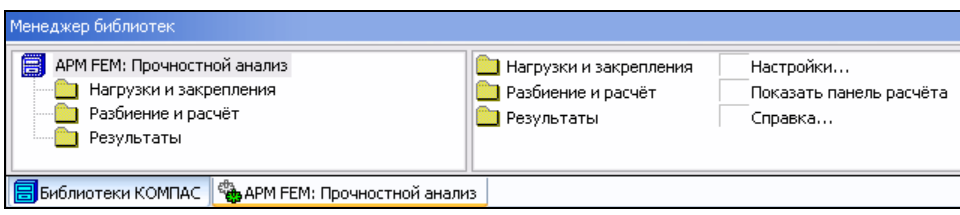

Рис. 10.10. Вкладка АРМ FEM: Прочностной анализ

 щелкните ЛК мыши по папке **Нагрузки и закрепления**. Раскроется соответствующая группа команд (рис. 10.11). В процессе выполнения расчетов вы можете ими пользоваться, запуская команду двойным щелчком по команде. Но для ускоренного выбора команд прочностного анализа рекомендуется воспользоваться Компактной панелью инструментов **APM FEM: Прочностной анализ**.

| Менеджер библиотек                                                                                       |                                                                            |                                                                                              |                                                                                                  |  |  |  |
|----------------------------------------------------------------------------------------------------|----------------------------------------------------------------------------|----------------------------------------------------------------------------------------------|--------------------------------------------------------------------------------------------------|--|--|--|
| EI<br>АРМ FEM: Прочностной анализ<br>Нагрузки и закрепления<br><b>В</b> Разбиение и расчёт<br>Результаты | Задать совпадающие поверхности<br>Задать температуру<br>Приложить давление | Приложить линейное ускорение<br>Приложить распределённую силу<br>Приложить угловое ускорение | Приложить удельную силу по длине<br>Приложить удельную силу по площади<br>Установить закрепление |  |  |  |
| Библиотеки КОМПАС   ВАРМ FEM: Прочностной анализ                                                         |                                                                            |                                                                                              |                                                                                                  |  |  |  |

**Рис. 10.11.** Вкладка **APM FEM: Прочностной анализ** с раскрытой группой **Нагрузки и закрепления**

# **Компактная панель** *APM FEM: Прочностной анализ*

Компактная панель инструментов **APM FEM: Прочностной анализ** состоит из трех панелей инструментов: **Подготовка модели**, **Разбиение** и **Результаты** (рис. 10.12). Их вы можете вызвать из Строки меню командой **Вид** ► **Панели инструментов**.

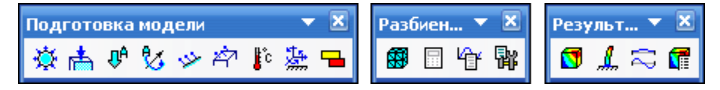

**Рис. 10.12.** Панели инструментов **Подготовка модели**, **Разбиение** и **Результаты**

### *ПРИМЕЧАНИЕ*

Компактную панель инструментов **APM FEM: Прочностной анализ** можно установить только после щелчка ЛК мыши по пункту **Показать панель расчета** на вкладке **APM FEM: Прочностной анализ** (см. рис. 10.10).

## **Панель инструментов** *Подготовка модели*

Команды на панели **Подготовка модели** предназначены для задания нагрузки и установки закреплений.

- **Приложить давление.** При выборе данной команды считается, что вы прилагаете к поверхностям трехмерной модели силу, направленную по нормали к каждой точке поверхности.
- **Приложить распределенную силу.** Выбрав данную команду, вы прилагаете распределенную силу к грани или ребру трехмерной модели. Сила, как и давление, является распределенной, но в отличие от давления задается в глобальной системе координат.
- **П<sup>А</sup> Приложить линейное ускорение.** Данная команда вызывает диалоговое окно для задания линейного ускорения. Значение линейного ускорения вводится в поля **X**, **Y**, **Z**, соответствующие проекциям в глобальной системе координат. Длина вектора определится автоматически. Ускорение действует на всю конструкцию. Вектор ускорения изображается красной стрелкой в точке (0; 0; 0).
- **Приложить угловое ускорение.** Данная команда позволяет задать угловую скорость и угловое ускорение.
- **Приложить удельную силу по длине.** Данная команда применяется для приложения распределенной силы к ребру модели.
- **Удельная сила по площади.** При выборе данной команды вы сможете приложить равномерную удельную силу к площади модели.
- **Приложить температуру.** Данная команда служит для задания равномерно распределенной температуры к ребру, к поверхности или узлу модели.
- **Установить закрепление.** С помощью данной команды вы устанавливаете места закрепления модели.
- **Задать совпадающие поверхности.** Команда осуществляет автоматический поиск совпадающих граней в сборке.

## **Панель инструментов**  *Разбиение и расчет*

На панели инструментов **Разбиение и расчет** имеются следующие команды:

- **ГАЗИ** Генерация КЭ сетки. Вызывает генерацию контрольных элементов сетки;
- **Расчет...** Запускает команду расчета;
- **Параметры усталостного расчета.** Выводит диалоговое окно **Параметры расчета усталостной прочности**;
- **Параметры расчета.** Выводит диалоговое окно **Параметры расчета**.

## **Панель инструментов**  *Результаты расчета*

Панель инструментов **Результаты расчета** содержит следующие команды:

- **Карта результатов**;
- **Устойчивость**;
- **Собственные частоты**;
- **Сохранить отчет**.

# **Настройка APM FEM**

Настойка библиотеки **APM FEM: Прочностной анализ** проводится в диалоговом окне **Настройки** (рис. 10.13), которое открывается двойным щелчком по папке **Настройки** на вкладке **APM FEM: Прочностной анализ** (см. рис. 10.10).

В диалоге **Настройки** необходимо выполнить следующее:

 указать, сколько процессоров будет использоваться для расчета на многопроцессорном компьютере. Для этого поставьте флажок в окне **Использовать более**  одного процессора. В активизированном окне Количество ядер/процессоров также поставьте флажок и укажите их количество;

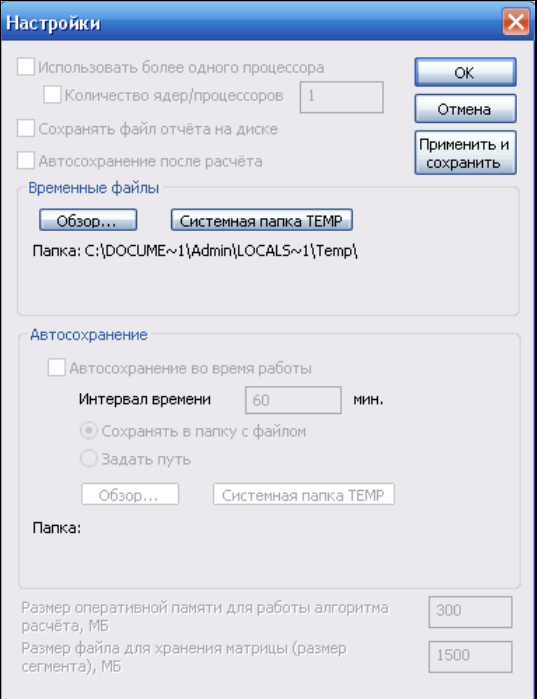

Рис. 10.13. Диалоговое окно Настройки

- при работе с большими моделями могут потребоваться несколько гигабайт свободного места, и если его недостаточно на системном диске, то укажите каталог для временных файлов расчета. По умолчанию временные файлы помещаются в системную папку ТЕМР;
- после настройки нажмите кнопку ОК.

## Прочностной анализ 3D-модели

Наиболее распространенной задачей при проектировании в машиностроении является именно выполнение линейного статического расчета. В качестве примера возьмем модель скоба и проведем анализ ее прочности. Для этого сожмем ее в вертикальной плоскости, чтобы понять, как будут работать ребра при заданной нагрузке и как будет концентрироваться напряжение в острых углах данной модели. Для этого:

- откройте модель скоба в окне системы КОМПАС-3D V13 (см. файл Скоба.*т3d* в папке Модели и чертежи по ссылке в приложении);
- задайте материалу модели необходимые свойства. Для этого в Дереве модели выделите ЛК мыши название и из контекстного меню выберите команду Свойства модели. Система откроет Панель свойств, состоящую из двух вкладок: Свойства и Параметры МЦХ. На вкладке Параметры МЦХ откройте список

материалов и выберите материал или оставьте текущий. Помните, что марка материала влияет на прочность конструкций;

### **ПРИМЕЧАНИЕ**

Если материал не залан, то по умолчанию принимаются свойства материала Сталь 3кп с пределом текучести 5 МПа. Так как практически для всех сталей такие свойства как модуль Юнга, коэффициент Пуассона, плотность и др., одинаковы, то различий в картах напряжений и перемешений не будет, даже если ваша деталь из другой стали, а различия будут при просмотре коэффициентов запаса, текучести, прочности, при выносливости и кручении.

- в окне Менеджер библиотек откройте вкладку АРМ FEM: Прочностной анализ и щелкните ЛК мыши по пункту Показать панель расчета. Так как данная библиотека является библиотекой трехмерного моделирования КОМПАС-3D, то полностью использует ее интерфейс (рис. 10.14). В Дереве модели появилась дополнительная вкладка Прочностной анализ с расчетными стадиями: Нагрузка и закрепление, Совпадающие поверхности (для сборки), КЭ сетка и Карты результатов, которые необходимо будет пройти при выполнении расчета.
- В ней содержится вся информация о закреплениях исследуемой модели, о приложенных к ней нагрузках и о конечно-элементной (КЭ) сетке. Кроме того, Дерево модели включает в себя все карты результатов и формы собственных колебаний, выводимые для просмотра в течение всего периода работы с моделью в режиме конечноэлементного анализа:
- справа внизу появится окно с информационным сообщением о необходимости перестройки модели нажатием клавиши <F5>. Как всегда, в Строке сообщений выводятся подсказки;

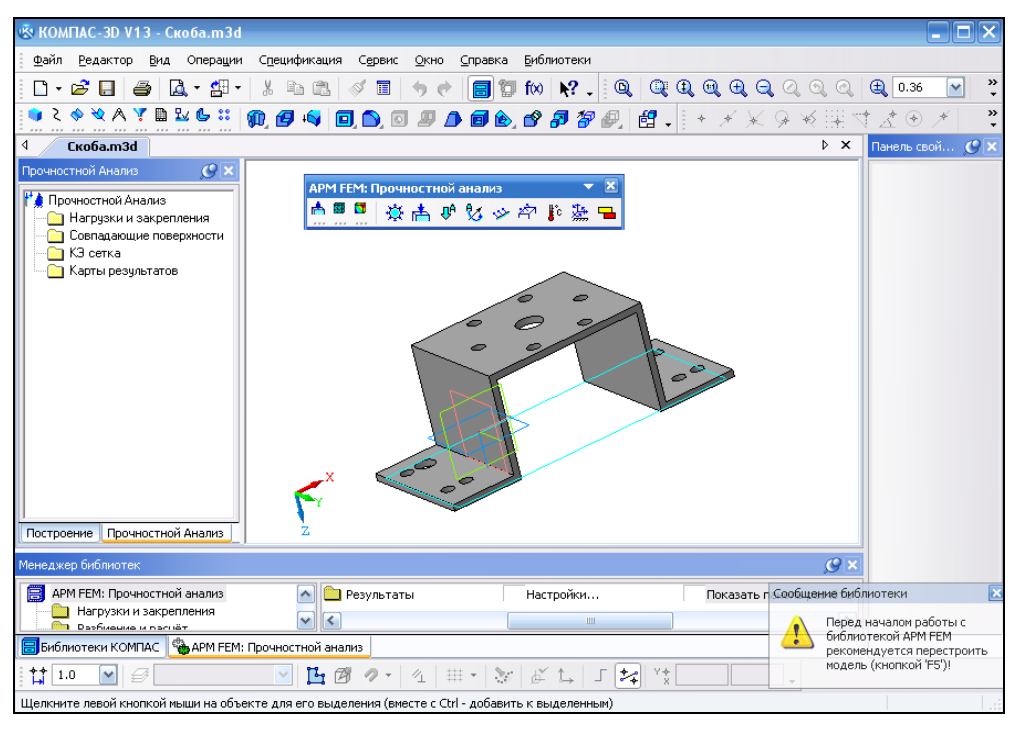

Рис. 10.14. Интерфейс системы КОМПАС в режиме прочностного анализа
#### *ПРИМЕЧАНИЕ*

На рис. 10.14 Панель свойств размещена справа, чтобы оставить больше места для модели.

 нажмите кнопку **Установить закрепление** на панели **Подготовка модели**. Активизируется Панель свойств: **Закрепление** (рис. 10.15). В Строке сообщений указание: *Укажите грани и ребра для установки закрепления*;

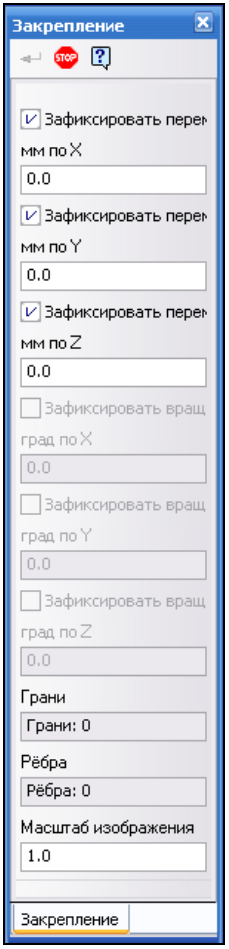

**Рис. 10.15.** Панель свойств: **Закрепление**

- выбор объектов закрепления производится установкой указателя мыши на грань или ребро и щелчком ЛК. При выборе объектов меняется вид указателя мыши. Это необходимо учитывать и для удобства выбора использовать команды панели **Фильтры**. Укажите в окне модели поверхности закрепления (отверстия крепления). В окне модели появились фантомы стрелок в местах закрепления (рис. 10.16). На Панели свойств: **Закрепление**:
	- в окнах **Зафиксировать перемещение Х**, **Зафиксировать перемещение Y**, **Зафиксировать перемещение Z** по умолчанию стоят флажки, т. е. зафикси-

ровано перемещение модели по всем осям, а остальные параметры фиксации не активны;

- в полях **Грани** и **Ребра** отображаются названия выделенных граней и ребер;
- в поле **Масштаб изображения** цифра 2 отвечает за масштаб изображения стрелок в месте закрепления. Для визуального удобства их можно изменить: либо увеличить, либо уменьшить. В поле **Масштаб изображения** установите масштаб 3;
- для фиксации закрепления нажмите кнопку **Создать объект** на Панели специального управления. В окне модели в Дереве Прочностной Анализ в стадии **Нагрузки и закрепления** появился объект **Закрепление1** (рис. 10.16). При его выделении ПК мыши из контекстного меню можно выбрать три команды: **Удалить**, **Скрыть\Показать** и **Редактировать**. Вы можете ими воспользоваться в случае неправильного указания мест закрепления, удаления или скрытия данного объекта;

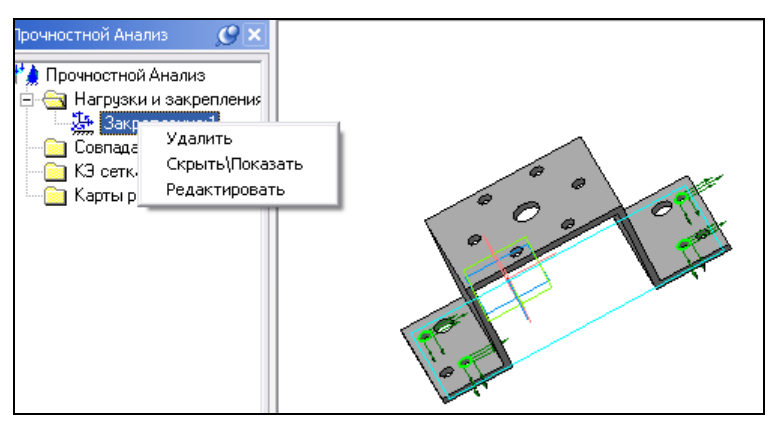

**Рис. 10.16.** Объект **Закрепление1**

- далее необходимо приложить давление. В данном случае вызовем команду **Приложить давление** на панели **Подготовка модели**. Как того требует система, укажите грань (грани) для приложения силы. В данном случае укажите основную грань. На модели появились стрелки фантомов давления;
- на Панели свойств: **Давление** (рис. 10.17) название указанной грани появится в поле **Грани**. Там же необходимо сначала выбрать единицу измерения с помощью переключателей:
	- **Н/мм2** мегапаскаль или ньютон на миллиметр квадратный;
	- **Н** ньютон. Активизируем данный переключатель и устанавливаем величину силы давления — 4;
	- затем задаем величину силы давления в поле **Давление**, равную 4; для фиксации нагрузки нажмите кнопку **Создать объект**. Автоматически в Дереве

Прочностной Анализ в группе **Нагрузки и закрепления** появится объект **Давление**;

 зададим еще одно условие — перепад температур. Для этого нажмите кнопку **Задать температуру <sup>1</sup> резистрите основную грань и задайте на Панели** свойств в поле **Температура (град. Цельсия)** ее численное значение 20.0 (рис. 10.18). Нажмите кнопку **Создать объект**. Укажите две другие поверхности (крепления). Поверхность задайте в поле **Температура (град. Цельсия)**, ее численное значение — 40. Нажмите кнопку **Создать объект**. В Дереве Прочностной Анализ появились два объекта: **Температура 1** и **Температура 2**. Обратите внимание, что в окне модели появились фантомы температурных стрелочек (рис. 10.19).

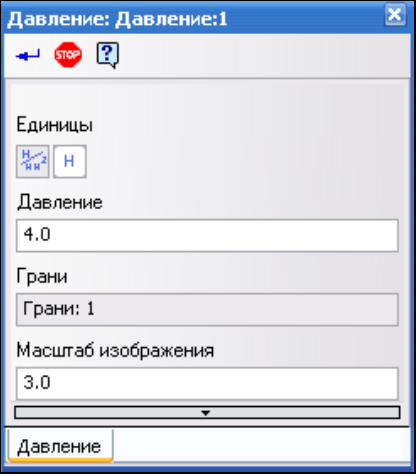

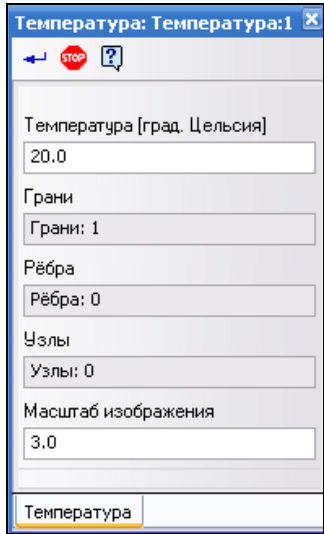

**Рис. 10.17.** Панель свойств: **Давление Рис. 10.18.** Панель свойств: **Температура**

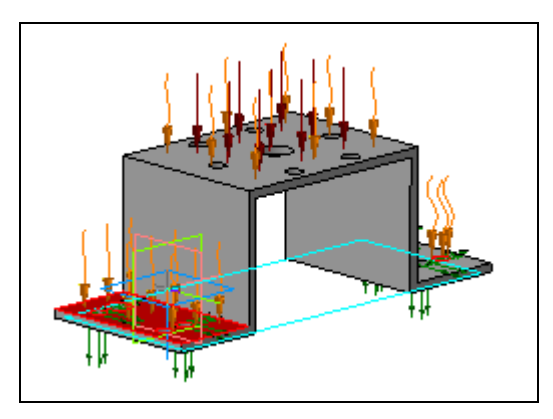

**Рис. 10.19.** Модель Скоба с наложенными граничными условиями

На этом закончена процедура наложения граничных условий. Переходим ко второй стадии - разбиению и расчету, где необходимо провести наложение конечной элементной сетки и собственно расчета. Для этого:

- $\bullet$  вызовите команду Генерация КЭ сетки  $\mathbb{R}$  из панели Разбиение и расчет. На Панели свойств данной команды три параметра (рис. 10.20):
	- Максимальная длина стороны элемента. Для проведения расчетов по умолчанию вся модель разбивается на конечные элементы типа тетраэдр (четырехузловой тетраэдр). Считается, что максимальная длина стороны элемента должна быть равна стороне этого тетраэдра. По умолчанию она равна 5. Эта величина зависит от минимальной толщины ребра. В данном случае ребро у нас толщиной 3. На этом ребре должно быть не меньше четырех-шести элементов. Тогда максимальная длина элемента должна быть приблизительно 3/6, т. е. 0,5. Если разбить модель с таким шагом, то получится много элементов и соответственно время расчета увеличится. Лля упрощения расчета оставим 5, иначе может не хватить мощности компьютера;
	- Максимальный коэффициент сгущения. При расчете заданная величина максимальной длины стороны элемента может варьироваться системой сгущаться или разряжаться для корректного описания конструкции. Ставим числовое значение 1;
	- Коэффициент разряжения объема. Коэффициент разряжения контрольноэлементной сетки в объеме модели. Ставим числовое значение 1;

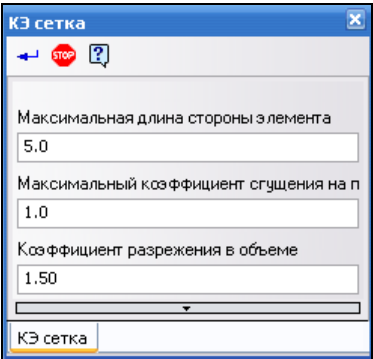

Рис. 10.20. Панель свойств: КЭ сетка

• далее запустите процедуру наложения КЭ сетки, нажав кнопку Создать объект. Система начнет процедуру разбиения. По окончаниии разбиения модель будет разбита на конечно-элементную сетку (рис. 10.21). В окне Результаты разбиения (рис. 10.22) вы видите количество конечных элементов и узлов, и с помощью движка Глубина просмотра можно установить любую плоскость разреза и посмотреть, как у нас располагаются КЭ сетки в любой плоскости

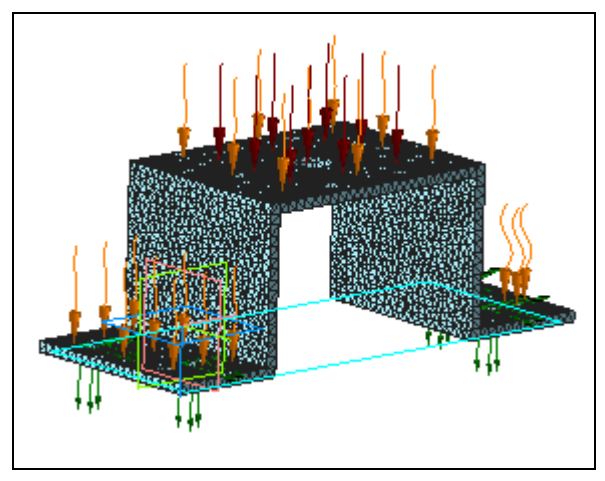

**Рис. 10.21.** Результаты разбиения модели на конечно-элементную сетку

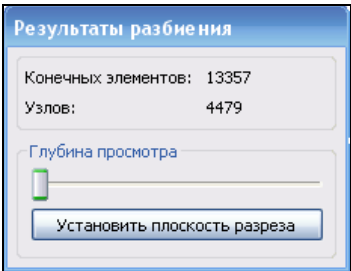

**Рис. 10.22.** Результаты разбиения

Прежде чем запускать процедуру расчета, необходимо задать параметры расчета. Для задания параметров расчета:

- **◆ нажмите кнопку Параметры расчета | B | Система выведет на экран диалоговое** окно **Параметры расчёта**, состоящее из трех вкладок для трех видов расчета:
	- вкладка **Статистический расчёт** (рис. 10.23). На этой вкладке:
		- в поле **Метод решения системы уравнений** может быть установлен любой из выпадающего меню. По умолчанию установлен метод обработки матрицы жесткости — наиболее быстрый метод Sparce для небольших задач. Его вы оставляете;

#### *ПРИМЕЧАНИЕ*

Параметр **Проверять конструкцию на связанность перед расчётом** задается при расчете модели — сборки.

- в поле **Размер оперативной памяти для работы алгоритма, МБ** установите тот размер, который позволяет оперативная память вашего компьютера;
- вкладка **Устойчивость** (рис. 10.24). Параметры на данной вкладке устанавливаются при проведении процедуры сжатия:
	- **Точность расчета на устойчивость** 0.001;

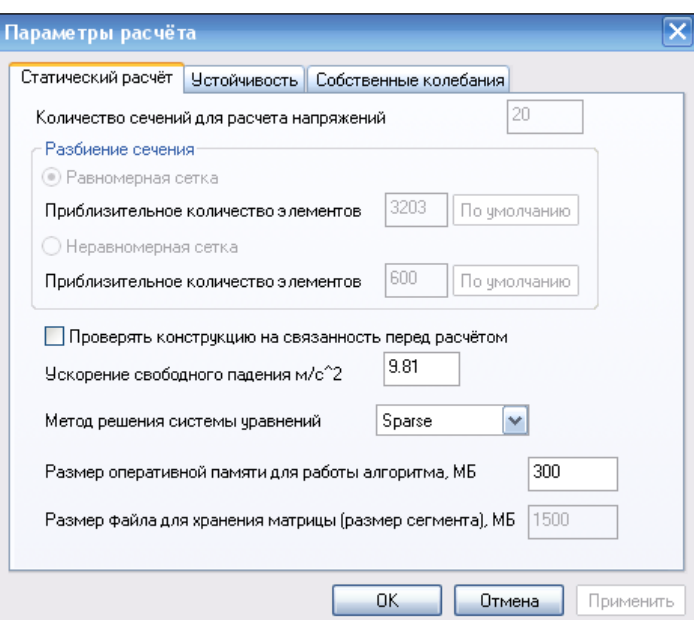

**Рис. 10.23.** Диалоговое окно **Параметры расчёта** на вкладке **Статистический расчёт**

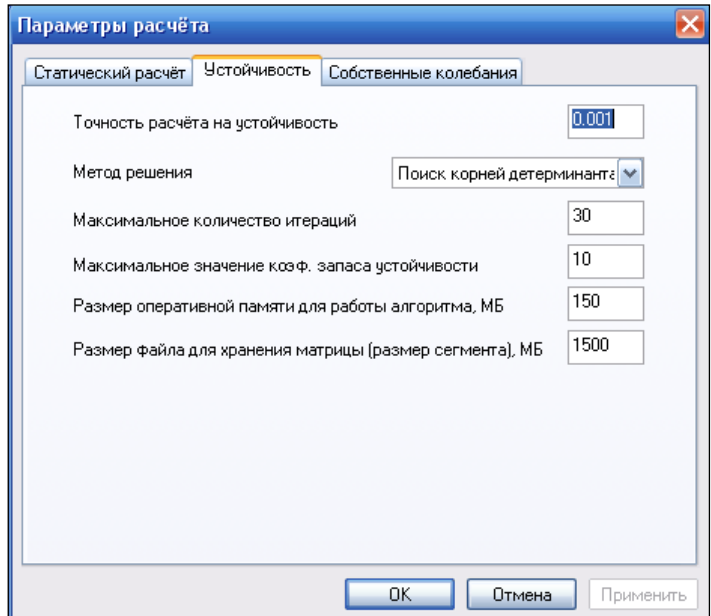

**Рис. 10.24.** Диалоговое окно **Параметры расчёта** на вкладке **Устойчивость**

- **Метод решения** устанавливаем **Поиск корней детерминанта**;
- **Максимальное количество итераций** 30;
- **Максимальное значение коэф. запаса устойчивости** 10;
- **Размер оперативной памяти для работы алгоритма, МБ** 150;
- **Размер файла для хранения матрицы (размер сегмента), МБ** 1500;
- вкладка **Собственные колебания** (рис. 10.25). Установите следующие параметры:
	- **Точность нахождения собственных частот** 0.01;
	- **Количество собственных частот** 16;
	- **Метод решения** из меню **Поиск корней детерминанта**;
	- **Максимальное количество итераций** 20;
	- **Размер оперативной памяти для работы алгоритма, МБ** 300;
	- **Размер файла для хранения матрицы (размер сегмента), МБ** 1500;

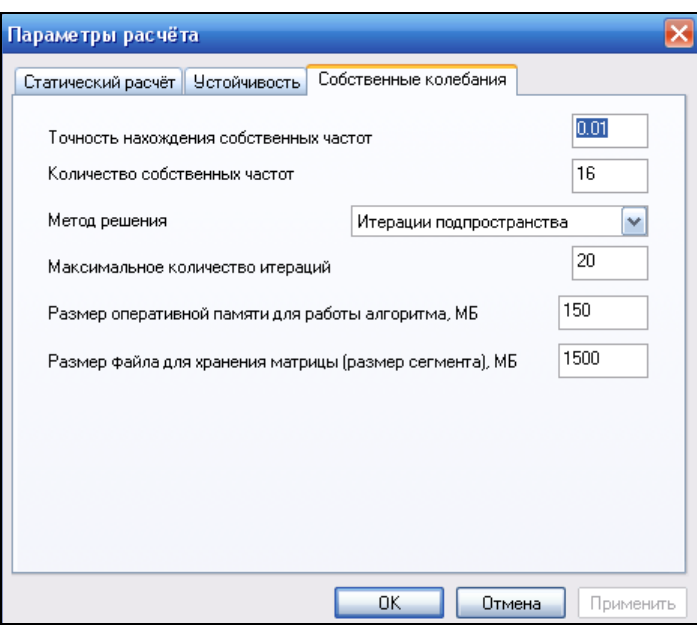

**Рис. 10.25.** Диалоговое окно **Параметры расчёта** на вкладке **Собственные колебания**

- после ввода параметров нажмите кнопку **Применить** в диалоге;
- далее нажмите кнопку **Расчет** на панели **Разбиение и расчет**. Система выведет окно **Расчет** (рис. 10.26), в котором вы должны указать виды расчета, установив флажок в окно. Устанавливаем следующие виды расчета:
	- **Статический расчёт**;
	- **Устойчивость**;
	- **Собственные частоты**;
	- **Тепловой расчёт**;

#### *ПРИМЕЧАНИЕ*

Так как система APM FEM является системой *экспресс-анализа* (первоначального анализа), то часть видов расчета недоступна.

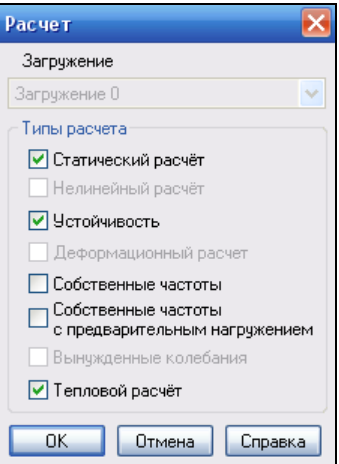

**Рис. 10.26.** Диалоговое окно **Расчет**

- по окончании установки видов расчета нажмите кнопку **OK**;
- система запустит процедуру расчета. По мере вычислений она выводит на экран стадии расчета. Время расчета зависит от заданных параметров (количество тетраэдров), количества видов расчета и характеристик компьютера;
- по окончании прохождения всех этапов расчета нажмите кнопку **Карта результатов** на панели **Результаты**. Появится окно **Параметры вывода результатов** (рис. 10.27), в котором разверните список **Выбор результатов**, нажав кнопку-треугольник. Вы увидите перечень групп результатов расчета.

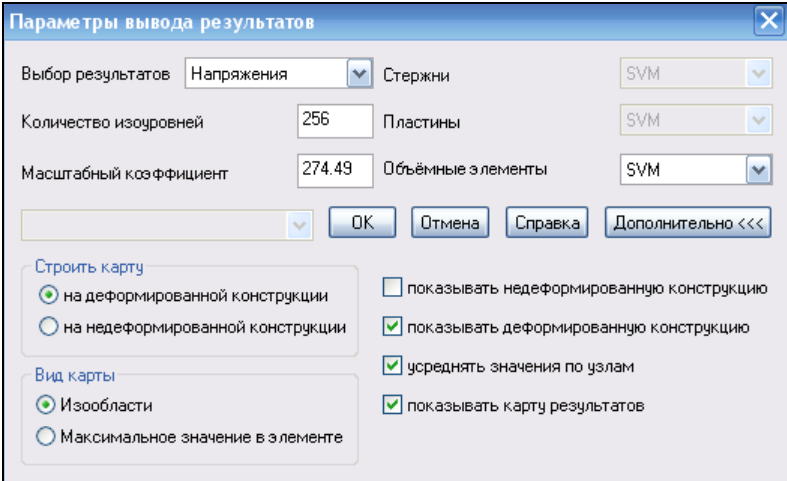

**Рис. 10.27.** Диалоговое окно **Параметры вывода результатов**

Рассмотрим виды расчетов.

• **Напряжения.** Оно установлено в списке **Выбор результатов** по умолчанию и может быть задано по разным осям и плоскостям. Для задания осей и плоскостей раскройте список **Объёмные элементы** и установите **SVM** (эквивалентное максимальное напряжение по всем осям). Остальные параметры оставьте без изменения. Нажмите кнопку **OK** для получения карты результатов напряженного состояния (рис. 10.28). Из этой карты видно, что максимальное напряжение — 182,7, оно красного цвета. На модели по цветам видно, как распределяются напряжения. Чтобы посмотреть, как распределяются напряжения внутри детали, нажмите кнопку **Установить плоскость разреза**. В этом случае устанавливается плоскость параллельно экрану, и, двигая бегунок в окне **Глубина просмотра**, можно увидеть, как распределяется напряжение по сечениям. По этой картинке вы должны определить допустимый уровень напряжения для данной модели. Если вам мешают стрелочки, то их можно убрать. Для этого в Дереве Прочностной Анализ выделите ПК мыши, например, объект **Закрепление** и из контекстного меню выберите команду **Скрыть**;

#### *ПРИМЕЧАНИЕ*

В Дереве Прочностной Анализ в группе **Карта результатов** появился объект **Карта результатов SVM**.

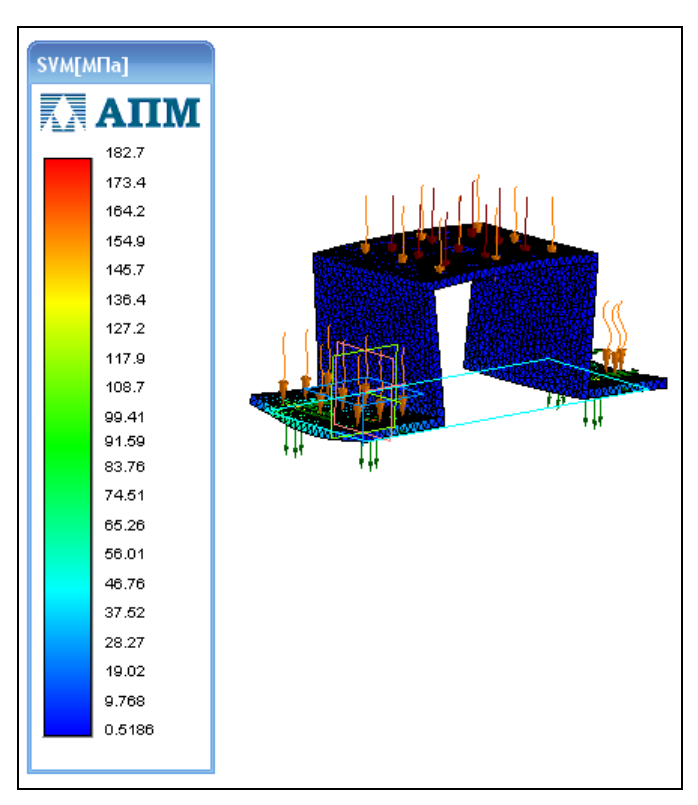

**Рис. 10.28.** Карта результатов по напряжению

• **Перемещение.** Если по картинке напряжений вы не можете определиться с уровнем напряжений, то в списке **Выбор результатов** установите **Перемещение**, а в списке **Объёмные элементы** — **USUM** (по всем осям). Нажмите кнопку **OK**. Появится карта результатов с уровнем прочности для данного материала в модели (рис. 10.29). Из этой карты видно, что там, где в модели красный цвет, превышается предел прочности материала, и в этом месте пойдет разрушение конструкции;

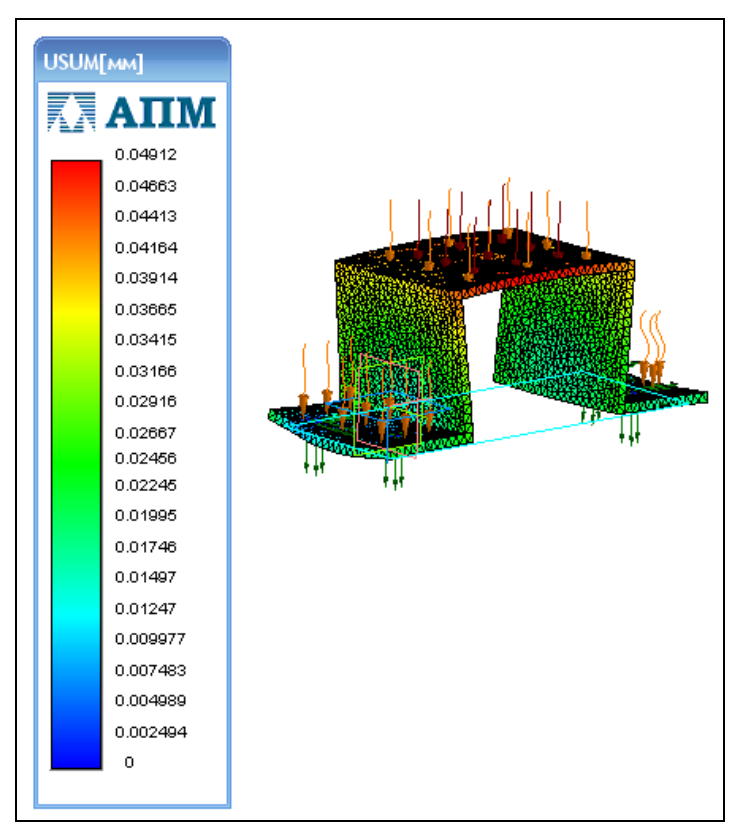

**Рис. 10.29.** Карта результатов по перемещению

• **Температура.** Карта результатов по температуре показана на рис. 10.30.

Аналогично можно получить карты результатов по всем остальным видам расчета.

После вызова результаты доступны в Дереве Прочностной Анализ. Настройка отображения результатов, диапазон и параметры редактирования доступны через команды контекстного меню. Например, выделите в Дереве Прочностной Анализ Карту результатов по напряжению SVM (МПа) и из контекстного меню (рис. 10.31) выберите команду **Диапазон результатов**. Система выведет на экран диалог **Диапазон результатов**, где вы можете задать другой диапазон граничных значений (рис. 10.32).

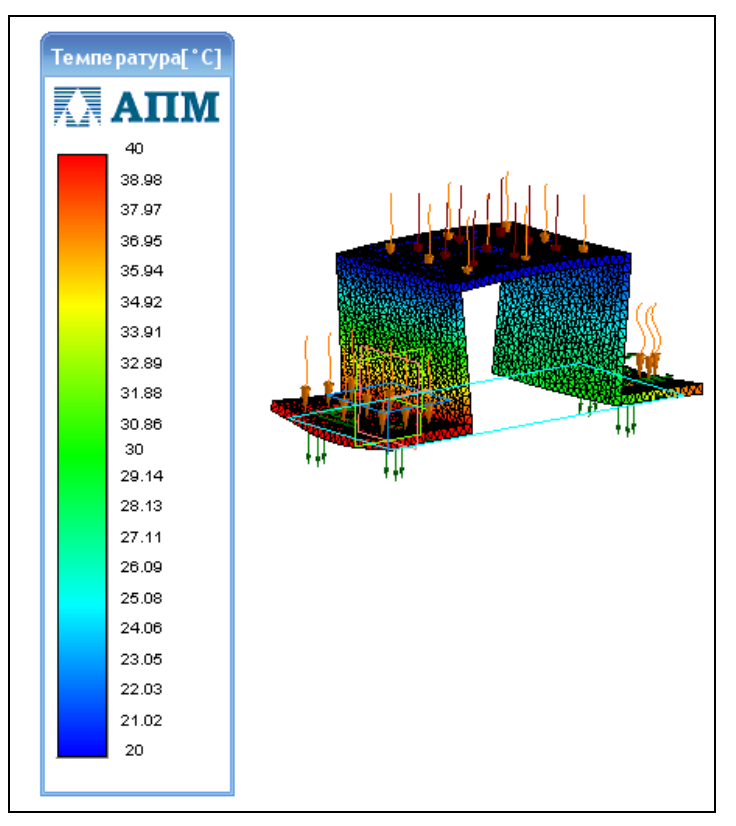

**Рис. 10.30.** Карта результатов по температуре

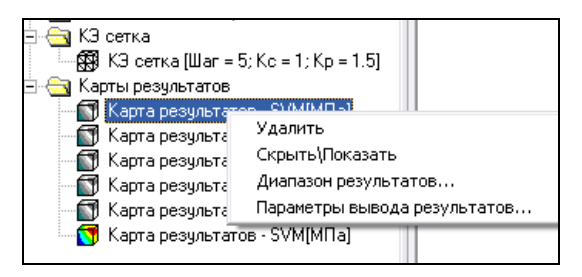

**Рис. 10.31.** Контекстное меню Дерева Прочностной Анализ

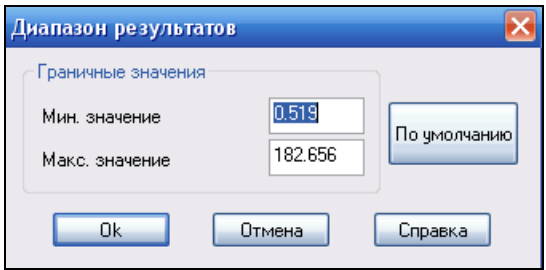

**Рис. 10.32.** Диалог **Диапазон результатов**

Для анализа собственных частот:

**◆ нажмите кнопку Собственные частоты** • на панели **Результаты**. Система выведет окно **Собственные частоты** (рис. 10.33), где выделите нужную частоту (№ 5) и нажмите кнопку **Форма**. Система выведет карту результатов для анализа частот (рис. 10.34).

| Собственные частоты |                                |                 |               |
|---------------------|--------------------------------|-----------------|---------------|
|                     |                                |                 | 1\16          |
|                     | Номер Частота<br>$[$ рад/с $]$ | Частота<br>[Гц] | $\frac{1}{1}$ |
|                     | 4941.2935                      | 786.4313        |               |
|                     | 5199.9124                      | 827.5918        |               |
| 3                   | 8034.6743                      | 1278.7581       |               |
|                     | 10168.9508                     | 1618.4388       |               |
| 5                   | 12837.7090                     | 2043.1848       |               |
| 6                   | 17352.4667                     | 2761.7309       | v             |
| ۵k<br>Форма         |                                |                 |               |

**Рис. 10.33.** Диалог **Собственные частоты**

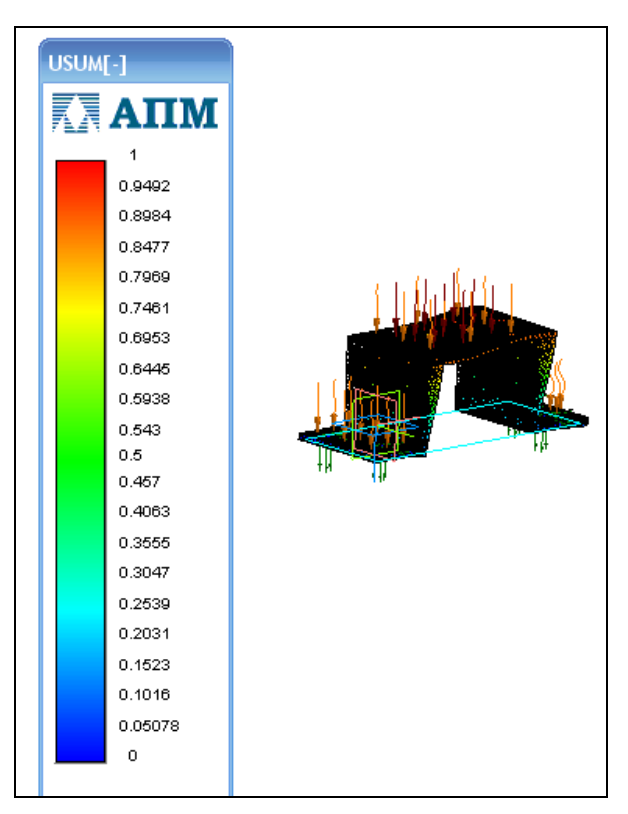

**Рис. 10.34.** Карта результатов собственных частот

Если из анализа карт результатов расчета видно, что данная конструкция не удовлетворяет требованиям прочностного анализа, то можно предложить следующее:

- изменить конструкцию, добавив ребра жесткости, увеличить толщину стенок ИТ. Д.;
- изменить марку материала.

Изменение марки материала можно выполнить в том же файле. Для этого:

- $\bullet$  в Дереве Прочностной Анализ нажмите ПК по объекту **Карта результатов UX** и вызовите команду Скрыть;
- откройте вкладку Построение Дерева модели. В Дереве модели выделите ЛК мыши название Скоба и из контекстного меню выберите команду Свойства модели. Система откроет Панель свойств, где на вкладке Параметры измените материал. Нажмите кнопку Создать объект;
- откройте Дерево Прочностной Анализ и укажите все объекты списка Нагрузки и закрепления. Если были изменения в конструкции, из контекстного меню вызовите команду Обновить;
- из контекстного меню КЭ сетки вызовите команду Пересоздать сетку. Система создаст новую сетку конечных элементов с тем же шагом. Причем в Дереве Прочностной анализ в списке Карты результатов картинки получили статус Предыдущий расчет. Это значит, что можно будет посмотреть результаты предыдущего анализа;
- далее запустите процедуру расчета, нажав кнопки Расчет, затем Карта результатов, и повторите все стадии расчетов.

# Сохранение расчетов

Для сохранения расчетов в виде отчета:

- нажмите кнопку Сохранить отчет на панели Результаты. Система выведет стандартный диалог сохранения файлов. Укажите папку Расчет, где отчет будет храниться в формате HTML (\*.html), его имя - Расчет по скобе, и нажмите кнопку Сохранить. Система сохранит наши расчеты;
- откройте папку *Расчет*. В этой папке находятся файл *Отчет по Скобе.html* и папка Отчет по Скобе files (см. папку Отчеты по ссылке в приложении);
- откройте файл *Отчет по Скобе.html*. В этом файле представлены: информация о проекте, о материалах, о нагрузках и т. д. (рис. 10.35);
- откройте папку *Отчет по Скобе files*. В этой папке представлены все карты результатов отчета.

При сохранении результатов расчета в файле модели объекты Закрепление, Давление и Температура автоматически сохраняются. Для сохранения КЭ сетки, Карты результатов необходимо в контекстном меню поставить флажок рядом с командой Сохранить ... в файл.

#### Внимание!

Помещение результатов в файл значительно увеличивает объем файла (в 10 раз).

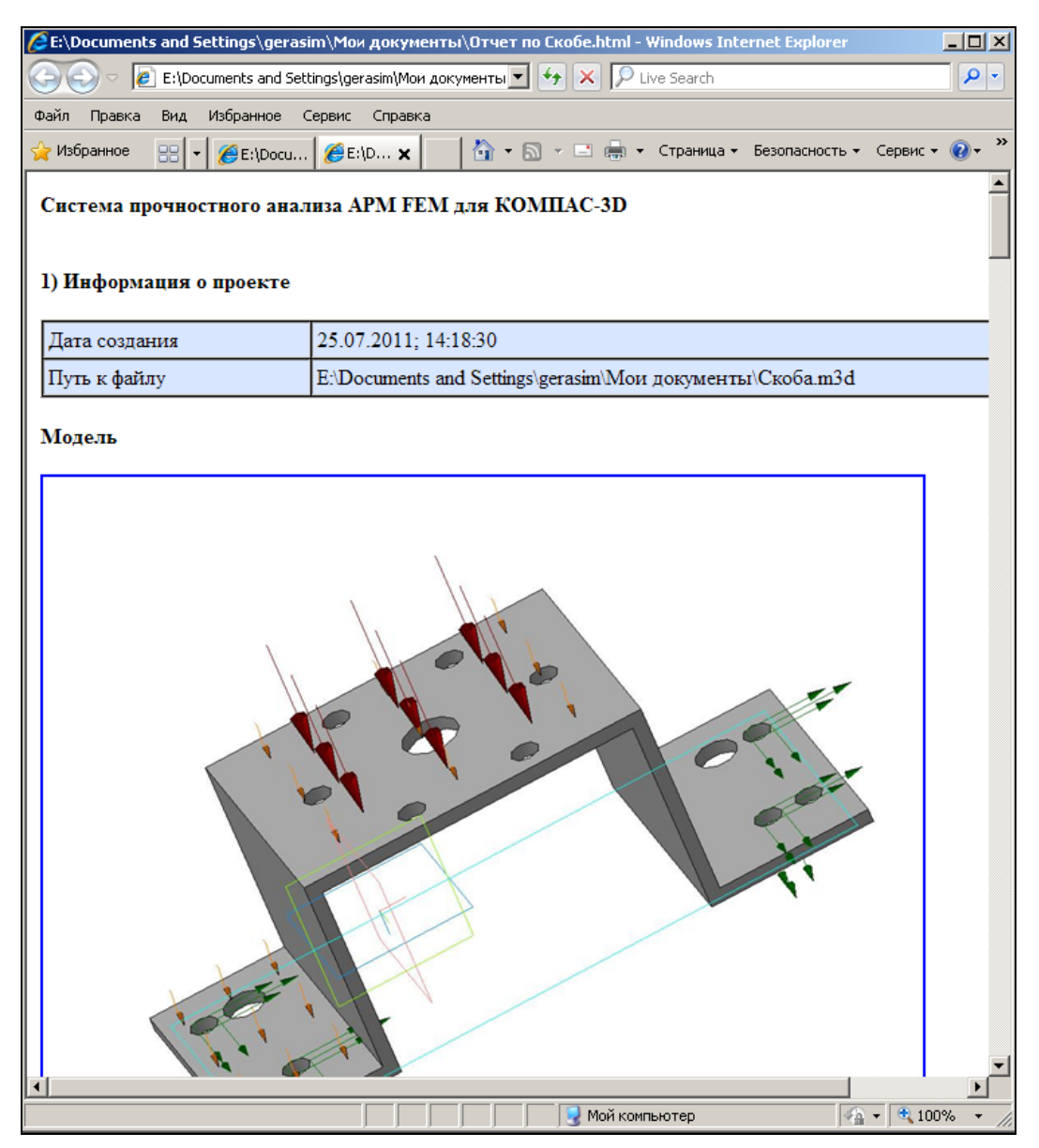

**Рис. 10.35.** Открытый файл *Отчет по скобе.html*

Более расширенный функционал конечно-элементного анализа импортированных моделей доступен в системе APM WinMachine в модулях **APM Studio** и **APM Structure3D**.

# **Прочностной анализ 3D-сборки**

Прочностной анализ 3D-сборки проводится аналогично прочностному анализу 3D-модели, но есть небольшое отличие. Для проведения прочностного анализа:

- откройте модель Ограждение (см. файл *Ограждение.a3d* в папке *Ограждение* по ссылке в приложении);
- $\blacklozenge$  нажмите клавишу <F5>, а затем в первую очередь укажите совпадающие поверхности;
- для этого нажмите кнопку **Совпадающие поверхности** на панели **Разбиение и Расчет**. Система найдет совпадающие поверхности и поместит их в список Совпадающие поверхности Дерева Прочностной Анализ (рис. 10.36).

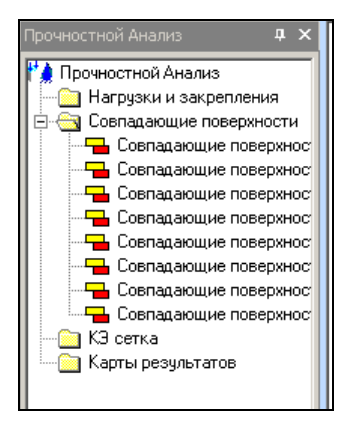

**Рис. 10.36.** Дерево Прочностной Анализ сборки Ограждение

#### *ВНИМАНИЕ!*

В 3D-сборке все компоненты обязательно должны касаться друг друга, иначе система не может провести расчет, т. к. тип контакта установлен **Жесткий**.

Далее стадии расчета точно такие же, как и при расчете 3D-модели: задаются места закрепления, нагрузка, температура, выполняется генерация сетки КЭ и карты результатов. Выполните расчет сборки Ограждение самостоятельно в соответствии с *разд. "Прочностной анализ 3D-модели" данной главы*.

# **ПРИЛОЖЕНИЕ**

# **Описание компакт-диска**

Архив прилагаемого к книге компакт-диска можно скачать по ссылке **ftp://85.249.45.166/9785977507424.zip**. Ссылка также доступна на странице книги на сайте **www.bhv.ru**.

В архиве компакт-диска находятся:

- папка *Модели и чертежи* модели, чертежи и текстовые документы, необходимые для построения в разных главах книги;
- папки: *Ограждение*, *Ограждение 2*, *Редуктор* и *Чертежи Редуктора*;
- папка *Отчеты* для построений в *главе 12*;
- папка *КОМПАС 10 с уроками* (6, 10, 13, 15, 17, 20, 22, 23, 26, 27, 30, 34, 38, 39, 40, 43, 45, 48) из книги [2];
- папка *КОМПАС 12 с уроками* (8, 18, 19, 21—24, 29, 30) из книги [1].

# **Список литературы**

- 1. Герасимов А. А. Самоучитель КОМПАС-3D V12. СПб.: БХВ-Петербург, 2011.
- 2. Герасимов А. А. КОМПАС-3D V10 / В подлиннике. СПб.: БХВ-Петербург, 2008.
- 3. Герасимов А. А. Самоучитель КОМПАС-3D V9. Двумерное проектирование. — СПб.: БХВ-Петербург, 2007.
- 4. Герасимов А. А. Самоучитель КОМПАС-3D V9. Трехмерное проектирование. — СПб.: БХВ-Петербург, 2007.
- 5. Талалай П. Г. КОМПАС-3D V11 на примерах. СПб.: БХВ-Петербург, 2010.
- 6. Талалай П. Г. Компьютерный курс начертательной геометрии на базе КОМПАС-3D. — СПб.: БХВ-Петербург, 2010.
- 7. Анурьев В. И. Справочник конструктора-машиностроителя. М.: Машиностроение, 2001.
- 8. Кудрявцев Е. М. КОМПАС-3D V8. Наиболее полное руководство. М.: ДМК Пресс, 2006.
- 9. Кудрявцев Е. М. Практикум по КОМПАС-3D V8: Машиностроительные библиотеки. — М.: ДМК Пресс, 2006.
- 10. Кудрявцев Е. М. Проектирование и расчет механических систем. М.: ДМК Пресс, 2008.
- 11. Куклин Н. Г., Куклина Г. С., Житков В. К. Детали машин. М.: Высшая школа, 2007.
- 12. Курмаз Л. В., Курмаз О. А. Конструирование узлов и деталей машин. М.: Высшая школа, 2007.

# Предметный указатель

# A

Ассоциативность объектов 80

## Б

Библиотека: АРМ FEM: Прочностной анализ 253-254 Авторасстановка позиций 249 Комплектовщик документов 246 моделей 243 подключение 245 прикладная 243 режимы работы 246 фрагментов 243 Биссектриса 81

# B

Вил: активный 58 погашенный 58 редактирование 71 свойства вставок 63 текущий 58 управление состоянием 61 фоновый 58 Выравнивание по границе 55

## Г

Геометрия, добавление 75 Грань, удаление 204

## Д

Дерево модели 103 Дерево чертежа 78 Деталь, локальная 135 Диалоговое окно: Документы для вывода 83 Менеджер библиотек 244 Менеджер вставок видов и фрагментов 69 Менеджер документа 58, 74 Настройка параметров вывода 86 Параметры 19 Печать документа 94 Редактор свойств 226 Документ: вставки 64 добавление 90 импорт и экспорт 238 настройка 19 основной 64 оформление 21 печать 83, 94 предварительный просмотр 83 удаление 90

#### $\mathbf{R}$

Заплатка 202 Зафиксировать угол. См. Фиксаиия угла

#### И

Изменение положения 204 Источник вставки 73

## K

Контур 179 Координатная плоскость проекции 112 Координаты нового тела 206 Копирование резервное 27 Кривая: группа изопараметрических кривых на поверхности 189

изопараметрическая 188 по двум проекциям 193 по закону 184 проекционная 181 скругление 169 соединение 170 усечение 172 эквидистанта 173

## **Л**

Линия: выноска объекта 76 очерка грани 183 Лист: автоподгонка 89 зазор между листами 90 копирование 90 масштаб 88 размещение в документе 89 Лицензия 20 Ломаная 167

### **М**

Макроэлемент 74 разрушение 78 редактирование 75 создание 74 Массив 110, 145 вдоль кривой 151 зеркальный 155 по концентрической сетке 150 по образцу 155 по сетке 147 по таблице 154 по точкам 153 поверхностей 212 разрушение 78 Масштаб листа 88 при печати 89 Менеджер библиотек 244 Менеджер вставок видов и фрагментов 69 Менеджер документа 58, 74 Модель: задание свойств 221 импорт и экспорт 239 Мультилиния 52 разрушение 78

## **Н**

Настройка: документов 19 параметров вывода 86 печати 28 системы 19 списка свойств 215

# **О**

Обечайка 131 построение 131 развертка 134 сгибание/разгибание 133 Объект: ассоциативный 80 Измерение 140 Окно: Дерево модели 103 Состояние видов 57 Операция: вращения 119 выдавливания 114 Отчет 228 графического документа 233 модели 236 размещение в документе 238 создание стиля 230

## **П**

Панель инструментов: Вид 103 Вспомогательная геометрия 109 Вставки и макроэлементы 55 Измерения и диагностика (3D) 106 Компактная 99, 105 Массивы 110, 212 Отчеты 110 Поверхности 106 Подготовка модели 255 Пространственные кривые 106, 159 Разбиение и расчет 256 Редактирование детали 106 Редактирование сборки 110 Результаты расчета 256 Сопряжения 138 Спецификация 109 Стандартная 85, 102 Таблица отчета 238

Фильтры 107 Элементы листового тела 109, 131 Элементы оформления 109 Панель свойств 87, 110 Параметры вставки 73 Печать: выбор принтера/плоттера 91 документа 83, 94 загрузка задания 93 настройка 28 сохранение: задания 92 конфигурации принтера 96 фильтр вывода 91 Поверхность: импортированная 213 линейчатая 200 проверка гладкости 208 разбиение 198 соединения 195 сшивка 203 Полка для надписи 45 Предварительный просмотр документа 83 Прочностной анализ: 3D-модели 257 3D-сборки 276

## **Р**

Радиальный размер 45 с изломом 47 Разрушение 77 Расчеты, сохранение 274 Редактор свойств 225 Режим: Деталь 99, 111 Сборка 111, 134 Эскиз 113 Режим создания фрагментов 64 Рисунок, вставка 142

## **С**

Сборка, создание 135 Система координат 111 Сопряжение под углом 138 Спираль цилиндрическая 175 Сплайн: по поверхности 190 пространственный 159 управление формой 163

Строка меню 101

## **Т**

Точка на середине кривой 82

#### **У**

Угловой размер 49 по двум отрезкам 50 по отрезку и двум точкам 52 по трем точкам 52 Узел 76 Условное пересечение 39

### **Ф**

Файл: Graphic.lyt 21 расширение: dll 243 pdc 96 rtw 243 Фаска 42 Фиксация: длины 82 угла 82 Фильтр вывода на печать 91 Фрагмент 64 вставка 65 задание свойств 220 локальный, создание 67 редактирование 71

## **Х**

Характерная точка: задание 76 удаление 76

## **Ч**

Чертеж: виды 56 задание свойств 218

## **Э**

Эскиз 112 размещение 124 редактирование 122